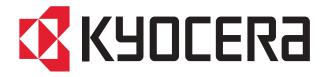

## KM-1650/2050

## SERVICE MANUAL

Published in June '05 2DA70763 Revision 3

## CAUTION

DANGER OF EXPLOSION IF BATTERY IS INCORRECTLY REPLACED. REPLACE ONLY WITH THE SAME OR EQUIVALENT TYPE RECOMMENDED BY THE MANUFACTURER. DISPOSE OF USED BATTERIES ACCORDING TO THE MANUFACTURER'S INSTRUCTIONS.

## **ATTENTION**

IL Y A DANGER D'EXPLOSION S'IL Y A REMPLACEMENT INCORRECT DE LA BATTERIE. REMPLACER UNIQUEMENT AVEC UNE BATTERIE DU MÊME TYPE OU D'UN TYPE RECOMMANDÉ PAR LE CONSTRUCTEUR. METTRE AU RÉBUT LES BATTERIES USAGÉES CONFORMÉMENT AUX INSTRUCTIONS DU FABRICANT.

## **Version history**

| Version | Date          | Replaced pages                                                                                                    | Remarks |
|---------|---------------|----------------------------------------------------------------------------------------------------|---------|
| 3.0     | June 14, 2005 | 1-3-6, 1-3-11, 1-3-13, 1-4-2, 1-4-3, 1-4-4, 1-4-12, 1-4-13, 1-4-20, 1-4-22, 1-4-23, 1-4-25, 1-4-33, 1-4-37, 1-4-52, 1-5-18, 1-6-11, 1-6-16, 1-6-18, 1-6-25, 1-6-35, 1-6-36, 2-4-7, 2-4-8 | -       |

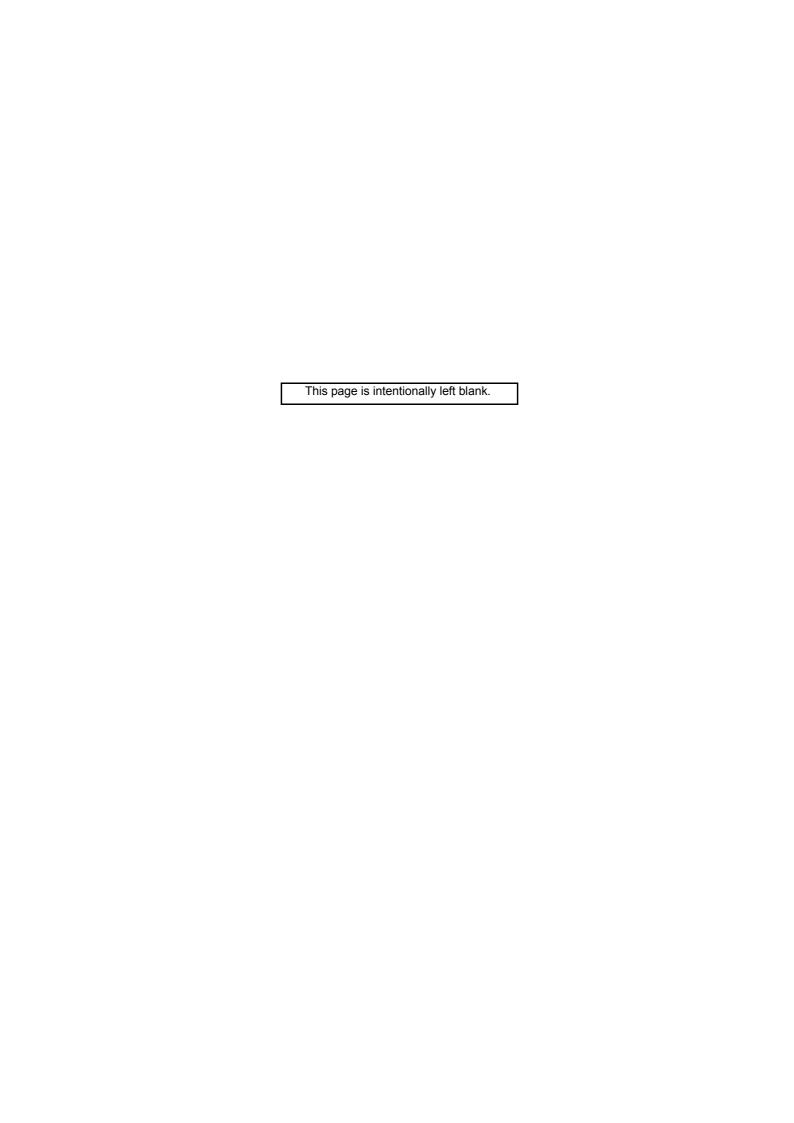

## Safety precautions

This booklet provides safety warnings and precautions for our service personnel to ensure the safety of their customers, their machines as well as themselves during maintenance activities. Service personnel are advised to read this booklet carefully to familiarize themselves with the warnings and precautions described here before engaging in maintenance activities.

## Safety warnings and precautions

Various symbols are used to protect our service personnel and customers from physical danger and to prevent damage to their property. These symbols are described below:

**ADANGER:** High risk of serious bodily injury or death may result from insufficient attention to or incorrect compliance with warning messages using this symbol.

**WARNING:** Serious bodily injury or death may result from insufficient attention to or incorrect compliance with warning messages using this symbol.

**CAUTION:** Bodily injury or damage to property may result from insufficient attention to or incorrect compliance with warning messages using this symbol.

## **Symbols**

The triangle ( $\triangle$ ) symbol indicates a warning including danger and caution. The specific point of attention is shown inside the symbol.

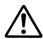

General warning.

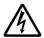

Warning of risk of electric shock.

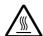

Warning of high temperature.

○ indicates a prohibited action. The specific prohibition is shown inside the symbol.

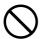

General prohibited action.

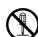

Disassembly prohibited.

• indicates that action is required. The specific action required is shown inside the symbol.

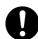

General action required.

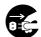

Remove the power plug from the wall outlet.

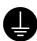

Always ground the copier.

#### 1.Installation Precautions

#### **WARNING**

Do not use a power supply with a voltage other than that specified. Avoid multiple connections to
one outlet: they may cause fire or electric shock. When using an extension cable, always check
that it is adequate for the rated current.

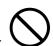

Connect the ground wire to a suitable grounding point. Not grounding the copier may cause fire or
electric shock. Connecting the earth wire to an object not approved for the purpose may cause
explosion or electric shock. Never connect the ground cable to any of the following: gas pipes,
lightning rods, ground cables for telephone lines and water pipes or faucets not approved by the
proper authorities.

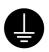

## ACAUTION:

• Do not place the copier on an infirm or angled surface: the copier may tip over, causing injury. ......

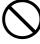

Do not install the copier in a humid or dusty place. This may cause fire or electric shock.

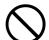

• Do not install the copier near a radiator, heater, other heat source or near flammable material.

This may cause fire.

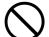

Allow sufficient space around the copier to allow the ventilation grills to keep the machine as cool
as possible. Insufficient ventilation may cause heat buildup and poor copying performance.

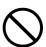

Always handle the machine by the correct locations when moving it.

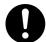

Always use anti-toppling and locking devices on copiers so equipped. Failure to do this may cause
the copier to move unexpectedly or topple, leading to injury.

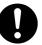

Avoid inhaling toner or developer excessively. Protect the eyes. If toner or developer is accidentally ingested, drink a lot of water to dilute it in the stomach and obtain medical attention immediately. If it gets into the eyes, rinse immediately with copious amounts of water and obtain medical attention.

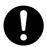

 Advice customers that they must always follow the safety warnings and precautions in the copier's instruction handbook.

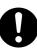

#### 2. Precautions for Maintenance

## **WARNING**

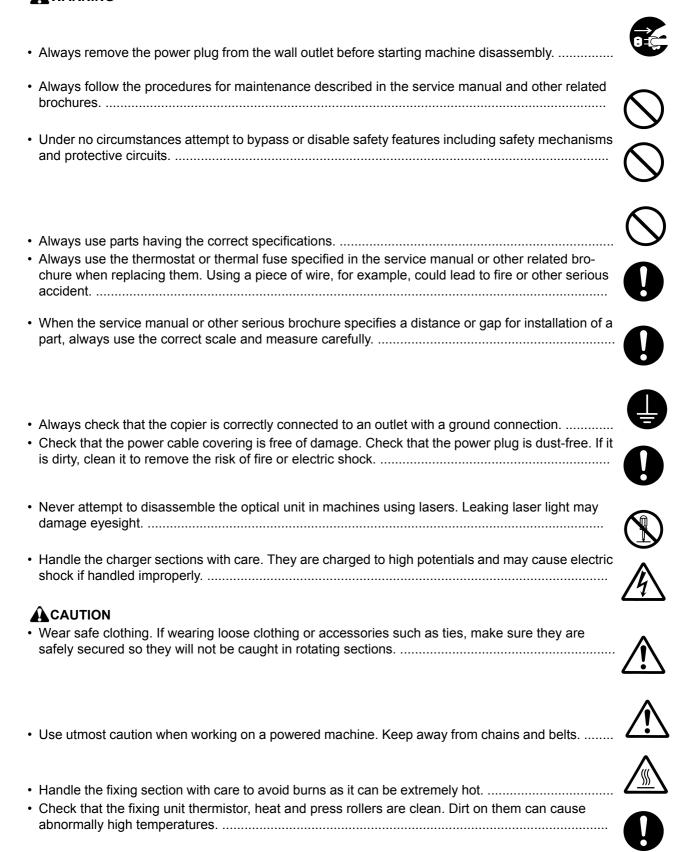

| • | Do not remove the ozone filter, if any, from the copier except for routine replacement                                                                                                    |            |
|---|----------------------------------------------------------------------------------------------------|------------|
| • | Do not pull on the AC power cord or connector wires on high-voltage components when removing them; always hold the plug itself.                                                                                                    |            |
| • | Do not route the power cable where it may be stood on or trapped. If necessary, protect it with a cable cover or other appropriate item.                                                                                                    |            |
| • | Treat the ends of the wire carefully when installing a new charger wire to avoid electric leaks                                                                                                    | 0          |
| • | Remove toner completely from electronic components.                                                                                                    | <u>^</u>   |
|   | Run wire harnesses carefully so that wires will not be trapped or damaged.  After maintenance, always check that all the parts, screws, connectors and wires that were removed, have been refitted correctly. Special attention should be paid to any forgotten connector, trapped wire and missing screws.                                                                     | <b>U O</b> |
| • | Check that all the caution labels that should be present on the machine according to the instruction handbook are clean and not peeling. Replace with new ones if necessary                                                                                                    | 0          |
| • | Handle greases and solvents with care by following the instructions below:  Use only a small amount of solvent at a time, being careful not to spill. Wipe spills off completely. Ventilate the room well while using grease or solvents.  Allow applied solvents to evaporate completely before refitting the covers or turning the power switch Always wash hands afterwards. | Ch on.     |
| • | Never dispose of toner or toner bottles in fire. Toner may cause sparks when exposed directly to fire in a furnace, etc.                                                                                                    |            |
| • | Should smoke be seen coming from the copier, remove the power plug from the wall outlet immediately.                                                                                                    |            |
| 3 | 3.Miscellaneous                                                                                                    |            |

## **A**WARNING

• Never attempt to heat the drum or expose it to any organic solvents such as alcohol, other than the specified refiner; it may generate toxic gas.

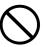

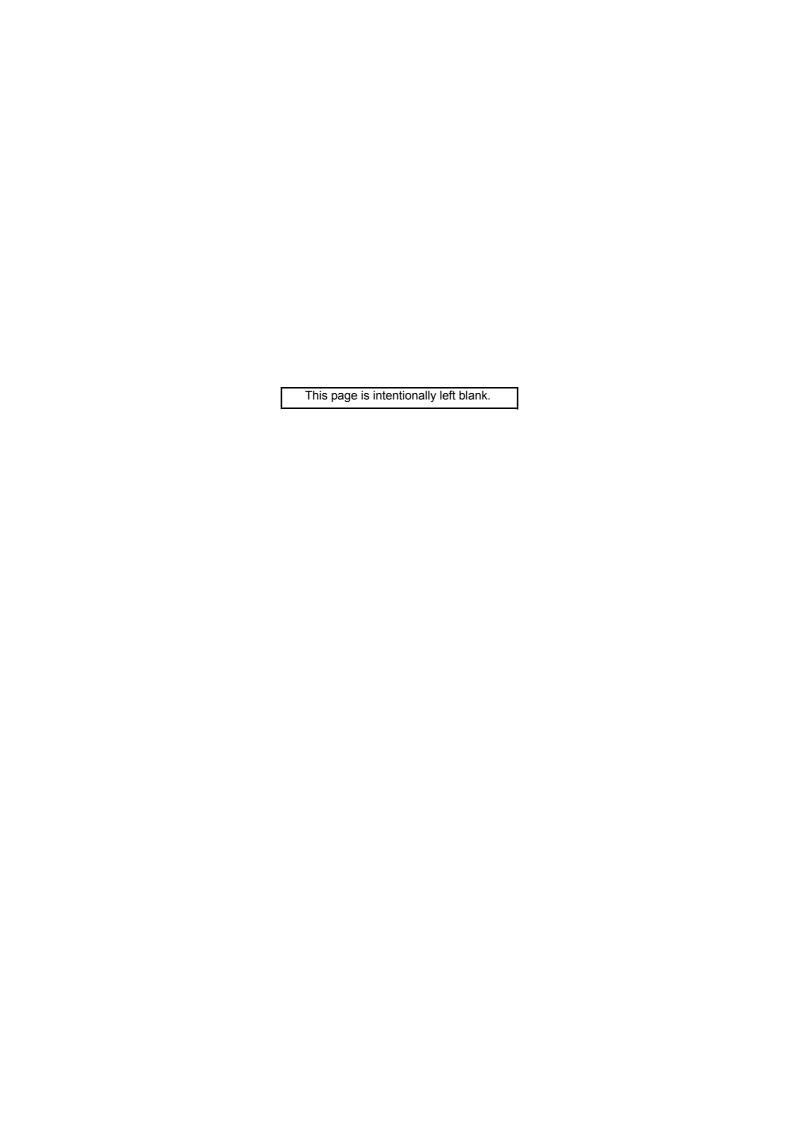

## **CONTENTS**

| 1-1 Spe   | cifications                                                        |        |
|-----------|--------------------------------------------------------------------|--------|
| 1-1-1     | Specifications                                                     | 1-1-1  |
|           | Parts names                                                        |        |
|           | (1) MFP                                                            |        |
|           | (2) Operation panel                                                | 1-1-4  |
| 1-1-3     | Machine cross section                                              |        |
| 1-1-4     | Drive system                                                       | 1-1-6  |
| 1-2 Han   | dling Precautions                                                  |        |
|           | Drum                                                               | 1_2_1  |
|           | Toner                                                              |        |
|           | Installation environment                                           |        |
| 1 2 Inote | Mation                                                             |        |
| 1-3 Insta |                                                                    | 101    |
| 1-3-1     | Unpacking and installation                                         |        |
| 4 2 2     | (1) Installation procedure                                         |        |
|           | Setting initial copy modes                                         |        |
|           |                                                                    |        |
|           | Installing the DP (option)                                         |        |
|           | Installing the duplex unit (option)                                |        |
|           | Installing the drawer heater (option)                              |        |
|           | Installing the key counter (option)                                |        |
|           | Installing the finisher (option)                                   |        |
|           | Installing the job separator (option)                              |        |
|           | Installing the fax system (option)                                 |        |
|           | Installing the scan system (option)                                |        |
|           | Maintenance Mode  Maintenance mode                                 |        |
|           | (1) Executing a maintenance item                                   |        |
|           | (2) Maintenance modes item list                                    |        |
| 4.4.0     | (3) Contents of the maintenance mode items                         |        |
| 1-4-2     | Management mode                                                    |        |
|           | (1) Using the management mode                                      |        |
|           | (2) Setting the job accounting                                     |        |
|           | (3) Copy default(4) Machine default                                |        |
|           | (5) Bypass setting                                                 |        |
|           |                                                                    |        |
|           | (6) Checking the total counter and printing out the counter report |        |
|           | (8) Language selection function                                    |        |
| 4 F T     |                                                                    |        |
|           | bleshooting                                                        |        |
| 1-5-1     | Paper misfeed detection                                            |        |
|           | (1) Paper misfeed indication                                       |        |
|           | (2) Paper misfeed detection conditions                             |        |
| 4 = ^     | (3) Paper misfeeds                                                 |        |
| 1-5-2     | Self-diagnosis                                                     |        |
|           | (1) Self-diagnostic function                                       |        |
| 4         | (2) Self diagnostic codes                                          |        |
| 1-5-3     | Image formation problems                                           |        |
|           | (1) No image appears (entirely white)                              |        |
|           | (2) No image appears (entirely black)                              |        |
|           | (3) Image is too light.                                            | 1-5-∠8 |

| (4) Background is visible                                                                      | 1-5-28 |
|------------------------------------------------------------------------------------------------|--------|
| (5) A white line appears longitudinally.                                                       | 1-5-28 |
| (6) A black line appears longitudinally.                                                       |        |
| (7) A black line appears laterally                                                             |        |
| (8) One side of the copy image is darker than the other                                        |        |
| (9) Black dots appear on the image                                                             |        |
| (10) Image is blurred                                                                          |        |
| (11) The leading edge of the image is consistently misaligned with the original                |        |
| (12) The leading edge of the image is sporadically misaligned with the original                |        |
| (13) Paper creases.                                                                            |        |
| (14) Offset occurs.                                                                            |        |
| (15) Image is partly missing.                                                                  |        |
| (16) Fixing is poor.                                                                           |        |
| (17) Image is out of focus.                                                                    |        |
| (17) Image is out of locus                                                                     |        |
| 1-5-4 Electric problems                                                                        |        |
|                                                                                                |        |
| (1) The machine does not operate when the power switch is turned on                            |        |
| (2) The drive motor does not operate (C2000).                                                  |        |
| (3) The registration motor does not operate.                                                   |        |
| (4) The exit motor does not operate.                                                           |        |
| (5) The scanner motor does not operate.                                                        |        |
| (6) Cooling fan motor 1 does not operate.                                                      |        |
| (7) Cooling fan motor 2 does not operate                                                       |        |
| (8) Cooling fan motor 3 does not operate                                                       |        |
| (9) The drawer drive motor* does not operate                                                   |        |
| (10) The paper feed clutch does not operate                                                    |        |
| (11) The bypass paper feed solenoid does not operate.                                          |        |
| (12) The drawer paper feed clutch* doesnot operate.                                            |        |
| (13) The cleaning lamp does not turn on.                                                       |        |
| (14) The exposure lampdoes not turn on                                                         |        |
| (15) The exposure lampdoes not turn off                                                        |        |
| (16) The fixing heater does not turn on (C6000)                                                |        |
| (17) The fixing heater does not turn off                                                       | 1-5-36 |
| (18) Main charging is notperformed                                                             |        |
| (19) Transfer charging is not performed.                                                       | 1-5-37 |
| (20) No developing bias is output                                                              |        |
| (21) The original size is not detected                                                         | 1-5-37 |
| (22) The original size is not detected correctly.                                              | 1-5-37 |
| (23) The message requesting paper to be loaded is shown when paper is present in the drawer 1  |        |
| (24) The message requesting paper to be loaded is shown when paper is present in the drawer 2* |        |
| (25) The size of paper in the drawer 1 is not displayed correctly.                             |        |
| (26) The size of paper in the drawer 2* is not displayed correctly                             |        |
| (27) A paper jam in the paper feed, paper conveying or fixing section is indicated when        |        |
| the power switch is turned on                                                                  | 1-5-38 |
| (28) The message requesting covers to be closed is displayed when the front cover and          | 0 00   |
| left cover are closed.                                                                         | 1-5-38 |
| (29) Others                                                                                    |        |
| 1-5-5 Mechanical problems                                                                      |        |
| (1) No primary paper feed                                                                      |        |
| (2) No secondary paper feed                                                                    |        |
| (3) Skewed paper feed.                                                                         |        |
| (4) The scanner does not travel                                                                |        |
| (5) Multiple sheets of paper are fed at one time.                                              |        |
| (6) Paper jams.                                                                                |        |
|                                                                                                |        |
| (7) Toner drops on the paper conveying path                                                    |        |
| (8) Abnormal noise is heard                                                                    | 1-3-40 |

| 1-6 | ssembly and Disassembly                                                                                                    |        |
|-----|----------------------------------------------------------------------------------------------------|--------|
|     | 6-1 Precautions for assembly and disassembly                                                                               | 1-6-1  |
|     | (1) Precautions                                                                                                    | 1-6-1  |
|     | (2) Running a maintenance item                                                                                             |        |
| 1   | -6-2 Paper feed section                                                                                                    |        |
|     | (1) Detaching and refitting the separation pulley                                                                          |        |
|     | (2) Detaching and refitting the forwarding pulley and paper feed pulley                                                    |        |
|     | (3) Detaching and refitting the feed roller (20 ppm model only)                                                            |        |
|     | (4) Detaching and refitting the drawer separation pulley (20 ppm model only)                                               | 1-6-8  |
|     | (5) Detaching and refitting the drawer forwarding pulley and drawer paper feed pulley                                      |        |
|     | (20 ppm model only)                                                                                                    |        |
|     | (6) Detaching and refitting the paper conveying unit                                                                       |        |
|     | (7) Detaching and refitting the bypass paper feed pulley and bypass separation pad                                         |        |
|     | (8) Detaching and refitting the registration left roller                                                                   |        |
|     | (9) Detaching and refitting the registration cleaner                                                                       |        |
|     | (10) Adjustment after roller and clutch replacement                                                                        |        |
|     | (10-1) Adjusting the leading edge registration of image printing                                                           |        |
|     | (10-2) Adjusting the leading edge registration for memory image printing(10-3) Adjusting the center line of image printing |        |
|     | (10-3) Adjusting the certier line of image printing                                                                        |        |
|     | (10-5) Adjusting the margins for printing(10-5)                                                                            |        |
|     | (10-6) Adjusting the amount of slack in the paper                                                                          |        |
| 1   | 6-3 Optical section                                                                                                    |        |
|     | (1) Detaching and refitting the exposure lamp                                                                              |        |
|     | (2) Detaching and refitting the scanner wires                                                                              |        |
|     | (2-1) Detaching the scanner wires                                                                                          |        |
|     | (2-2) Fitting the scanner wires                                                                                            |        |
|     | (3) Detaching and refitting the ISU (reference)                                                                            |        |
|     | (4) Detaching and refitting the laser scanner unit                                                                         |        |
|     | (5) Adjusting the longitudinal squareness (reference)                                                                      |        |
|     | (6) Adjusting magnification of the scanner in the main scanning direction                                                  |        |
|     | (7) Adjusting magnification of the scanner in the auxiliary scanning direction                                             |        |
|     | (8) Adjusting the scanner leading edge registration                                                                        |        |
|     | (9) Adjusting the scanner center line                                                                                      | 1-6-36 |
|     | (10) Adjusting the margins for scanning an original on the contact glass                                                   | 1-6-37 |
| 1   | -6-4 Drum section                                                                                                    |        |
|     | (1) Detaching and refitting the drum unit                                                                                  |        |
|     | (2) Detaching and refitting the drum separation claws                                                                      |        |
|     | (3) Detaching and refitting the main charger unit                                                                          | 1-6-40 |
| 1   | -6-5 Developing section                                                                                                    |        |
|     | (1) Detaching and refitting the developing unit                                                                            |        |
| 1   | -6-6 Transfer section                                                                                                    |        |
|     | (1) Detaching and refitting the transfer roller                                                                            |        |
| 1   | -6-7 Fixing section                                                                                                    |        |
|     | (1) Detaching and refitting the fixing unit                                                                                |        |
|     | (2) Detaching and refitting the press roller                                                                               |        |
|     | (3) Detaching and refitting the fixing heater M and S                                                                      |        |
|     | (4) Detaching and refitting the heat roller separation claws                                                               |        |
|     | (5) Detaching and refitting the heat roller                                                                                |        |
|     | (6) Detaching and refitting the fixing thermostat                                                                          |        |
|     | (7) Detaching and refitting the fixing thermistor                                                                          |        |
|     | (8) Adjusting the fixing unit height (adjusting lateral squareness)                                                        | 1-6-50 |
|     | O ' I DIMID D I I                                                                                                    |        |
|     | Requirements on PWB Replacement                                                                                            |        |
|     | 7-1 Upgrading the firmware on the main PCB                                                                                 |        |
|     | 7-2 Upgrading the printer board firmware                                                                                   |        |
|     | 7-3 Adjustment-free variable resistors (VR)                                                                                |        |
| 1   | .7-4 Remarks on PCBs replacement                                                                                           | 1-7-3  |

## 2DA/2DB-1

| 2-1 Med  | hanical construction                                        |        |
|----------|-------------------------------------------------------------|--------|
| 2-1-1    | Paper feed section                                          | 2-1-1  |
|          | Optical section                                             |        |
|          | (1) Original scanning                                       | 2-1-5  |
|          | (2) Image printing                                          | 2-1-6  |
| 2-1-3    | Drum section                                                | 2-1-8  |
| 2-1-4    | Developing section                                          | 2-1-10 |
|          | (1) Formation of magnetic brush                             | 2-1-11 |
|          | (2) Single component developing system                      | 2-1-12 |
| 2-1-5    | Transfer and separation sections                            | 2-1-13 |
| 2-1-6    | Fixing section                                              | 2-1-15 |
|          | (1) Fixing temperature system                               |        |
|          | (2) Fixing temperature control based on ambient temperature | 2-1-16 |
|          | Exit and switchback sections                                |        |
| 2-1-8    | Duplex section                                              |        |
|          | (1) Paper conveying operation in duplex copying             | 2-1-19 |
| 2-2 Fled | trical Parts Layout                                         |        |
|          | Electrical parts layout                                     | 2-2-1  |
|          | (1) PCBs                                                    |        |
|          | (2) Switches and sensors                                    |        |
|          | (3) Motors                                                  |        |
|          | (4) Other electrical components                             |        |
| 2 2 Ono  | ration of the PWBs                                          |        |
|          |                                                             | 0.0.4  |
|          | Power source PCB                                            |        |
|          | Main PCB                                                    |        |
|          | Engine PCB                                                  |        |
|          | Printer board PCB                                           |        |
|          | Operation unit PCB                                          |        |
| 2-3-0    | CCD PCB                                                     | 2-3-21 |
| 2-4 App  | endixes                                                     |        |
|          | Timing chart No.1                                           |        |
|          | Timing chart No.2                                           |        |
|          | Timing chart No.3                                           |        |
|          | Timing chart No.4                                           |        |
|          | Chart of image adjustment procedures                        |        |
|          | Maintenance parts list                                      |        |
|          | Periodic maintenance procedures                             |        |
|          | General wiring diagram                                      | 2-4-11 |

## 1-1-1 Specifications

|                       | B 11                                                                                 |                                       |  |
|-----------------------|--------------------------------------------------------------------------------------|---------------------------------------|--|
| Type                  |                                                                                      |                                       |  |
|                       | Indirect electrostatic system                                                        |                                       |  |
|                       | Sheets, books and 3-dimensional objects (Maximum original size: A3/11" x 17")        |                                       |  |
| Original feed system  |                                                                                      |                                       |  |
| Copy paper            |                                                                                      |                                       |  |
|                       | Drawer: 60 - 105 g/m <sup>2</sup>                                                    |                                       |  |
|                       | Bypass table: 45 - 160 g/m <sup>2</sup>                                              |                                       |  |
|                       | Paper type Drawer: Plain paper, re                                                   | cycled paper and colored paper        |  |
|                       | Bypass table: Plain paper, recycled paper, thin paper, thick paper and colored paper |                                       |  |
| Copying sizes         | Maximum: A3/11" x 17"                                                                |                                       |  |
|                       | Minimum: A6R /5 1/2" x 8 1/2"                                                        |                                       |  |
| Magnification ratios  | Manual mode: 25 - 200%, 1% incre                                                     | ements                                |  |
| Copy speed            | At 100% magnification in copy mod                                                    | de:                                   |  |
|                       | 16 ppm model                                                                         | 20 ppm model                          |  |
|                       | A4: 16 copies/min.                                                                   | A4: 20 copies/min.                    |  |
|                       | A4R: 13 copies/min.                                                                  | A4R: 13 copies/min.                   |  |
|                       | A3: 8 copies/min.                                                                    | A3: 10 copies/min.                    |  |
|                       | A5R: 10 copies/min.                                                                  | A5R: 10 copies/min.                   |  |
|                       | A6R: 10 copies/min.                                                                  | A6R: 10 copies/min.                   |  |
|                       | B5: 16 copies/min.                                                                   | B5: 20 copies/min.                    |  |
|                       | B5R: 13 copies/min.                                                                  | B5R: 13 copies/min.                   |  |
|                       |                                                                                      | B4 (257 x364 mm): 11 copies/min.      |  |
|                       | 11" x 8 1/2": 16 copies/min.                                                         | 11" x8 1/2": 20 copies/min.           |  |
|                       | 8 1/2" x 11": 13 copies/min.                                                         |                                       |  |
|                       | 11" x 17": 8 copies/min.                                                             | 11" x17": 10 copies/min.              |  |
|                       | 8 1/2" x14": 8 copies/min.                                                           | 8 1/2" x 14": 11 copies/min.          |  |
| First copy time       | Approximately 5.9 s or less (A4/11                                                   |                                       |  |
| · ·                   | Less then 20 s (room temperature                                                     |                                       |  |
|                       | Time for recovery from low power                                                     | · · · · · · · · · · · · · · · · · · · |  |
|                       | Time for recovery from sleep mode                                                    |                                       |  |
| Paper feed system     |                                                                                      | =0 0                                  |  |
| . apocoa eye.c        | Capacity:                                                                            |                                       |  |
|                       |                                                                                      |                                       |  |
|                       | Drawers: 300 sheets (80 g/m²)                                                        |                                       |  |
|                       | 100 sheets (90 - 105 g/m <sup>2</sup> )                                              |                                       |  |
|                       | Manual feed                                                                          |                                       |  |
|                       | Capacity:                                                                            |                                       |  |
|                       | Bypass: 50 sheets (A4/11" x 8 1/2"                                                   |                                       |  |
| 5                     | 25 sheets (A3, B4, 11" x 17", 8 1/2"                                                 | X 14")                                |  |
| Paper ejection system | er ejection systemIn-machine ejection (face down)                                    |                                       |  |
|                       | Capacity: 250 sheets (80 g/m <sup>2</sup> )                                          |                                       |  |
| Continuous copying    |                                                                                      |                                       |  |
| Photoconductor        |                                                                                      |                                       |  |
| Charging system       |                                                                                      |                                       |  |
| Recording system      | Semiconductor laser                                                                  |                                       |  |
| Developing system     | Single component developing syst                                                     | em                                    |  |
|                       | Toner: magnetism toner                                                               |                                       |  |
|                       | Toner replenishing: automatic from                                                   | a toner container                     |  |
| Transfer system       | Transfer roller                                                                      |                                       |  |
| Separation system     |                                                                                      |                                       |  |
| Fixing system         |                                                                                      |                                       |  |
|                       | Heat source: halogen heaters (120 V specifications: main 550 W, sub 400W/ 220-240    |                                       |  |
|                       | V specifications: main 590 W, sub 430 W)                                             |                                       |  |
|                       | Control temperature: 170°C/338°F                                                     | (180°C/356°F on and after 6th sheet)  |  |
|                       |                                                                                      | ection device: 180°C/356°F thermostat |  |
|                       | Fixing pressure: 44.1 N                                                              |                                       |  |
| Charge erasing system | · ·                                                                                  |                                       |  |
| Cleaning system       |                                                                                      |                                       |  |
|                       | Flat bed scanning by CCD image sensor                                                |                                       |  |
|                       | Bitmap memory35 MB (standard)                                                        |                                       |  |
| Image storage memory  |                                                                                      |                                       |  |
|                       | (5.5.10010)                                                                          |                                       |  |

#### 2DA/2DB-1

| Additional memory  | 16 MB, 32 MB, 64 MB and 128 MB                                                       |
|--------------------|--------------------------------------------------------------------------------------|
| Resolution         | 600 x 600 dpi                                                                        |
| Light source       | Inert gas lamp                                                                       |
| Dimensions         | 16 ppm model:                                                                        |
|                    | 574 (W) x 593 (D) x 545 (H) mm                                                       |
|                    | 22 5/8" (W) x 23 3/8" (D) x 21 7/16" (H)                                             |
|                    | 20 ppm model:                                                                        |
|                    | 574 (W) x 593 (D) x 650 (H) mm                                                       |
|                    | 22 5/8" (W) x 23 3/8" (D) x 25 9/16" (H)                                             |
| Weight             | 16 ppm model: Approx. 42 kg/92.4 lbs                                                 |
|                    | 20 ppm model: Approx. 49 kg/107.8 lbs                                                |
| Floor requirements | 827 (W) x 593 (D) mm                                                                 |
|                    | 32 5/8" (W) x 23 3/8" (D)                                                            |
| Functions          | Automatic paper selection, Image quality selection, Automatic sizing selection func- |
|                    | tion, zoom function, Duplex copy, Divided copy, Binding margin, Border width, Aggre- |
|                    | gate copy, Sort copy, Eco-copy, Copy program and Section management mode             |
| Power source       | 120 V AC, 60 Hz, 9.0 A                                                               |
|                    | 220 - 240 V AC, 50 Hz, 5.0 A                                                         |
| Options            | Document processor, paper feeder, duplex unit, finisher, job separator, key counter, |
|                    | fax system, network scanner, hard disk and additional memory                         |
|                    |                                                                                      |

## **Printer functions**

| i ilitoi idilotiono |                                                    |  |
|---------------------|----------------------------------------------------|--|
| Printing speed      | Same as copying speed                              |  |
| First print time    | Approx. 5.5 s (A4/11" x 8 1/2")                    |  |
| Resolution          | 300 dpi, 600 dpi, Fast 1200 mode                   |  |
| Memory              | 64 MB (standard)                                   |  |
|                     | Additional memory: 32 MB, 64 MB, 128 MB and 256 MB |  |
|                     | Hard disk: 340 MB, 512 MB and 1 GB                 |  |
| Applicable OS       | Microsoft Windows 95/98/Me/NT4.x/2000/XP           |  |
|                     | Apple Macintosh OS 9.x/OS X 10.x                   |  |
|                     | UNIX/Linux                                         |  |
| Interface           | Parallel interface (based on IEEE1284)             |  |
|                     | Network interface                                  |  |
|                     | USB 2.0 (USB Hi-Speed)                             |  |
|                     | Network interface card (option)                    |  |

## **Duplex unit**

| Type         | . Internal type                                           |
|--------------|-----------------------------------------------------------|
| Copy paper   | .Paper weights: 64 - 90 g/m <sup>2</sup>                  |
|              | Paper type: Plain paper, recycled paper and colored paper |
| Paper sizes  | . A3 - A5R/11" x 17" - 5 1/2" x 8 1/2"                    |
| Power source | . Electrically connected to the MFP                       |
| Dimensions   | . 368 (W) x 53 (D) x 180 (H) mm                           |
|              | 14 1/2" (W) x 2 1/16" (D) x 7 1/16" (H)                   |
| Weight       | .Approx. 0.65 kg/1.43 lbs                                 |

## 1-1-2 Parts names

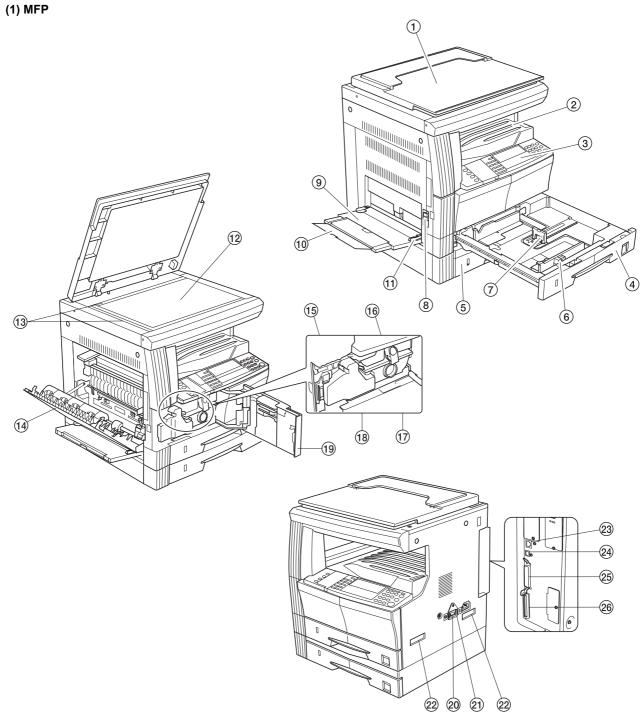

Figure 1-1-1

- 1. Original cover
- 2. Copy storage section
- 3. Operation panel
- 4. Drawer 1
- 5. Drawer 2 (20 ppm model only)
- 6. Width guide
- 7. Length guide
- 8. Left cover handle
- 9. Bypass tray

- 10. Support guide
- 11. Slider
- 12. Contact glass
- 13. Original size indicator plates
- 14. Left cover
- 15. Waste toner box
- 16. Toner container release lever
- 17. Toner container
- 18. Cleaner rod

- 19. Front cover
- 20. Power switch
- 21. Power switch cover
- 22. Handles for transport
- 23. Network interface connector
- 24. USB interface connector
- 25. Parallel interface connector
- 26. Memory card slot

#### (2) Operation panel

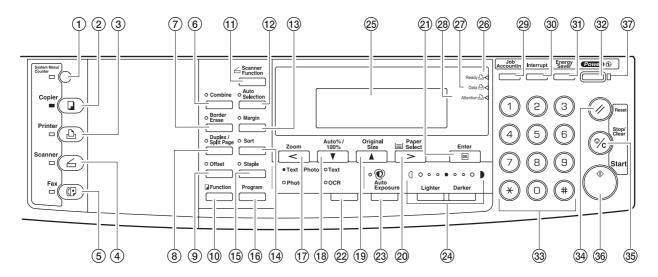

**Figure 1-1-2** 

- 1. System Menu/Counter key and indicator
- 2. Copier key and indicator
- 3. Printer key and indicator
- 4. Scanner key and indicator
- 5. Fax key and indicator
- 6. Combine key and indicator
- 7. Border Erase key and indicator
- 8. Duplex/Split Page key and indicator9. Offset key and indicator
- 10. Function key
- 11. Scanner Function key
- 12. Auto Selection key and indicator
- 13. Margin key and indicator
- 14. Sort key and indicator
- 15. Staple key and indicator
- 16. Program key
- 17. Zoom key / Left cursor key
- 18. Auto%/100% key / Down cursor key
- 19. Original Size key / Up cursor key

- 20. Paper Select key / Right cursor key
- 21. Enter key
- 22. Image quality mode select key
- 23. Auto Exposure key
- 24. Lighter key / Darker key / exposure display
- 25. Message display
- 26. Ready indicator
- 27. Data indicator
- 28. Attention indicator
- 29. Job Accounting key
- 30. Interrupt key and indicator
- 31. Energy Saver key and indicator
- 32. Power key and indicator
- 33. Numeric keys
- 34. Reset key
- 35. Stop/Clear key
- 36. Start key and indicator
- 37. Main power indicator

#### 1-1-3 Machine cross section

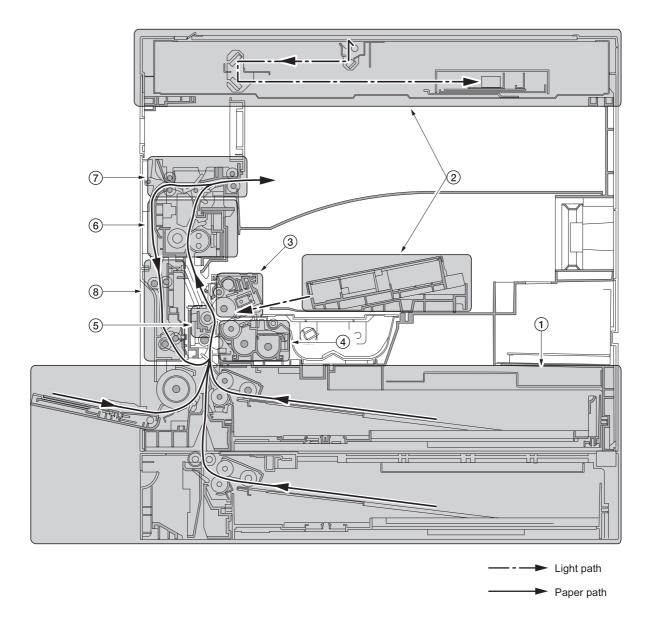

Figure 1-1-3 Machine cross section

- 1. Paper feed section
- 2. Optical section
- 3. Drum section
- 4. Developing section
- 5. Transfer and separation section
- 6. Fixing section
- 7. Exit and switchback section
- 8. Duplex section

## 1-1-4 Drive system

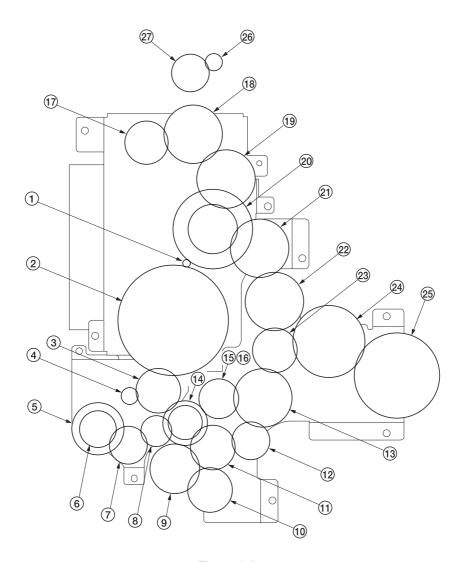

Figure 1-1-4

- 1. Drive motor gear
- 2. Gear 122
- 3. Registration gear 51
- 4. Registration motor gear

- 5. Gear 32
  6. Gear 25
  7. Gear 25
  8. Gear 20
  9. Paper feed clutch gear
- 10. Gear 30
- 11. Gear 31
- 12. Gear 25
- 13. Gear 49
- 14. Gear 30/23

- 15. Developing gear 25
- 16. Developing gear 26
- 17. Fixing joint gear 29
- 18. Gear 40
- 19. Gear 40
- 20. Gear 88/34
- 21. Gear 40
- 22. Fixing joint gear 4023. Coupling gear
- 24. Gear 50
- 25. Gear 60
- 26. Exit motor gear
- 27. Gear 43/20

#### 1-2-1 Drum

Note the following when handling or storing the drum.

When removing the drum unit, never expose the drum surface to strong direct light.

Keep the drum at an ambient temperature between -20°C/-4°F and 55°C/131°F and at a relative humidity not higher than 90% RH. Avoid abrupt changes in temperature and humidity.

Avoid exposure to any substance which is harmful to or may affect the quality of the drum.

Do not touch the drum surface with any object. Should it be touched by hands or stained with oil, clean it.

#### 1-2-2 Toner

Store the toner in a cool, dark place. Avoid direct light and high humidity.

#### 1-2-3 Installation environment

1. Temperature: 10 - 32.5°C/50 - 90.5°F

2. Humidity: 15 - 80%RH

3. Power supply: 120 V AC, 9.0 A

220 - 240 V AC, 5.0 A

- 4. Power source frequency: 50 Hz  $\pm 0.3\%/60$  Hz  $\pm 0.3\%$
- 5. Installation location

Avoid direct sunlight or bright lighting. Ensure that the photoconductor will not be exposed to direct sunlight or other strong light when removing paper jams.

Avoid extremes of temperature and humidity, abrupt ambient temperature changes, and hot or cold air directed onto the machine.

Avoid dust and vibration.

Choose a surface capable of supporting the weight of the machine.

Place the machine on a level surface (maximum allowance inclination: 1°).

Avoid air-borne substances that may adversely affect the machine or degrade the photoconductor, such as mercury, acidic of alkaline vapors, inorganic gasses, NOx, SOx gases and chlorine-based organic solvents. Select a room with good ventilation.

6. Allow sufficient access for proper operation and maintenance of the machine.

Machine front: 1000 mm/39 3/8" Machine rear: 100 mm/3 15/16" Machine right: 300 mm/11 13/16" Machine left: 300 mm/11 13/16"

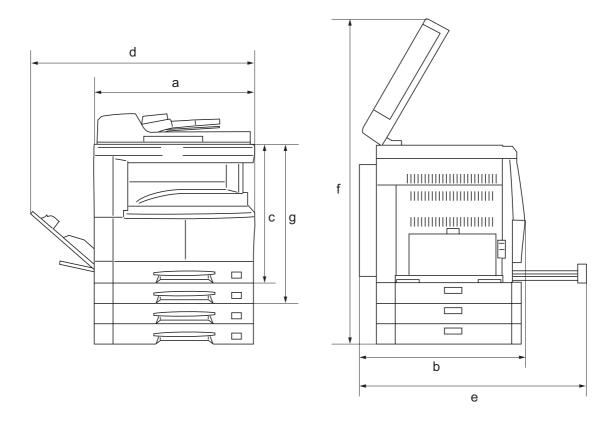

- a: 571 mm/22 1/2"
- b: 593 mm/23 3/8"
- c: 502 mm/19 3/4"
- d: 1371.5 mm/54"
- e: 1323 mm/52 1/16"
- f: 952.5 mm/37 1/2"
- g: 605 mm/23 13/16"

Figure 1-2-1 Installation dimensions

## 1-3-1 Unpacking and installation

## (1) Installation procedure

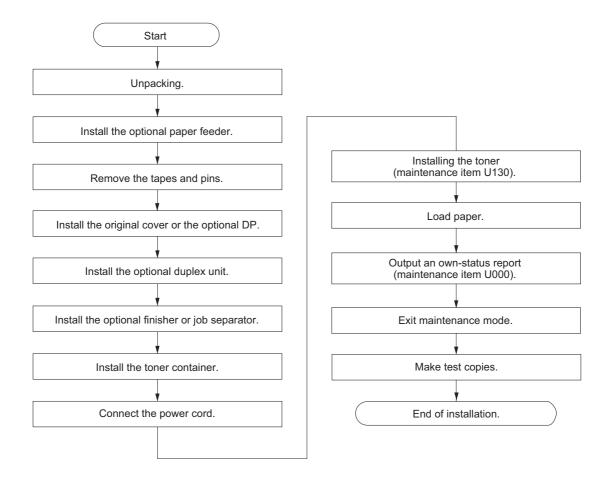

# Unpacking. 16 ppm model 10 (18) 11 9 16 (1) 12 (5) 6 13

Figure 1-3-1a Unpacking

- 1. MFP
- 2. Power cord
- 3. Toner container
- 4. Outer case
- 5. Lower left pad
- 6. Lower right pad
- 7. Upper left pad
- 8. Upper right pad
- 9. Inner frame

- 10. Left spacer
- 11. Rear spacer
- 12. Rear pad
- 13. Skid
- 14. Belt
- 15. Eject sheet
- 16. Machine cover
- 17. Bar code labels
- 18. Top sheet

- 19. Original holder (Asia and Oceania)
- 20. Operation guide
  Cassette size sheet
  Paper protection bag
  Error code label
  Inspection report

<sup>\*</sup> Place the machine on a level surface.

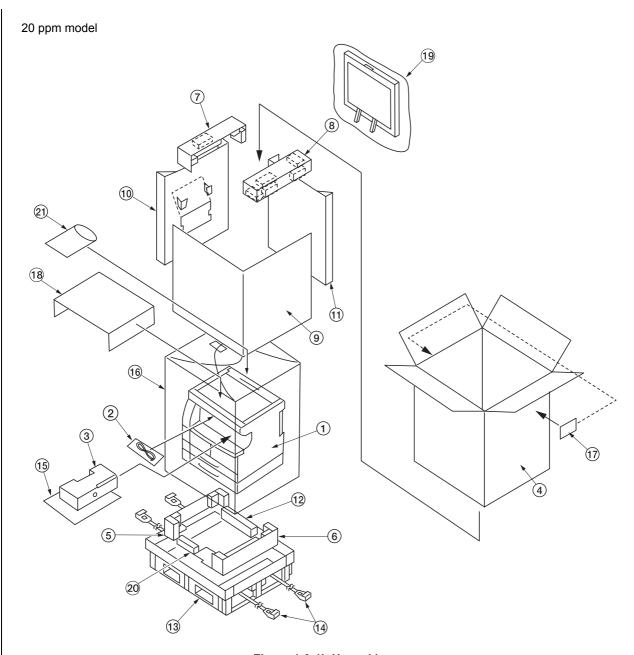

Figure 1-3-1b Unpacking

- 1. MFP
- 2. Power cord
- 3. Toner container
- 4. Outer case
- 5. Lower left pad
- 6. Lower right pad
- 7. Upper left pad8. Upper right pad
- 9. Inner frame
- 12. Rear pad
- 13. Skid
  - 14. Belt
  - 15. Eject sheet

10. Left spacer

11. Rear spacer

- 16. Machine cover
- 17. Bar code labels
- 18. Top sheet

- 19. Original holder (Asia and Oceania)
- 20. Front pad
- 21. Operation guide Cassette size sheet Paper protection bag Error code label Inspection report

<sup>\*</sup> Place the machine on a level surface.

Install the optional paper feeder.

1. Install the optional paper feeder as necessary (see pages 1-3-7 to 1-3-8).

Remove the tapes and pins.

Remove the ten tapes (16 ppm model).
 Remove the fifteen tapes (20 ppm model)...

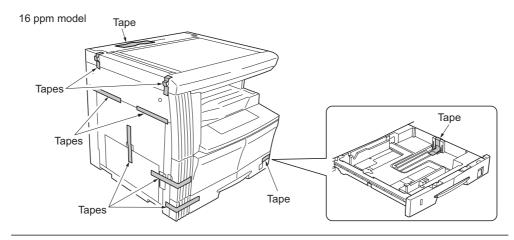

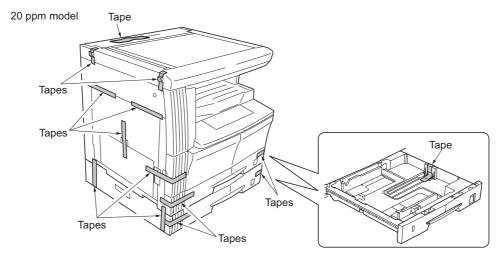

**Figure 1-3-2** 

2. Remove the two pins for light source unit.

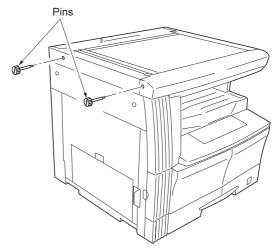

Figure 1-3-3

Install the original cover or the optional DP.

1. Install the original cover or optional DP (see pages 1-3-9 to 1-3-12 when installing the DP).

Install the optional duplex unit.

1. Install the optional duplex unit as necessary (see pages 1-3-13 to 1-3-15).

Install the optional finisher or job separator.

1. Install the optional finisher or job separator as necessary (see pages 1-3-22 to 1-3-34).

#### Install the toner container.

- 1. Open the front cover.
- 2. Tap the top of the toner container five to six times.
- Shake the toner container approximately 10 times in the horizontal direction to stir toner.
- Turn the toner container release lever and gently push the toner container into the MFP.
  - \*Push the container all the way into the MFP until it locks in place.
- 5. Restore the toner container release lever.
- 6. Close the front cover.

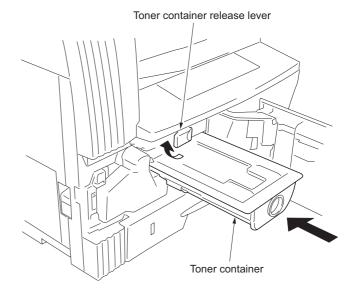

Figure 1-3-4

#### Connect the power cord.

- 1. Connect the power cord to the connector on the MFP.
- 2. Insert the power plug into the wall outlet and turn the power switch on.

Installing the toner (maintenance item U130).

- 1. Enter the maintenance mode by entering "10871087" using the numeric keys.
- 2. Enter "130" using the numeric keys and press the start key.
- 3. Select the "EXECUTE" using the up/down cursor keys
- 4. Press the start key to execute the maintenance item.
  Installation of toner starts and time (minutes) is indicated until the installation ends.
- 5. When the installation is complete, "FINISHED" will be displayed if the installation is successful or "NG" will be displayed if it has failed.
  - If "NG" is displayed, check to see if the toner container contains toner and to see if the toner container sensor malfunctions and then try again.
- 6. Press the stop/clear key.

Load paper.

1. Load paper in the drawer.

Output an own-status report (maintenance item U000).

- 1. Enter "000" using the numeric keys and press the start key.
- 2. Select "MAINTENANCE" and press the start key to output a list of the current settings of the maintenance items.
- 3. Press the stop/clear key.

Exit maintenance mode.

1. Enter "001" using the numeric keys and press the start key. The machine exits the maintenance mode.

Make test copies.

1. Place an original and make test copies.

End of installation.

### 1-3-2 Setting initial copy modes

Factory settings are as follows:

| Maintenance item No. | Contents                                          | Factory setting                                                             |
|----------------------|---------------------------------------------------|-----------------------------------------------------------------------------|
| U253                 | Switching between double and single counts        | Double count                                                                |
| U254                 | Turning auto start function on/off                | ON                                                                          |
| U258                 | Switching copy operation at toner empty detection | SINGLE MODE                                                                 |
| U260                 | Changing the copy count timing                    | After ejection                                                              |
| U264                 | Setting the display order of the date             | Month/Day/Year (Inch specifications) Day/Month/Year (Metric specifications) |
| U277                 | Setting auto aplication change time               | 30                                                                          |
| U326                 | Setting the black line cleaning indication        | ON                                                                          |
| U342                 | Setting the ejection restriction                  | ON                                                                          |
| U343                 | Switching between duplex/simplex copy mode        | OFF                                                                         |
| U344                 | Setting preheat/energy saver mode                 | ENERGY STAR                                                                 |

## 1-3-3 Installing the paper feeder (option)

#### <Procedure>

- Place the MFP on the paper feeder by aligning the positioning insertion sections of the MFP with the positioning pins at the rear part of the paper feeder.
  - \* When placing the MFP, take care not to hit the MFP against the drawer, the pins or ground plate of the paper feeder.

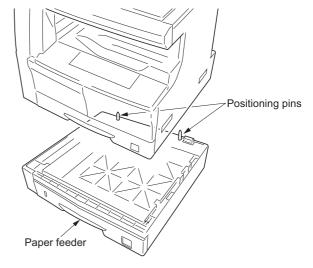

**Figure 1-3-5** 

## For stacking paper feeders for use:

Stack a paper feeder on another paper feeder by aligning the positioning insertion sections of the first paper feeder with the positioning pins at the rear part of the second paper feeder.

(For 16 ppm model, three paper feeders can be added.

For 20 ppm model, two paper feeders can be added.)

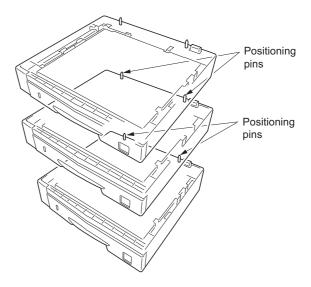

**Figure 1-3-6** 

- 2. If a type of paper that is not included in the specifications for the standard sheet cassette size is used, replace the cassette size sheet indication with the supplied one.
- 3. Insert the MFP power plug into the wall outlet and turn the power switch on. Load paper in the drawer and make test copies to check the operation.

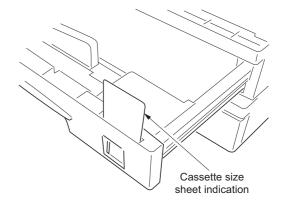

**Figure 1-3-7** 

#### Adjusting the leading edge timing

1. Run maintenance mode 034.

Select ADJ, RCL ON TIMING and press the start key.

First optional cassette: Select RCL T1. Second optional cassette: Select RCL T2. Third optional cassette: Select RCL T3.

For models equipped with two standard cassettes, adjust only RCL T2 and RCL T3.

Press the Interrupt key to output the test pattern and check the image. If an adequate image cannot be obtained, carry out the following adjustment.

2. If a test pattern a is obtained, increase the adjustment value. If a test pattern b is obtained, decrease the adjustment value.

Setting range: -5.0 - +10.0

Changing the value by one moves the leading edge by 0.1 mm.

- 3. Output the test pattern again.
- 4. Repeat steps 2 and 3 until an adequate image is obtained.

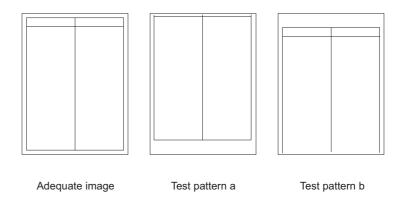

Figure 1-3-8-1

#### Adjusting the center line

1. Run maintenance mode 034.

Select ADJ, LSU OUT TIMING and press the start key.

First optional cassette: Select LSU T1. Second optional cassette: Select LSU T2. Third optional cassette: Select LSU T3.

For models equipped with two standard cassettes, adjust only LSU T2 and LSU T3.

Press the Interrupt key to output the test pattern and check the image. If an adequate image cannot be obtained, carry out the following adjustment.

2. If a test pattern a is obtained, increase the adjustment value.

If a test pattern b is obtained, decrease the adjustment value.

Setting range: -7.0 - +10.0

Changing the value by one moves the center line by 0.1 mm.

- 3. Output the test pattern again.
- 4. Repeat steps 2 and 3 until an adequate image is obtained.

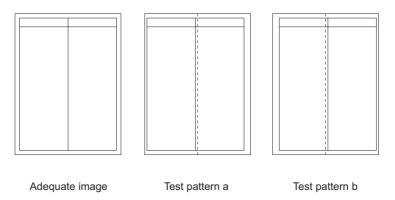

Figure 1-3-8-2

#### Installing the drawer heater (option)

Drawer heater installation requires the following parts:

Drawer heater (P/N 120 V specifications: 2A727480, 220-240 V specifications: 2A727490)

Ground plate (P/N 3BG02060)

Drawer heater mounting plate (P/N 3HW02030)

One (1) M3 x 6 tap-tight S binding screw (P/N B3023060)

#### <Procedure>

- 1. Remove the rear cover of the paper feeder.
- 2. Pull out the drawer.
- Fit the drawer heater to the hook on the drawer heater mounting plate.
   Mount the heater so that the projection of the drawer heater mounting plate is inserted into the hole of the drawer heater.
  - \* After mounting, check that the projection is securely inserted into the hole and that the drawer heater does not move forward/backward or right/left.
- 4. Fit the ground plate to the drawer heater mounting plate using the M3 x 6 taptite S binding screw.

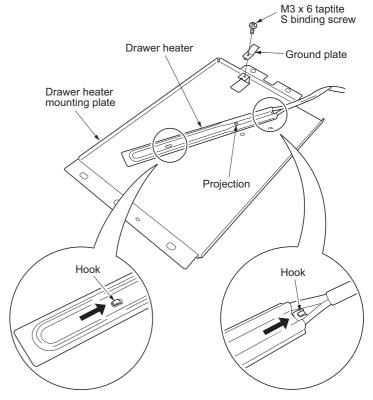

Figure 1-3-9-1

- Insert the drawer heater mounting plate from the front side of the machine, pass the drawer heater wire through the hole on the frame at the rear side of the machine, and pull the wire out from the rear side of the machine.
- Fit the two holes at the rear of the drawer heater mounting plate to the fitting portions at the rear side of the machine.

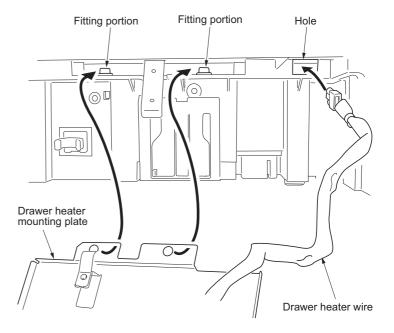

Figure 1-3-9-2

7. Fit the three holes on the front of the drawer heater mounting plate to the positioning portion and the fitting portions on the front side of the machine.

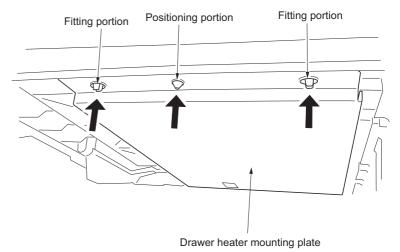

Figure 1-3-9-3

- 8. Connect the connector of the drawer heater wire to YC3 on the drawer heater PCB. Put the drawer heater wire inside the paper feeder cover by bending.
- 9. Refit all the removed parts.

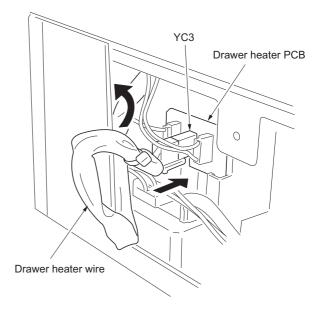

Figure 1-3-9-4

## 1-3-4 Installing the DP (option)

#### <Procedure>

- 1. Remove the original holder and remove the two screws from the rear top cover.
- 2. Pass the two pins through the screw holes of the rear top cover and attach them to the lower frame.

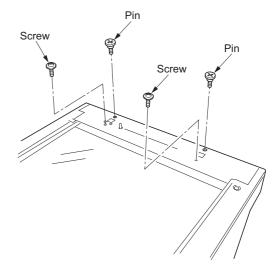

Figure 1-3-10

3. Place the DP on the MFP by fitting the pins into the holes at the hinge sections of the DP and sliding them toward the front side.

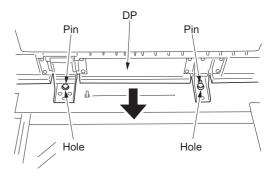

Figure 1-3-11

4. Secure the DP with the two TP Taptite chromate screws M4 x 10 and the two screws that have been removed in step 1.

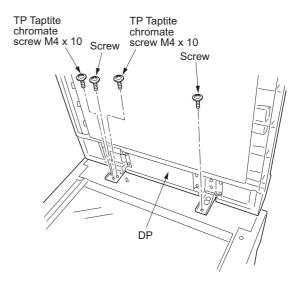

Figure 1-3-12

- Close the DP, fit the fixing fitting from the rear side of the right hinge, and secure it with the two bronze TP screws M3 x 06.
- Connect the cable of the DP to the MFP.
   \* Be sure to tighten the fixing screws on both side of the connector.

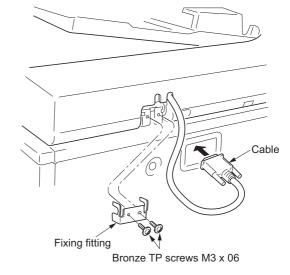

Figure 1-3-13

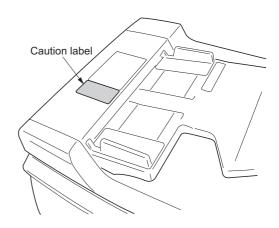

Figure 1-3-14

7. Clean the pasting position for the caution label with alcohol.

Paste the caution label that corresponds to the language according to the destination to the DP.

#### [Operation check]

- Prepare an original on which 4 lines are drawn 15 mm from the edges and the center line is drawn.
- Set the original on the DP and make a test copy to check the copy image.
   At this time, set the paper guide for the original table and drawer to the paper size to be used.
- If the copy image does not match the original image, carry out the following adjustments in maintenance mode.
   Maintenance mode 070 (sub-scan line adjustment)
   Maintenance mode 071 (leading edge timing adjustment)
   Maintenance mode 072 (center line adjustment)

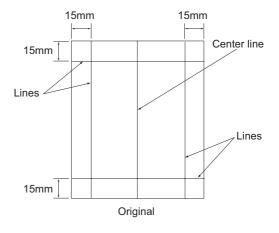

Figure 1-3-15

#### Maintenance mode 070 (sub-scan line adjustment)

1. Run maintenance mode 070.

Select CONVEY SPEED1.

(For adjustment of the back side in duplex copying, select CONVEY SPEED2.)

Set originals in the original tray and press the interrupt key. Make a test copy to check the image.

If an adequate image cannot be obtained, carry out the following adjustment.

2. For copy example a: decrease the value.

For copy example b: increase the value.

Setting range: -25 - +25

Changing the value by one changes the sub-scan line by 0.1%.

A smaller setting value makes the copy image shorter. A larger value makes the image longer.

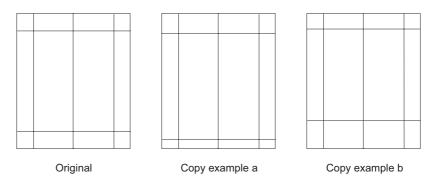

Figure 1-3-16

#### Maintenance mode 071 (leading edge timing adjustment)

1. Run maintenance mode 071.

Select LEAD1.

(For adjustment of the back side in duplex copying, select LEAD2.)

Set originals in the original tray and press the interrupt key. Make a test copy to check the image.

If an adequate image cannot be obtained, carry out the following adjustment.

2. For copy example a: increase the value.

For copy example b: decrease the value.

Setting range: -32 - +22

Changing the value by one moves the leading edge by 0.2 mm.

The larger the value, the later the image scan start timing.

The smaller the value, the earlier the image scan start timing.

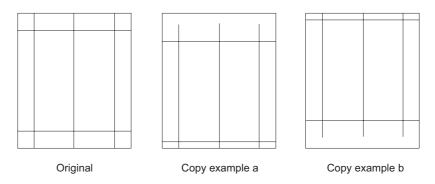

Figure 1-3-17

#### Maintenance mode 072 (center line adjustment)

1. Run maintenance mode 072.

Select 1sided.

(For adjustment of the front side in duplex copying, select 2sided front. For adjustment of the back side, select 2sided back.)

Set originals in the original tray and press the Interrupt key. Make a test copy to check the image.

If an adequate image cannot be obtained, carry out the following adjustment.

2. For copy example a: increase the value.

For copy example b: decrease the value.

Setting range: -39 - +39

Changing the value by one moves the center line by 0.1 mm.

The larger the value, the center of the image moves toward the right.

The smaller the value, the center of the image moves toward the left.

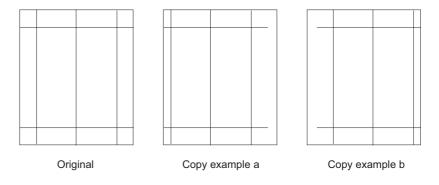

Figure 1-3-18

# 1-3-5 Installing the duplex unit (option)

#### <Procedure>

- 1. Open the left cover.
- 2. Remove the stop ring and the strap from the rear side.
- 3. Restore the conveyor section.
- 4. Remove the pin and plate, and then remove the stopper from the front side.
- 5. Open the left cover until it is put horizontally.

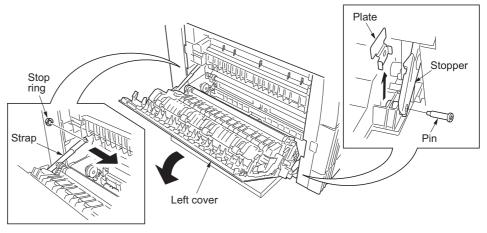

Figure 1-3-19

6. Turn the wire guide section of the duplex unit in the direction indicated by the arrow.

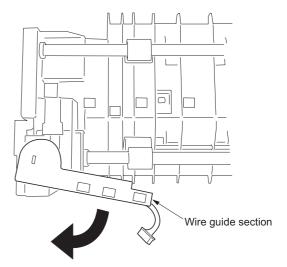

Figure 1-3-20

 Insert the axis sections of the duplex unit into the Ushape grooves of the conveyer unit.

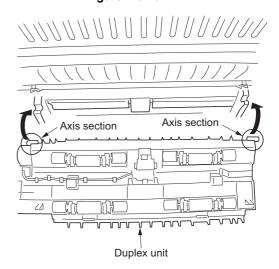

Figure 1-3-21

8. Press the duplex unit in the direction indicated by the arrow to fit the claws into the conveyer unit.

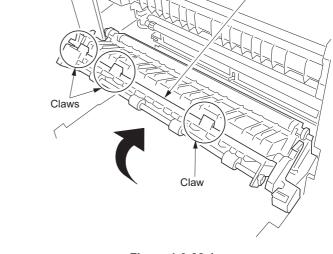

Duplex unit

Figure 1-3-22-1

9. Hang the hook of the plate lock on the conveying unit and then turn the plate lock to fit the hole to the claw of the duplex unit.

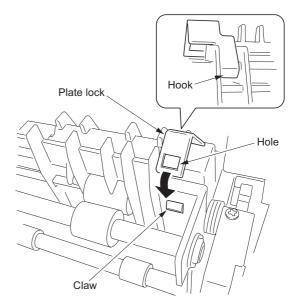

Figure 1-3-22-2

10. Secure the duplex unit with the two S tite screws M3 x 06.

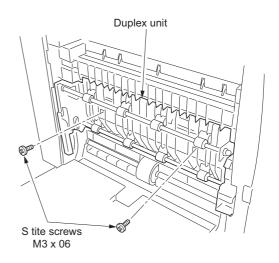

Figure 1-3-23

- 11. Open the conveyer unit and connect the connector of the duplex unit to the MFP.
- 12. Reattach the removed parts to their original positions.
- 13. Connect the MFP power plug to the wall outlet and turn the power switch on.

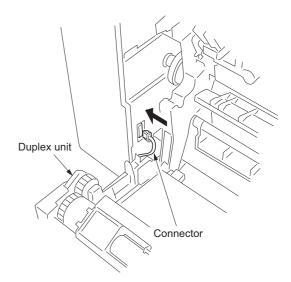

Figure 1-3-24

# Adjusting the leading edge timing

1. Run maintenance mode 034.

Select ADJ, RCL ON TIMING and press the start key.

Select RCL DUP.

Press the Interrupt key to output the test pattern in the duplex mode and check the image.

If an adequate image cannot be obtained, carry out the following adjustment.

2. If a test pattern a is obtained, increase the adjustment value.

If a test pattern b is obtained, decrease the adjustment value.

Setting range: -5.0 - +10.0

Changing the value by one moves the leading edge by 0.1 mm.

- 3. Output the test pattern again.
- 4. Repeat steps 2 and 3 until an adequate image is obtained.

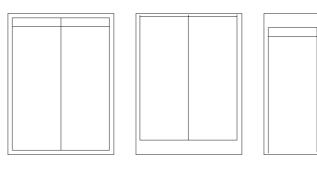

Adequate image Test pattern a Test pattern b

Figure 1-3-25

#### Adjusting the center line

1. Run maintenance mode 034.

Select ADJ, LSU OUT TIMING and press the start key.

Select LSU DUP.

Press the Interrupt key to output the test pattern in the duplex mode and check the image.

If an adequate image cannot be obtained, carry out the following adjustment.

2. If a test pattern a is obtained, increase the adjustment value.

If a test pattern b is obtained, decrease the adjustment value.

Setting range: -7.0 - +10.0

Changing the value by one moves the center line by 0.1 mm.

- 3. Output the test pattern again.
- 4. Repeat steps 2 and 3 until an adequate image is obtained.

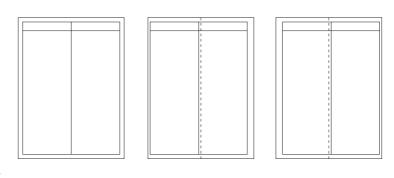

Figure 1-3-26

Test pattern a

Adequate image

Test pattern b

# 1-3-6 Installing the drawer heater (option)

Drawer heater installation requires the following parts:
Drawer heater (P/N 120 V specifications: 2C960030, 220-240 V specifications: 2C960040)
One (1) M4 x 10 tap-tight S binding screw (P/N B3024100)

#### <Procedure>

- 1. Remove the main body from the paper feeder (see page 1-6-7).
- 2. Remove the right cover. Pull out the drawer.
- 3. Remove the three screws and then the front right cover.

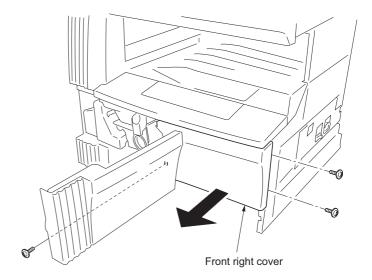

Figure 1-3-27

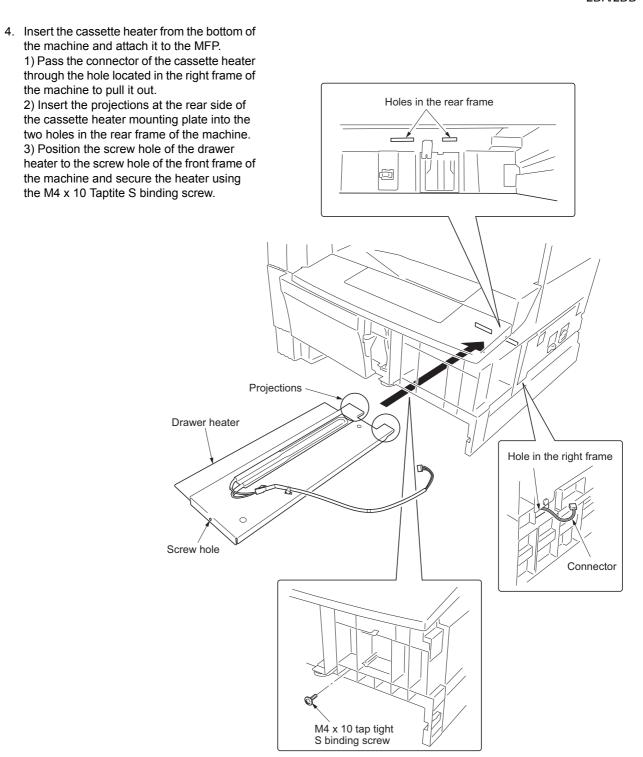

Figure 1-3-28

- Remove the two screws and open the power source PCB in the direction indicated by the arrow.
  - \* Take care not to open the power source PCB too much.
- 6. Fit the wire of the drawer heater into the groove of the frame and put it inside the power source PCB.
  - \* Fit the wire into the groove so that the band mounted to the wire is located above the frame.

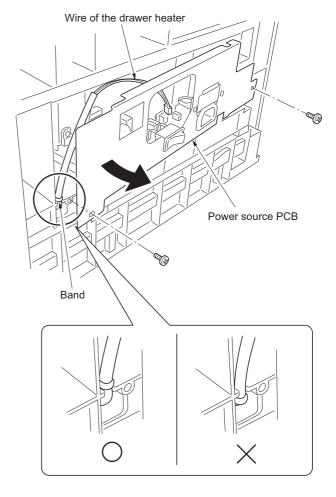

Figure 1-3-29

- 7. Reattach the power source PCB to its original position and connect the connector of the drawer heater to YC8 of the power source PCB.
- 8. Refit all the removed parts.

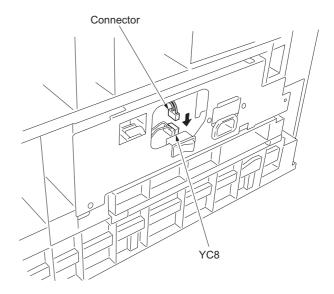

Figure 1-3-30

## 1-3-7 Installing the key counter (option)

Key counter installation requires the following parts:

Key counter cover (P/N 2A360010)

Key counter retainer (P/N 66060030)

Key counter mount (P/N 66060040)

Key counter assembly (P/N 41529210)

Four (4) M4 x 6 bronze TP-A screws (P/N B4304060)

One (1) M4 x 35 round head screw (P/N B0004350)

Two (2) M3 x 6 bronze flat-head screws (P/N B2303060)

One (1) M3 bronze nut (P/N C2303000)

Key counter mounting plate (P/N 2C960100)

Key counter wire (P/N 2C960110)

#### **Procedure**

- Fit the key counter socket assembly to the key counter retainer using the two screws and nut.
- Fit the key counter mount to the key counter cover using the two screws, and attach the key counter retainer to the mount using the two screws.

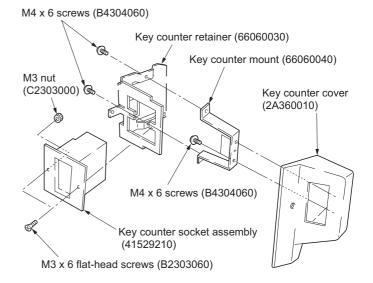

Figure 1-3-31

- 3. Remove the rear cover.
- 4. Cut out the aperture plate on the right cover using nippers.
- Connect the 4-pin connector of the key counter wire (located at a longer distance from the tube) to YC13 on the engine PCB, pass the wire through the two clamps, and pull the other 4-pin connector out from the aperture of the right cover.
  - \* Arrange the key counter wire behind the optical system wire as shown in the illustration.
- Fold the 7-pin connector of the key counter wire back, pass the wire through the clamp at the upper part of the controller box, and hang it.

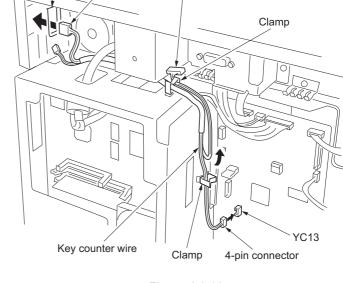

7-pin connector

Aperture

4-pin connector

Figure 1-3-32

 Pass the connector of the key counter through the aperture of the key counter mounting plate, and engage the projection of key counter mounting plate with the square hole of the key counter cover.

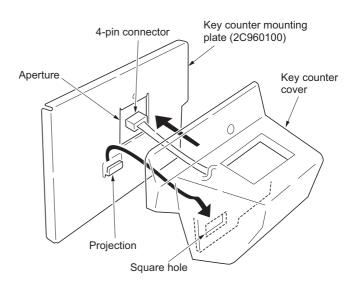

Figure 1-3-33

- 8. Connect the 4-pin connector of the key counter to the key counter wire.
- Engage the projection of the key counter mounting plate with the aperture of the right cover.
- Secure the key counter cover and the key counter mounting plate together with the MFP using a M4 x 35 screw.
- 11. Refit the rear cover.

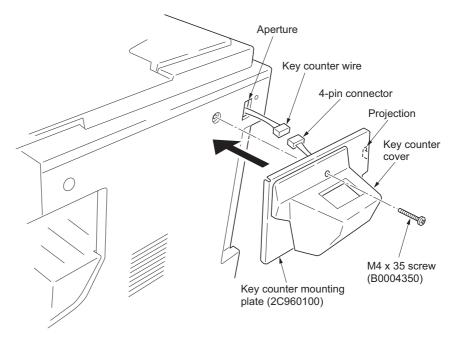

Figure 1-3-34

- 12. Insert the key counter into the key counter socket assembly.
- 13. Turn the power switch on and enter the maintenance mode.
- 14. Run maintenance item U204 and select "KEY COUNTER"
- 15. Exit the maintenance mode.
- 16. Check that the message requesting the key counter to be inserted is displayed on the message display when the key counter is pulled out.
- 17. Check that the counter counts up as copies are made.

# 1-3-8 Installing the finisher (option)

#### <Note>

When placing the transfer unit on the floor or the like, be sure to place it upside down. If not, the staple mounting plate may be deformed, resulting in a malfunction.

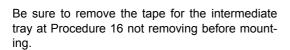

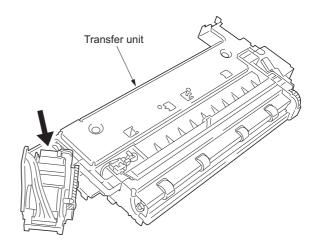

Figure 1-3-35

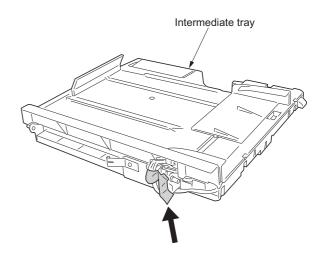

Figure 1-3-36

## <Procedure>

## Remove the covers.

1. Remove the two screws to remove the upper left cover.

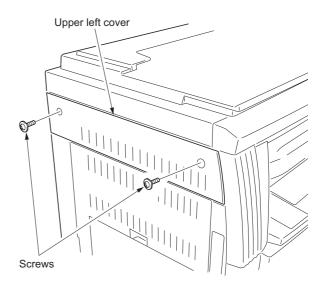

Figure 1-3-37

- 2. Open the front cover.
- 3. Remove the inner cover.

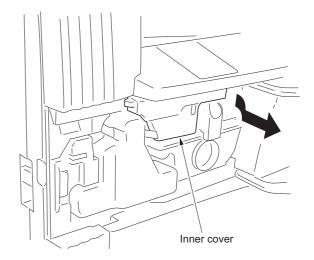

Figure 1-3-38

4. Release the fitting parts using a small screw driver or the like and remove the front side cover.

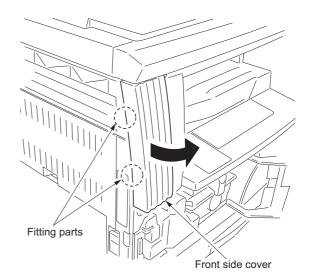

Figure 1-3-39

- 5. Remove the screw and the fitting part located on the right side and then remove the left front cover.
- 6. Open the front cover.

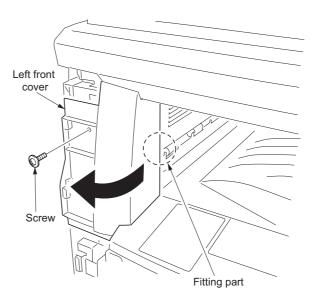

Figure 1-3-40

7. Remove the three screws and then remove the ejection cover and inner ejection cover.

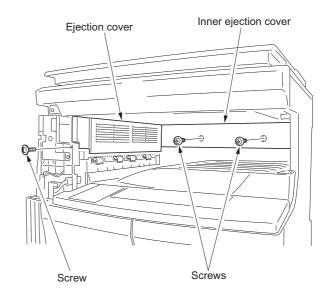

Figure 1-3-41

8. Remove the two screws and then remove the cover.

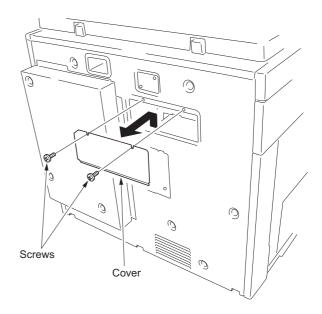

Figure 1-3-42

#### Attach the transfer unit.

- 9. Insert the transfer unit from the MFP front side and slide it to the left to install to the ejection part.
- side and then secure the front side using the TP bind screw M3 x 06 and the rear side using the pin.

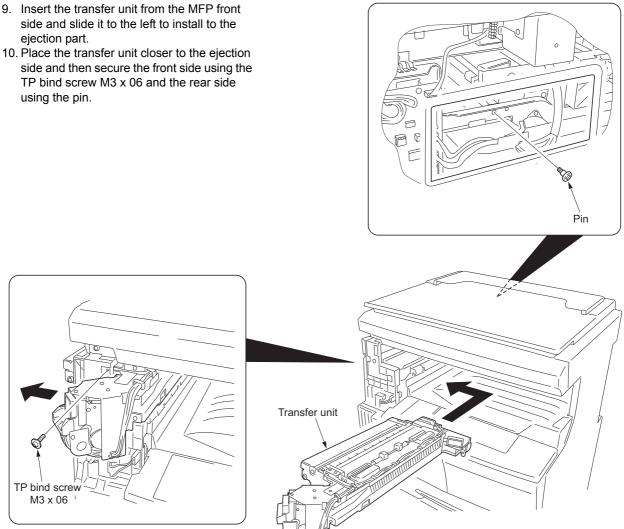

Figure 1-3-43

## Release the lever securing fitting.

11. Loosen the screw located at the rear side of the transfer unit and release the lever securing fitting in the direction of an arrow, and then retighten the screw.

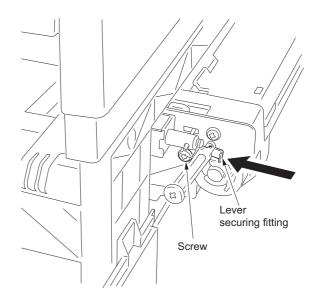

Figure 1-3-44

## Attach the intermediate tray.

- 12. Loosen the screw located inside of the MFP by about 3 turns.
  - \* Do not turn the screw too much, otherwise it may drop in the machine.
- 13. Hang the hook of the hook holder onto the screw and then retighten the screw.

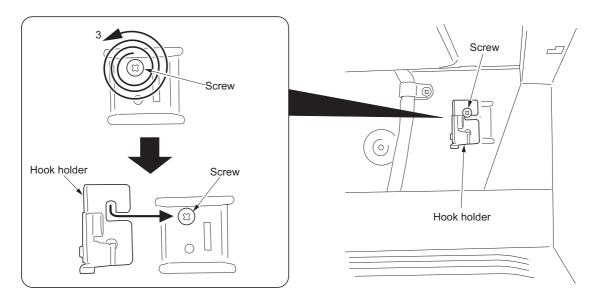

Figure 1-3-45

14. Insert the intermediate tray from the front side of the MFP while pushing the hook to the back and then push the pin located at the right rear side of the intermediate tray into the hook holder until the fitting sound is heard.

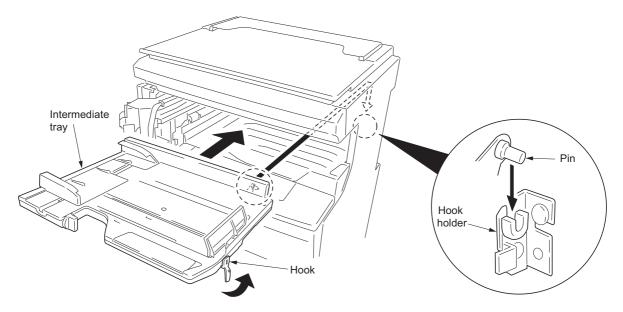

Figure 1-3-46

- 15. Fit the pin located at the left rear side of the intermediate tray from the rear side of the MFP onto the hook of the transfer unit.
- 16. Remove the tape and pull out the 13-pin connector and 24-pin connector.

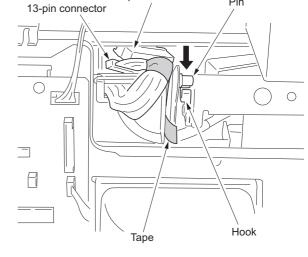

24-pin connector

Figure 1-3-47

- 17. Connect the 24-pin connector of the intermediate tray to the connector of the transfer unit.
- Connect the 13-pin connector of the intermediate tray to YC5 on the engine circuit board.

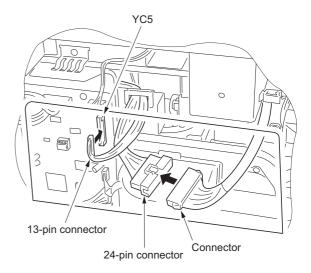

Figure 1-3-48

#### Attach the covers.

- Attach the cover that has been removed by Procedure 8 to its original position using the two screws.
- 20. Attach the large ejection cover with the two screws that have been removed by Procedure 1.

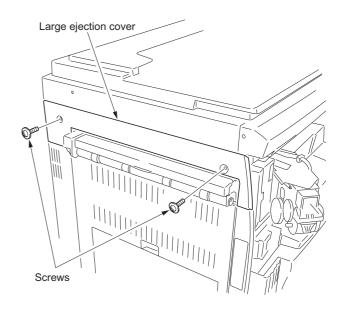

Figure 1-3-49

21. Attach the front ejection cover and rear ejection cover using the TP bind screw M3 x 06 each.

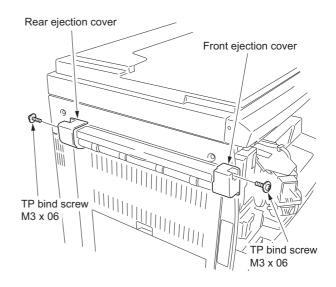

Figure 1-3-50

- 22. Open the front cover.
- 23. Attach the staple cover as it is fitted to the staple unit from the ejection side and then secure it using the TP bind screw M3 x 06.
- 24. Attach the inner cover that has been removed by Procedure 3 to its original position.
- 25. Close the front cover.

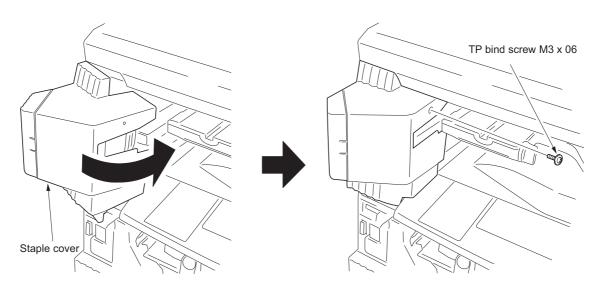

Figure 1-3-51

26. Insert the front and rear hooks of the copy tray into the front ejection cover and rear ejection cover each and then attach the copy tray.

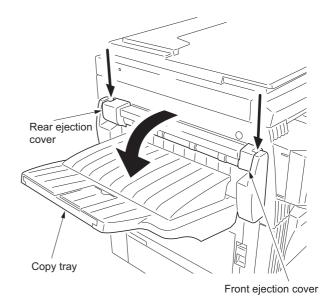

Figure 1-3-52

- 27. Open the staple cover and then insert the staple cartridge into the staple unit.
- 28. Close the staple cover.

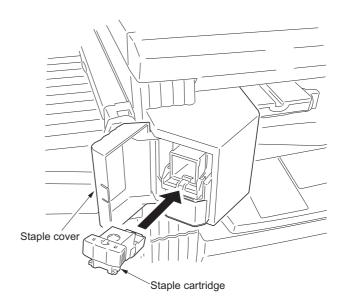

Figure 1-3-53

# Operation check

- 1. Insert the MFP power plug into an outlet and then turn the power switch on.
- 2. Select the staple mode and check the staple operation.

# 1-3-9 Installing the job separator (option)

## <Procedure>

#### Remove the covers.

- 1. Open the front cover.
- 2. Remove the inner cover.

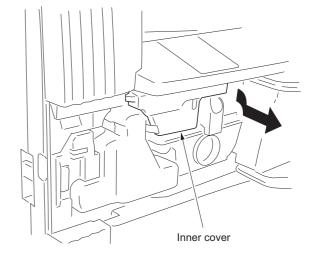

Figure 1-3-54

3. Release the fitting parts using a small screw driver or the like and remove the front side cover.

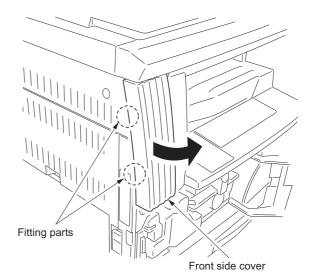

Figure 1-3-55

4. Remove the screw and the fitting part located on the right side and then remove the left front cover.

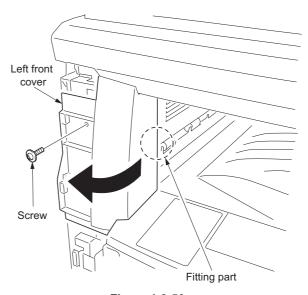

Figure 1-3-56

5. Remove the three screws and then remove the ejection cover and inner ejection cover.

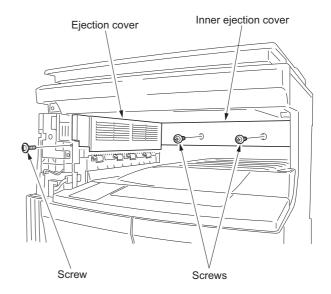

Figure 1-3-57

6. Remove the two screws and then remove the cover.

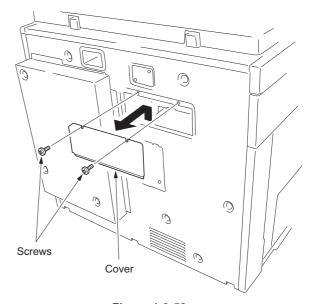

Figure 1-3-58

## Attach the job separator.

- 7. Insert the job separator from the MFP front side and slide it to the left to install to the ejection part.
- 8. Place the job separator closer to the ejection side and then secure the front side (left tapped hole) with the large pin and the rear side with the small pin.

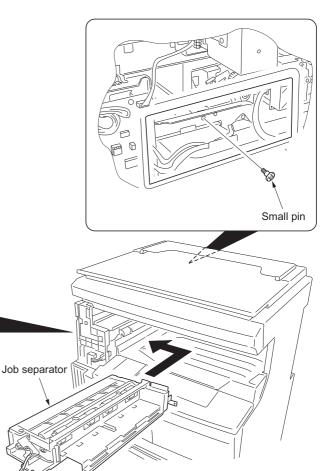

Figure 1-3-59

Loosen the screw that secures the drive unit located at the rear side of the job separator to make it ready for starting to drive and then retighten the screw.

Large pin

- 10. Connect the connector of the job separator to YC5 on the engine circuit board.
- 11. Attach the cover that has been removed by Procedure 6 to its original position using the two screws.

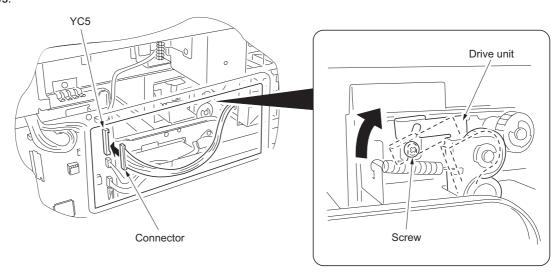

Figure 1-3-60

# Attach the copy tray.

12. Insert the left part of the copy tray into the groove of the job separator. Fit the right hook into the hole located inside of MFP while pushing the copy tray to the back along the groove.

Groove

Copy tray

Right hook

Figure 1-3-61

## Attach the left front cover JS.

13. Pull out the connector of the job separator from the hole of the left front cover that has been removed by Procedure 4 and then attach the left front cover to its original position using the screw.

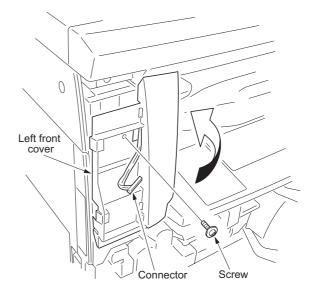

Figure 1-3-62

14. Connect the pulled out connector of the job separator to the LED PCB of the left front cover JS and then pass the wire through the two positions of the groove of the left front cover JS.

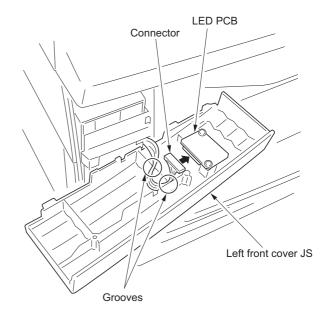

Figure 1-3-63

- 15. Fit the pawl of the left front cover JS into the hole of the left front cover to attach the left front cover JS.
  - \* In this time, take care that the routed wire in the groove does not come off.
- Attach the inner cover that has been removed by Procedure 2 to its original position.
- 17. Close the front cover.

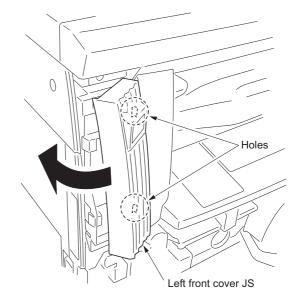

Figure 1-3-64

## Operation check

- 1. Insert the power plug of the MFP into an outlet and then turn the power switch on.
- 2. Set the "copy ejection location" of the machine default settings to job separator.
- 3. Make a test copy to check that a copy is ejected to the job separator tray.

# 1-3-10 Installing the fax system (option)

#### <Procedure>

#### Install the optional Memory module DIMM (32MB).

- Remove the two connectors of the fax control PCB assembly.
- 2. Remove the three screws and remove the mounting plate and the ground wire.

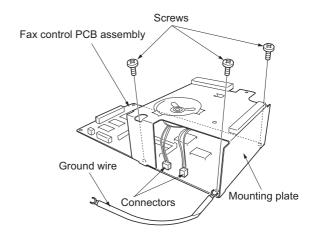

Figure 1-3-65

- Insert the memory module DIMM at an angle into the memory slot so that the notch of the memory DIMM is positioned to the projection of the memory slot on the fax control PCB assembly. (1)
- 4. Push the free end of the module down toward the board. (2)
- 5. Attach the mounting plate and the ground wire that have been removed by Procedure 2 with the three screws to their original positions.
- 6. Connect the two connectors that have been removed by Procedure 1.

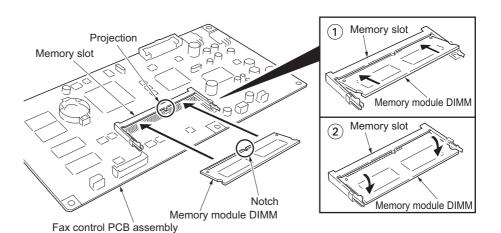

Figure 1-3-66

#### Remove the shield cover.

7. Remove the six screws, lift the shield cover and then remove the cover.

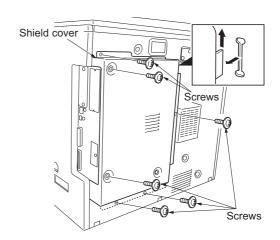

Figure 1-3-67

## Remove the modular cover.

8. Remove the screw and take off the modular cover.

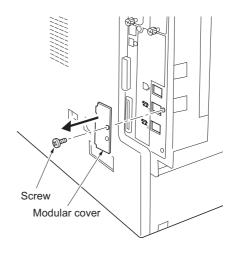

Figure 1-3-68

## Attach the fax control PCB assembly.

- 9. Loosen the screw on the printer board.
- 10. While taking care that the mounting surface of the board does not contact the frame section of the rear cover, insert the U terminal of the ground wire of the fax control PCB assembly and secure it with the screw.

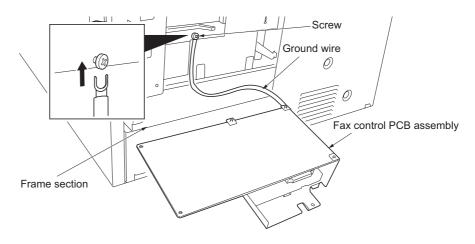

Figure 1-3-69

- 11. Connect the YC1 connector on the fax control PCB assembly to the YC15 connector on the engine PCB.
- 12. Insert the fax control PCB assembly to the shield box so that the projection of the fax control PCB assembly is positioned to the slit of the shield box.
- 13. Secure the fax control PCB assembly using the three TP tap tight screws M3  $\times$  6.

Take care that the ground wire is not put on the frame section of the rear cover.

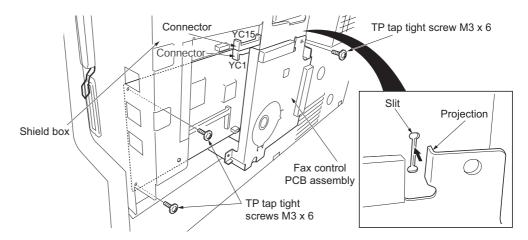

Figure 1-3-70

## Attach the NCU PCB assembly.

14. Connect the NCU wire connector on the NCU PCB assembly to the YC2 connector on the fax control PCB assembly.

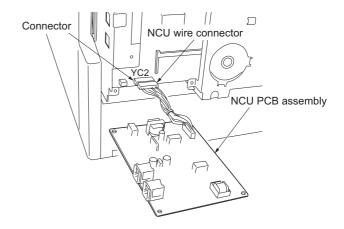

Figure 1-3-71

15. Secure the NCU PCB assembly using the four TP tap tight screws M3 x 6, paying attention so that the tape section of the shield box does not contact with the PCB.

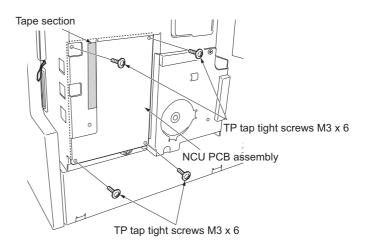

Figure 1-3-72

#### Attach the modular cover.

16. Attach the modular cover that has been removed by Procedure 8 with the screw to the position shown in the illustration.

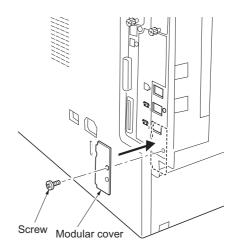

Figure 1-3-73

#### Install the shield cover.

17. Insert the lower part of the shield cover that has been removed by Procedure 7 into the shield box and then attach it with the six screws and TP tap tight screw M4 x 6 to its original position.

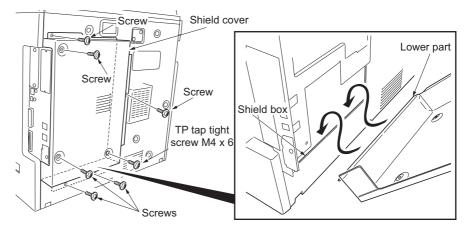

Figure 1-3-74

## Connect the telephone line to the line terminal.

18. Insert the modular connector cable to the line terminal to connect it to the telephone line.

For 120 V specifications, use supplied modular cord B.

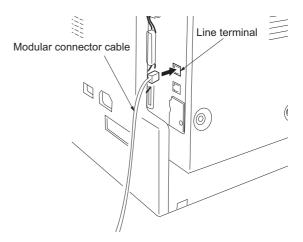

Figure 1-3-75

## Attach the operation section sheet for fax.

19. Insert the small screw driver into the two points of the opening and remove the left cover of the operation section.

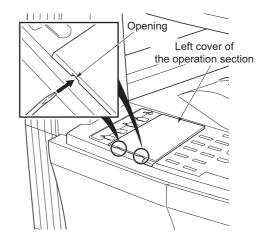

Figure 1-3-76

20. Lift the two pawls and remove the operation section sheet cover.

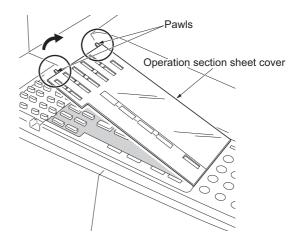

Figure 1-3-77

21. Remove the operation section sheet and replace it with the operation section sheet for fax of the corresponding language.

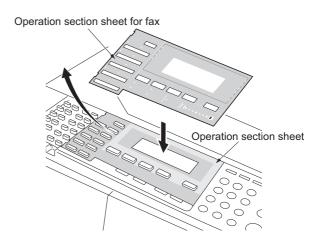

Figure 1-3-78

22. Fit in the right-side two pawls of the operation section sheet cover that has been removed by Procedure 20 and then attach the operation section sheet cover to its original position.

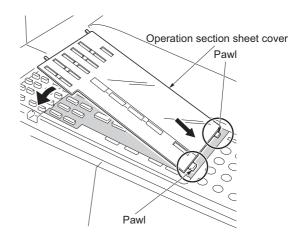

Figure 1-3-79

#### Attach the one-touch securing sheet.

- 23. Remove the release paper from the one-touch securing sheet.
- 24. Adhere the one-touch securing sheet on the base frame of the one-touch key so that it sticks fast to the surface while matching the top surface to the top left corner and firmly pressing the whole area down as shown in the illustration.
- 25. Push all the one-touch keys to check that the one-touch securing sheet does not block any one-touch key.

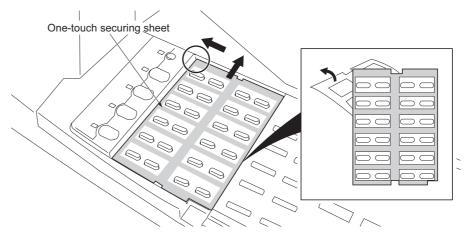

Figure 1-3-80

## Attach the fax label (220-240 V specifications only).

26. Adhere the fax labels (1) to (4) of the fax label sheet of the corresponding language at the positions for the cover plate shown in the illustration.

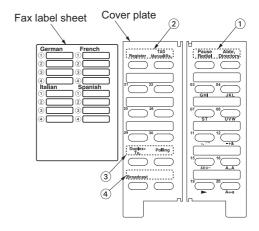

Figure 1-3-81

## Attach the cover plate.

- 27. Incurvate the cover plate a little and then insert the upper and lower projections to the fitting parts of the operation section to attach.
- 28. Check that the cover plate smoothly moves on either side.

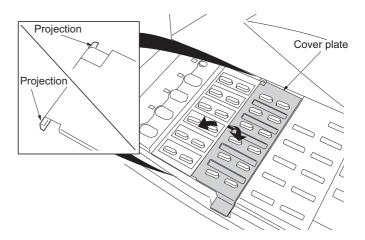

Figure 1-3-82

#### Attach the one-touch sheet.

29. Divide the one-touch sheet of the corresponding language into two parts and then mount them on the one-touch securing sheet each.

Bring back the left cover of the operation section that has been removed by Procedure 19, operation section sheet that has been removed by Procedure 21, operation section sheet for fax that corresponds to the unused languages, and the one-touch sheet.

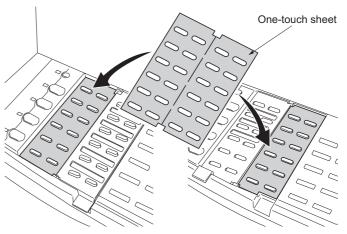

Figure 1-3-83

## Attach the alphabet labels.

30. Take the alphabet labels from the one-touch label sheet, and adhere them above the corresponding numeric keys on the operation panel after wiping the panel with alcohol. In Asia and Oceania, use the PQRS TUV WXYZ label, and do not use the PRS TUV WXZ and OPER labels.

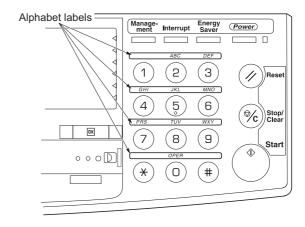

Figure 1-3-84

# Attach the certification label (120 V specifications only).

31. Adhere the FCC68 label onto the shield cover after wiping the cover with alcohol.

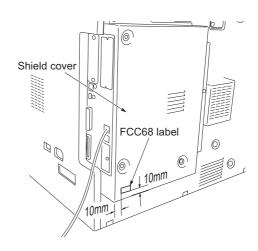

Figure 1-3-85

#### Execute the maintenance mode.

After installation is complete, the fax control PCB must be initialized by executing the maintenance mode U601/U602.

(See the service manual of the fax system.)

# 1-3-11 Installing the scan system (option)

#### <Procedure>

#### Remove the covers.

- Remove the six screws (a), lift the shield cover and then remove the cover.
   If the fax system is installed, remove the six screws (a) and screw (b), lift the shield cover and then remove the cover.
- 2. Remove the two screws, and take off the cover.

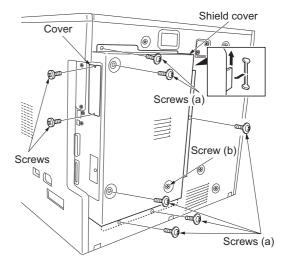

Figure 1-3-86

#### Install the scanner board.

Insert the scanner board into the OPT1
 opening of the shield box and firmly push
 the CN5 connector on the scanner board all
 the way into the YC12 connector on the
 engine circuit board.

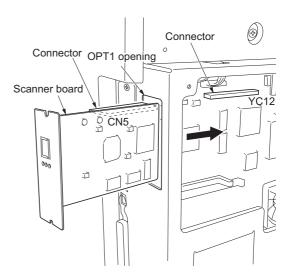

Figure 1-3-87

4. Fasten the scanner board onto the shield box cover using the two screws that have been removed by Procedure 2.

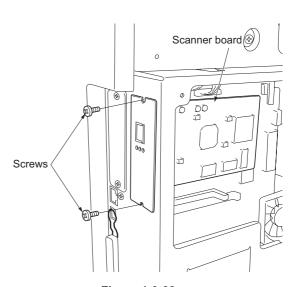

Figure 1-3-88

## Install the shield cover.

 Insert the lower part of the shield cover that has been removed by Procedure 1 into the shield box and refit it to its original position using the six screws (a).

If the fax system is installed, refit the shield cover using the six screws (a) and screw (b) to its original position.

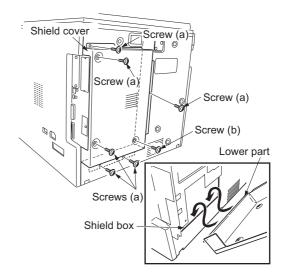

Figure 1-3-89

# 1-3-12 Installing the hard disk (option)

#### <Procedure>

- 1. Remove the two screws of the slot for OPT2 which is on the machine right back, and then remove the cover.
- 2. Insert the hard disk in the socket on the printer board PCB.
- 3. Refit the cover which is removed with step
- 4. Turn the power switch on and initialize the hard disk at the printer menu.
- 5. Output the printer status report and confirm whether the hard disk is recognized.

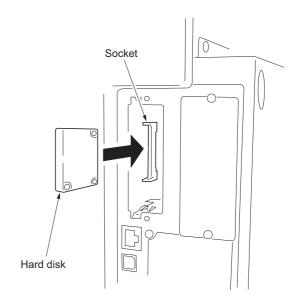

Figure 1-3-90

## 1-4-1 Maintenance mode

The machine is equipped with a maintenance function which can be used to maintain and service the machine.

## (1) Executing a maintenance item

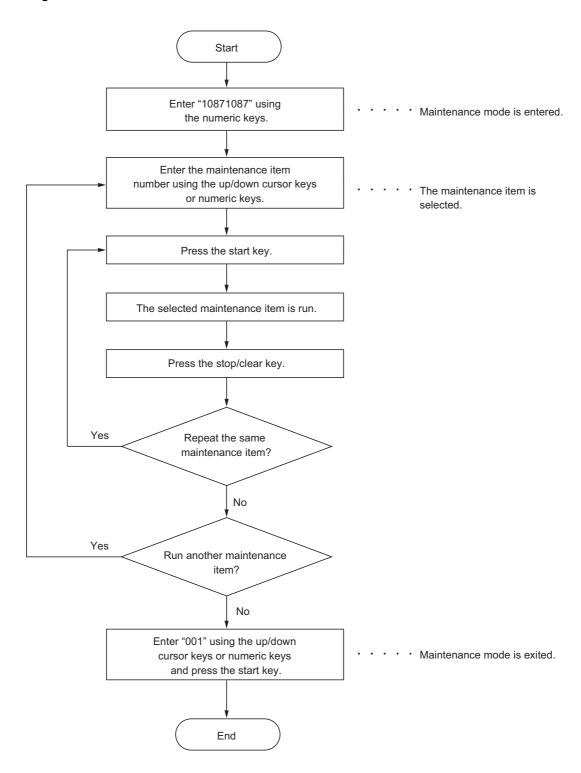

# (2) Maintenance modes item list

| Section                                                           | Item<br>No. | Content of maintenance item                                                                                                    | Initial<br>setting*                                                            |
|-------------------------------------------------------------------|-------------|----------------------------------------------------------------------------------------------------|--------------------------------------------------------------------------------|
| General                                                           | U000        | Outputting an own-status report                                                                                                    | -                                                                              |
|                                                                   | U001        | Exiting the maintenance mode                                                                                                    | -                                                                              |
|                                                                   | U002        | Setting the factory default data                                                                                                    | -                                                                              |
|                                                                   | U003        | Setting the service telephone number                                                                                                  | *******                                                                        |
|                                                                   | U004        | Displaying the machine number                                                                                                    | -                                                                              |
|                                                                   | U005        | Copying without paper                                                                                                    | -                                                                              |
|                                                                   | U019        | Displaying the ROM version                                                                                                    | -                                                                              |
| Initialization                                                    | U020        | Initializing all data                                                                                                    | -                                                                              |
|                                                                   | U021        | Initializing memories                                                                                                    | -                                                                              |
|                                                                   | U022        | Initializing backup memory                                                                                                    | -                                                                              |
|                                                                   | U026        | Evacuation of backup data                                                                                                    | -                                                                              |
|                                                                   | U027        | Return of backup data                                                                                                    | -                                                                              |
| Drive, paper<br>feed, paper<br>conveying<br>and cooling<br>system | U030        | Checking motor operation                                                                                                    | -                                                                              |
|                                                                   | U031        | Checking switches for paper conveying                                                                                                 | -                                                                              |
|                                                                   | U032        | Checking clutch operation                                                                                                    |                                                                                |
|                                                                   | U034        | Adjusting the print start timing Adjusting the leading edge registration Adjusting the center line Adjusting the trailing edge margin | 0.4/0.4/1.3/1.3/1.3/1.0<br>-0.6/0.4/-1.2/-1.2/-1.2/0.3<br>0.0                  |
|                                                                   | U035        | Setting folio size<br>Length<br>Width                                                                                                 | 330<br>210                                                                     |
|                                                                   | U051        | Adjusting the amount of slack in the paper                                                                                            | 20/0/0/-20/-20/0                                                               |
|                                                                   | U053        | Performing fine adjustment of the motor speed                                                                                         | 0.3/0.3/-0.5/-0.1/-0.1/<br>-0.3/-0.3/-1.3/-1.5/0.5/<br>0.0/0.0/0.0/0.0/0.0/0.0 |
| Optical                                                           | U060        | Adjusting the scanner input properties                                                                                                | 12                                                                             |
|                                                                   | U061        | Turning the exposure lamp on                                                                                                    | -                                                                              |
|                                                                   | U063        | Adjusting the shading position                                                                                                    | 0                                                                              |
|                                                                   | U065        | Adjusting the scanner magnification Main scanning direction/auxiliary scanning direction                                              | 0/-10                                                                          |
|                                                                   | U066        | Adjusting the leading edge registration for scanning an original on the contact glass                                                 | 7/0                                                                            |
|                                                                   | U067        | Adjusting the center line for scanning an original on the contact glass                                                               | -4/0                                                                           |
|                                                                   | U068        | Adjusting the scanning position for originals from the DP                                                                             | 0                                                                              |
|                                                                   | U070        | Adjusting the DP magnification                                                                                                    | 0/0                                                                            |
|                                                                   | U071        | Adjusting the DP scanning timing                                                                                                    | 0/0/0/0                                                                        |
|                                                                   | U072        | Adjusting the DP center line                                                                                                    | 0/0/0                                                                          |
|                                                                   | U073        | Checking scanner operation                                                                                                    | -                                                                              |
|                                                                   | U074        | Adjusting the DP input light luminosity                                                                                               | 0                                                                              |
|                                                                   | U076        | Executing DP automatic adjustment                                                                                                    | -                                                                              |
|                                                                   | U087        | Turning the DP scanning position adjust mode on/off                                                                                   | ON/35                                                                          |
|                                                                   | U089        | Outputting a MIP-PG pattern                                                                                                    | -                                                                              |
|                                                                   | U092        | Adjusting the scanner automatically                                                                                                   | -                                                                              |
|                                                                   | U093        | Setting the exposure density gradient Text and photo/text/photo/text in fax mode/photo in fax mode                                    | 0/0/0/2/3                                                                      |
|                                                                   | U099        | Checking the original size detection                                                                                                  |                                                                                |

<sup>\*</sup>Initial setting for executing maintenance item U020

| Section             | Item<br>No.  | Content of maintenance item                                                                                                    | Initial<br>setting*                                                         |
|---------------------|--------------|----------------------------------------------------------------------------------------------------|-----------------------------------------------------------------------------|
| High voltage        | U100         | Checking the operation of main high voltage                                                                                                    | 132/60/50/10                                                                |
|                     | U101         | Setting high voltages Developing bias Transfer voltage Separation voltage                                                                                                    | 27/45/22/45<br>166/177/37/35<br>1/35/42                                     |
|                     | U110         | Checking/clearing the drum count                                                                                                    | -                                                                           |
| Developing          | U130         | Initial setting for the developer                                                                                                    | -                                                                           |
|                     | U144         | Setting toner loading operation                                                                                                    | OFF                                                                         |
|                     | U157         | Checking/clearing the developing drive time                                                                                                    | -                                                                           |
|                     | U158         | Checking the developing count                                                                                                    | -                                                                           |
| Fixing and cleaning | U161         | Setting the fixing control temperature Primary stabilization fixing temperature Secondary stabilization fixing temperature Copying operation temperature 1 Copying operation temperature 2 Number of sheets for fixing control | 140<br>160<br>170<br>180<br>5                                               |
|                     | 11100        | Number of sheets for fixing control (thick paper)                                                                                                    | 20                                                                          |
|                     | U162         | Stabilizing fixing forcibly                                                                                                    | -                                                                           |
|                     | U163         | Resetting the fixing problem data                                                                                                    | -                                                                           |
|                     | U167         | Checking/clearing fixing counts                                                                                                    | <u>-</u>                                                                    |
| O                   | U199         | Checking the fixing temperature                                                                                                    | -                                                                           |
| Operation panel and | U200<br>U202 | Turning all LEDs on                                                                                                    | -                                                                           |
| support             | U202         | Setting the KMAS host monitoring system                                                                                                    | <u> </u>                                                                    |
| equipment           | U203         | Checking DP operation  Setting the presence or absence of a key card or key counter                                                                                                    |                                                                             |
|                     | U204<br>U207 | Checking the operation panel keys                                                                                                    | OFF                                                                         |
|                     | U233         | Setting the ejection limit of the job separator                                                                                                    | MODE0                                                                       |
|                     | U243         | Checking the operation of the DP motors and solenoids                                                                                                    | WODEO                                                                       |
|                     | U244         | Checking the DP switches                                                                                                    | <u>-</u>                                                                    |
|                     | U245         | Checking messages                                                                                                    |                                                                             |
|                     | U246         | Setting the finisher                                                                                                    | 4/4/4                                                                       |
|                     | U249         | Checking the paper ejection to optional devices                                                                                                    | -                                                                           |
| Mode setting        | U250         | Setting the maintenance cycle                                                                                                    | 150000                                                                      |
|                     | U251         | Checking/clearing the maintenance count                                                                                                    | -                                                                           |
|                     | U252         | Setting the destination                                                                                                    | Japan                                                                       |
|                     | U253         | Switching between double and single counts                                                                                                    | Double count                                                                |
|                     | U254         | Turning auto start function on/off                                                                                                    | ON                                                                          |
|                     | U258         | Switching copy operation at toner empty detection                                                                                                    | Single mode                                                                 |
|                     | U260         | Changing the copy count timing                                                                                                    | After ejection                                                              |
|                     | U264         | Setting the display order of the date                                                                                                    | Inch specifications: MONTH-DATE-YEAR Metric specifications: DATE-MONTH-YEAR |
|                     | U265         | Setting OEM purchaser code                                                                                                    | -                                                                           |
|                     | U277         | Setting auto application change time                                                                                                    | 30                                                                          |
|                     | U326         | Setting the black line cleaning indication                                                                                                    | ON                                                                          |
|                     | U332         | Setting the size conversion factor                                                                                                    | 1.0/1.0/1.0                                                                 |
|                     | U341         | Specific paper feed location setting for printing function                                                                                                    | -                                                                           |
|                     | U342         | Setting the ejection restriction                                                                                                    | ON                                                                          |

<sup>\*</sup>Initial setting for executing maintenance item U020

| Section      | Item<br>No. | Content of maintenance item                                       | Initial<br>setting*                                                   |
|--------------|-------------|-------------------------------------------------------------------|-----------------------------------------------------------------------|
| Mode setting | U343        | Switching between duplex/simplex copy mode                        | OFF                                                                   |
|              | U344        | Setting preheat/energy saver mode                                 | Inch specifications:<br>ENERGY STAR<br>Metric specifications:<br>GEEA |
|              | U345        | Setting the value for maintenance due indication                  | -                                                                     |
| Image        | U402        | Adjusting margins of image printing                               | 3.0/3.0/4.0                                                           |
| processing   | U403        | Adjusting margins for scanning an original on the contact glass   | 2.0/3.0/2.0/2.0                                                       |
|              | U404        | Adjusting margins for scanning an original from the DP            | 2.0/3.0/2.0/2.0                                                       |
|              | U407        | Adjusting the leading edge registration for memory image printing | 0.0                                                                   |
| Network      | U504        | Initializing the scanner NIC                                      | -                                                                     |
| scanner      | U506        | Setting the time out                                              | 10                                                                    |
| Others       | U901        | Checking/clearing copy counts by paper feed locations             | -                                                                     |
|              | U903        | Checking/clearing the paper jam counts                            | -                                                                     |
|              | U904        | Checking/clearing the service call counts                         | -                                                                     |
|              | U905        | Checking counts by optional devices                               | -                                                                     |
|              | U906        | Resetting partial operation control                               | -                                                                     |
|              | U908        | Changing the total counter value                                  | -                                                                     |
|              | U910        | Clearing the black ratio data                                     | -                                                                     |
|              | U911        | Checking/clearing copy counts by paper sizes                      | -                                                                     |
|              | U917        | Setting backup data reading/writing                               | -                                                                     |
|              | U920        | Checking the accounting counts                                    | -                                                                     |
|              | U925        | Checking/clearing the system error counts                         | -                                                                     |
|              | U926        | Rewriting FAX program                                             | -                                                                     |
|              | U927        | Clearing the all accounting counts and machine life counts        | -                                                                     |
|              | U928        | Checking machine life counts                                      | -                                                                     |
|              | U941        | Setting the default magnification ratio of the default drawer     | 100 %                                                                 |
|              | U942        | Adjusting the DP amount of slack in the original                  | 0/0                                                                   |
|              | U990        | Checking/clearing the time for the exposure lamp to light         | -                                                                     |
|              | U991        | Checking the scanner count                                        | -                                                                     |
|              | U993        | Outputting a VTC-PG pattern                                       | -                                                                     |
|              |             |                                                                   |                                                                       |

<sup>\*</sup>Initial setting for executing maintenance item U020

# (3) Contents of the maintenance mode items

| Maintenance item No. |                                                                                                    | Description                                                                                                    |  |  |  |  |
|----------------------|----------------------------------------------------------------------------------------------------|----------------------------------------------------------------------------------------------------|--|--|--|--|
| U000                 | Outputting an own-status report Description                                                                                                    |                                                                                                    |  |  |  |  |
|                      | Outputs lists of the current settings of the maintenance items, and paper jam and service call occurrences.                                                                                            |                                                                                                    |  |  |  |  |
|                      | izing or replacing the back                                                                                                    | ng of the maintenance items, or paper jam or service call occurrences. Before initial-<br>kup RAM, output a list of the current settings of the maintenance items to reenter the                         |  |  |  |  |
|                      | settings after initialization or replacement.  Method                                                                                                    |                                                                                                    |  |  |  |  |
|                      | <ol> <li>Press the start key. The screen for selecting an item is displayed.</li> <li>Select the item to be output using the up/down cursor keys. The selected item is displayed in reverse</li> </ol> |                                                                                                    |  |  |  |  |
|                      | Display                                                                                                    | Output list                                                                                                    |  |  |  |  |
|                      | MAINTENANCE                                                                                                    | List of the current settings of the maintenance modes                                                                                                    |  |  |  |  |
|                      | JAM                                                                                                    | List of the paper jam occurrences                                                                                                    |  |  |  |  |
|                      | SERVICE CALL                                                                                                    | List of the service call occurrences                                                                                                    |  |  |  |  |
|                      | When A4/11" x 8 1/2 tion.                                                                                                    | The interrupt print mode is entered and a list is output. "paper is available, a report of this size is output. If not, specify the paper feed locaplete, the screen for selecting an item is displayed. |  |  |  |  |
|                      | Press the stop/clear key a is displayed.                                                                                                    | at the screen for selecting an item. The screen for selecting a maintenance item No.                                                                                                    |  |  |  |  |
|                      | Purpose To exit the maintenance r Method                                                                                                    | ode and returns to the normal copy mode.  node.  ormal copy mode is entered.                                                                                                    |  |  |  |  |
| U002                 | Setting the factory defa                                                                                                    |                                                                                                    |  |  |  |  |
|                      | Description                                                                                                    |                                                                                                    |  |  |  |  |
|                      | Purpose                                                                                                    | nditions to the factory default settings.                                                                                                    |  |  |  |  |
|                      | To move the mirror frame frame can be fixed).                                                                                                    | of the scanner to the position for transport (position in which the                                                                                                    |  |  |  |  |
|                      | Method  1. Press the start key.                                                                                                    | The screen for executing is displayed.                                                                                                    |  |  |  |  |
|                      |                                                                                                    | E using the up/down cursor keys. It is displayed in reverse.                                                                                                    |  |  |  |  |
|                      |                                                                                                    | the scanner returns to the position for transport.                                                                                                    |  |  |  |  |
|                      | The power switch turns or                                                                                                    | ff.                                                                                                    |  |  |  |  |
|                      |                                                                                                    |                                                                                                    |  |  |  |  |
|                      |                                                                                                    |                                                                                                    |  |  |  |  |
|                      |                                                                                                    |                                                                                                    |  |  |  |  |
|                      |                                                                                                    |                                                                                                    |  |  |  |  |
|                      |                                                                                                    |                                                                                                    |  |  |  |  |
|                      |                                                                                                    |                                                                                                    |  |  |  |  |
|                      |                                                                                                    |                                                                                                    |  |  |  |  |

| Maintenance item No. |                                                                                                    | Description                    |                                              |  |
|----------------------|----------------------------------------------------------------------------------------------------|--------------------------------|----------------------------------------------|--|
| U003                 | O3 Setting the service telephone number Description Sets the telephone number to be displayed when a service call code is detected.                            |                                |                                              |  |
|                      | Purpose To set the telephone number to call                                                                                                    |                                |                                              |  |
|                      | Method Press the start key. The currently se                                                                                                    | et telephone number is display | /ed.                                         |  |
|                      | keys.                                                                                                    |                                | number or symbol using the up/down cursor    |  |
|                      | Key                                                                                                    | Symbol Symbol                  |                                              |  |
|                      | * key                                                                                                    | *                              |                                              |  |
|                      | # key                                                                                                    | #                              |                                              |  |
|                      |                                                                                                    | #                              |                                              |  |
|                      | Image mode selection key                                                                                                    | (                              |                                              |  |
|                      | Aoto mode selection key                                                                                                    | )                              |                                              |  |
|                      | Lighter key                                                                                                    | -                              |                                              |  |
|                      | Darker key                                                                                                    | Space                          |                                              |  |
|                      | displayed.                                                                                                    | e number is set, and the scree | en for selecting a maintenance item No. is   |  |
|                      | Completion To exit this maintenance item with selecting a maintenance item No. is                                                                              |                                | ng, press the stop/clear key. The screen for |  |
|                      | Displays the machine number.  Purpose To check the machine number.  Method Press the start key. The currently m Completion Press the stop/clear key. The scree |                                | item No. is displayed.                       |  |

| Maintenance item No. |                                      |                                                                                                    |                                                                                                    | Description                                                                                                    |
|----------------------|--------------------------------------|----------------------------------------------------------------------------------------------------|----------------------------------------------------------------------------------------------------|----------------------------------------------------------------------------------------------------|
| U005                 | Simul<br>Purp<br>To ch<br>Meth<br>1. | neck the overall opera<br>nod<br>Press the start key. <sup>-</sup>                                                                                                    | ation of th                                                                                                    |                                                                                                    |
|                      |                                      | Display                                                                                                    |                                                                                                    | Operation                                                                                                    |
|                      |                                      | PPC                                                                                                    |                                                                                                    | Only the MFP operates.                                                                                                    |
|                      |                                      | PPC + DP                                                                                                    |                                                                                                    | Both the MFP and DP operate (continuous operation).                                                                                                    |
|                      | 5.<br>6.<br>7.<br>Com                | PPC + DP  Press the interrupt k Set the operation co be made. Paper feed locations Magnifications Simplex or duplex or Number of copies: ir copy mode, continuo Copy density Keys on the operatio To control the paper present, the paper fe Press the start key. Copy operation is sin screen for selecting To stop continuous of pletion | opy moders and itions of the control of the control | Both the MFP and DP operate (continuous operation).  copy mode screen is displayed. required on the copy mode screen. Changes in the following settings can  e c copy mode, continuous copying is performed when set to 999; in duplex ring is performed regardless of the setting.  other than the energy saver (preheat) key ley, remove all the paper in the drawers, or the drawers. With the paper ey does not operate. ration starts. without paper under the set conditions. When operation is complete, the |
|                      |                                      |                                                                                                    |                                                                                                    |                                                                                                    |

| Maintenance item No. |                                                                                                    | Description                                                                                                    |  |  |  |  |
|----------------------|----------------------------------------------------------------------------------------------------|----------------------------------------------------------------------------------------------------|--|--|--|--|
| U019                 | Displaying the ROM version<br>Description                                                                                                    |                                                                                                    |  |  |  |  |
|                      | Displays the part number of the ROM fitted to each PCB.                                                                                                    |                                                                                                    |  |  |  |  |
|                      | Purpose To check the part number or to decide if the ROM version is new from the last digit of the number.                                                   |                                                                                                    |  |  |  |  |
|                      | Method                                                                                                    |                                                                                                    |  |  |  |  |
|                      | <ol> <li>Press the start key. The part number indicating the ROM version are displayed.</li> <li>Change the screen using the up/down cursor keys.</li> </ol> |                                                                                                    |  |  |  |  |
|                      | Display                                                                                                    | Description                                                                                                    |  |  |  |  |
|                      | MAIN                                                                                                    | Main ROM IC                                                                                                    |  |  |  |  |
|                      | ENGINE                                                                                                    | Engine ROM IC                                                                                                    |  |  |  |  |
|                      | LANG(St)                                                                                                    | Standard language ROM IC                                                                                             |  |  |  |  |
|                      | LANG(Op)                                                                                                    | Optional language ROM IC                                                                                             |  |  |  |  |
|                      | MAIN BOOT                                                                                                    | Boot of main ROM IC                                                                                                  |  |  |  |  |
|                      | PRINTER<br>NWS                                                                                                    | Printer board ROM IC                                                                                                 |  |  |  |  |
|                      |                                                                                                    | Network scanner*1 ROM IC                                                                                             |  |  |  |  |
|                      | DP                                                                                                    | DP*1 ROM IC                                                                                                    |  |  |  |  |
|                      | FINISHER                                                                                                    | Finisher*1 ROM IC                                                                                                    |  |  |  |  |
|                      | CASS2                                                                                                    | First paper feeder*2 ROM IC                                                                                          |  |  |  |  |
|                      | CASS3                                                                                                    | Second paper feeder <sup>*1</sup> ROM IC                                                                             |  |  |  |  |
|                      | CASS4                                                                                                    | Third paper feeder*1 ROM IC                                                                                          |  |  |  |  |
|                      |                                                                                                    | n model. Standard for 20 ppm model.                                                                                  |  |  |  |  |
|                      | <b>Completion</b> Press the stop/clear key. The screen for s                                                                                                 | selecting a maintenance item No. is displayed.                                                                       |  |  |  |  |
| U020                 | Initializing all data Description                                                                                                    |                                                                                                    |  |  |  |  |
|                      | Initializes all the backup RAM on the mai                                                                                                    | n PCB to return to the original settings.                                                                            |  |  |  |  |
|                      | Purpose<br>Run as needed.                                                                                                    |                                                                                                    |  |  |  |  |
|                      | Method                                                                                                    |                                                                                                    |  |  |  |  |
|                      | 1. Press the start key. The screen for                                                                                                    | · · · · · · · · · · · · · · · · · · ·                                                                                |  |  |  |  |
|                      | •                                                                                                    | down cursor keys. It is displayed in reverse. ackup RAM is initialized, and the original settings for Japan specifi- |  |  |  |  |
|                      | cations are set.                                                                                                    | actual 14 tivi to illiticalized, dila tilo original octanigo for dapari opconi                                       |  |  |  |  |
|                      |                                                                                                    | machine automatically returns to the same status as when the main                                                    |  |  |  |  |
|                      | switch is turned on.  Completion                                                                                                    |                                                                                                    |  |  |  |  |
|                      | To exit this maintenance item without exe                                                                                                    | cuting initialization, press the stop/clear key. The screen for selecting                                            |  |  |  |  |
| 11004                | a maintenance item No. is displayed.                                                                                                    |                                                                                                    |  |  |  |  |
| U021                 | Initializing memories Description                                                                                                    |                                                                                                    |  |  |  |  |
|                      | Initializes the setting data other than that                                                                                                    | for adjustments due to variations between respective machines, i.e.,                                                 |  |  |  |  |
|                      | settings for counters, service call history to the specifications depending on the de                                                                        | and mode settings. As a result, initializes the backup RAM according                                                 |  |  |  |  |
|                      | Purpose                                                                                                    | Stillation selected in 0232.                                                                                         |  |  |  |  |
|                      | Used to return the machine settings to th                                                                                                    | e factory settings.                                                                                                  |  |  |  |  |
|                      | <ul><li>Method</li><li>1. Press the start key. The screen for</li></ul>                                                                                      | executing is displayed                                                                                               |  |  |  |  |
|                      |                                                                                                    | down cursor keys. It is displayed in reverse.                                                                        |  |  |  |  |
|                      |                                                                                                    | an that for adjustments due to variations between machines is initial-                                               |  |  |  |  |
|                      | ized based on the destination setting Completion                                                                                                    | y.                                                                                                    |  |  |  |  |
|                      | To exit this maintenance item without exe                                                                                                    | cuting initialization, press the stop/clear key. The screen for selecting                                            |  |  |  |  |
|                      | a maintenance item No. is displayed.                                                                                                    |                                                                                                    |  |  |  |  |

| Maintenance item No. |                                                                                                    | Description                                                                                                    |  |  |  |
|----------------------|----------------------------------------------------------------------------------------------------|----------------------------------------------------------------------------------------------------|--|--|--|
| U022                 | Initializing backup memory  Description  Initializes only the data set for the optical section or initializes various setting data when installing the optional network scanner board.      |                                                                                                    |  |  |  |
|                      | Purpose To be executed after replacing the                                                                                                    | scanner unit or installing the network scanner board.                                                                           |  |  |  |
|                      | Method  1. Press the start key. The screen                                                                                                    |                                                                                                    |  |  |  |
|                      |                                                                                                    | the up/down cursor keys. It is displayed in reverse.  a for the optical section (U060 to 067, U092 to 099, U403, U990 and U991) |  |  |  |
|                      | The setting data of scanner reception are cleared.                                                                                                    | function initial settings are initialized, and the registered transmission and                                                  |  |  |  |
|                      | <b>Completion</b> Press the stop/clear key. The scre                                                                                                    | en for selecting a maintenance item No. is displayed.                                                                           |  |  |  |
| U026                 | Evacuation of backup data                                                                                                    |                                                                                                    |  |  |  |
|                      | <b>Description</b> Transfers the backup data of the r                                                                                                    | nain PCB to the EEPROM.                                                                                                    |  |  |  |
|                      | Purpose                                                                                                    |                                                                                                    |  |  |  |
|                      | Used when replacing the main PC <b>Method</b>                                                                                                    | :B.                                                                                                    |  |  |  |
|                      | 1. Press the start key. The scre                                                                                                    |                                                                                                    |  |  |  |
|                      | <ol> <li>Select the EXECUTE using the up/down cursor keys. It is displayed in reverse.</li> <li>Press the start key to transfer the backup data. The screen displays the result.</li> </ol> |                                                                                                    |  |  |  |
|                      | EXECUTE CHECK SUM: **** CODE : XXXX (See the table below)                                                                                                    |                                                                                                    |  |  |  |
|                      | Code                                                                                                    | Description                                                                                                    |  |  |  |
|                      | 0000                                                                                                    | Processing ends correctly.                                                                                                    |  |  |  |
|                      | 0101                                                                                                    | Verification abnormality occurs.                                                                                                |  |  |  |
|                      | 0102                                                                                                    | Verification abnormality occurs at the time of check sum entry.                                                                 |  |  |  |
|                      |                                                                                                    | e screen for selecting a maintenance item No. is displayed.                                                                     |  |  |  |
|                      | Press the stop/clear key. The screen for selecting a maintenance item No. is displayed.                                                                                                    |                                                                                                    |  |  |  |
|                      |                                                                                                    |                                                                                                    |  |  |  |
|                      |                                                                                                    |                                                                                                    |  |  |  |
|                      |                                                                                                    |                                                                                                    |  |  |  |
|                      |                                                                                                    |                                                                                                    |  |  |  |
|                      |                                                                                                    |                                                                                                    |  |  |  |
|                      |                                                                                                    |                                                                                                    |  |  |  |
|                      |                                                                                                    |                                                                                                    |  |  |  |
|                      |                                                                                                    |                                                                                                    |  |  |  |
|                      |                                                                                                    |                                                                                                    |  |  |  |
|                      |                                                                                                    |                                                                                                    |  |  |  |
|                      |                                                                                                    |                                                                                                    |  |  |  |

| Maintenance item No. | 1)escription                                                                                                    |                                                                                                    |  |  |  |
|----------------------|----------------------------------------------------------------------------------------------------|----------------------------------------------------------------------------------------------------|--|--|--|
| U027                 | Return of backup data Description Transfers the backup data of the EEPROM which was transferred with the U026 to flash memory. Purpose To use after the main PCB replaced. Method  1. Press the start key. The screen for executing is displayed. 2. Select the EXECUTE using the up/down cursor keys. It is displayed in reverse. 3. Press the start key to transfer the backup data. The screen displays the result. |                                                                                                    |  |  |  |
|                      | EXECUTE CHECK SUM: **** CODE : XXXX (See the                                                                                                    | table below)                                                                                                    |  |  |  |
|                      | Code                                                                                                    | Description                                                                                                    |  |  |  |
|                      | 0000                                                                                                    | Processing ends correctly.                                                                                                    |  |  |  |
|                      | 0203                                                                                                    | Check sum does not agree when reading out from the EEPROM.                                                                                         |  |  |  |
|                      | Disconnect and connect     Completion     Press the stop/clear key. The                                                                                                    | screen for selecting a maintenance item No. is displayed.                                                                                          |  |  |  |
|                      | Select the motor to be o                                                                                                    | screen for selecting an item is displayed. perated using the up/down cursor keys.                                                                  |  |  |  |
|                      | 3. Press the start key. The                                                                                                    | ·                                                                                                    |  |  |  |
|                      | Display  MAIN                                                                                                    | Operation  Drive motor (DM) operates                                                                                                    |  |  |  |
|                      | RES                                                                                                    | Registration motor (RM) operates                                                                                                    |  |  |  |
|                      | T1                                                                                                    | Drawer drive motor 1*2 (DDM1) operates                                                                                                    |  |  |  |
|                      | T2                                                                                                    | Drawer drive motor 2*1 (DDM2) operates                                                                                                    |  |  |  |
|                      | T3                                                                                                    | Drawer drive motor 3*1 (DDM3) operates                                                                                                    |  |  |  |
|                      | EJE1                                                                                                    | Eject motor rotates forward                                                                                                    |  |  |  |
|                      | EJE2                                                                                                    | Eject motor rotates in reverse                                                                                                    |  |  |  |
|                      | 4. To stop operation, press  Completion                                                                                                    | al for 16 ppm model. Standard for 20 ppm model. is the stop/clear key.  ation stops. The screen for selecting a maintenance item No. is displayed. |  |  |  |

| Maintenance item No. | I) Ascription                                                                                                    |                                                                                                    |  |  |  |
|----------------------|----------------------------------------------------------------------------------------------------|----------------------------------------------------------------------------------------------------|--|--|--|
| U031                 | Checking switches for paper conveying Description                                                                                                    |                                                                                                    |  |  |  |
|                      | Displays the on-off status of each paper detection switch on the paper path. <b>Purpose</b>                                                                                                    |                                                                                                    |  |  |  |
|                      | To check if the switches for paper conveying operate correctly.  Method                                                                                                    |                                                                                                    |  |  |  |
|                      | <ol> <li>Press the start key. A list</li> <li>Turn each switch on and</li> </ol>                                                                                                    | of the switches, the on-off status of which can be checked, are displayed. off manually to check the status. |  |  |  |
|                      |                                                                                                    | switch is detected, that switch is displayed in reverse.                                                     |  |  |  |
|                      | Display                                                                                                    | Switches                                                                                                    |  |  |  |
|                      | EJE                                                                                                    | Eject switch (ESW)                                                                                           |  |  |  |
|                      | RES                                                                                                    | Registration switch (RSW)                                                                                    |  |  |  |
|                      | PF2                                                                                                    | Drawer feed switch 1 <sup>*2</sup> (DFSW1)                                                                   |  |  |  |
|                      | PF3                                                                                                    | Drawer feed switch 2*1 (DFSW2)                                                                               |  |  |  |
|                      | BRA                                                                                                    | Feedshift switch (FSSW)                                                                                      |  |  |  |
|                      | DUP                                                                                                    | Duplex paper conveying switch*1 (DUPPCSW)                                                                    |  |  |  |
|                      | JOB                                                                                                    | Job separator eject switch*1 (JBESW)                                                                         |  |  |  |
|                      | *1: Ontional *2: Ontional                                                                                                    | for 16 ppm model. Standard for 20 ppm model.                                                                 |  |  |  |
|                      | Completion                                                                                                    | to roppin model. Standard for 20 ppin model.                                                                 |  |  |  |
|                      | Press the stop/clear key. The se                                                                                                    | creen for selecting a maintenance item No. is displayed.                                                     |  |  |  |
|                      | Purpose To check the operation of each clutch.  Method  1. Press the start key. The screen for selecting an item is displayed. 2. Select the clutch to be operated using the up/down cursor keys. 3. Press the start key. The clutch turns on for 1 s. |                                                                                                    |  |  |  |
|                      | Display                                                                                                    | Clutches                                                                                                    |  |  |  |
|                      | PF1                                                                                                    | Paper feed clutch (PFCL)                                                                                     |  |  |  |
|                      | PFBYP                                                                                                    | Bypass paper feed solenoid (BYPPFSOL)                                                                        |  |  |  |
|                      | FEED1                                                                                                    | Drawer paper feed clutch 1*2 (DPFCL1)                                                                        |  |  |  |
|                      | FEED2                                                                                                    | Drawer paper feed clutch 2*1 (DPFCL2)                                                                        |  |  |  |
|                      | FEED3                                                                                                    | Drawer paper feed clutch 3*1 (DPFCL3)                                                                        |  |  |  |
|                      | *1: Optional. *2: Optional for 16 ppm model. Standard for 20 ppm model.  Completion  Press the stop/clear key. The screen for selecting a maintenance item No. is displayed.                                                                           |                                                                                                    |  |  |  |
| U034                 | Adjusting the print start timin Adjustment See pages 1-6-16 and 18.                                                                                                    | ng                                                                                                    |  |  |  |
|                      |                                                                                                    |                                                                                                    |  |  |  |

|      | Description                                                                                                    |                                                                                                    |                                                                                                    |                                                                                                    |                                                                                                    |                                                                                                    |                                  |
|------|----------------------------------------------------------------------------------------------------|----------------------------------------------------------------------------------------------------|----------------------------------------------------------------------------------------------------|----------------------------------------------------------------------------------------------------|----------------------------------------------------------------------------------------------------|----------------------------------------------------------------------------------------------------|----------------------------------|
| U035 | Setting folio size  Description Changes the image area for copying onto folio size paper.  Purpose To prevent the image at the trailing edge, or right or left side of the paper from actual size of the folio paper used.  Method Press the start key. The screen for setting is displayed.  Setting  1. Select the item to be set using the up/down cursor keys. The selected it 2. Change the setting using the left/right cursor keys. |                                                                                                    |                                                                                                    |                                                                                                    |                                                                                                    |                                                                                                    |                                  |
|      | —                                                                                                    | octaing doing                                                                                                    | <del>_</del>                                                                                                    | <u> </u>                                                                                                    | . In                                                                                                   | itial sett                                                                                                    | ina                              |
|      | Display<br>LENGTH D                                                                                                    | ۸۸۳۸                                                                                                    | Setting                                                                                                    | Setting range                                                                                                    |                                                                                                    | 30                                                                                                    | iiig                             |
|      |                                                                                                    |                                                                                                    | Length<br>Width                                                                                                    |                                                                                                    | - 1                                                                                                    |                                                                                                    |                                  |
|      | WIDTH DA  3. Press the st                                                                                                    | l l                                                                                                    |                                                                                                    | 200 to 220 mi                                                                                                    | m 2                                                                                                    | 10                                                                                                    |                                  |
| U051 | Completion Press the stop/cle Adjusting the am Adjustment See page 1-6-21.                                                                                                    |                                                                                                    | creen for selecting a r                                                                                                    | maintenance item                                                                                                    | No. is display                                                                                         | /ed.                                                                                                    |                                  |
| U053 |                                                                                                    | adiustment o                                                                                                    | of the motor speed                                                                                                    |                                                                                                    |                                                                                                    |                                                                                                    |                                  |
|      |                                                                                                    |                                                                                                    | e respective motors v                                                                                                    | when the magnific                                                                                                    | ation is not co                                                                                        | orrect. Al                                                                                                    | so speed adjus                   |
|      | Used to adjust the ment for each pape Method Press the start key Setting  1. Select the its 2. Change the                                                                                                    | oer source.  y. The screen  em to be set u  setting using                                                                                                    | for setting is displayed<br>using the up/down cut<br>the left/right cursor ke                                                                                                    | ed.<br>rsor keys. The sele                                                                                                    | ected item is                                                                                          | displayed                                                                                                    | l in reverse.                    |
|      | Used to adjust the ment for each pape Method Press the start ket Setting  1. Select the ite 2. Change the Display                                                                                                    | y. The screen em to be set u setting using  Description                                                                                                    | for setting is displayed<br>using the up/down cur<br>the left/right cursor kee<br>on                                                                                                    | ed.<br>rsor keys. The sele                                                                                                    | ected item is o                                                                                        | displayed                                                                                                    | itial setting                    |
|      | Used to adjust the ment for each pape.  Method Press the start key.  Setting  1. Select the it. 2. Change the.  Display  MAIN                                                                                                    | y. The screen em to be set u setting using  Description Drive moto                                                                                                    | for setting is displayed using the up/down curthe left/right cursor keeps                                                                                                    | ed.<br>rsor keys. The sele<br>eys.                                                                                                    | Setting rar<br>-5.0 to +5.0                                                                            | displayed                                                                                                    | itial setting                    |
|      | Used to adjust the ment for each pape.  Method Press the start key.  Setting  1. Select the it. 2. Change the  Display  MAIN POLY                                                                                                    | y. The screen em to be set u setting using  Description Drive motor                                                                                                    | for setting is displayed using the up/down cut the left/right cursor keeps                                                                                                    | ed.<br>rsor keys. The sele<br>eys.                                                                                                    | Setting rar<br>-5.0 to +5.0<br>-5.0 to +5.0                                                            | displayed                                                                                                    | itial setting                    |
|      | Used to adjust the ment for each pape Method Press the start key Setting  1. Select the it. 2. Change the  Display  MAIN  POLY  EJE                                                                                                    | y. The screen  em to be set usetting using  Description  Drive motor  Polygon m  Eject motor                                                                                                    | for setting is displayed using the up/down curthe left/right cursor keeps                                                                                                    | ed.<br>rsor keys. The sele<br>eys.<br>nt                                                                                                    | Setting rar<br>-5.0 to +5.0<br>-5.0 to +5.0<br>-5.0 to +5.0                                            | displayed  nge In  0 0.  0 0  1 -0                                                                                                    | itial setting  1                 |
|      | Used to adjust the ment for each pape.  Method Press the start key.  Setting  1. Select the it. 2. Change the  Display  MAIN POLY                                                                                                    | y. The screen em to be set u setting using  Description Drive motor Polygon m Eject motor Registration Motor specification                                                                                                    | for setting is displayed using the up/down cut the left/right cursor keeps                                                                                                    | ed. rsor keys. The sele eys.  nt                                                                                                    | Setting rar<br>-5.0 to +5.0<br>-5.0 to +5.0                                                            | displayed  nge In  0 0.  0 0.  0 -0  0 -0                                                                                                    | itial setting  1  .5             |
|      | Used to adjust the ment for each pape.  Method Press the start key. Setting  1. Select the it. 2. Change the  Display  MAIN  POLY  EJE  RES                                                                                                    | y. The screen  em to be set usetting using  Description  Drive motor  Polygon m  Eject motor  Registration  Motor specifor paper  Drawer pa                                                                                           | for setting is displayed using the up/down cur the left/right cursor keeps on speed adjustment or speed adjustment on motor speed adjustment on motor speed adjustment and adjustment on displayed adjustment                                                                                                    | ed. rsor keys. The selectors.  Int  I adjustment                                                                                                    | Setting rar -5.0 to +5.0 -5.0 to +5.0 -5.0 to +5.0 -5.0 to +5.0                                        | displayed  nge In  0 0.  0 -0  0 -0  0 -0                                                                                                    | itial setting  1  .5 .1          |
|      | Used to adjust the ment for each pape Method Press the start key Setting  1. Select the it. 2. Change the  Display  MAIN  POLY  EJE  RES  BYP                                                                                                    | y. The screen em to be set u setting using  Description  Drive motor Polygon m Eject motor Registration Motor spec (for paper Drawer pa (for paper                                                                                    | for setting is displayed using the up/down cur the left/right cursor keeps on the left/right cursor keeps on the left/right cursor keeps on speed adjustment on motor speed adjustment on motor speed adjustment feed from bypass tray per feed motor speed feed from paper feed per feed motor speed per feed motor speed per feed per feed | ed. rsor keys. The selectors eys.  nt  tment // d adjustment er)                                                                                                    | Setting rar -5.0 to +5.0 -5.0 to +5.0 -5.0 to +5.0 -5.0 to +5.0 -5.0 to +5.0                           | displayed  nge In  0 0. 0 -0 0 -0 0 -0                                                                                                    | itial setting  1  .5 .1 .1       |
|      | Used to adjust the ment for each pape Method Press the start ket Setting  1. Select the ite 2. Change the  Display  MAIN  POLY  EJE  RES  BYP  CAS                                                                                                    | y. The screen em to be set u setting using  Description  Drive motor Polygon m Eject motor Registration Motor spec (for paper Drawer pa (for paper Duplex pa (in duplex Eject motor (optional e                                       | for setting is displayed using the up/down cur the left/right cursor keep.  To repeed adjustment on motor speed adjustment on motor speed adjustment feed from bypass tray per feed motor speed mode)                                                                                                    | ed. rsor keys. The selectors.  Int rsor keys. The selectors are selectors.  Int rsor keys. The selectors are selectors.  Int rsor keys. The selectors are selectors.  Int rsor keys. The selectors are selectors.  Int rsor keys. The selectors are selectors.  Int rsor keys. The selectors are selectors.  Int rsor keys. The selectors are selectors.  Int rsor keys. The selectors are selectors.  Int rsor keys. The selectors are selectors.  Int rsor keys. The selectors are selectors.  Int rsor keys. The selectors.  Int rsor keys. The selectors.  Int rsor keys. | Setting rar -5.0 to +5.0 -5.0 to +5.0 -5.0 to +5.0 -5.0 to +5.0 -5.0 to +5.0 -5.0 to +5.0              | displayed  100 0.000 0.0 | itial setting  1 .5 .1 .1 .3     |
|      | Used to adjust the ment for each pape.  Method Press the start key.  Setting  1. Select the it. 2. Change the  Display  MAIN POLY EJE RES BYP  CAS  DUP                                                                                                    | per source.  y. The screen  em to be set usetting using  Description  Drive motor  Polygon m  Eject motor  Registration  Motor spect  (for paper  Drawer pat  (for paper  Duplex pat  (in duplex  Eject motor  (optional epaper size) | for setting is displayed using the up/down cur the left/right cursor keep.  To repeed adjustment on motor speed adjustment on motor speed adjustment feed from bypass tray per feed motor speed feed from paper feed mode)  To repeed ejection correction value of A3, B4, and 11" x                                                                                                    | ed.  rsor keys. The selectors.  Int  It adjustment  It adjustment | Setting rar -5.0 to +5.0 -5.0 to +5.0 -5.0 to +5.0 -5.0 to +5.0 -5.0 to +5.0 -5.0 to +5.0 -5.0 to +5.0 | displayed  nge In  0 0. 0 -0 0 -0 0 -0 0 -0                                                                                                    | itial setting  1  .5 .1 .1 .3 .3 |

| item No. |         | Description                                                                         |               |                 |  |  |  |
|----------|---------|-------------------------------------------------------------------------------------|---------------|-----------------|--|--|--|
| U053     |         |                                                                                     | 1             |                 |  |  |  |
|          | Display | Description                                                                         | Setting range | Initial setting |  |  |  |
|          | RES1    | Trailing edge registration motor correction (paper feed from drawer)                | 0 to +5.0     | 0.0             |  |  |  |
|          | RESB    | Trailing edge registration motor correction (paper feed from bypass tray)           | 0 to +5.0     | 0.0             |  |  |  |
|          | RES2    | Trailing edge registration motor correction (paper feed from first paper feeder*2)  | 0 to +5.0     | 0.0             |  |  |  |
|          | RES3    | Trailing edge registration motor correction (paper feed from second paper feeder*1) | 0 to +5.0     | 0.0             |  |  |  |
|          | RES4    | Trailing edge registration motor correction (paper feed from third paper feeder*1)  | 0 to +5.0     | 0.0             |  |  |  |
|          | RESD    | Trailing edge registration motor correction (paper feed from duplex section*1)      | 0 to +5.0     | 0.0             |  |  |  |

December

#### **MAIN MOTOR**

Maintenance

Increasing the setting makes the image longer in the auxiliary scanning direction, and decreasing it makes the image shorter in the auxiliary scanning direction.

#### **POLYGON MOTOR**

Increasing the setting makes the image longer in the main scanning direction and shorter in the auxiliary scanning direction; decreasing the setting makes the image shorter in the main scanning direction and longer in the auxiliary scanning direction.

3. Press the start key. The value is set.

#### Interrupt copy mode

While this maintenance item is being performed, a VTC pattern shown below is output in interrupt copy mode.

- 1. Press the interrupt key. The machine enters the interrupt copy mode.
- 2. Press the start key. A VTC pattern is output.

To return to the screen for setting, press the interrupt key.

Correct values for an A3/11" x 17" output are:

 $A = 300 \pm 1.5 \text{ mm}$ 

 $B = 270 \pm 1.35 \text{ mm}$ 

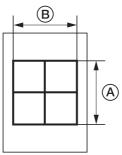

Figure 1-4-1

#### Adjustment

- 1. Output an A3/11" x 17" VTC pattern in interrupt copy mode.
- 2. Measure A and B on the VTC pattern (Figure 1-4-1), and perform the following adjustments if they are different from the correct sizes:
  - A: Drive motor speed adjustment
  - B: Polygon motor speed adjustment

#### Completion

Press the stop/clear key at the screen for setting. The screen for selecting a maintenance item No. is displayed.

<sup>\*1:</sup> Optional. \*2: Optional for 16 ppm model. Standard for 20 ppm model.

| Description                                                                                                    |                                                                                                    |                                                                                                    |  |  |
|----------------------------------------------------------------------------------------------------|----------------------------------------------------------------------------------------------------|----------------------------------------------------------------------------------------------------|--|--|
| Adjusting the scanner input properties  Description  Adjusts the image scanning density in text, text and photo, or photo mode.  Purpose  Used when the entire image appears too dark or light.  Method  Press the start key. The screen for setting is displayed.  Setting                                                                                                    |                                                                                                    |                                                                                                    |  |  |
|                                                                                                    | <u> </u>                                                                                                    | 1                                                                                                    |  |  |
| <u> </u>                                                                                                    |                                                                                                    | Initial setting                                                                                                    |  |  |
| Increasing the setting makes the                                                                                                    | density lower, and decreasing it r                                                                                                    | 12 makes the density higher.                                                                                                    |  |  |
| While this maintenance item is being performed, copying from an original can be made in interrumode.  1. Press the interrupt key. The machine enters the interrupt copy mode.  2. Set the original and press the strat key.  To return to the screen for setting, press the interrupt key.  Completion  Press the stop/clear key at the screen for setting. The screen for selecting a maintenance item No played. |                                                                                                    |                                                                                                    |  |  |
| Purpose To check the exposure lamp.  Method  1. Press the start key. The screen f 2. Press the start key. The exposur 3. To turn the exposure lamp off, pr  Completion                                                                                                    | e lamp lights.<br>ess the stop/clear key.                                                                                                    | lo. is displayed.                                                                                                    |  |  |
|                                                                                                    | Description Adjusts the image scanning density in Purpose Used when the entire image appears to Method Press the start key. The screen for set Setting  1. Change the setting using the left Description Image scannning density Increasing the setting makes the 2. Press the start key. The value is Interrupt copy mode While this maintenance item is being mode. 1. Press the interrupt key. The made 2. Set the original and press the start To return to the screen for setting Completion Press the stop/clear key at the screen played.  Turning the exposure lamp on Description Turns the exposure lamp on. Purpose To check the exposure lamp. Method 1. Press the start key. The screen for the screen for the screen for | Adjusting the scanner input properties Description Adjusts the image scanning density in text, text and photo, or photo mode Purpose Used when the entire image appears too dark or light. Method Press the start key. The screen for setting is displayed. Setting  1. Change the setting using the left/right cursor keys.  Description Image scannning density Increasing the setting makes the density lower, and decreasing it is 2. Press the start key. The value is set. Interrupt copy mode While this maintenance item is being performed, copying from an oriomode.  1. Press the interrupt key. The machine enters the interrupt copy mode. 2. Set the original and press the strat key. To return to the screen for setting, press the interrupt key. Completion Press the stop/clear key at the screen for setting. The screen for seleplayed.  Turning the exposure lamp on Description Turns the exposure lamp on. Purpose To check the exposure lamp. Method 1. Press the start key. The screen for executing is displayed. 2. Press the start key. The exposure lamp lights. 3. To turn the exposure lamp off, press the stop/clear key. |  |  |

| Maintenance item No. |                                                                                                    |                                        | Description        |                                  |  |  |
|----------------------|----------------------------------------------------------------------------------------------------|----------------------------------------|--------------------|----------------------------------|--|--|
| U063                 | Adjusting the shading position  Description  Changes the shading position.  Purpose  Used when white lines continue to appear longitudinally on the image after the shading plate is cleaned. This is due to flaws or stains inside the shading plate. To prevent this problem, the shading position should be changed so that shading is possible without being affected by the flaws or stains.  Method  1. Press the start key. The screen for setting is displayed.  2. Change the setting using the left/right cursor keys.                                                                                                    |                                        |                    |                                  |  |  |
|                      | Description                                                                                                    | Setting range                          | Initial setting    | Change in value per step         |  |  |
|                      | Shading position                                                                                                    | -8 to +8                               | 0                  | 0.17 mm                          |  |  |
|                      | Increasing the setting moves the shading position toward the machine right, and decreasing it moves the position toward the machine left.  3. Press the start key. The value is set.  Interrupt copy mode  While this maintenance item is being performed, copying from an original can be made in interrupt copy mode.  1. Press the interrupt key. The machine enters the interrupt copy mode.  2. Set the original and press the strat key.  To return to the screen for setting, press the interrupt key.  Completion  Press the stop/clear key at the screen for setting. The screen for selecting a maintenance item No. is dis- |                                        |                    |                                  |  |  |
| U065                 | Adjusting the scanner mag<br>Adjustment<br>See pages 1-6-33 and 34.                                                                                                    | nification                             |                    |                                  |  |  |
| U066                 | Adjusting the leading edge<br>Adjustment<br>See page 1-6-35.                                                                                                    | registration for sc                    | anning an origina  | I on the contact glass           |  |  |
| U067                 | Adjusting the center line for Adjustment See page 1-6-36.                                                                                                    | or scanning an orig                    | inal on the contac | t glass                          |  |  |
| U068                 | Adjusting the scanning position for originals from the DP  Description  Adjusts the position for scanning originals from the DP.  Purpose  Used when there is a regular error between the leading edges of the original and the copy image when the DP is used.  Method  Press the start key. The screen for setting is displayed.  Setting  1. Change the setting using the left/right cursor keys.                                                                                                    |                                        |                    |                                  |  |  |
|                      | Description                                                                                                    | Setting range                          | Initial setting    | Change in value per step         |  |  |
|                      | Scanning position                                                                                                    | -17 to +17                             | 0                  | 0.17 mm                          |  |  |
|                      |                                                                                                    | noves the image bac<br>e value is set. | ckward, and decrea | sing it moves the image forward. |  |  |

| J070 |                                                                   | Descri                                                                                                    | ption               |                 |                          |  |  |
|------|-------------------------------------------------------------------|----------------------------------------------------------------------------------------------------|---------------------|-----------------|--------------------------|--|--|
|      | Adjusting the DP magnification Description                        |                                                                                                    |                     |                 |                          |  |  |
|      | Adjusts the DP original sca <b>Purpose</b>                        | anning speed.                                                                                                    |                     |                 |                          |  |  |
|      |                                                                   | ct magnification is not obtaine                                                                                  | ed in the auxiliary | scanning dire   | ection when the option   |  |  |
|      | Caution                                                           | nent, ensure that the following                                                                                  | g adjustments hav   | ve been mad     | e in maintenance mo      |  |  |
|      | U053 → U065 → U070                                                |                                                                                                    |                     |                 |                          |  |  |
|      | Setting                                                           | reen for setting is displayed.                                                                                   | ulara Tha adam      |                 |                          |  |  |
|      |                                                                   | set using the up/down curso sing the left/right cursor keys                                                      |                     | tea item is ai  | spiayed in reverse.      |  |  |
|      | Display                                                           | Description                                                                                                    | Setting range       | Initial setting | Change in value per step |  |  |
|      | CONVEY SPEED1                                                     | Original conveying motor speed (simplex original)                                                                | -25 to +25          | 0               | 0.1%                     |  |  |
|      | CONVEY SPEED2                                                     | Original conveying motor speed (duplex original)                                                                 | -25 to +25          | 0               | 0.1%                     |  |  |
|      | 2. Set the original and p<br>To return to the scree<br>Completion | ey. The machine enters the incress the strat key. en for setting, press the interret the screen for setting. The | upt key.            |                 | enance item No. is       |  |  |
|      |                                                                   |                                                                                                    |                     |                 |                          |  |  |
|      |                                                                   |                                                                                                    |                     |                 |                          |  |  |
|      |                                                                   |                                                                                                    |                     |                 |                          |  |  |
|      |                                                                   |                                                                                                    |                     |                 |                          |  |  |
|      |                                                                   |                                                                                                    |                     |                 |                          |  |  |
|      |                                                                   |                                                                                                    |                     |                 |                          |  |  |
|      |                                                                   |                                                                                                    |                     |                 |                          |  |  |
|      |                                                                   |                                                                                                    |                     |                 |                          |  |  |
|      |                                                                   |                                                                                                    |                     |                 |                          |  |  |
|      |                                                                   |                                                                                                    |                     |                 |                          |  |  |

| Maintenance item No. | Description                                                                                                   |
|----------------------|----------------------------------------------------------------------------------------------------|
| U071                 | Adjusting the DP scanning timing                                                                              |
|                      | Description                                                                                                   |
|                      | Adjusts the DP original scanning timing.                                                                      |
|                      | Purpose                                                                                                    |
|                      | To be executed if there is a regular error between the leading or trailing edges of the original and the copy |

To be executed if there is a regular error between the leading or trailing edges of the original and the copy image when the optional DP is used.

#### Caution

Before making this adjustment, ensure that the following adjustments have been made in maintenance mode.

#### Method

Press the start key. The screen for setting an item is displayed.

#### Setting

- 1. Select the item to be set using the up/down cursor keys. The selected item is displayed in reverse.
- 2. Change the setting using the left/right cursor keys.

| Display | Description                                      | Setting range | Initial setting | Change in value per step |
|---------|--------------------------------------------------|---------------|-----------------|--------------------------|
| LEAD1   | DP leading edge registration (simplex original)  | -32 to +22    | 0               | 0.2 mm                   |
| TRAIL1  | DP trailing edge registration (simplex original) | -22 to +32    | 0               | 0.2 mm                   |
| LEAD2   | DP leading edge registration (duplex original)   | -32 to +22    | 0               | 0.2 mm                   |
| TRAIL2  | DP trailing edge registration (duplex original)  | -22 to +32    | 0               | 0.2 mm                   |

Increasing the setting moves the copy image backward, and decreasing it moves the copy image forward.

3. Press the start key. The value is set.

## Interrupt copy mode

While this maintenance item is being performed, copying from an original can be made in interrupt copy mode.

- 1. Press the interrupt key. The machine enters the interrupt copy mode.
- 2. Set the original and press the strat key.

To return to the screen for setting, press the interrupt key.

#### Adjustment

- 1. In interrupt copy mode, make a copy using the DP.
- 2. Check the copy image and adjust the registration as follows. For copy example 1, decrease the setting of LEAD1 or LEAD2. For copy example 2, increase the setting of LEAD1 or LEAD2.

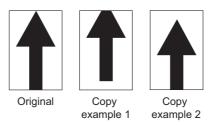

Figure 1-4-2

#### Completion

Press the stop/clear key at the screen for setting. The screen for selecting a maintenance item No. is displayed.

| Maintenance item No. | Description                                                                                                    |
|----------------------|----------------------------------------------------------------------------------------------------|
| U072                 | Adjusting the DP center line                                                                                                    |
|                      | Description                                                                                                    |
|                      | Adjusts the scanning start position for the DP original.                                                                        |
|                      | Purpose                                                                                                    |
|                      | To be executed if there is a regular error between the centers of the original and the copy image when the optional DP is used. |
|                      | Caution                                                                                                    |
|                      | Refore making this adjustment, ensure that the following adjustments have been made in maintenance mode                         |

Before making this adjustment, ensure that the following adjustments have been made in maintenance mode.

#### Method

Press the start key. The screen for setting is displayed.

#### Setting

- 1. Select the item to be set using the up/down cursor keys. The selected item is displayed in reverse.
- 2. Change the setting using the left/right cursor keys.

| Display       | Description                      | Setting range | Initial setting | Change in value per step |
|---------------|----------------------------------|---------------|-----------------|--------------------------|
| 1 sided       | Simplex copy mode                | -39 to +39    | 0               | 0.1 mm                   |
| 2 sided front | Front face in duplex copy mode   | -39 to +39    | 0               | 0.1 mm                   |
| 2 sided back  | Reverse face in duplex copy mode | -39 to +39    | 0               | 0.1 mm                   |

Increasing the setting moves the image to the right, and decreasing it moves the image to the left.

3. Press the start key. The value is set.

## Interrupt copy mode

While this maintenance item is being performed, copying from an original can be made in interrupt copy mode.

- 1. Press the interrupt key. The machine enters the interrupt copy mode.
- 2. Set the original and press the strat key.

To return to the screen for setting, press the interrupt key.

# Adjustment

- 1. In interrupt copy mode, make a copy using the DP.
- 2. Check the copy image and adjust the center line as follows.

For copy example 1, increase the setting.

For copy example 2, decrease the setting.

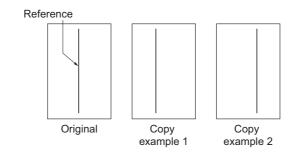

Figure 1-4-3

#### Completion

Press the stop/clear key at the screen for setting. The screen for selecting a maintenance item No. is displayed.

| Maintenance<br>tem No. | Description                                                                                              |                                                                                   |                                 |                   |                   |                              |  |
|------------------------|----------------------------------------------------------------------------------------------------|-----------------------------------------------------------------------------------|---------------------------------|-------------------|-------------------|------------------------------|--|
| U073                   | Checking scanner operation Description                                                                   |                                                                                   |                                 |                   |                   |                              |  |
|                        | Simulates the so<br>Purpose<br>To check scanne<br>Method                                                 | canner operation under er operation.                                              | arbitrary conditi               | ons.              |                   |                              |  |
|                        | <ol> <li>Press the s</li> <li>Select the</li> </ol>                                                      | start key. The screen fo<br>item to be changed usir<br>e setting using the left/r | ng the up/down                  | cursor keys. The  |                   | m is displayed in rev        |  |
|                        | Display                                                                                                  |                                                                                   | Operating c                     | onditions         |                   | Setting range                |  |
|                        | ZOOM                                                                                                    |                                                                                   | Magnification                   |                   |                   | 100 to 400%                  |  |
|                        | SIZE                                                                                                    |                                                                                   | Original size                   |                   |                   | See below.                   |  |
|                        | LAMP                                                                                                    |                                                                                   | On and off of the exposure lamp |                   | 0 (off) or 1 (on) |                              |  |
|                        | Original sizes for each setting in SIZE                                                                  |                                                                                   |                                 |                   |                   |                              |  |
|                        | Setting                                                                                                  | Paper size                                                                        |                                 | Setting           |                   | r size                       |  |
|                        | 8                                                                                                    | A4                                                                                |                                 | 42                | A5R               |                              |  |
|                        | 9                                                                                                    | B5                                                                                |                                 | 47                | Folio             |                              |  |
|                        | 24                                                                                                    | 11" x 8 1/2"                                                                      |                                 | 52                | 11" x             |                              |  |
|                        |                                                                                                    | 36 A3                                                                             |                                 | 53                | 11" x             |                              |  |
|                        | 39                                                                                                    | B4                                                                                |                                 | 55                |                   | 8 1/2" x 14"<br>8 1/2" x 11" |  |
|                        | 40 A4R                                                                                                   |                                                                                   |                                 | 56                |                   |                              |  |
|                        | 41                                                                                                    | B5R                                                                               |                                 | 58                |                   | 5 1/2" x 8 1/2"              |  |
|                        |                                                                                                    | start key. Scanning star<br>eration, press the stop/                              |                                 | ected conditions  | <b>3</b> .        |                              |  |
|                        | Completion                                                                                               | cration, press the stopn                                                          | cicai kcy.                      |                   |                   |                              |  |
|                        | Press the stop/clear key when scanning stops. The screen for selecting a maintenance item No. is display |                                                                                   |                                 |                   |                   |                              |  |
| U074                   |                                                                                                    | P input light luminosi                                                            | ity                             |                   |                   |                              |  |
|                        | Description Adjusts the lumin                                                                            | nosity of the exposure la                                                         | amp for scannir                 | ng originals from | the DP.           |                              |  |
|                        | Purpose                                                                                                  |                                                                                   | •                               |                   |                   |                              |  |
|                        |                                                                                                    | sure amount differs sign<br>an original from the DP.                              |                                 | en when scanni    | ng an origina     | I on the contact glass       |  |
|                        | Method                                                                                                   | an onginal from the DP.                                                           |                                 |                   |                   |                              |  |
|                        | Press the start k                                                                                        | ey.                                                                               |                                 |                   |                   |                              |  |
|                        | Setting                                                                                                  | e setting using the left/r                                                        | right cursor kove               |                   |                   |                              |  |
|                        | Descripti                                                                                                |                                                                                   |                                 |                   | Initi             | al setting                   |  |
|                        |                                                                                                    | light luminosity                                                                  | 0 to                            | ting range        | 0                 | ar setting                   |  |
|                        | DE IIIPULI                                                                                               | ignit idininiosity                                                                | 0 10                            | U                 | ľ                 |                              |  |

Increasing the setting makes the luminosity higher, and decreasing it makes the luminosity lower.

2. Press the start key. The value is set.

# Interrupt copy mode

While this maintenance item is being performed, copying from an original can be made in interrupt copy mode.

- 1. Press the interrupt key. The machine enters the interrupt copy mode.
- 2. Set the original and press the strat key.

To return to the screen for setting, press the interrupt key.

#### Completion

Press the stop/clear key. The screen for selecting a maintenance item No. is displayed.

| Maintenance item No. |                                                                                                    | Description                                                                                                    |  |  |  |  |  |
|----------------------|----------------------------------------------------------------------------------------------------|----------------------------------------------------------------------------------------------------|--|--|--|--|--|
| U076                 | Executing DP automatic adjustr Description                                                          | ment                                                                                                    |  |  |  |  |  |
|                      | Uses a specified original and automatically adjusts the following items in the DP scanning section. |                                                                                                    |  |  |  |  |  |
|                      | Adjusting the DP magnification (U070) Adjusting the DP scanning timing (U071)                       |                                                                                                    |  |  |  |  |  |
|                      | Adjusting the DP center line (U07)                                                                  | 2)                                                                                                    |  |  |  |  |  |
|                      | When you run this maintenance me Purpose                                                            | When you run this maintenance mode, the preset values of U070, U071 and U072 will also be updated.                                                                                                    |  |  |  |  |  |
|                      | To perform automatic adjustment                                                                     | of various items in the DP scanning section.                                                                                                    |  |  |  |  |  |
|                      | <ul><li>Method</li><li>1. Set a specified original (part</li></ul>                                  | number: 2A068021) in the DP.                                                                                                    |  |  |  |  |  |
|                      | 2. Press the start key. The scre                                                                    | een for executing is displayed.                                                                                                    |  |  |  |  |  |
|                      | <ol><li>Press the start key. Auto adj played.</li></ol>                                             | ustment starts. When adjustment is complete, each adjusted value is dis-                                                                                                    |  |  |  |  |  |
|                      | Display                                                                                             | Description                                                                                                    |  |  |  |  |  |
|                      | CONVEY SPEED                                                                                        | DP magnification in the auxiliary scanning direction                                                                                                    |  |  |  |  |  |
|                      | LEAD EDGE ADJ                                                                                       | DP leading edge registration                                                                                                    |  |  |  |  |  |
|                      | DP CENTER                                                                                           | DP original center line                                                                                                    |  |  |  |  |  |
|                      | and operation stops. Should                                                                         | uto adjustment, DATA: XX (XX is replaced by an error code) is displayed this happen, determine the details of the problem and either repeat the propr adjust the remaining items manually by running the corresponding main- |  |  |  |  |  |
|                      | •                                                                                                   | to adjustment is complete. The screen for selecting a maintenance item is                                                                                                    |  |  |  |  |  |
|                      |                                                                                                    | ring auto adjustment, adjustment stops and no settings are changed.                                                                                                    |  |  |  |  |  |
|                      |                                                                                                    |                                                                                                    |  |  |  |  |  |
|                      |                                                                                                    |                                                                                                    |  |  |  |  |  |
|                      |                                                                                                    |                                                                                                    |  |  |  |  |  |
|                      |                                                                                                    |                                                                                                    |  |  |  |  |  |
|                      |                                                                                                    |                                                                                                    |  |  |  |  |  |
|                      |                                                                                                    |                                                                                                    |  |  |  |  |  |
|                      |                                                                                                    |                                                                                                    |  |  |  |  |  |
|                      |                                                                                                    |                                                                                                    |  |  |  |  |  |
|                      |                                                                                                    |                                                                                                    |  |  |  |  |  |
|                      |                                                                                                    |                                                                                                    |  |  |  |  |  |
|                      |                                                                                                    |                                                                                                    |  |  |  |  |  |
|                      |                                                                                                    |                                                                                                    |  |  |  |  |  |
|                      |                                                                                                    |                                                                                                    |  |  |  |  |  |
|                      |                                                                                                    |                                                                                                    |  |  |  |  |  |
|                      |                                                                                                    |                                                                                                    |  |  |  |  |  |
|                      |                                                                                                    |                                                                                                    |  |  |  |  |  |
|                      |                                                                                                    |                                                                                                    |  |  |  |  |  |
|                      |                                                                                                    |                                                                                                    |  |  |  |  |  |
|                      |                                                                                                    |                                                                                                    |  |  |  |  |  |
|                      |                                                                                                    |                                                                                                    |  |  |  |  |  |
|                      |                                                                                                    |                                                                                                    |  |  |  |  |  |
|                      |                                                                                                    |                                                                                                    |  |  |  |  |  |
|                      |                                                                                                    |                                                                                                    |  |  |  |  |  |

# Maintenance **Description** item No. Turning the DP scanning position adjust mode on/off U087 Description Turns on or off the DP scanning position adjust mode, in which the DP original scanning position is adjusted automatically by determining the presence or absence of dust on the slit glass. Also changes the reference data for identifying dust. Reference In the DP original scanning position adjust mode, the presence or absence of dust is determined by comparing the scan data of the original trailing edge and that taken after the original is conveyed past the DP original scanning position. If dust is identified, the DP original scanning position is adjusted for the following originals. **Purpose** Used to prevent appearance of black lines due to dust adhering in the original scanning position on the slit glass when the DP is used. Settina 1. Press the start key. The screen for selecting an item is displayed. 2. Select ON or OFF using the up/down cursor keys. The selected item is displayed in reverse. Display Description ON DP scanning position adjust mode on OFF DP scanning position adjust mode off Initial setting: ON Available only when the mode is turned on. 3. Change the setting using the left/right cursor keys. Description Setting range Initial setting Minimum density to be regarded as dust 10 to 95 35 Example The figure indicates the density in 256 levels of gray (0: white, 255: black). When the setting is 35, data of the level of 35 or higher is regarded as dust and data of lower level is regarded as the background (scan data taken when there is no original). 4. Press the start key. The value is set. Completion Press the stop/clear key. The indication for selecting a maintenance item No. appears.

| Maintenance item No. | o. Description                                                                                                    |                                                                                                    |                    |                                                                          |                 |                    |  |
|----------------------|----------------------------------------------------------------------------------------------------|----------------------------------------------------------------------------------------------------|--------------------|--------------------------------------------------------------------------|-----------------|--------------------|--|
| U089                 | Outputting a MIP-<br>Description Selects and output Purpose When performing r the scanner with a Method 1. Press the sta 2. Select the MI                                                                                     | nachine status                                                                                                    | apart from that of |                                                                          |                 |                    |  |
|                      | Display                                                                                                    | PG pattern to be o                                                                                                    | utput              | Purpose                                                                  |                 |                    |  |
|                      | GRAYSCAL                                                                                                    | E                                                                                                    |                    | To check the laser so engine output character                            |                 |                    |  |
|                      | MONO-LEV                                                                                                    | EL                                                                                                    |                    | To check the drum q                                                      | uality.         |                    |  |
|                      | 256-LEVEL                                                                                                    |                                                                                                    |                    | To check resolution reproducibility in prir                              | nting.          |                    |  |
|                      | 1 DOT-LEVE                                                                                                    | EL .                                                                                                    |                    | To check fine line re<br>To adjust the position<br>scanner unit (lateral | n of the laser  |                    |  |
|                      |                                                                                                    | <ol> <li>To change the output conditions of MONO-LEVEL and 1dot-LEVEL, use the left/right cursor keys to change the preset values and press the start key to register the setting.</li> </ol> |                    |                                                                          |                 |                    |  |
|                      | Display                                                                                                    |                                                                                                    | Settin             | g range                                                                  | Initial setting | I                  |  |
|                      | Output dens                                                                                                    | sity of MONO-LEVEL                                                                                                    | 0/35/8             | 0                                                                        | 0               |                    |  |
|                      | 1dot-LEVEL                                                                                                    |                                                                                                    | 0 to 21            |                                                                          | 0               |                    |  |
|                      | 4. Press the interrupt key. The copy mode screen is displayed.  5. Press the start key. A MIP-PG pattern is output.  Completion  Press the stop/clear key at the screen for selecting an item. The screen for maintenaplayed. |                                                                                                    |                    |                                                                          |                 | e item No. is dis- |  |

| Maintenance item No. | LIASCRIPTION                                                             |                                                                                                    |  |  |  |  |
|----------------------|--------------------------------------------------------------------------|----------------------------------------------------------------------------------------------------|--|--|--|--|
| U092                 | Adjusting the scanner automatically                                      |                                                                                                    |  |  |  |  |
|                      | Description  Makes auto scanner adjustme                                 | ents in the order below using the specified original.                                                                                                |  |  |  |  |
|                      | Adjusting the scanner center li                                          |                                                                                                    |  |  |  |  |
|                      | Adjusting the scanner leading                                            |                                                                                                    |  |  |  |  |
|                      |                                                                          | on in the auxiliary direction (U065) s performed, the settings in U065, U066 and U067 are also changed.                                              |  |  |  |  |
|                      | Purpose                                                                  | s periornied, the settings in 6000, 6000 and 6007 are also changed.                                                                                  |  |  |  |  |
|                      | Used to make respective auto  Method                                     | adjustments for the scanner.                                                                                                    |  |  |  |  |
|                      |                                                                          | nal (P/N: 2A068021) on the contact glass.                                                                                                    |  |  |  |  |
|                      |                                                                          | screen for executing is displayed.  adjustment starts. When adjustment is complete, each adjusted value is dis-                                      |  |  |  |  |
|                      | Display                                                                  | Description                                                                                                    |  |  |  |  |
|                      | SCN CENTER                                                               | Scanner center line                                                                                                    |  |  |  |  |
|                      | SCN TIMING                                                               | Scanner leading registration                                                                                                    |  |  |  |  |
|                      | SUB SCAN                                                                 | Scanner magnification in the auxiliary scanning direction                                                                                            |  |  |  |  |
|                      | MAIN SCAN                                                                | Scanner magnification in the main scanning direction                                                                                                 |  |  |  |  |
|                      | tenance items.  Completion  Press the stop/clear key after is displayed. | auto adjustment is complete. The screen for selecting a maintenance item No. d during auto adjustment, adjustment stops and no settings are changed. |  |  |  |  |
|                      |                                                                          |                                                                                                    |  |  |  |  |

| Maintenance item No. | Description                           |
|----------------------|---------------------------------------|
| U093                 | Setting the exposure density gradient |

Changes the exposure density gradient in manual density mode, depending on respective image modes (text, text and photo, photo, text in fax mode, photo in fax mode).

#### Purpose

To set how the image density is altered by a change of one step in the manual density adjustment. Also used to make copy image darker or lighter.

#### Start

- 1. Press the start key. The screen for selecting an item is displayed.
- 2. Select the image mode to be adjusted using the up/down cursor keys and press the start key. The screen for the selected item is displayed.

| Display   | Description                      |
|-----------|----------------------------------|
| MIXED     | Density in text and photo mode   |
| TEXT      | Density in text mode             |
| PHOTO     | Density in photo mode            |
| FAX TEXT  | Density in the text in fax mode  |
| FAX PHOTO | Density in the photo in fax mode |

#### Setting: Density in text and photo mode

- 1. Select the item to be adjusted using the up/down cursor keys. The selected item is displayed in reverse.
- 2. Adjust the setting using the left/right cursor keys.

| Display       | Description                                        | Setting range | Initial setting |
|---------------|----------------------------------------------------|---------------|-----------------|
| MIXED DARKER  | Change in density when manual density is set dark  | 0 to 3        | 0               |
| MIXED LIGHTER | Change in density when manual density is set light | 0 to 3        | 0               |

Increasing the setting makes the change in density larger, and decreasing it makes the change smaller.

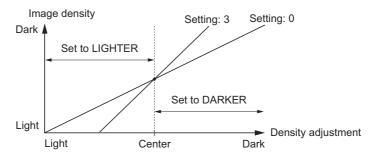

Figure 1-4-4 Exposure density gradient

- 3. Press the start key. The value is set.
- 4. To return to the screen for selecting an item, press the stop/clear key.

## Setting: Density in text mode

- 1. Select the item to be adjusted using the up/down cursor keys. The selected item is displayed in reverse.
- 2. Adjust the setting using the left/right cursor keys.

| Display      | Description                                        | Setting range | Initial setting |
|--------------|----------------------------------------------------|---------------|-----------------|
| TEXT DARKER  | Change in density when manual density is set dark  | 0 to 3        | 0               |
| TEXT LIGHTER | Change in density when manual density is set light | 0 to 3        | 0               |

Increasing the setting makes the change in density larger, and decreasing it makes the change smaller.

- 3. Press the start key. The value is set.
- 4. To return to the screen for selecting an item, press the stop/clear key.

| Maintenance item No. | Description                                                                                                 |  |  |
|----------------------|----------------------------------------------------------------------------------------------------|--|--|
| U093                 | Setting: Density in photo mode                                                                              |  |  |
|                      | 1. Select the item to be adjusted using the up/down cursor keys. The selected item is displayed in reverse. |  |  |
|                      | Adjust the setting using the left/right cursor keys.                                                        |  |  |

 Display
 Description
 Setting range
 Initial setting

 PHOTO DARKER
 Change in density when manual density is set dark
 0 to 3
 0

 PHOTO LIGHTER
 Change in density when manual density is set light
 0 to 3
 0

Increasing the setting makes the change in density larger, and decreasing it makes the change smaller.

- 3. Press the start key. The value is set.
- 4. To return to the screen for selecting an item, press the stop/clear key.

#### Setting: Density in the text in fax mode

- 1. Select the item to be adjusted using the up/down cursor keys. The selected item is displayed in reverse.
- 2. Adjust the setting using the left/right cursor keys.

| Display          | Description                                        | Setting range | Initial setting |
|------------------|----------------------------------------------------|---------------|-----------------|
| FAX TEXT DARKER  | Change in density when manual density is set dark  | 0 to 4        | 0               |
| FAX TEXT LIGHTER | Change in density when manual density is set light | 0 to 4        | 2               |

Increasing the setting makes the change in density larger, and decreasing it makes the change smaller.

- 3. Press the start key. The value is set.
- 4. To return to the screen for selecting an item, press the stop/clear key.

#### Setting: Density in the photo in fax mode

- 1. Select the item to be adjusted using the up/down cursor keys. The selected item is displayed in reverse.
- 2. Adjust the setting using the left/right cursor keys.

| Display          | Description                                        | Setting range | Initial setting |
|------------------|----------------------------------------------------|---------------|-----------------|
| FAX PHOTO DARKER | Change in density when manual density is set dark  | 0 to 6        | 3               |
| FAX PHOTO LIGHT  | Change in density when manual density is set light | 0 to 6        | 3               |

<sup>\*</sup>Increasing the setting makes the change in density larger, and decreasing it makes the change smaller.

- 3. Press the start key. The value is set.
- 4. To return to the screen for selecting an item, press the stop/clear key.

#### Interrupt copy mode

While this maintenance item is being performed, copying from an original can be made in interrupt copy mode.

- 1. Press the interrupt key. The machine enters the interrupt copy mode.
- 2. Set the original and press the strat key.
  - To return to the screen for setting, press the interrupt key.

#### Completion

Press the stop/clear key at the screen for selecting an item. The screen for selecting a maintenance item No. is displayed.

| Maintenance item No. | Description                          |  |
|----------------------|--------------------------------------|--|
| U099                 | Checking the original size detection |  |
|                      | Description                          |  |
|                      |                                      |  |

Checks the operation of the original size detection sensor and sets the sensing threshold value.

#### **Purpose**

To adjust the sensitiveness of the sensor and size judgement time if the original size detection sensor malfunctions frequently due to incident light or the like.

#### Start

- 1. Press the start key. The screen for selecting an item is displayed.
- 2. Select an item using the up/down cursor keys.
- 3. Press the start key. The screen for executing each item is displayed.

| Display   | Description                                                                     |
|-----------|---------------------------------------------------------------------------------|
| DATA      | Displaying detection sensor transmission data                                   |
| B/W LEVEL | Setting detection sensor threshold value<br>Setting original size judgment time |

#### Method to display the data for the sensor

1. Press the start key. The detection sensor transmission data is displayed.

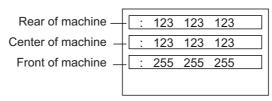

Figure 1-4-5

2. To return to the screen for selecting an item, press the stop/clear key.

#### Setting

1. Select an item to be set using the up/down cursor keys.

| Display   | Description                                                  | Setting range         | Initial setting |
|-----------|--------------------------------------------------------------|-----------------------|-----------------|
| LEVEL     | Detection sensor threshold value                             | 0 to 255              | 170             |
| WAIT TIME | Original size judgment time*                                 | 0 to 100              | 30              |
| A4R AREA  | Threshold value in the main scan direction for A4R detection | 220 (mm)/<br>240 (mm) | 240             |
| ORG AREA  | Original size detection position display (mm)                | 0 to 350              | -               |
| SIZE      | Detected original size display                               | 0 to 63               | -               |

Time from activation of the original detection switch (ODSW) to original size judgment

#### Method to set the detection threshold value

- 1. Adjust the preset value using the left/right cursor keys.
  - A larger value increases the sensor sensitivity, and a smaller value decreases it.
- 2. Press the start key. The value is set.
- 3. To return to the screen for selecting an item, press the stop/clear key.

## Method to set the original size judgment time

- 1. Adjust the preset value using the left/right cursor keys.
  - A larger value increases the original size judgment time, and a smaller value decreases it.
- 2. Press the start key. The value is set.
- 3. To return to the screen for selecting an item, press the stop/clear key.

## Completion

Press the stop/clear key at the screen for selecting an item. The screen for maintenance item No. is displayed.

| Maintenance item No. | Description                   |
|----------------------|-------------------------------|
| U100                 | Setting the main high voltage |

Changes the surface potential by changing the grid control voltage. Also performs main charging. Also changes the setting of main charging copy quantity correction.

#### Purpose

To set the surface potential or check main charging. Also used when reentering data after initializing the set data.

#### Start

- 1. Press the start key. The screen for selecting an item is displayed.
- 2. Select the item using the up/down cursor keys.

| Display      | Description                                                       |  |
|--------------|-------------------------------------------------------------------|--|
| MC DATA      | Changing the grid control voltage                                 |  |
| MC ON        | Turning the main charger on                                       |  |
| LASER ON/OFF | Turning the main charger on and the laser scanner unit on and off |  |
| INTERVAL     | Main charging copy quantity correction, copy interval             |  |
| COPY CNT     | Main charging copy quantity correction, copy quantity             |  |
| MC ADJUST    | Main charging copy quantity correction, correction amount         |  |

## Method for main charger output

- 1. Press the start key. The selected operation starts.
- 2. To stop operation, press the stop/clear key.

#### Setting the grid control voltage

1. Change the setting using the left/right cursor keys.

| Description          | Setting range | Initial setting |
|----------------------|---------------|-----------------|
| Grid control voltage | 0 to 255      | 132             |

Increasing the setting makes the surface potential higher, and decreasing it makes the potential lower.

2. Press the start key. The value is set.

## Setting the main charging copy quantity correction

1. Change the setting using the left/right cursor keys.

| Display   | Setting           | Setting range        | Initial setting |
|-----------|-------------------|----------------------|-----------------|
| INTERVAL  | Copy interval     | 1 to 255 (minute)    | 60              |
| COPY CNT  | Copy quantity     | 1 to 255 (10 sheets) | 50              |
| MC ADJUST | Correction amount | 0 to 50 (bit)        | 10              |

Copy interval: Sets the time interval from the previous copying. If the time from the previous copying exceeds this preset value, the copy quantity counter will be reset.

Copy quantity: Sets the copy quantity from which copy quantity correction starts. When the copy quantity counter reaches this preset value, correction will start.

Correction amount: Sets the correction amount for copy quantity correction.

Set the values in the range from 5 to 120 minutes for copy interval, from 10 to 2,000 sheets for copy quantity, and from 5 to 50 bits for correction amount.

2. Press the start key. The value is set.

## Completion

Press the stop/clear key when main charger output stops while a selection item is displayed. The indication for selecting a maintenance item No. appears.

| Maintenance item No. | Description                                 |  |
|----------------------|---------------------------------------------|--|
| U101                 | Setting the other high voltages Description |  |

Changes the developing bias voltage and transfer/separation voltage.

#### Purpose

To check the developing bias and the transfer/separation voltage or to take measures against drop of image density or background fog.

#### Method

- 1. Press the start key. The screen for selecting an item is displayed.
- 2. Select the item to be set using the up/down cursor keys.
- 3. Press the start key. The screen for executing each item is displayed.

| Display | Description                    |  |  |
|---------|--------------------------------|--|--|
| DEV     | Setting the developing bias    |  |  |
| TC      | Setting the transfer voltage   |  |  |
| SC      | Setting the separation voltage |  |  |

#### Setting the developing bias

- 1. Select the item to be set using the up/down cursor keys.
- 2. Change the setting using the left/right cursor keys.

| Display | Description                                    | Setting range | Initial setting |
|---------|------------------------------------------------|---------------|-----------------|
| BIAS C  | Developing bias clock frequency (copier mode)  | 2 to 255      | 27              |
| DUTY C  | Developing bias clock duty (copier mode)       | 1 to 99       | 45              |
| BIAS P  | Developing bias clock frequency (printer mode) | 2 to 255      | 22              |
| DUTY P  | Developing bias clock duty (printer mode)      | 1 to 99       | 45              |

Increasing the BIAS C/P setting makes the image lighter; decreasing it makes the image darker. Increasing the DUTY C/P setting makes the image lighter; decreasing it makes the image darker.

3. Press the start key. The value is set.

## Setting the transfer voltage

- 1. Select the item to be set using the up/down cursor keys.
- 2. Change the setting using the left/right cursor keys.

| Display    | Description                           | Setting range | Initial setting |
|------------|---------------------------------------|---------------|-----------------|
| TC DATA1   | Transfer control voltage (large size) | 0 to 255      | 166             |
| TC DATA2   | Transfer control voltage (small size) | 0 to 255      | 177             |
| OFF TIMING | Transfer charging output OFF timing   | 0 to 255      | 37              |
| ON TIMING  | Transfer charging output ON timing    | 0 to 255      | 35              |

3. Press the start key. The value is set.

## Setting the separation voltage

- 1. Select the item to be set using the up/down cursor keys.
- 2. Change the setting using the left/right cursor keys.

| Display       | Description                           | Setting range | Initial setting |
|---------------|---------------------------------------|---------------|-----------------|
| SC SEL        | Separation control voltage            | 0 to 2        | 1               |
| SC ON TIMING  | Separation charging output ON timing  | 0 to 255      | 35              |
| SC OFF TIMING | Separation charging output OFF timing | 0 to 255      | 42              |

3. Press the start key. The value is set.

#### Interrupt copy mode

While this maintenance item is being performed, copying from an original can be made in interrupt copy mode.

- 1. Press the interrupt key. The machine enters the interrupt copy mode.
- 2. Set the original and press the strat key.

To return to the screen for setting, press the interrupt key.

#### Completion

Press the stop/clear key at the screen for selecting an item. The screen for maintenance item No. is displayed.

| Maintenance item No. | Description                                            |                                                                                                    |  |  |  |  |
|----------------------|--------------------------------------------------------|----------------------------------------------------------------------------------------------------|--|--|--|--|
| U110                 | Checking/clearing the di                               | rum count                                                                                                    |  |  |  |  |
|                      | Displays the drum counts                               | for checking, clearing the figure.                                                                                                    |  |  |  |  |
|                      | Purpose To check the drum status.                      | Also used to clear the count after replacing the durm during regular maintenance.                                                                                            |  |  |  |  |
|                      | Since the count was clea                               | red before shipping, do not clear it when installing. A drum count value less than                                                                                           |  |  |  |  |
|                      | 150K, however, cannot be <b>Method</b>                 | cleared.                                                                                                    |  |  |  |  |
|                      | 1. Press the start key.                                | The drum counter count is displayed.                                                                                                    |  |  |  |  |
|                      | <ol><li>Select the CLEAR use</li><li>played.</li></ol> | sing the up/down cursor keys. If the counter value is 150K or less, CLEAR is not dis-                                                                                        |  |  |  |  |
|                      | 3. Press the start key.                                | The count is cleared, and the screen for selecting a maintenance item No. is dis-                                                                                            |  |  |  |  |
|                      | played.<br>Completion                                  |                                                                                                    |  |  |  |  |
|                      |                                                        | ode without changing the count, press the stop/clear key. The screen for selecting a isplayed.                                                                               |  |  |  |  |
| U130                 | Initial setting for the dev<br>Description             | eloper                                                                                                    |  |  |  |  |
|                      | Replenishes toner to the o                             | leveloper unit to a certain level from the toner container that has been installed.                                                                                          |  |  |  |  |
|                      | Purpose To operate when installing                     | the machine                                                                                                    |  |  |  |  |
|                      | Method                                                 |                                                                                                    |  |  |  |  |
|                      |                                                        | The screen for executing is displayed.<br>E using the up/down cursor keys.                                                                                                   |  |  |  |  |
|                      | <ol><li>Press the start key. I</li></ol>               | nstallation of toner starts and time (minutes) is indicated until the installation ends.                                                                                     |  |  |  |  |
|                      |                                                        | n is complete, FINISHED will be displayed if the installation is successful or NG will failed. If NG is displayed, check to see if the toner container contains toner and to |  |  |  |  |
|                      | see if the toner conta                                 | see if the toner container sensor malfunctions and then try again.                                                                                                    |  |  |  |  |
|                      | Completion Press the stop/clear key a                  | offer operation is complete. The screen for selecting a maintenance item No. is dis-                                                                                         |  |  |  |  |
|                      | played.                                                |                                                                                                    |  |  |  |  |
| U144                 | Setting toner loading op<br>Description                | eration                                                                                                    |  |  |  |  |
|                      | Sets toner loading operation                           | on after completion of copying.                                                                                                    |  |  |  |  |
|                      | Purpose To set whether or not tone                     | r is loaded on the drum after low density copying. Normally no change is necessary                                                                                           |  |  |  |  |
|                      | from the initial setting.                              |                                                                                                    |  |  |  |  |
|                      | <b>Method</b> Press the start key. The so              | creen for selecting an item is displayed.                                                                                                    |  |  |  |  |
|                      | Setting                                                |                                                                                                    |  |  |  |  |
|                      |                                                        | OFF using the up/down cursor keys. The selected item is displayed in reverse.                                                                                                |  |  |  |  |
|                      | Display<br>ON                                          | Description Toner loaded                                                                                                    |  |  |  |  |
|                      | OFF                                                    | Toner not loaded                                                                                                    |  |  |  |  |
|                      | Initial setting: OFF                                   |                                                                                                    |  |  |  |  |
|                      | 2. Press the start key. The value is set.              |                                                                                                    |  |  |  |  |
|                      | Completion Press the stop/clear key.                   | The screen for selecting a maintenance item No. is displayed.                                                                                                    |  |  |  |  |
|                      |                                                        |                                                                                                    |  |  |  |  |
|                      |                                                        |                                                                                                    |  |  |  |  |
|                      |                                                        |                                                                                                    |  |  |  |  |
|                      |                                                        |                                                                                                    |  |  |  |  |
|                      |                                                        |                                                                                                    |  |  |  |  |
|                      |                                                        |                                                                                                    |  |  |  |  |
|                      |                                                        |                                                                                                    |  |  |  |  |

| Maintenance item No. |                                                          | Description                                                                                                    |                                         |                   |
|----------------------|----------------------------------------------------------|----------------------------------------------------------------------------------------------------|-----------------------------------------|-------------------|
| U157                 | Checking/clearing the Description                        | e developing drive time                                                                                                    |                                         |                   |
|                      | Displays the developin                                   | g drive time for checking, clearing or changing a figur                                                                                            | e.                                      |                   |
|                      | Purpose To check the developin Method                    | g drive time. Also used to clear the count after replac                                                                                            | ing the developing                      | unit.             |
|                      | Press the start key. The                                 | e developing drive time is displayed in minutes.                                                                                                   |                                         |                   |
|                      |                                                          | R using the up/down cursor keys.<br>ey. The time is cleared, and the screen for selecting a                                                        | maintenance item                        | No. is dis-       |
|                      | Setting                                                  | git drive time (in minutes) using the numeric keys.                                                                                                |                                         |                   |
|                      | 2. Press the start ke                                    | ey. The time is set, and the screen for selecting a mai                                                                                            | ntenance item No.                       | is displayed.     |
|                      | Completion To exit this maintenance maintenance item No. | ce item without changing the time, press the stop/cle<br>is displayed.                                                                             | ar key. The screen                      | for selecting a   |
| U158                 | Checking the develop                                     | oing count                                                                                                    |                                         |                   |
|                      |                                                          | g count for checking a figure.                                                                                                    |                                         |                   |
|                      | Purpose To check the developing                          | a count                                                                                                    |                                         |                   |
|                      | Method                                                   |                                                                                                    |                                         |                   |
|                      | Press the start key. The Completion                      | e developing count is displayed.                                                                                                    |                                         |                   |
|                      |                                                          | y. The screen for selecting a maintenance item No. is                                                                                              | s displayed.                            |                   |
| U161                 | Setting the fixing cor<br>Description                    | trol temperature                                                                                                    |                                         |                   |
|                      | Changes the fixing cor                                   | trol temperature.                                                                                                    |                                         |                   |
|                      | Purpose                                                  | nagagary Hawayar can be used to provent ourling o                                                                                                  | or orogging of paper                    | or colve a fiv    |
|                      | ing problem on thick pa                                  | necessary. However, can be used to prevent curling on<br>aper.                                                                                     | or creasing or paper                    | , or solve a fix- |
|                      | Press the start ke                                       | ey. The screen for selecting an item is displayed.  be set using the up/down cursor keys. The screen for                                           | or executing each it                    | em is dis-        |
|                      |                                                          | ng using the left/right cursor keys.                                                                                                    |                                         |                   |
|                      | Display                                                  | Description                                                                                                    | Setting range                           | Initial setting   |
|                      | 1ST TEMP                                                 | Primary stabilization fixing temperature                                                                                                    | 120 to 185 (°C)                         | 140               |
|                      | 2ND TEMP                                                 | Secondary stabilization fixing temperature                                                                                                    | 120 to 185 (°C)                         | 160               |
|                      | COPY TEMP1                                               | Copying operation temperature 1                                                                                                    | 160 to 220 (°C)                         | 170               |
|                      | COPY TEMP2                                               | Copying operation temperature 2                                                                                                    | 160 to 220 (°C)                         | 180               |
|                      | COPY CNT                                                 | Number of sheets for fixing control                                                                                                    | 1 to 99                                 | 5                 |
|                      | THICK CNT                                                | Number of sheets for fixing control (thick paper)                                                                                                  | 1 to 99                                 | 20                |
|                      |                                                          | n temperature 1: Temperature in copying operation a<br>n temperature 2: Temperature in copying operation a<br>sheets for fixing control have passe | fter the specified nu                   |                   |
|                      |                                                          | s for fixing control: The number of sheets to be counted operation temperature 1 to copying                                                        | ed for switching from operation tempera |                   |
|                      | 4. Press the start ke                                    | s are to be set such that Secondary stabilization ≧ Pri<br>ey. The value is set.                                                                   | mary stabilization.                     |                   |
|                      | Completion Press the stop/clear ke                       | y. The screen for selecting a maintenance item No. is                                                                                              | s displayed                             |                   |

Press the stop/clear key. The screen for selecting a maintenance item No. is displayed.

| Maintenance item No. | Description                                                     |                                                                                                    |  |  |  |
|----------------------|-----------------------------------------------------------------|----------------------------------------------------------------------------------------------------|--|--|--|
| U162                 | Stabilizing fixing forcibly                                     |                                                                                                    |  |  |  |
|                      | Description Stone the stabilization fixing drive                | e forcibly, regardless of fixing temperature.                                                                                                    |  |  |  |
|                      | Purpose                                                         | e foldbly, regardless of lixing temperature.                                                                                                    |  |  |  |
|                      |                                                                 | before the fixing section reaches stabilization temperature.                                                                                              |  |  |  |
|                      | Method 1. Press the start key. The scr                          | reen for executing is displayed.                                                                                                    |  |  |  |
|                      | 2. Press the start key. The for                                 | ced stabilization mode is entered, and stabilization operation stops regard-<br>The screen for selecting a maintenance item No. is displayed. To exit the |  |  |  |
|                      |                                                                 | without executing forced fixing stabilization, press the stop/clear key. The ce item ${\sf No.}$ is displayed.                                            |  |  |  |
| U163                 | Resetting the fixing problem de Description                     | ata                                                                                                    |  |  |  |
|                      | Resets the detection of a service                               | call code indicating a problem in the fixing section.                                                                                                    |  |  |  |
|                      |                                                                 | bnormally high fixing temperature.                                                                                                    |  |  |  |
|                      | Method 1. Press the start key. The scr                          | reen for executing is displayed                                                                                                    |  |  |  |
|                      |                                                                 | the up/down cursor keys. The selected item is displayed in reverse.                                                                                       |  |  |  |
|                      | 3. Press the start key. The fixi                                | ng problem data is initialized.                                                                                                    |  |  |  |
|                      | Completion Press the stop/clear key. The scr                    | een for selecting a maintenance item No. is displayed.                                                                                                    |  |  |  |
| U167                 | Checking/clearing fixing count                                  | s                                                                                                    |  |  |  |
|                      | Description                                                     |                                                                                                    |  |  |  |
|                      | Displays or clears fixing counts. <b>Purpose</b>                |                                                                                                    |  |  |  |
|                      | To check fixing counts. Also used                               | I to clear the count after replacing the fixing unit.                                                                                                    |  |  |  |
|                      | Method  Press the start key. The fixing co                      | unts are displayed                                                                                                    |  |  |  |
|                      | Clearing                                                        | unto are displayed.                                                                                                    |  |  |  |
|                      | Select the CLEAR using the                                      |                                                                                                    |  |  |  |
|                      | <ol> <li>Press the start key. The collection played.</li> </ol> | unt is cleared, and the screen for selecting a maintenance item No. is dis-                                                                               |  |  |  |
|                      | Completion                                                      |                                                                                                    |  |  |  |
|                      |                                                                 | een for selecting a maintenance item No. is displayed.                                                                                                    |  |  |  |
| U199                 | Checking the fixing temperature Description                     | re                                                                                                    |  |  |  |
|                      |                                                                 | he ambient temperature and the absolute humidity.                                                                                                    |  |  |  |
|                      | Purpose                                                         |                                                                                                    |  |  |  |
|                      | Method                                                          | the ambient temperature and the absolute humidity.                                                                                                    |  |  |  |
|                      | Press the start key. The fixing ter                             | mperature and ambient temperature are displayed in centigrade (°C) and the                                                                                |  |  |  |
|                      | absolute humidity is displayed in                               |                                                                                                    |  |  |  |
|                      | Display                                                         | Description                                                                                                    |  |  |  |
|                      | FIX TEMP                                                        | Fixing temperature (°C)                                                                                                    |  |  |  |
|                      | SURROUND TEMP                                                   | Ambient temperature (°C)                                                                                                    |  |  |  |
|                      | HUMIDITY Absolute humidity (%)                                  |                                                                                                    |  |  |  |
|                      | Completion Press the stop/clear key. The scr                    | een for selecting a maintenance item No. is displayed.                                                                                                    |  |  |  |
|                      |                                                                 |                                                                                                    |  |  |  |
| ı                    |                                                                 |                                                                                                    |  |  |  |
|                      |                                                                 |                                                                                                    |  |  |  |
|                      |                                                                 |                                                                                                    |  |  |  |

| Maintenance item No. | Description                                                                                                    |                                                                                                    |                                                                                                    |  |  |
|----------------------|----------------------------------------------------------------------------------------------------|----------------------------------------------------------------------------------------------------|----------------------------------------------------------------------------------------------------|--|--|
| U200                 | Turning all LEDs on Description Turns all the LEDs on the operation panel on. Purpose To check if all the LEDs on the operation panel light. Method Press the start key. All the LEDs on the operation panel light. Press the stop/clear key or wait for 10 s. The LEDs turns off, and the screen for selecting a maintenance item |                                                                                                    |                                                                                                    |  |  |
| U202                 | <b>Description</b> Initializes or o                                                                                                    | MAS host monitori                                                                                                    | ng system ost monitoring system. currently supported only by Japanese specification machines, so no setting                                                                                                    |  |  |
| U203                 | Purpose To check the I Method  1. Press th 2. Place ar                                                                                                    | original conveying on the conveying of the conveying of t | operation separately in the optional DP.  een for selecting an item is displayed. frunning this simulation with paper. ed using the up/down cursor keys. The selected item is displayed in reverse.                                                                                                    |  |  |
|                      | 4. Press th 5. To stop                                                                                                    | ION-P)<br>(NON-P)<br>e start key. The ope<br>continuous operatior                                                                                                    | With paper, single-sided original With paper, double-sided original Without paper, single-sided original (continuous operation) Without paper, double-sided original (continuous operation) ration starts.  n, press the stop/clear key.  operation stops. The screen for selecting a maintenance item No. is |  |  |
|                      |                                                                                                    |                                                                                                    |                                                                                                    |  |  |

| Maintenance item No. | Description                                                                                                    |                                                                                                    |  |  |
|----------------------|----------------------------------------------------------------------------------------------------|----------------------------------------------------------------------------------------------------|--|--|
| U204                 | Setting the presence or absorbescription                                                                                                    | ence of a key card or key counter                                                                                                    |  |  |
|                      |                                                                                                    | of the optional key card or key counter.                                                                                                 |  |  |
|                      | <b>Purpose</b> To run this maintenance item i                                                                                                    | f a key card or key counter is installed.                                                                                                |  |  |
|                      | Setting                                                                                                    | correct for coloring on item is displayed                                                                                                |  |  |
|                      |                                                                                                    | screen for selecting an item is displayed. ter to be installed using the up/down cursor keys. The selected counter is dis-               |  |  |
|                      | Display                                                                                                    | Description                                                                                                    |  |  |
|                      | OFF                                                                                                    | None                                                                                                    |  |  |
|                      | KEY-CARD                                                                                                    | The key card is installed                                                                                                    |  |  |
|                      | KEY-COUNTER                                                                                                    | The key counter is installed                                                                                                    |  |  |
|                      | 3. Press the start key. The <b>Completion</b>                                                                                                    | setting is set and the screen for selecting a maintenance item No. is displayed.                                                         |  |  |
|                      | Press the stop/clear key. The                                                                                                    | screen for selecting a maintenance item No. is displayed.                                                                                |  |  |
| U207                 | Checking the operation pan                                                                                                    | el keys                                                                                                    |  |  |
|                      | <b>Description</b> Checks operation of the operation                                                                                             | tion panel keys.                                                                                                    |  |  |
|                      | Purpose                                                                                                    |                                                                                                    |  |  |
|                      | To check operation of all the k  Method                                                                                                    | eys and LEDs on the operation panel.                                                                                                    |  |  |
|                      | 1. Press the start key. The                                                                                                    | screen for executing is displayed.                                                                                                    |  |  |
|                      |                                                                                                    | nd the leftmost LED on the operation panel lights.  The same line as the lit indicator are pressed in the order from the top to the bot- |  |  |
|                      |                                                                                                    | the touch panel increases in increments of 1. When all the keys in that line are                                                         |  |  |
|                      | pressed and if there are                                                                                                    | any LEDs corresponding to the keys in the line on the immediate right, the top                                                           |  |  |
|                      | LED in that line will light.  4. When all the keys on the                                                                                        | operation panel have been pressed, all the LEDs light for up to 10 seconds.                                                              |  |  |
|                      | <ol><li>When the LEDs go off, p</li></ol>                                                                                                    | ress the start key. All the LEDs light for 10 seconds again.                                                                             |  |  |
|                      | <b>Completion</b> Press the stop/clear key. The                                                                                                  | screen for selecting a maintenance item No. is displayed.                                                                                |  |  |
| U233                 | Setting the ejection limit of t                                                                                                    |                                                                                                    |  |  |
|                      | Description                                                                                                    |                                                                                                    |  |  |
|                      |                                                                                                    | or is installed, whether the limit of ejection to the job separator is 50 sheets for other sizes or 100 sheets for all sizes is set.     |  |  |
|                      | To be set according to user re                                                                                                    | quest.                                                                                                    |  |  |
|                      | Method                                                                                                    | a fan antantian an Mara ta dtantarrad                                                                                                    |  |  |
|                      | Setting                                                                                                    | n for selecting an item is displayed.                                                                                                    |  |  |
|                      | Select the item using the                                                                                                    | up/down cursor keys.                                                                                                    |  |  |
|                      | Display                                                                                                    | Description                                                                                                    |  |  |
|                      | MODE0                                                                                                    | All size is limited to 100 sheets.                                                                                                    |  |  |
|                      | MODE1                                                                                                    | A3/11" x 17" is limited to 50 sheets                                                                                                    |  |  |
|                      | Initial setting: MODE0 2. Press the start key. The setting is set, and the screen for selecting a maintenance item No. is displayed.  Completion |                                                                                                    |  |  |
|                      |                                                                                                    | screen for selecting a maintenance item No. is displayed.                                                                                |  |  |
|                      |                                                                                                    |                                                                                                    |  |  |
|                      |                                                                                                    |                                                                                                    |  |  |
|                      |                                                                                                    |                                                                                                    |  |  |
|                      |                                                                                                    |                                                                                                    |  |  |
|                      |                                                                                                    |                                                                                                    |  |  |

|                                                                                                    |                                                                                                    | Description                                                                                                    |                                                                                                    |  |
|----------------------------------------------------------------------------------------------------|----------------------------------------------------------------------------------------------------|----------------------------------------------------------------------------------------------------|----------------------------------------------------------------------------------------------------|--|
| Description Turns the motors or so Purpose To check the operation Method 1. Press the start ke 2. Select the item to | lenoids in the of the DP reserves. The screen of the operates the operates the screen of the operates the operates the ope | ne optional DP on. notors and solenoids. en for selecting an item is displayed. ed using the up/down cursor keys.                                                                                                    |                                                                                                    |  |
| Display                                                                                                    | Motors, s                                                                                                    | olenoids and clutch                                                                                                    | Operation In operation                                                                                                    |  |
|                                                                                                    |                                                                                                    |                                                                                                    | In operation                                                                                                    |  |
| СМОТ                                                                                                    |                                                                                                    | , ,                                                                                                    | In operation                                                                                                    |  |
| RJ SL                                                                                                    |                                                                                                    |                                                                                                    | On for 0.5 s                                                                                                    |  |
| RP SL                                                                                                    |                                                                                                    |                                                                                                    | On for 0.5 s                                                                                                    |  |
| Completion                                                                                                    | -                                                                                                    |                                                                                                    | a maintenance item No. is displayed.                                                                                                    |  |
| Displays the status of t Purpose To check if respective s Start  1. Press the start ke 2. Turn the respecti          | switches in<br>ey.<br>ve switches                                                                                                    | the optional DP operate correctly.  on and off manually to check the state                                                                                                    |                                                                                                    |  |
| Display                                                                                                    |                                                                                                    | Switches                                                                                                    |                                                                                                    |  |
| SET SW                                                                                                    |                                                                                                    | Original set switch (OSSW)                                                                                                    |                                                                                                    |  |
| TMG SW                                                                                                    |                                                                                                    | DP timing switch (DPTSW)                                                                                                    |                                                                                                    |  |
| MAT SW                                                                                                    |                                                                                                    | DP open/close switch (DPOCSW)                                                                                                    |                                                                                                    |  |
| COV SW                                                                                                    |                                                                                                    | DP original cover switch (DPOCSW)                                                                                                    |                                                                                                    |  |
| REV SW                                                                                                    |                                                                                                    | Original switchback switch (OSBSW)                                                                                                    | )                                                                                                    |  |
| SZ A SW                                                                                                    |                                                                                                    | Original size length switch (OSLSW)                                                                                                    | (OSLSW)                                                                                                    |  |
|                                                                                                    | ey. The scre                                                                                                    | en for selecting a maintenance item N                                                                                                    | o. is displayed.                                                                                                    |  |
|                                                                                                    | Description Turns the motors or so Purpose To check the operation Method  1. Press the start ke 2. Select the item to 3. Press the start ke Display F MOT C MOT RJ SL RP SL  4. To turn each mot Completion Press the stop/clear ke Checking the DP swit Description Displays the status of t Purpose To check if respective s Start  1. Press the start ke 2. Turn the respecti If the on-status or Display SET SW TMG SW MAT SW COV SW REV SW SZ A SW Completion                                                                                                    | Description Turns the motors or solenoids in the Purpose To check the operation of the DP method  1. Press the start key. The scree 2. Select the item to be operated. 3. Press the start key. The operated. To check the operated of the perated. To motor original feet of the perated.  4. To turn each motor off, pressed. Press the stop/clear key when operated. To turn each motor off, pressed. Completion Press the stop/clear key when operated. Purpose To check if respective switches in the start key. Turn the respective switches in the start key. Turn the respective switches in the start key. Turn the respective switches in the on-status of a switch is pisplay.  SET SW TMG SW MAT SW COV SW REV SW SZ A SW  Completion | Checking the operation of the DP motors and solenoids Description Turns the motors or solenoids in the optional DP on. Purpose To check the operation of the DP motors and solenoids. Method  1. Press the start key. The screen for selecting an item is displayed. 2. Select the item to be operated using the up/down cursor keys. 3. Press the start key. The operation starts.  Display Motors, solenoids and clutch F MOT Original feed motor (OFM) C MOT Original paper conveying motor (OCM) RJ SL Switchback feedshift solenoid (SBFSSOL) RP SL Switchback pressure solenoid (SBPSOL)  4. To turn each motor off, press the stop/clear key. Completion Press the stop/clear key when operation stops. The screen for selecting Checking the DP switches Description Displays the status of the respective switches in the optional DP. Purpose To check if respective switches in the optional DP operate correctly. Start 1. Press the start key. 2. Turn the respective switches on and off manually to check the statif the on-status of a switch is detected, the corresponding switch is Display Switches SET SW Original set switch (OSSW) TMG SW DP timing switch (DPOCSW) COV SW DP original cover switch (DPOCSW) COV SW DP original switchback switch (OSBSW) SZ A SW Original size length switch (OSLSW) |  |

| Maintenance item No. |                                                                                                    |                                                                                          | Description                                                                                                    |                                                             |                  |    |
|----------------------|----------------------------------------------------------------------------------------------------|------------------------------------------------------------------------------------------|----------------------------------------------------------------------------------------------------|-------------------------------------------------------------|------------------|----|
| U245                 | Checking message                                                                                                    | es                                                                                       |                                                                                                    |                                                             |                  |    |
|                      | Description                                                                                                    | accades or dran                                                                          | phics on the operation panel.                                                                                                    |                                                             |                  |    |
|                      | Purpose                                                                                                    | essages or grap                                                                          | office of the operation parier.                                                                                                    |                                                             |                  |    |
|                      | To check the messa                                                                                                    | ages or graphic                                                                          | s to be displayed.                                                                                                    |                                                             |                  |    |
|                      | Method  1. Press the star                                                                                                    | t key. The scre                                                                          | en for selecting an item is displaye                                                                                                    | d.                                                          |                  |    |
|                      | <ol><li>Select the iter</li></ol>                                                                                                    | m to be displaye                                                                         | ed using the up/down cursor keys. cted item is displayed.                                                                                                    | -                                                           |                  |    |
|                      | Display                                                                                                    | they the colo                                                                            | Description                                                                                                    |                                                             |                  | 1  |
|                      | Check displa                                                                                                    | y messages                                                                               | Check the messages                                                                                                    |                                                             |                  |    |
|                      | Check displa                                                                                                    | y graphics                                                                               | Check the graphics                                                                                                    |                                                             |                  |    |
|                      | You can select 2. To return to the Method to display 1. Change the service you can select 2. To return to the Completion Press the stop/clean | the language he screen for se the graphics creen using the the background escreen for se | up/down cursor keys to display ea<br>using the left/right cursor keys.<br>lecting an item, press the stop/clea<br>up/down cursor keys to display ea<br>nd (black or white) using the left/rig<br>lecting an item, press the stop/clea | ar key.<br>ach graphic one at<br>ht cursor keys.<br>ar key. | a time.          | No |
|                      | is displayed.  Setting the finishe                                                                                                    |                                                                                          |                                                                                                    |                                                             |                  |    |
|                      | Purpose To adjust when regi Setting 1. Press the star 2. Select the des reverse.                                                              | istration is not p<br>t key.<br>sired cursor pos                                         | stop position in the staple sort moreoper or staple position is shifted in<br>sition using the up/down cursor key<br>left/right cursor keys.                                                                                          | n the staple sort m                                         |                  |    |
|                      | Display                                                                                                    | Description                                                                              | ,                                                                                                    | Setting range                                               | Initial setting  | 1  |
|                      | FRONT                                                                                                    |                                                                                          | egistration cursor stop position                                                                                                    | 0 to +8                                                     | 4                | -  |
|                      | REAR                                                                                                    |                                                                                          | gistration cursor stop position                                                                                                    | 0 to +8                                                     | 4                |    |
|                      | END                                                                                                    |                                                                                          | e registration cursor stop position                                                                                                    | 0 to +8                                                     | 4                |    |
|                      | 4. Press the star                                                                                                    |                                                                                          |                                                                                                    | 0 10 10                                                     | 1'               | J  |
|                      | Completion Press the stop/clear is displayed.                                                                                                 | r key at the scr                                                                         | een for selecting an item. The scre                                                                                                    | en for selecting a                                          | maintenance item | No |

| Maintenance item No. | Description    |                                                     |                             |                          |                                    |
|----------------------|----------------|-----------------------------------------------------|-----------------------------|--------------------------|------------------------------------|
| U249                 | Desc           | king the paper ejection                             | -                           |                          |                                    |
|                      | Eject:<br>Purp | s paper to an optional jo<br>ose                    | ob separator.               |                          |                                    |
|                      | To ch          | eck paper conveying or                              | peration to optional job se | eparator.                |                                    |
|                      | Meth<br>While  |                                                     | switch by your hand, pres   | ss the start key. Paper  | r transfer operation starts.       |
|                      | Com            | pletion                                             | e screen for selecting a m  |                          |                                    |
| U250                 |                | ng the maintenance cy                               | ycle                        |                          |                                    |
|                      |                | <b>ription</b><br>ays and changes the m             | aintenance cycle.           |                          |                                    |
|                      | Purp           | ose                                                 | •                           |                          |                                    |
|                      | Meth           | eck and change the ma                               | annenance cycle.            |                          |                                    |
|                      | Press<br>Setti |                                                     | ent setting is displayed.   |                          |                                    |
|                      |                |                                                     | ng the numeric keys. To o   | clear, press the reset l | key.                               |
|                      |                | Description                                         |                             | Setting range            | Initial setting                    |
|                      |                | Maintenance cycle                                   |                             | 0 to 9999999             | 150000                             |
|                      | Com            | pletion                                             |                             |                          | aintenance item No. is displayed   |
|                      |                | ut this maintenance iter<br>ting a maintenance iten |                             | urrent setting, press    | the stop/clear key. The screen for |
|                      | Selec          | ung a maintenance iten                              | ii No. is displayed.        |                          |                                    |
|                      |                |                                                     |                             |                          |                                    |
|                      |                |                                                     |                             |                          |                                    |
|                      |                |                                                     |                             |                          |                                    |
|                      |                |                                                     |                             |                          |                                    |
|                      |                |                                                     |                             |                          |                                    |
|                      |                |                                                     |                             |                          |                                    |
|                      |                |                                                     |                             |                          |                                    |
|                      |                |                                                     |                             |                          |                                    |
|                      |                |                                                     |                             |                          |                                    |
|                      |                |                                                     |                             |                          |                                    |
|                      |                |                                                     |                             |                          |                                    |
|                      |                |                                                     |                             |                          |                                    |
|                      |                |                                                     |                             |                          |                                    |
|                      |                |                                                     |                             |                          |                                    |
|                      |                |                                                     |                             |                          |                                    |
|                      |                |                                                     |                             |                          |                                    |
|                      |                |                                                     |                             |                          |                                    |
|                      |                |                                                     |                             |                          |                                    |
|                      |                |                                                     |                             |                          |                                    |
|                      |                |                                                     |                             |                          |                                    |
|                      |                |                                                     |                             |                          |                                    |
|                      |                |                                                     |                             |                          |                                    |
|                      |                |                                                     |                             |                          |                                    |
|                      |                |                                                     |                             |                          |                                    |

| Maintenance tem No. | Description                                                                                                    |              |                                            |         |        |                     |  |  |  |
|---------------------|----------------------------------------------------------------------------------------------------|--------------|--------------------------------------------|---------|--------|---------------------|--|--|--|
| U251                | Checking/clearing the maintenance count                                                                                                    |              |                                            |         |        |                     |  |  |  |
|                     | Description Displays, clears and changes the maintenance count.                                                                                                    |              |                                            |         |        |                     |  |  |  |
|                     | Purpose                                                                                                    |              |                                            |         |        |                     |  |  |  |
|                     | To check the maintenance count. Also to clear the count during maintenance service.  Method                                                                                                   |              |                                            |         |        |                     |  |  |  |
|                     | Press the start key. The maintenance count is displayed.                                                                                                    |              |                                            |         |        |                     |  |  |  |
|                     | Clearing  1. Select the CLEAR using the up/down cursor keys.                                                                                                    |              |                                            |         |        |                     |  |  |  |
|                     | <ol> <li>Select the CLEAR using the up/down cursor keys.</li> <li>Press the start key. The count is cleared, and the screen for selecting a maintenance item No. is displayed.</li> </ol>     |              |                                            |         |        |                     |  |  |  |
|                     | Setting                                                                                                    |              |                                            |         |        |                     |  |  |  |
|                     | Select the COUNT using the up/down cursor keys.     Enter a seven-digit count using the numeric keys.                                                                                         |              |                                            |         |        |                     |  |  |  |
|                     | <ol> <li>2. Effet a seven-digit count using the numeric keys.</li> <li>3. Press the start key. The count is set, and the screen for selecting a maintenance item No. is displayed.</li> </ol> |              |                                            |         |        |                     |  |  |  |
|                     | Completion                                                                                                    |              |                                            |         |        |                     |  |  |  |
|                     | To exit this maintenance item without changing the count, press the stop/clear key. The screen for selecting maintenance item No. is displayed.                                               |              |                                            |         |        |                     |  |  |  |
| U252                | Setting the destination                                                                                                    |              |                                            |         |        |                     |  |  |  |
| 0202                | Description                                                                                                    |              |                                            |         |        |                     |  |  |  |
|                     | Switches the operations and screens of the machine according to the destination.                                                                                                    |              |                                            |         |        |                     |  |  |  |
|                     | Purpose  To be executed after replacing the backup RAM on the main PCB or initializing the backup RAM by running                                                                              |              |                                            |         |        |                     |  |  |  |
|                     | maintenance item U020, in order to return the setting to the value before replacement or initialization.                                                                                      |              |                                            |         |        |                     |  |  |  |
|                     | Method Press the start key. The                                                                                                    | e screen foi | eelecting an item is displays              | ad      |        |                     |  |  |  |
|                     | Press the start key. The screen for selecting an item is displayed.  Setting                                                                                                    |              |                                            |         |        |                     |  |  |  |
|                     | Select the destination using the up/down cursor keys. The selected item is displayed in reverse.                                                                                              |              |                                            |         |        |                     |  |  |  |
|                     | Display                                                                                                    |              | Description                                |         |        |                     |  |  |  |
|                     | JAPAN METRIC                                                                                                    | ;            | Metric (Japan) specifications              |         |        |                     |  |  |  |
|                     | INCH                                                                                                    |              | Inch (North America) specifications        |         |        |                     |  |  |  |
|                     | EUROPE METRIC                                                                                                    |              | Metric (Europe) specifications             |         |        |                     |  |  |  |
|                     | ASIA PACIFIC                                                                                                    |              | Metric (Asia Pacific) specifications       |         |        |                     |  |  |  |
|                     | CHINA                                                                                                    |              | China specifications                       |         |        |                     |  |  |  |
|                     | <ol><li>Press the start key. The setting is set, and the machine automatically returns to the same status as<br/>when the power is turned on.</li></ol>                                       |              |                                            |         |        |                     |  |  |  |
|                     | Completion                                                                                                    |              |                                            |         |        |                     |  |  |  |
|                     | To exit this maintenance item without changing the current count, press the stop/clear key. The screen for                                                                                    |              |                                            |         |        |                     |  |  |  |
|                     | selecting a maintenance item No. is displayed.  Supplement                                                                                                    |              |                                            |         |        |                     |  |  |  |
|                     | The specified initial settings are provided according to the destinations in the maintenance items below. To                                                                                  |              |                                            |         |        |                     |  |  |  |
|                     | change the initial settings in those items, be sure to run maintenance item U021 after changing the destina-                                                                                  |              |                                            |         |        |                     |  |  |  |
|                     | tion. Initial setting according to the destinations                                                                                                    |              |                                            |         |        |                     |  |  |  |
|                     | Maintenance                                                                                                    | Title        |                                            | Japan   | Inch   | Europe Metric,      |  |  |  |
|                     | item No.                                                                                                    | THE C        |                                            | Jupan   |        | Asia Pacific, China |  |  |  |
|                     |                                                                                                    |              | Switching between double and single counts |         | Daubla |                     |  |  |  |
|                     | 253                                                                                                    | _            | between double and single                  | Single  | Double | Double              |  |  |  |
|                     | 253                                                                                                    | _            | between double and single                  | Sirigle | Double | Double              |  |  |  |

| Maintenance item No. | Description                                                                                                    |        |                                                                                                    |  |  |  |  |  |  |
|----------------------|----------------------------------------------------------------------------------------------------|--------|----------------------------------------------------------------------------------------------------|--|--|--|--|--|--|
| U253                 | Switching between double and single counts  Description  Switches the count system for the total counter and other counters.  Purpose  According to user (copy service provider) request, select if A3/11" x 17" paper is to be counted as one sheet (single count) or two sheets (double count).  Method  Press the start key. The screen for selecting an item is displayed.  Setting  1. Select double or single count using the up/down cursor keys. The selected item is displayed in reverse. |        |                                                                                                    |  |  |  |  |  |  |
|                      | Display                                                                                                    |        | Description                                                                                                    |  |  |  |  |  |  |
|                      | SINGLE COUNT                                                                                                    |        | Single count for all size paper                                                                                                    |  |  |  |  |  |  |
|                      | DOUBLE COUNT (A3/LEDGER)                                                                                                    |        | Double count for A3/11" x 17" paper only                                                                                                    |  |  |  |  |  |  |
|                      | DOUBLE COUNT (A3/LEDGER)  DOUBLE COUNT (B4)                                                                                                    |        | Double count for B4 size or larger                                                                                                    |  |  |  |  |  |  |
|                      | Initial setting: DOUBLE COU                                                                                                    | IN IT  | Double Court for B4 Size of larger                                                                                                    |  |  |  |  |  |  |
|                      | <ol> <li>Press the start key. The setting is set, and the screen for selecting a maintenance item No. is displayed.</li> <li>Completion</li> <li>To exit this maintenance item without changing the current setting, press the stop/clear key. The screen for selecting a maintenance item No. is displayed.</li> </ol>                                                                                                    |        |                                                                                                    |  |  |  |  |  |  |
|                      | Purpose Normally no change is necessary. If incorrect operation occurs, turn the function off: this may solve the problem.  Method Press the start key. The screen for selecting an item is displayed.  Setting                                                                                                    |        |                                                                                                    |  |  |  |  |  |  |
|                      | 1. Select either ON or OFF using the up/down cursor keys. The selected item is displayed in reverse.                                                                                                    |        |                                                                                                    |  |  |  |  |  |  |
|                      | Display                                                                                                    |        | escription                                                                                                    |  |  |  |  |  |  |
|                      | ON                                                                                                    |        | to start function on                                                                                                    |  |  |  |  |  |  |
|                      | OFF                                                                                                    | OFF A  | Auto start function off                                                                                                    |  |  |  |  |  |  |
|                      | Completion                                                                                                    | out ch | et, and the screen for selecting a maintenance item No. is displayed langing the current setting, press the stop/clear key. The screen fo layed. |  |  |  |  |  |  |
|                      |                                                                                                    |        |                                                                                                    |  |  |  |  |  |  |

| Maintenance item No. | Description                                                                                                    |                                        |  |  |  |  |
|----------------------|----------------------------------------------------------------------------------------------------|----------------------------------------|--|--|--|--|
| U258                 | Switching copy operation at toner empty detection  Description  Selects if continuous copying is enabled after toner empty is detected, and sets the number of copies that car be made after the detection.                                                                                                    |                                        |  |  |  |  |
|                      | Purpose To be set according to user request.  Method                                                                                                    |                                        |  |  |  |  |
|                      | Press the start key. The screen for selecting an item is displayed.  Setting  1. Select single or continuous copying using the up/down cursor keys. The selected item is displayed in reverse.                                                                                                    |                                        |  |  |  |  |
|                      | Display                                                                                                    | Description                            |  |  |  |  |
|                      | SINGLE                                                                                                    | Enables only single copying.           |  |  |  |  |
|                      | CONTINUE                                                                                                    | Enables single and continuous copying. |  |  |  |  |
|                      |                                                                                                    | Enables single and continuous copying. |  |  |  |  |
|                      | Initial setting: SINGLE  2. Press the start key. The setting is set, and the screen for selecting a maintenance item No. is displayed.  Completion  To exit this maintenance item without changing the current setting, press the stop/clear key. The screen for                                                                                                    |                                        |  |  |  |  |
|                      | selecting a maintenance item                                                                                                    | No. is displayed.                      |  |  |  |  |
| U260                 | Changing the copy count timing Description Changes the copy count timing for the total counter and other counters. Purpose To be set according to user (copy service provider) request. If a paper jam occurs frequently in the finishe when the number of copies is counted at the time of paper ejection, copies are provided without copy counts. The copy service provider cannot charge for such copying. To prevent this, the copy timing should be made earlier. If a paper jam occurs frequently in the paper conveying or fixing sections when the number of copies is counted before the paper reaches those sections, copying is charged without a copy being made. To preven this, the copy timing should be made later.  Method |                                        |  |  |  |  |
|                      | Press the start key. The screen for selecting an item is displayed.  Setting  1. Select the copy count timing using the up/down cursor keys. The selected item is displayed in reverse.                                                                                                    |                                        |  |  |  |  |
|                      | Display                                                                                                    | Description                            |  |  |  |  |
|                      | FEED                                                                                                    | When secondary paper feed starts       |  |  |  |  |
|                      | EJECT                                                                                                    | When the paper is ejected              |  |  |  |  |
|                      | Initial setting: EJECT  2. Press the start key. The setting is set, and the screen for selecting a maintenance item No. is displayed Completion  To exit this maintenance item without changing the current setting, press the stop/clear key. The screen for selecting a maintenance item No. is displayed.                                                                                                    |                                        |  |  |  |  |
|                      |                                                                                                    |                                        |  |  |  |  |

| Maintenance item No. |                                                                                                    | Desci                                                 | iption                    |                                |       |
|----------------------|----------------------------------------------------------------------------------------------------|-------------------------------------------------------|---------------------------|--------------------------------|-------|
| U264                 | Setting the display order                                                                                                    | of the date                                           |                           |                                |       |
|                      | Description Selects year, month and day as the order of that appears on lists, etc.                                                                                                    |                                                       |                           |                                |       |
|                      | Purpose Set according to the user preference.  Method                                                                                                    |                                                       |                           |                                |       |
|                      |                                                                                                    |                                                       |                           |                                |       |
|                      |                                                                                                    | reen for selecting an item is                         | displayed.                |                                |       |
|                      | Setting                                                                                                    | ha aasaa faraalaatian an i                            | ana ia diambaya d         |                                |       |
|                      | <ol> <li>Press the start key. The screen for selecting an item is displayed.</li> <li>Select the desired order using the up/down cursor keys.</li> </ol>                                                     |                                                       |                           | 7                              |       |
|                      | Display                                                                                                    | Setting                                               |                           |                                |       |
|                      | YEAR-MONTH-DAT                                                                                                    |                                                       |                           |                                |       |
|                      | MONTH-DATE-YEA                                                                                                    | '                                                     |                           |                                |       |
|                      | DATE-MONTH-YEA                                                                                                    |                                                       |                           |                                |       |
|                      | "DAT                                                                                                    | H-DATE-YEAR" (for the inc<br>E-MONTH-YEAR" (for the n | netric specifications)    | intenance item No. is displa   | vod   |
|                      | Completion                                                                                                    | ne setting is set, and the sc                         | reen for selecting a ma   | iliteriance item No. is dispia | yeu.  |
|                      | To exit this maintenance it selecting a maintenance ite                                                                                                    |                                                       | irrent setting, press the | e stop/clear key. The scree    | n for |
| U265                 | Setting OEM purchaser of                                                                                                    | ode                                                   |                           |                                |       |
|                      | <b>Description</b> Sets the OEM purchaser of                                                                                                    | nde                                                   |                           |                                |       |
|                      | Purpose                                                                                                    | ouc.                                                  |                           |                                |       |
|                      |                                                                                                    | ing the main PCB and the li                           | ke.                       |                                |       |
|                      | <b>Method</b> Press the start key.                                                                                                    |                                                       |                           |                                |       |
|                      | Setting                                                                                                    |                                                       |                           |                                |       |
|                      | <ol> <li>Use the numeric keys or left/right cursor keys to adjust the preset value.</li> <li>Press the start key. The count is set, and the screen for selecting a maintenance item is displayed.</li> </ol> |                                                       |                           |                                |       |
|                      | Completion                                                                                                    |                                                       |                           |                                |       |
|                      | To exit this maintenance item without changing the current setting, press the stop/clear key. The screen for selecting a maintenance item is displayed.                                                      |                                                       |                           | n for                          |       |
| U277                 | Setting auto application of                                                                                                    | change time                                           |                           |                                |       |
|                      | Description                                                                                                    | until the machine starts auto                         | matically printing after  | completing copying or opera    | ation |
|                      | when the machine is used                                                                                                    |                                                       | matically printing after  | completing copying or opera    | alion |
|                      | Purpose                                                                                                    |                                                       |                           |                                |       |
|                      | According to user request, <b>Method</b>                                                                                                    | changes the setting.                                  |                           |                                |       |
|                      | Press the start key. The cu                                                                                                    | rrent setting is displayed.                           |                           |                                |       |
|                      | Setting  1 Change the setting up                                                                                                    | sing the left/right cursor key                        | 9                         |                                |       |
|                      | Description                                                                                                    | sing the leftinght cursor key                         | Setting range             | Initial setting                | 1     |
|                      | Switching time                                                                                                    |                                                       | 30 to 270 (s)             | 30                             |       |
|                      | The setting can be ch                                                                                                    | nanged by 30 s per step.                              |                           |                                | _     |
|                      | <ol><li>Press the start key. T</li></ol>                                                                                                    |                                                       | een for selecting a mair  | ntenance item No. is display   | ed.   |
|                      | Completion To exit this maintenance it                                                                                                    | em without changing the cu                            | irrent setting press the  | e stop/clear key. The scree    | n for |
|                      | selecting a maintenance ite                                                                                                    |                                                       | mont octang, proce an     | o otoproidar key. The obloc    |       |
|                      |                                                                                                    |                                                       |                           |                                |       |
|                      |                                                                                                    |                                                       |                           |                                |       |
|                      |                                                                                                    |                                                       |                           |                                |       |
|                      |                                                                                                    |                                                       |                           |                                |       |
|                      |                                                                                                    |                                                       |                           |                                |       |

| Maintenance item No. | Description                                                                                                    |                                                                                                    |                                                       |                                                                                                    |                                                                        |                                                 | _    |  |
|----------------------|----------------------------------------------------------------------------------------------------|----------------------------------------------------------------------------------------------------|-------------------------------------------------------|----------------------------------------------------------------------------------------------------|------------------------------------------------------------------------|-------------------------------------------------|------|--|
| U326                 |                                                                                                    | the black line                                                                                       | cleaning i                                            | ndication                                                                                                    |                                                                        |                                                 |      |  |
|                      | <b>Description</b> Sets whether to display the cleaning guidance when detecting the black line.                                                                           |                                                                                                    |                                                       |                                                                                                    |                                                                        |                                                 |      |  |
|                      | Purpos                                                                                                    |                                                                                                    | y trie cieariii                                       | ng guidance when detecting the                                                                                                    | He black line.                                                         |                                                 |      |  |
|                      | Displays the cleaning guidance in order to make the call for service with the black line decrease by the rubbish on the contact glass when scanning from the optional DP. |                                                                                                    |                                                       |                                                                                                    |                                                                        |                                                 |      |  |
|                      | Method                                                                                                    |                                                                                                    |                                                       | e a ala atimar amitama in diamlawa.                                                                                                    | ٠.                                                                     |                                                 |      |  |
|                      | Setting                                                                                                    |                                                                                                    | e screen ioi                                          | r selecting an item is displayed                                                                                                    | u.                                                                     |                                                 |      |  |
|                      |                                                                                                    |                                                                                                    | F using the                                           | up/down cursor keys.                                                                                                    |                                                                        |                                                 |      |  |
|                      |                                                                                                    | Display                                                                                              |                                                       | Description                                                                                                    |                                                                        |                                                 |      |  |
|                      |                                                                                                    | ON                                                                                                   |                                                       | Displays the cleaning guidar                                                                                                    | nce                                                                    |                                                 |      |  |
|                      |                                                                                                    | OFF                                                                                                  |                                                       | Not to display the cleaning g                                                                                                    | uidance                                                                |                                                 |      |  |
|                      |                                                                                                    | itial setting: ON                                                                                    |                                                       |                                                                                                    |                                                                        |                                                 |      |  |
|                      | 2. Pi                                                                                                    |                                                                                                    | ey. The setti                                         | ng is set, and the screen for s                                                                                                    | selecting a maintenance                                                | item No. is display                             | yed  |  |
|                      |                                                                                                    |                                                                                                    | ce item with                                          | nout changing the current set                                                                                                    | ting, press the stop/clea                                              | ar key. The screer                              | n fo |  |
|                      |                                                                                                    | ng a maintenand                                                                                      |                                                       |                                                                                                    |                                                                        | •                                               |      |  |
| U332                 |                                                                                                    | the size conv                                                                                        | ersion fact                                           | or                                                                                                    |                                                                        |                                                 |      |  |
|                      | Descrip                                                                                                    |                                                                                                    | nonstandard                                           | d sizes in relation to the A4/11                                                                                                    | " x 81/2" size The coeff                                               | icient set here is u                            | ISE  |  |
|                      |                                                                                                    |                                                                                                    |                                                       | n to the A4/11" x 81/2" size ar                                                                                                    |                                                                        |                                                 | 1001 |  |
|                      | Purpos                                                                                                    | se                                                                                                   |                                                       |                                                                                                    |                                                                        |                                                 |      |  |
|                      |                                                                                                    |                                                                                                    |                                                       | g the black ratio for nonstand                                                                                                    | ard sizes in relation to t                                             | he A4/11" x 81/2":                              | siz  |  |
|                      | Method                                                                                                    | •                                                                                                    | mode and i                                            | ax mode respectively.                                                                                                    |                                                                        |                                                 |      |  |
|                      |                                                                                                    |                                                                                                    | e screen for                                          | selecting an item is displayed                                                                                                    | d.                                                                     |                                                 |      |  |
|                      | Press the start key. The screen for selecting an item is displayed.  Setting                                                                                              |                                                                                                    |                                                       |                                                                                                    |                                                                        |                                                 |      |  |
|                      | Setting                                                                                                    | l                                                                                                    |                                                       |                                                                                                    |                                                                        |                                                 |      |  |
|                      | Setting<br>1. Se                                                                                                    | l<br>elect copier mo                                                                                 |                                                       | , printer mode (PRT) or fax mo                                                                                                    | ode (FAX) using the up/                                                | down cursor keys.                               |      |  |
|                      | Setting<br>1. So<br>2. C                                                                                                    | l<br>elect copier mo                                                                                 |                                                       | e cursor left/right keys.                                                                                                    | ode (FAX) using the up/                                                | down cursor keys.                               | ]    |  |
|                      | 1. So 2. C                                                                                                    | l<br>elect copier mo<br>hange the setti                                                              | ng using the Descripti                                | e cursor left/right keys.                                                                                                    |                                                                        |                                                 |      |  |
|                      | 1. So 2. C                                                                                                    | l<br>elect copier mo<br>hange the setti<br>Display                                                   | Descripti Size para                                   | e cursor left/right keys.                                                                                                    | Setting range                                                          | Initial setting                                 |      |  |
|                      | 1. So 2. C                                                                                                    | l<br>elect copier mo<br>hange the setti<br>Display                                                   | Descripti Size para Size para                         | e cursor left/right keys.  on  meter for copier mode meter for printer mode                                                                                     | Setting range 0.1 to 3.0 0.1 to 3.0                                    | Initial setting 1.0 1.0                         |      |  |
|                      | 1. So 2. Ci                                                                                                    | elect copier mo<br>hange the setti<br>Display<br>COPY<br>PRINTER                                     | Descripti Size para Size para Size para               | e cursor left/right keys.  on  meter for copier mode meter for printer mode meter for fax mode                                                                  | Setting range 0.1 to 3.0 0.1 to 3.0 0.1 to 3.0                         | Initial setting 1.0 1.0 1.0                     |      |  |
|                      | 1. So C C C F F F S 3. Pr                                                                                                    | elect copier mo hange the setti  Display  COPY  PRINTER  FAX  ress the start ke                      | Descripti Size para Size para Size para               | e cursor left/right keys.  on  meter for copier mode meter for printer mode                                                                                     | Setting range 0.1 to 3.0 0.1 to 3.0 0.1 to 3.0                         | Initial setting 1.0 1.0 1.0                     |      |  |
|                      | 1. So C C C C C C C C C C C C C C C C C C                                                                                                    | elect copier mo hange the setti  Display  COPY  PRINTER  FAX  ress the start ke etion this maintenan | Descripti Size para Size para Size para ey. The setti | e cursor left/right keys.  on  meter for copier mode meter for printer mode meter for fax mode ing is set, and the screen for set mout changing the current set | Setting range 0.1 to 3.0 0.1 to 3.0 0.1 to 3.0 selecting a maintenance | Initial setting 1.0 1.0 1.0 item No. is display | yed  |  |
|                      | 1. So C C C C C C C C C C C C C C C C C C                                                                                                    | elect copier mo hange the setti  Display  COPY  PRINTER  FAX  ress the start ke etion                | Descripti Size para Size para Size para ey. The setti | e cursor left/right keys.  on  meter for copier mode meter for printer mode meter for fax mode ing is set, and the screen for set mout changing the current set | Setting range 0.1 to 3.0 0.1 to 3.0 0.1 to 3.0 selecting a maintenance | Initial setting 1.0 1.0 1.0 item No. is display | yed  |  |
|                      | 1. So C C C C C C C C C C C C C C C C C C                                                                                                    | elect copier mo hange the setti  Display  COPY  PRINTER  FAX  ress the start ke etion this maintenan | Descripti Size para Size para Size para ey. The setti | e cursor left/right keys.  on  meter for copier mode meter for printer mode meter for fax mode ing is set, and the screen for set mout changing the current set | Setting range 0.1 to 3.0 0.1 to 3.0 0.1 to 3.0 selecting a maintenance | Initial setting 1.0 1.0 1.0 item No. is display | yed  |  |
|                      | 1. So C C C C C C C C C C C C C C C C C C                                                                                                    | elect copier mo hange the setti  Display  COPY  PRINTER  FAX  ress the start ke etion this maintenan | Descripti Size para Size para Size para ey. The setti | e cursor left/right keys.  on  meter for copier mode meter for printer mode meter for fax mode ing is set, and the screen for set mout changing the current set | Setting range 0.1 to 3.0 0.1 to 3.0 0.1 to 3.0 selecting a maintenance | Initial setting 1.0 1.0 1.0 item No. is display | yed  |  |
|                      | 1. So C C C C C C C C C C C C C C C C C C                                                                                                    | elect copier mo hange the setti  Display  COPY  PRINTER  FAX  ress the start ke etion this maintenan | Descripti Size para Size para Size para ey. The setti | e cursor left/right keys.  on  meter for copier mode meter for printer mode meter for fax mode ing is set, and the screen for set mout changing the current set | Setting range 0.1 to 3.0 0.1 to 3.0 0.1 to 3.0 selecting a maintenance | Initial setting 1.0 1.0 1.0 item No. is display | yed  |  |
|                      | 1. So C C C C C C C C C C C C C C C C C C                                                                                                    | elect copier mo hange the setti  Display  COPY  PRINTER  FAX  ress the start ke etion this maintenan | Descripti Size para Size para Size para ey. The setti | e cursor left/right keys.  on  meter for copier mode meter for printer mode meter for fax mode ing is set, and the screen for set mout changing the current set | Setting range 0.1 to 3.0 0.1 to 3.0 0.1 to 3.0 selecting a maintenance | Initial setting 1.0 1.0 1.0 item No. is display | yed  |  |
|                      | 1. So C C C C C C C C C C C C C C C C C C                                                                                                    | elect copier mo hange the setti  Display  COPY  PRINTER  FAX  ress the start ke etion this maintenan | Descripti Size para Size para Size para ey. The setti | e cursor left/right keys.  on  meter for copier mode meter for printer mode meter for fax mode ing is set, and the screen for set mout changing the current set | Setting range 0.1 to 3.0 0.1 to 3.0 0.1 to 3.0 selecting a maintenance | Initial setting 1.0 1.0 1.0 item No. is display | yed  |  |
|                      | 1. So C C C C C C C C C C C C C C C C C C                                                                                                    | elect copier mo hange the setti  Display  COPY  PRINTER  FAX  ress the start ke etion this maintenan | Descripti Size para Size para Size para ey. The setti | e cursor left/right keys.  on  meter for copier mode meter for printer mode meter for fax mode ing is set, and the screen for set mout changing the current set | Setting range 0.1 to 3.0 0.1 to 3.0 0.1 to 3.0 selecting a maintenance | Initial setting 1.0 1.0 1.0 item No. is display | yed  |  |
|                      | 1. So C C C C C C C C C C C C C C C C C C                                                                                                    | elect copier mo hange the setti  Display  COPY  PRINTER  FAX  ress the start ke etion this maintenan | Descripti Size para Size para Size para ey. The setti | e cursor left/right keys.  on  meter for copier mode meter for printer mode meter for fax mode ing is set, and the screen for set mout changing the current set | Setting range 0.1 to 3.0 0.1 to 3.0 0.1 to 3.0 selecting a maintenance | Initial setting 1.0 1.0 1.0 item No. is display | yed  |  |
|                      | 1. So C C C C C C C C C C C C C C C C C C                                                                                                    | elect copier mo hange the setti  Display  COPY  PRINTER  FAX  ress the start ke etion this maintenan | Descripti Size para Size para Size para ey. The setti | e cursor left/right keys.  on  meter for copier mode meter for printer mode meter for fax mode ing is set, and the screen for set mout changing the current set | Setting range 0.1 to 3.0 0.1 to 3.0 0.1 to 3.0 selecting a maintenance | Initial setting 1.0 1.0 1.0 item No. is display | yed  |  |
|                      | 1. So C C C C C C C C C C C C C C C C C C                                                                                                    | elect copier mo hange the setti  Display  COPY  PRINTER  FAX  ress the start ke etion this maintenan | Descripti Size para Size para Size para ey. The setti | e cursor left/right keys.  on  meter for copier mode meter for printer mode meter for fax mode ing is set, and the screen for set mout changing the current set | Setting range 0.1 to 3.0 0.1 to 3.0 0.1 to 3.0 selecting a maintenance | Initial setting 1.0 1.0 1.0 item No. is display | yed  |  |
|                      | 1. So C C C C C C C C C C C C C C C C C C                                                                                                    | elect copier mo hange the setti  Display  COPY  PRINTER  FAX  ress the start ke etion this maintenan | Descripti Size para Size para Size para ey. The setti | e cursor left/right keys.  on  meter for copier mode meter for printer mode meter for fax mode ing is set, and the screen for set mout changing the current set | Setting range 0.1 to 3.0 0.1 to 3.0 0.1 to 3.0 selecting a maintenance | Initial setting 1.0 1.0 1.0 item No. is display | yed  |  |
|                      | 1. So C C C C C C C C C C C C C C C C C C                                                                                                    | elect copier mo hange the setti  Display  COPY  PRINTER  FAX  ress the start ke etion this maintenan | Descripti Size para Size para Size para ey. The setti | e cursor left/right keys.  on  meter for copier mode meter for printer mode meter for fax mode ing is set, and the screen for set mout changing the current set | Setting range 0.1 to 3.0 0.1 to 3.0 0.1 to 3.0 selecting a maintenance | Initial setting 1.0 1.0 1.0 item No. is display | yed  |  |
|                      | 1. So C C C C C C C C C C C C C C C C C C                                                                                                    | elect copier mo hange the setti  Display  COPY  PRINTER  FAX  ress the start ke etion this maintenan | Descripti Size para Size para Size para ey. The setti | e cursor left/right keys.  on  meter for copier mode meter for printer mode meter for fax mode ing is set, and the screen for set mout changing the current set | Setting range 0.1 to 3.0 0.1 to 3.0 0.1 to 3.0 selecting a maintenance | Initial setting 1.0 1.0 1.0 item No. is display | yed  |  |
|                      | 1. So C C C C C C C C C C C C C C C C C C                                                                                                    | elect copier mo hange the setti  Display  COPY  PRINTER  FAX  ress the start ke etion this maintenan | Descripti Size para Size para Size para ey. The setti | e cursor left/right keys.  on  meter for copier mode meter for printer mode meter for fax mode ing is set, and the screen for set mout changing the current set | Setting range 0.1 to 3.0 0.1 to 3.0 0.1 to 3.0 selecting a maintenance | Initial setting 1.0 1.0 1.0 item No. is display | yed  |  |

| fic paper feed location set<br>ription<br>paper feed location specific                                                                                                    | ting for printing function                                                                                                    |  |  |  |
|----------------------------------------------------------------------------------------------------|----------------------------------------------------------------------------------------------------|--|--|--|
|                                                                                                    | ed for printer output.                                                                                                    |  |  |  |
| ose<br>e a paper feed location only                                                                                                    |                                                                                                    |  |  |  |
| <ol> <li>Press the start key. The screen for selecting an item is displayed.</li> <li>Select the paper feed location for the printer using the up/down cursor keys. The selected item is dis-</li> </ol>                                                                                                    |                                                                                                    |  |  |  |
| •                                                                                                    | Description                                                                                                    |  |  |  |
|                                                                                                    | Drawer                                                                                                    |  |  |  |
| PF2                                                                                                    | First paper feeder*2                                                                                                    |  |  |  |
| DE3                                                                                                    | Second paper feeder <sup>*1</sup>                                                                                                    |  |  |  |
|                                                                                                    |                                                                                                    |  |  |  |
|                                                                                                    | Third paper feeder <sup>*1</sup>                                                                                                    |  |  |  |
| Change the setting using the                                                                                                    | 16 ppm model. Standard for 20 ppm model. e left/right cursor keys.                                                                                                    |  |  |  |
| Press the start key. The setti<br>eletion                                                                                                    |                                                                                                    |  |  |  |
|                                                                                                    | en for selecting a maintenance item is displayed.                                                                                                    |  |  |  |
| Description Sets or cancels the restriction on the number of sheets to be ejected continuously. When the restriction is set, the number of sheets that can be ejected continuously to the internal eject tray will be limited to 250.  Purpose According to user request, sets or cancels restriction on the number of sheets. |                                                                                                    |  |  |  |
| Method Press the start key. The screen for selecting an item is displayed. Setting                                                                                                    |                                                                                                    |  |  |  |
|                                                                                                    | ng the up/down cursor keys. The selected item is displayed in reverse.                                                                                                    |  |  |  |
|                                                                                                    | Description                                                                                                    |  |  |  |
|                                                                                                    | Sets restriction on the number of sheets                                                                                                    |  |  |  |
|                                                                                                    | Cancels restriction on the number of sheets                                                                                                    |  |  |  |
| Initial setting: ON  2. Press the start key. The setting is set.  Completion                                                                                                    |                                                                                                    |  |  |  |
| the stop/clear key. The scre                                                                                                    | en for selectiong a maintenance item No. is displayed.                                                                                                    |  |  |  |
|                                                                                                    |                                                                                                    |  |  |  |
|                                                                                                    |                                                                                                    |  |  |  |
|                                                                                                    |                                                                                                    |  |  |  |
|                                                                                                    |                                                                                                    |  |  |  |
|                                                                                                    |                                                                                                    |  |  |  |
|                                                                                                    |                                                                                                    |  |  |  |
|                                                                                                    | e a paper feed location only od Press the start key. The scree Select the paper feed location played in reverse.  Display  PF1  PF2  PF3  PF4  *1: Optional. *2: Optional for Change the setting using the Octoor Change the setting using the Octoor Change the start key. The setting letion the stop/clear key. The screen for cancels the restriction on the start key. The screen for the start key. The screen for the screen for the start key. The screen for the screen for th |  |  |  |

| Maintenance item No. |                                                                                                    | Description                                                                                                    |  |  |
|----------------------|----------------------------------------------------------------------------------------------------|----------------------------------------------------------------------------------------------------|--|--|
| U343                 | Switching between duplex/simp<br>Description<br>Switches the initial setting between                                                                                                    |                                                                                                    |  |  |
|                      | Purpose                                                                                                    | of use: set to the more frequently used mode.                                                                                                    |  |  |
|                      | Press the start key. The screen for selecting an item is displayed.  Setting                                                                                                    |                                                                                                    |  |  |
|                      |                                                                                                    | up/down cursor keys. The selected item is displayed in reverse.                                                                                                    |  |  |
|                      | <b>Display</b><br>ON                                                                                                    | Description  Dupley copy                                                                                                    |  |  |
|                      | OFF                                                                                                    | Duplex copy Simplex copy                                                                                                    |  |  |
|                      | Completion                                                                                                    | ing is set, and the screen for selecting a maintenance item No. is displayed. nout changing the current setting, press the stop/clear key. The screen for is displayed. |  |  |
| U344                 | Setting preheat/energy saver m Description                                                                                                    | ode                                                                                                    |  |  |
|                      | Changes the control for preheat/e                                                                                                    | nergy saver mode.                                                                                                    |  |  |
|                      | Purpose                                                                                                    | which has priority the receivery time from prohest or energy sover                                                                                                    |  |  |
|                      | Method                                                                                                    | which has priority, the recovery time from preheat or energy saver.                                                                                                    |  |  |
|                      | Press the start key. The screen fo                                                                                                    | r selecting an item is displayed.                                                                                                    |  |  |
|                      | Setting 1. Select control mode using the                                                                                                    | ne up/down cursor keys. The selected item is displayed in reverse.                                                                                                    |  |  |
|                      | Display                                                                                                    | Control in preheat mode                                                                                                    |  |  |
|                      | ENERGY STAR                                                                                                    | STAR The fixing control temperature is lowered by 20°C/68°F and forced stabilization is performed 30 seconds after exiting preheat.                                     |  |  |
|                      | GEEA                                                                                                    | The fixing control temperature is lowered by 15°C/59°F and forced stabilization is performed 30 seconds after exiting preheat.                                          |  |  |
|                      | GEEA (for th                                                                                                    | R (for the inch specifications) ne metric specifications)                                                                                                    |  |  |
|                      | <ol><li>2. Press the start key. The sett<br/>Completion</li></ol>                                                                                                    | ing is set, and the screen for selecting a maintenance item No. is displayed.                                                                                           |  |  |
|                      | •                                                                                                    | nout changing the current setting, press the stop/clear key. The screen for is displayed.                                                                               |  |  |
| U345                 | Setting the value for maintenan                                                                                                    | ce due indication                                                                                                    |  |  |
|                      | <b>Description</b> Sets when to display a message notifying that the time for maintenance is about to be reached, by setting the number of copies that can be made before the current maintenance cycle ends. When the difference between the number of copies of the maintenance cycle and that of the maintenance count reaches the set value, the message is displayed. This maintenance mode is effective for only Japanese specification. |                                                                                                    |  |  |
| U402                 | Adjusting margins of image prin                                                                                                    | nting                                                                                                    |  |  |
|                      | Adjustment<br>See page 1-6-20.                                                                                                    |                                                                                                    |  |  |
| U403                 | Adjusting margins for scanning Adjustment See page 1-6-37.                                                                                                    | an original on the contact glass                                                                                                    |  |  |
|                      |                                                                                                    |                                                                                                    |  |  |
|                      |                                                                                                    |                                                                                                    |  |  |

| Maintenance item No. | Description                                                                                                    |                                                                                                    |                                                           |                |                          |  |  |  |
|----------------------|----------------------------------------------------------------------------------------------------|----------------------------------------------------------------------------------------------------|-----------------------------------------------------------|----------------|--------------------------|--|--|--|
| U404                 | Adjusting margins for scanning an original from the DP  Description  Adjusts margins for scanning the original from the DP.  Purpose  Used if margins are not correct when the optional DP is used.  Caution  Before making this adjustment, ensure that the following adjustments have been made in maintenance mode.  U402 U403 U404  Method  Press the start key. The screen for selecting an item is displayed. |                                                                                                    |                                                           |                |                          |  |  |  |
|                      | Setting 1. Select the item to 2. Change the setti                                                                                                    | be set using the up/down cur<br>ng using the left/right cursor ke                                                                                                    | sor keys. The selec                                       | ted item is di |                          |  |  |  |
|                      | Display                                                                                                    | Description                                                                                                    | Setting range                                             | setting        | Change in value per step |  |  |  |
|                      | A MARGIN<br>B MARGIN                                                                                                    | Left margin Leading edge margin                                                                                                    | 0 to 10.0<br>0 to 10.0                                    | 2.0            | 0.1 mm<br>0.1 mm         |  |  |  |
|                      | C MARGIN                                                                                                    | Right margin                                                                                                    | 0 to 10.0                                                 | 2.0            | 0.1 mm                   |  |  |  |
|                      | D MARGIN                                                                                                    | Trailing edge margin                                                                                                    | 0 to 10.0                                                 | 2.0            | 0.1 mm                   |  |  |  |
|                      | Increasing the setting makes the margin wider, and decreasing it makes the margin narrower.  DP leading edge margin (3 ± 1.5 mm)  DP right margin (2 ± 1.0 mm)  DP trailing edge margin (2 ± 1.0 mm)                                                                                                    |                                                                                                    |                                                           |                |                          |  |  |  |
|                      | Figure 1-4-6 Correct margin amount  3. Press the start key. The value is set.                                                                                                    |                                                                                                    |                                                           |                |                          |  |  |  |
|                      | Interrupt copy mode While this maintenand mode.  1. Press the interru 2. Set the original a To return to the s Completion Press the stop/clear ke is displayed.                                                                                                    | te item is being performed, content the performed performed. The machine enters the sund press the strat key. It is creen for setting, press the interest at the screen for selecting a | e interrupt copy mod<br>errupt key.<br>n item. The screen | e.             |                          |  |  |  |
| U407                 | Adjusting the leading Adjustment See page 1-6-17.                                                                                                    | gedge registration for memo                                                                                                    | ry image printing                                         |                |                          |  |  |  |

| Maintenance |                                                                           | Desc                                                                                            | ription                      |                                |  |
|-------------|---------------------------------------------------------------------------|-------------------------------------------------------------------------------------------------|------------------------------|--------------------------------|--|
| U504        |                                                                           | lizing the scanner NIC                                                                          |                              |                                |  |
|             | Description Initializing the optional scanner NIC to its factory default. |                                                                                                 |                              |                                |  |
|             | Purpose                                                                   |                                                                                                 |                              |                                |  |
|             | To return to a setup at the time of factory shipments.  Method            |                                                                                                 |                              |                                |  |
|             |                                                                           | Press the start key. The screen for executing is<br>Select the EXECUTE using the up/down cursor |                              | verse                          |  |
|             | 3.                                                                        | Press the start key. All data in the scanner NIC                                                |                              |                                |  |
|             |                                                                           | p <b>letion</b><br>s the stop/clear key. The screen for selecting a n                           | naintenance item No. is di   | splayed.                       |  |
| U506        |                                                                           | ng the time out                                                                                 |                              |                                |  |
|             |                                                                           | ription<br>the communication timeout time for connection t                                      | o a computer.                |                                |  |
|             | Purp                                                                      | <b>ose</b><br>ange the preset value if a communication erro                                     | occurs after connection      | to a computer continues for a  |  |
|             | long                                                                      | time. By delaying the error detection timing, the                                               | error may be cleared. If the |                                |  |
|             | prese<br>Meth                                                             | et value is changed, however, return the preset vod                                             | alue to the initial value.   |                                |  |
|             | Press<br>Setti                                                            | s the start key. The screen for selecting an item i                                             | s displayed.                 |                                |  |
|             |                                                                           | Select ON or OFF using the left/right cursor key                                                | s. The selected item is di   | splayed in reverse.            |  |
|             |                                                                           | Description                                                                                     | Setting range                | Initial setting                |  |
|             |                                                                           | timeout time                                                                                    | 10 to 120 (s)                | 10                             |  |
|             |                                                                           | it this maintenance item without changing the or ting a maintenance item No. is displayed.      | surrent setting, press the   | stop/clear key. The screen for |  |
|             |                                                                           |                                                                                                 |                              |                                |  |
|             |                                                                           |                                                                                                 |                              |                                |  |
|             |                                                                           |                                                                                                 |                              |                                |  |
|             |                                                                           |                                                                                                 |                              |                                |  |
|             |                                                                           |                                                                                                 |                              |                                |  |
|             |                                                                           |                                                                                                 |                              |                                |  |
|             |                                                                           |                                                                                                 |                              |                                |  |
|             |                                                                           |                                                                                                 |                              |                                |  |
|             |                                                                           |                                                                                                 |                              |                                |  |
|             |                                                                           |                                                                                                 |                              |                                |  |
|             |                                                                           |                                                                                                 |                              |                                |  |
|             |                                                                           |                                                                                                 |                              |                                |  |
|             |                                                                           |                                                                                                 |                              |                                |  |

| Maintenance item No. | Description                                                                                                    |                           |                                                                               |  |  |
|----------------------|----------------------------------------------------------------------------------------------------|---------------------------|-------------------------------------------------------------------------------|--|--|
| U901                 | Descrip                                                                                                    |                           | s by paper feed locations y paper feed locations.                             |  |  |
|                      | Purpose                                                                                                    | )                         | sumable parts. Also to clear the counts after replacing the consumable parts. |  |  |
|                      | Method                                                                                                    | •                         | unts by paper feed locations are displayed.                                   |  |  |
|                      |                                                                                                    | ange the screen using the |                                                                               |  |  |
|                      |                                                                                                    | isplay                    | Paper feed locations                                                          |  |  |
|                      |                                                                                                    | YP                        | Bypass tray                                                                   |  |  |
|                      | P                                                                                                    | -1<br>-2                  | Drawer                                                                        |  |  |
|                      |                                                                                                    | F3                        | First paper feeder*2 Second paper feeder*1                                    |  |  |
|                      |                                                                                                    | F4                        | Third paper feeder <sup>*1</sup>                                              |  |  |
|                      |                                                                                                    | UP                        | Duplex section*1                                                              |  |  |
|                      |                                                                                                    |                           |                                                                               |  |  |
|                      | *1:<br>Clearing                                                                                                    |                           | or 16 ppm model. Standard for 20 ppm model.                                   |  |  |
|                      | <ol> <li>Select the count to be cleared using the up/down cursor keys. The selected item is displayed in reverse.         However, PF2, 3, and 4 are displayed only and cannot be cleared.</li> <li>Press the start key. The count is cleared.</li> </ol>                                      |                           |                                                                               |  |  |
|                      |                                                                                                    |                           | hout changing the count, press the stop/clear key. The screen for selecting a |  |  |
| U903                 | Checkin                                                                                                    | g/clearing the paper ja   | m counts                                                                      |  |  |
|                      | Description Displays or clears the jam counts by jam locations.                                                                                                    |                           |                                                                               |  |  |
|                      | Purpose                                                                                                    |                           |                                                                               |  |  |
|                      | To check the paper jam status. Also to clear the jam counts after replacing consumable parts.  Start                                                                                                    |                           |                                                                               |  |  |
|                      | Press the start key. The screen for selecting an item is displayed.                                                                                                    |                           |                                                                               |  |  |
|                      | <ul><li>2. Select the item using the up/down cursor keys.</li><li>3. Press the start key. The code by type is displayed.</li></ul>                                                                                                    |                           |                                                                               |  |  |
|                      |                                                                                                    | isplay                    | Description                                                                   |  |  |
|                      |                                                                                                    | OUNT                      | Displays/clears the jam counts                                                |  |  |
|                      | Т                                                                                                    | OTAL COUNT                | Displays the total jam counts                                                 |  |  |
|                      | Method: Displays/clears the jam counts  1. Change the screen using the left/right cursor keys.  2. Select the counts for all jam codes and select the ALL. Jam counts cannot be cleared individually.  3. Press the start key. The counts are cleared.  Method: Displays the total jam counts. |                           |                                                                               |  |  |
|                      | <ul> <li>Method: Displays the total jam counts</li> <li>1. Change the screen using the left/right cursor keys.</li> <li>The total number of jam count cannot be cleared.</li> <li>2. To return to the screen for selecting an item, press the stop/clear key.</li> </ul>                       |                           |                                                                               |  |  |
|                      |                                                                                                    |                           | hout changing the count, press the stop/clear key. The screen for selecting a |  |  |
|                      |                                                                                                    |                           |                                                                               |  |  |
|                      |                                                                                                    |                           |                                                                               |  |  |

| Maintenance item No. |                                                                                                    |                   | Description                                                                       |  |  |  |
|----------------------|----------------------------------------------------------------------------------------------------|-------------------|-----------------------------------------------------------------------------------|--|--|--|
| U904                 | Checking/clearing Description                                                                                                    | g the service c   | eall counts                                                                       |  |  |  |
|                      |                                                                                                    | the service call  | code counts by types.                                                             |  |  |  |
|                      | Purpose                                                                                                    | ice call code sta | atus by types. Also to clear the service call code counts after replacing con     |  |  |  |
|                      | sumable parts.                                                                                                    | oc can code ste   | atto by types. Also to clear the service can code counts after replacing con      |  |  |  |
|                      | Start                                                                                                    |                   |                                                                                   |  |  |  |
|                      |                                                                                                    |                   | een for selecting an item is displayed.                                           |  |  |  |
|                      |                                                                                                    |                   | /down cursor keys.<br>le by type is displayed.                                    |  |  |  |
|                      | Display                                                                                                    |                   | Description                                                                       |  |  |  |
|                      | COUNT                                                                                                    |                   | Displays/clears the service call code counts                                      |  |  |  |
|                      | TOTAL COL                                                                                                    | UNT               | Displays the total service call code counts                                       |  |  |  |
|                      | Method: Displays                                                                                                    | s/clears the ser  | vice call code counts                                                             |  |  |  |
|                      | Select the co                                                                                                    | ode to be cleare  | d using the up/down cursor keys.                                                  |  |  |  |
|                      | Change the s<br>the ALL.                                                                                                    | screen using the  | e left/right cursor keys. Select the counts for all service call codes and select |  |  |  |
|                      | 2. Press the sta                                                                                                    | art kev. The cou  | nt is cleared.                                                                    |  |  |  |
|                      |                                                                                                    | •                 | ice call code counts                                                              |  |  |  |
|                      |                                                                                                    |                   | e left/right cursor keys.                                                         |  |  |  |
|                      |                                                                                                    |                   | call code count cannot be cleared.                                                |  |  |  |
|                      | Completion                                                                                                    | ine screen for s  | electing an item, press the stop/clear key.                                       |  |  |  |
|                      | •                                                                                                    | nance item with   | out changing the count, press the stop/clear key. The screen for selecting a      |  |  |  |
|                      | maintenance No. i                                                                                                    |                   |                                                                                   |  |  |  |
| U905                 | Checking counts                                                                                                    | by optional de    | evices                                                                            |  |  |  |
|                      | <b>Description</b> Displays the count                                                                                                    | ts of the ontions | al DP or finisher                                                                 |  |  |  |
|                      | Purpose                                                                                                    | is of the options | il Di Vi illianci.                                                                |  |  |  |
|                      | To check the use of                                                                                                    | of the DP and fir | nisher.                                                                           |  |  |  |
|                      | Method                                                                                                    | . ( )             | and the second of the second of the second                                        |  |  |  |
|                      |                                                                                                    |                   | een for selecting an item is displayed.                                           |  |  |  |
|                      | 2. Select the device using the up/down cursor keys, the count of which is to be checked and press the start key. The count of the selected device is displayed. |                   |                                                                                   |  |  |  |
|                      | DP                                                                                                    |                   |                                                                                   |  |  |  |
|                      | Display                                                                                                    | Description       |                                                                                   |  |  |  |
|                      | ADP                                                                                                    |                   | -sided originals that has passed through the DP in ADP mode                       |  |  |  |
|                      | RADP                                                                                                    | _                 | e-sided originals that has passed through the DP in RADP mode                     |  |  |  |
|                      | Finisher                                                                                                    |                   |                                                                                   |  |  |  |
|                      | Display                                                                                                    |                   | Description                                                                       |  |  |  |
|                      | CP CNT                                                                                                    |                   | No. of copies that has passed                                                     |  |  |  |
|                      | STAPLE                                                                                                    |                   | Frequency the stapler has been activated                                          |  |  |  |
|                      | BUNDLE E                                                                                                    | JECT              | Frequency the bundle discharge has been activated                                 |  |  |  |
|                      | Completion Press the stop/clear key at the screen for selecting an item. The screen for selecting a maintenance item No is displayed.                           |                   |                                                                                   |  |  |  |
|                      |                                                                                                    |                   |                                                                                   |  |  |  |

| Maintenance item No. | Description                                                                                                    |
|----------------------|----------------------------------------------------------------------------------------------------|
| U906                 | Resetting partial operation control Description                                                                                                    |
|                      | Resets the service call code for partial operation control.                                                                                            |
|                      | <b>Purpose</b> To be reset after partial operation is performed due to problems in the drawers or other sections, and the                              |
|                      | related parts are serviced.                                                                                                    |
|                      | Method  1. Press the start key.                                                                                                    |
|                      | Select the EXECUTE using the up/down cursor keys. It is displayed in reverse.                                                                          |
|                      | 3. Press the start key to reset partial operation control. The maintenance mode is exited, and the machine                                             |
|                      | returns to the same status as when the power switch is turned on.                                                                                      |
| U908                 | Changing the total counter value  Description                                                                                                    |
|                      | Displays the total counter value.                                                                                                    |
|                      | Purpose To check the total counter value.                                                                                                    |
|                      | Method                                                                                                    |
|                      | Press the start key. The current total counter value is displayed.                                                                                     |
|                      | Completion Press the stop/clear key. The screen for selecting a maintenance item No. is displayed.                                                     |
| U910                 | Clearing the black ratio data                                                                                                    |
|                      | Description                                                                                                    |
|                      | Clears the accumulated black ratio data for A4 sheets.  Purpose                                                                                        |
|                      | To clear data as required at times such as during maintenance service.                                                                                 |
|                      | Method  1. Proce the start key                                                                                                    |
|                      | Press the start key.     Select the EXECUTE using the up/down cursor keys. It is displayed in reverse.                                                 |
|                      | 3. Press the start key. The accumulated black ratio data is cleared, and the screen for selecting a mainte-                                            |
|                      | nance item is displayed.  Completion                                                                                                    |
|                      | To exit this maintenance item without changing the current setting, press the stop/clear key. The screen for                                           |
|                      | selecting a maintenance item is displayed.                                                                                                    |
| U911                 | Checking/clearing copy counts by paper sizes Description                                                                                               |
|                      | Displays and clears the paper feed counts by paper sizes.                                                                                              |
|                      | Purpose To check or clear the counts ofter replacing consumable parts                                                                                  |
|                      | To check or clear the counts after replacing consumable parts.  Method                                                                                 |
|                      | Press the start key. The screen for the paper feed counts by paper size is displayed.                                                                  |
|                      | Clearing  1. Select the paper size to be cleared using the up/down cursor keys. The selected item is displayed in                                      |
|                      | reverse. To clear all counts, select the ALL.                                                                                                    |
|                      | <ol><li>Press the start key. The count is cleared. When clearing all counts, the screen for selecting a mainte-<br/>nance item is displayed.</li></ol> |
|                      | Completion                                                                                                    |
|                      | To exit this maintenance item without changing the count, press the stop/clear key. The screen for selecting a                                         |
|                      | maintenance item is displayed.                                                                                                    |
|                      |                                                                                                    |
|                      |                                                                                                    |
|                      |                                                                                                    |
|                      |                                                                                                    |
|                      |                                                                                                    |
|                      |                                                                                                    |
|                      |                                                                                                    |
|                      |                                                                                                    |

|                      | 25/1/255                                                                                                    |
|----------------------|----------------------------------------------------------------------------------------------------|
| Maintenance item No. | Description                                                                                                    |
| U917                 | Setting backup data reading/writing                                                                                                    |
|                      | Description                                                                                                    |
|                      | Stores backup data from the fax control PCB (when an optional fax kit is installed) into Compact Flash or reads the data from Compact Flash. |
|                      | Purpose                                                                                                    |
|                      | To store and write data when replacing the PCB.                                                                                              |
|                      | Setting                                                                                                    |
|                      | Turn the power switch off and disconnect the power plug.                                                                                     |
|                      | 2. Remove the rear cover.                                                                                                    |
|                      | 3. Insert Compact Flash in a notch hole of the machine.                                                                                      |

- 4. While pressing the Copier key, turn on the power switch and connect the power plug. Press and hold on the Copier key until the message "Please wait." disappears.
- 5. Enter the maintenance item.
- 6. Press the start key. The screen for selecting an item is displayed.
- 7. Select the item using the up/down cursor keys. The selected item is displayed in reverse.

| Display      | Description                                     |
|--------------|-------------------------------------------------|
| SRAM→CF:BKUP | Writing the backup data of fax control PCB      |
| CF→SRAM:BKUP | Reading the backup data of fax control PCB      |
| SRAM→CF:DIAL | Writing the backup data of fax dial information |
| CF→SRAM:DIAL | Reading the backup data of fax dial information |

8. Press the start key. Reading or writing is executed, and the screen displays the result.

If the operation was successful:

EXECUTE 0100

CHECK SUM \*\*\*\*

**CODE 0000** 

If the operation failed:

EXECUTE 0100

CHECK SUM \*\*\*\*

CODE XXXX

Where XXX is the error code indicating the reason for the failure.

See "Error Codes for Operation U917 and U926" below.

- 9. Turn the power switch off and disconnect the power plug.
- 10. Remove the Compact Flash from the machine.

## Error Codes for Operation U917 and U926

| Code | Meaning                                      |
|------|----------------------------------------------|
| 0102 | Detects call for service on fax control PCB. |
| 0104 | Communication error.                         |
| 0105 | Detects call for service on main PCB.        |
| 01FF | CF error.                                    |
| 0202 | No CF card.                                  |
| 0203 | No data in CF card.                          |
| 0204 | CF data is incompatible.                     |
| 0205 | Bad CF data (Checksum error)                 |
| 0206 | CF read error.                               |
| 0207 | CF write error.                              |
| 0212 | Fax control PCB flash memory error.          |

| Maintenance item No. | Description                                                                                                    |
|----------------------|----------------------------------------------------------------------------------------------------|
| U920                 | Checking the accounting counts                                                                                                    |
|                      | Description                                                                                                    |
|                      | Checks the accounting counts.                                                                                                    |
|                      | Purpose To check the accounting counts.                                                                                                    |
|                      | Method                                                                                                    |
|                      | Press the start key. The current counts of copy counter, printer counter and fax counter are displayed.                                                                                 |
|                      | Completion                                                                                                    |
|                      | Press the stop/clear key. The screen for selecting a maintenance item No. is displayed.                                                                                                 |
| U925                 | Checking/clearing the system error counts                                                                                                    |
|                      | <b>Description</b> Displays and clears the count value of system error.                                                                                                    |
|                      | Purpose                                                                                                    |
|                      | To check the system error status by types. Also to clear the service call code counts after replacing consum-                                                                           |
|                      | able parts.                                                                                                    |
|                      | Method                                                                                                    |
|                      | Press the start key. The count for system error detection by type is displayed.                                                                                                    |
|                      | Clearing                                                                                                    |
|                      | <ol> <li>Change the screen using the left/right cursor keys.</li> <li>Select the counts for system error and select the ALL. System error counts cannot be cleared individu-</li> </ol> |
|                      | ally.                                                                                                    |
|                      | 3. Press the start key. The counts are cleared.                                                                                                    |
|                      | Completion                                                                                                    |
|                      | To exit this maintenance item without changing the count, press the stop/clear key. The screen for selecting a                                                                          |
|                      | maintenance No. item is displayed.                                                                                                    |
| U926                 | Rewriting FAX program                                                                                                    |
|                      | Description  Description                                                                                                    |
|                      | Downloads the fax program and fax fonts when installing an optional fax kit. <b>Purpose</b>                                                                                             |
|                      | To run when upgrading the fax program and fax fonts.                                                                                                    |
|                      | Setting                                                                                                    |
|                      | Turn the power switch off and disconnect the power plug.                                                                                                    |
|                      | 2. Remove the rear cover.                                                                                                    |
|                      | 3. Insert Compact Flash in a notch hole of the machine.                                                                                                    |
|                      | 4. While pressing the Copier key, turn on the power switch and connect the power plug. Press and hold on                                                                                |
|                      | the Copier key until the message "Please wait." disappears.  5. Enter the maintenance item.                                                                                             |
|                      | 6. Press the start key. Downloading of the fax program starts and the result shown below is displayed.                                                                                  |
|                      | o. Trood the start key. Downloading of the lax program starts and the result shown below to displayed.                                                                                  |
|                      | If the operation was successful: EXECUTE 0100                                                                                                    |
|                      | CHECKSUM ****                                                                                                    |
|                      | CODE 0000                                                                                                    |
|                      | If the operation failed: EXECUTE 0100                                                                                                    |
|                      | CHECKSUM ****                                                                                                    |
|                      | CODE XXXX                                                                                                    |
|                      | Where XXX is the error code indicating the reason for the failure.                                                                                                    |
|                      | 7. Then, downloading of the fax fonts starts and the result shown below is displayed.                                                                                                   |
|                      |                                                                                                    |
|                      |                                                                                                    |
|                      |                                                                                                    |
|                      |                                                                                                    |
|                      |                                                                                                    |
|                      |                                                                                                    |
|                      |                                                                                                    |

| Maintenance item No. |                                                                                                    | Description                                                                               |  |  |
|----------------------|----------------------------------------------------------------------------------------------------|-------------------------------------------------------------------------------------------|--|--|
| U926                 | If the operation was succes<br>CHECKSUM ****<br>CODE 0000                                                                                                    | sful: EXECUTE 0100                                                                        |  |  |
|                      | If the operation failed: EXEC<br>CHECKSUM ****<br>CODE XXXX                                                                                                    | CUTE 0100 e indicating the reason for the failure. See "Error Codes for Operation U917"   |  |  |
|                      | and U926" on page 1-4-4                                                                                                    |                                                                                           |  |  |
|                      | <ul><li>8. Turn the power switch off a</li><li>9. Remove the Compact Flash</li></ul>                                                                                                    |                                                                                           |  |  |
| U927                 | Clearing the all accounting cou                                                                                                    | nts and machine life counts                                                               |  |  |
|                      | <b>Description</b> Clears the all accounting counts a <b>Purpose</b>                                                                                                    | and machine life counts.                                                                  |  |  |
|                      | To start the counters with value 0                                                                                                    | when installing the machine.                                                              |  |  |
|                      | 1000 or less.                                                                                                    | e machine life counter can be cleared only once only if the count values are              |  |  |
|                      | <ol> <li>Method         <ol> <li>Press the start key. The screen for executing is displayed.</li> <li>Select the EXECUTE using the up/down cursor keys. It is displayed in reverse.</li> </ol> </li> <li>Press the start key. All accounting counts and machine life counts are cleared. If the counts cannot be cleared, CANNOT EXECUTE is displayed.</li> <li>Completion         <ol> <li>To exit this maintenance item without changing the count, press the stop/clear key. The screen for selecting maintenance item No. is displayed.</li> </ol> </li> </ol> |                                                                                           |  |  |
|                      |                                                                                                    |                                                                                           |  |  |
| U928                 | Checking machine life counts                                                                                                    |                                                                                           |  |  |
|                      | <b>Description</b> Displays the machine life counts.                                                                                                    |                                                                                           |  |  |
|                      | Purpose                                                                                                    |                                                                                           |  |  |
|                      | To check the machine life counts. <b>Method</b>                                                                                                    |                                                                                           |  |  |
|                      | Press the start key. The current m                                                                                                    | nachine life counts is displayed.                                                         |  |  |
|                      | Completion Press the stop/clear key. The scre                                                                                                    | een for selecting a maintenance item No. is displayed.                                    |  |  |
| U941                 | Setting the default magnification                                                                                                    |                                                                                           |  |  |
|                      | Description                                                                                                    |                                                                                           |  |  |
|                      | Purpose                                                                                                    | o when paper selection of copy default setting is set to the default drawer.              |  |  |
|                      | Accounting to user request, changes the setting.                                                                                                    |                                                                                           |  |  |
|                      | <b>Method</b> Press the start key. The screen for                                                                                                    | or selecting an item is displayed.                                                        |  |  |
|                      | Setting                                                                                                    |                                                                                           |  |  |
|                      |                                                                                                    | the up/down cursor keys. The selected item is displayed in reverse.                       |  |  |
|                      | Display<br>100%                                                                                                    | Description                                                                               |  |  |
|                      | AMS                                                                                                    | 100 % magnification ratio  Automatical magnification ratio                                |  |  |
|                      | Initial setting: 100 % magnif                                                                                                    |                                                                                           |  |  |
|                      |                                                                                                    | ting is set, and the screen for selecting a maintenance item No. is displayed.            |  |  |
|                      |                                                                                                    | hout changing the current setting, press the stop/clear key. The screen for is displayed. |  |  |
|                      |                                                                                                    |                                                                                           |  |  |

| Maintenance item No. | Description                                                                                                    |                                                                               |                                                                                                    |                                                                      |                                                                      |                               |                                                         |           |
|----------------------|----------------------------------------------------------------------------------------------------|-------------------------------------------------------------------------------|----------------------------------------------------------------------------------------------------|----------------------------------------------------------------------|----------------------------------------------------------------------|-------------------------------|---------------------------------------------------------|-----------|
| U942                 | Adjusting the DP amount of slack in the original  Description  Adjusts the DP amount of slack in the original.  Purpose  To run this mode if original jams or Z folds occur when copying from the DP.  Method  Press the start key. The screen for setting is displayed.  Setting  1. Select the item to be set using the up/down cursor keys. The selected item is displayed in reverse. |                                                                               |                                                                                                    |                                                                      |                                                                      |                               |                                                         |           |
|                      |                                                                                                    |                                                                               | ng using the left/rig                                                                                                | int cursor keys.                                                     | 0.44                                                                 |                               | 1.20.1                                                  | , !       |
|                      | Display<br>CONVE                                                                                                    |                                                                               | Original convovi                                                                                                    | ng motor (OCM)                                                       | Setting r                                                            |                               | Initial setting 0                                       |           |
|                      | FEED                                                                                                    | -'                                                                            | Original conveyor                                                                                                    |                                                                      | -10 to +20                                                           |                               | 0                                                       |           |
|                      | slack. 3. Press th Interrupt cop While this ma mode.                                                                                                    | e start ke<br>y mode<br>aintenanc                                             | ey. The value is se                                                                                                  | e amount of slack; do t. erformed, copying fr ne enters the interrup | om an original ca                                                    |                               |                                                         |           |
|                      | 2. Set the o                                                                                                    | original a                                                                    | nd press the strat                                                                                                   | key.                                                                 |                                                                      |                               |                                                         |           |
|                      | Completion<br>Press the stop<br>played.                                                                                                    | p/clear ke                                                                    | ey at the screen f                                                                                                   | oress the interrupt ke or setting. The scree                         | en for selecting a r                                                 | nainte                        | nance item No. is                                       | dis-      |
|                      | Purpose To check dura ment. Method Press the star Clearing 1. Select th 2. Press th No. is di Setting 1. Enter a s 2. Press th Completion To exit this ma                                                                                                    | t key. The<br>ne CLEAF<br>ne start ke<br>splayed.<br>seven-dig<br>ne start ke | se of the exposure e accumulated time R using the up/dox ey. The accumulate git accumulated time ey. The time is set | ne using the numeric<br>and the screen for s                         | he accumulated ting the exposure lamp in the screen for search keys. | ne for<br>s displ<br>electing | ayed in minutes. g a maintenance ite em No. is displaye | em<br>ed. |

| aintenance<br>em No. |                                                                                                    |                                                           | Desc                        | ription                                                |   |
|----------------------|----------------------------------------------------------------------------------------------------|-----------------------------------------------------------|-----------------------------|--------------------------------------------------------|---|
| U991                 | Description Displays Purpose To check                                                                                                    | the scanner colors the scanner opera the status of use of | tion count.                 |                                                        |   |
|                      | Method<br>Press the                                                                                                    | start key. The scr                                        | een for the scanner operat  | on count is desplayed.                                 |   |
|                      | Dis                                                                                                    | splay                                                     | Description                 |                                                        |   |
|                      | CC                                                                                                    | )PY                                                       | count for copying           |                                                        |   |
|                      | FA                                                                                                    | X                                                         | Scanner operation           | count for fax                                          |   |
|                      | NV                                                                                                    | VS                                                        | Network scanner o           | peration count                                         |   |
|                      | Completi<br>Press the                                                                                                    |                                                           | ne screen for selecting a m | aintenance item No. is displayed.                      |   |
|                      | Selects and outputs a VTC-PG pattern created in the machine.  Purpose  When performing respective image printing adjustments, used to check the machine status apart fron the scanner with a non-scanned output VTC-PG pattern.  Method  1. Press the start key. The screen for selecting an item is displayed.  2. Select the VTC-PG pattern to be output using the up/down cursor keys. |                                                           |                             |                                                        |   |
|                      |                                                                                                    | splay                                                     | PG pattern to be output     | Purpose                                                | 7 |
|                      | PG                                                                                                    |                                                           | 1 o pattern to be output    | Center line adjustment                                 | 4 |
|                      |                                                                                                    |                                                           |                             | Cerner line adjustment                                 |   |
|                      | PG                                                                                                    | 62                                                        |                             | Lateral squareness adjustment Magnification adjustment |   |
|                      | PG                                                                                                    | 53                                                        |                             | -                                                      |   |
|                      | 3. Press the interrupt key. The copy mode screen is displayed.  4. Press the start key. A VTC-PG pattern is output.  Completion  Press the stop/clear key at the screen for selecting an item. The screen for selecting a maintenance iter is displayed.                                                                                                    |                                                           |                             |                                                        |   |

# 1-4-2 Management mode

In addition to a maintenance function for service, the machine is equipped with a management function which can be operated by users (mainly by the machine administrator). In this management mode, settings such as default settings can be changed.

#### (1) Using the management mode

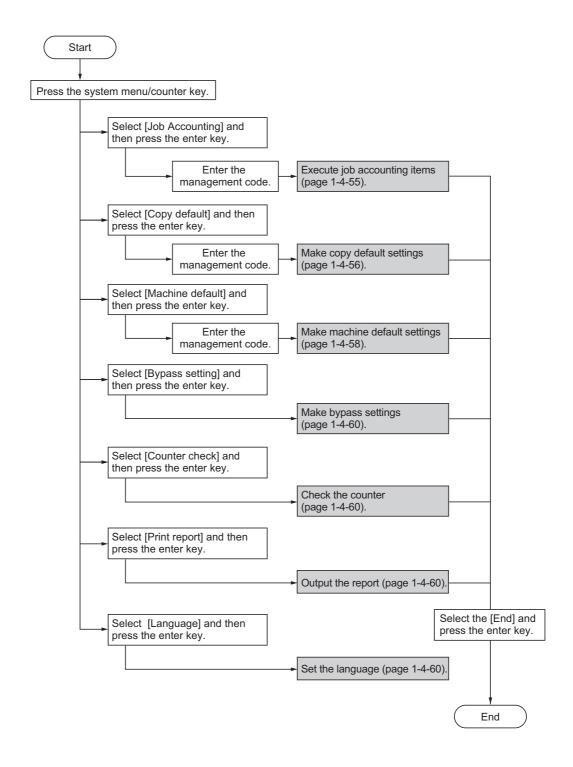

#### (2) Setting the job accounting

#### Registering a new account

Registers ID-codes and the limit of use for each account.

- Select [Edit Job Accounting] and then press the enter key.
- Select [New registration] and then press the enter kev.
- Enter the ID-code (up to 8 digits) using the numeric keys.
- 4. Press the enter key.
- 5. Set the lmit of use.
- 6. Select [End] and then press the enter key.

## **Deleting an account**

- Select [Edit Job Accounting] and then press the enter key.
- 2. Select [Delete] and then press the enter key.
- Select the ID-code to delete and then press the enter key.
- 4. Select [Yes] or [No] and then press the enter key.

## Changing limit of use

- Select [Edit Job Accounting] and then press the enter key.
- Select [Change limit in use] and then press the enter key.
- 3. Select the ID-code to change and then press the enter key.
- 4. Change the limit of use.
- 5. Select [End] and then press the enter key.

## All account management

You can browse the total output count, output the job accounting report, and clear the counter for all accounts.

- Select [Job Accounting Total] and then press the enter key.
- 2. Select [Print report] and then press the enter key. The management report is printed out.
- 3. Select [Counter clear] and then press the enter key.
- 4. Select [Yes] or [No] and then press the enter key.

#### Individual account management

Checks the output count and/or clears the counter for individual accounts.

- Select [Each Job Accouning TL] and then press the enter key. The output counts of individual accounts are displayed.
- Select the ID-code to clear and then press the enter key.
- 3. Select [Yes] or [No] and then press the enter key.

## Job accounting ON/OFF

- Select [Job Accounting On/Off] and then press the enter key.
- 2. Select [On] or [Off] and then press the enter key.

## Copier job accounting ON/OFF

- Select [Job Accounting Def. Set.] and then press the enter key.
- Select [Copy Job Account.] and then press the enter key.
- 3. Select [On] or [Off] and then press the enter key.

#### Printer job accounting ON/OFF

- Select [Job Accounting Def. Set.] and then press the enter key.
- Select [Prnt Job Account.] and then press the enter key.
- 3. Select [On] or [Off] and then press the enter key.

#### Scanner job accounting ON/OFF

Note: This setting is only available when the optional network scanner board is installed in the machine.

- Select [Job Accounting Def. Set.] and then press the enter key.
- Select [Scanner Job Accnt] and then press the enter key.
- 3. Select [On] or [Off] and then press the enter key.

## Fax job accounting ON/OFF

Note: This setting is only available when the optional fax kit is installed in the machine.

- 1. Select [Job Accounting Def. Set.] and then press the enter key.
- Select [Fax Job Accountng] and then press the enter key.
- 3. Select [On] or [Off] and then press the enter key.

#### Operation against excess over limit

Determines whether to stop output by prohibiting immediately use of the machine, to stop the operation from the next job or to display a warning message onle, when the limit of count that has been set with the function of the limit of use is exceeded.

- Select [Job Accounting Def. Set.] and then press the enter key.
- Select [Excess limit Set.] and then press the enter key.
- 3. Select [Stop job immediately], [Stop after job done] or [Only warning] and then press the enter key.

## (3) Copy default

#### **Exposure mode**

Selects the exposure mode at power-on.

- Select [Exposure Mode] and then press the enter key.
- Select [Manual] or [Auto] and then press the enter key.

#### **Original quality**

Selects the image quality at power-on.

- 1. Select [Orig Quality] and then press the enter key.
- 2. Select [Text+Photo], [Photo] or [Text] and then press the enter key.

#### Eco print mode ON/OFF

Determines whether or not the eco print mode will be the default setting in the initial mode.

- 1. Select [EcoPrint] and then press the enter key.
- 2. Select [On] or [Off] and then press the enter key.

#### **Background color adjustment**

Adjust the ground color of the copied paper.

- Select [Background adjst] and then press the enter kev.
- Adjust the exposure and then press the enter key. Setting range: 1 to 5

## Paper selection

Sets whether the copier will automatically select the same size of copy paper as the original once an original is set, or whether the designated default drawer will be automatically selected.

- 1. Select [Paper Select] and then press the enter key.
- 2. Select [Auto] or [Default cassette] and then press the enter key.

## Paper type (Auto paper selection mode)

Selects the types of paper that will be available for selection under the APS (Auto Paper Selection) mode.

- Select [Paper type(Auto)] and then press the enter key.
- 2. Select [On] or [Off] and then press the enter key.
- 3. If selected [On], select the desired paper type and then press the enter key.

#### **Default drawer**

Sets one drawer that will be selected automatically regardless of the size of paper loaded in that drawer.

- Select [Default cassette] and then press the entrer key.
- Select the drawer that will be used with priority.
   Settings: Cassette 1/Cassette 2/Cassette 3/ Cassette 4
  - \*For 16 ppm model, the setting for drawer 2, 3 and 4 will only be available when the optional paper feeder is installed.
  - \* For 20 ppm model, the setting for drawer 3 and 4 will only be available when the optional paper feeder is installed.

## **Default magnification ratio**

Sets whether or not the appropriate magnification ratio to be calculated automatically when selecting the size of copy paper.

- Select [Default magnif.] and then press the enter key
- 2. Select [100%] or [Auto %] and then press the enter key.

#### Auto exposure adjustment

Adjusts the overall exposure level for the auto exposure mode.

- Select [Adj.Auto expos.] and then press the enter key.
- Adjust the exposure and then press the enter key. Setting range: 1 to 7

## Auto exposure adjustment (OCR)

Adjusts the overall exposure level for scanning with OCR (Optical Character Recognition) software when using the optional scanner functions of this machine.

- Select [Auto expos.(OCR)] and then press the enter key.
- Adjust the exposure and then press the enter key. Setting range: 1 to 7

#### Manual exposure adjustment (text+photo mode)

Adjusts the median exposure value when the text+photo mode is selected for the image quality.

- Select [Txt+Photo Dens.] and then press the enter key.
- 2. Adjust the exposure and then press the enter key. Setting range: 1 to 7

#### Manual exposure adjustment (text mode)

Adjusts the median exposure value when the text mode is selected for the image quality.

- Select [Txt Ori Density] and then press the enter key
- Adjust the exposure and then press the enter key. Setting range: 1 to 7

#### Manual exposure adjustment (photo mode)

Adjusts the median exposure value when the photo mode is selected for the image quality.

- Select [Photo Ori Dnsity] and then press the enter key
- 2. Adjust the exposure and then press the enter key. Setting range: 1 to 7

#### Sort mode ON/OFF

Determines whether or not the Sort mode will be the default setting in the initial mode.

- 1. Select [Sort] and then press the enter key.
- 2. Select [On] or [Off] and then press the enter key.

#### Offset copying

Determines whether or not the offset copy will be the default setting in the initial mode.

- 1. Select [Offset] and then press the enter key.
- 2. Select [On] or [Off] and then press the enter key.

#### **Auto Rotation mode ON/OFF**

Determines whether or not the Auto Rotation mode will be the default setting in the initial mode.

- 1. Select [Auto Rotation] and then press the enter key.
- 2. Select [On] or [Off] and then press the enter key.

## Margin width

Determines the default value of the location and width of the margins in the margin mode.

- 1. Select [Margin Width] and then press the enter key.
- Sets the margin widths and then press the enter key.

Setting range: 1/8" to 3/4" in 1/8" increments (inch specifications) 1 to 18 mm in 1mm increments (metric specifications)

#### Erased border width

Determines the default value for the width of the border to be erased in the two border erase modes.

- Select [BorderEraseWidth] and then press the enter key.
- Sets the widths and then press the enter key.
   Setting range: 1/8" to 3/4" in 1/8" increments (inch specifications) 1 to 18 mm in 1mm increments (metric specifications)

## **Copy limit**

Sets the limit for the number of copies (or copy sets) that can be made at a time.

- 1. Select [Copy Limit] and then press the enter key.
- Sets the copy limit and then press the enter key. Setting range: 1 to 999

#### **Black-line correction**

Reduces black lines that may be caused when the DP is used

- Select [Corr. Black line] and then press the enter key.
- 2. Select [None], [Weak] or [Strong] and then press the enter key.

#### (4) Machine default

#### Auto drawer switching ON/OFF

Turns automatic drawer switching ON or OFF.

- Select [Auto Cassette SW] and then press the enter key.
- 2. Select [On/All types of paper], [On/Only same paper type] or [Off] and then press the enter key.

#### Paper size (drawer 1 to 4)

Sets the size of paper that is loaded in drawer 1 through 4.

- Select one of the [Paper Size (1st) to (4th)] and then press the enter key.
- 2. Select [Auto Detection Metric], [Auto Detection Inch] or a paper size and then press the enter key.
  - \* For 16 ppm model, the setting for drawer 2, 3 and 4 will only be available when the optional paper feeder is installed.
  - \* For 20 ppm model, the setting for drawer 3 and 4 will only be available when the optional paper feeder is installed.

## Paper type (drawer 1 to 4)

Sets the type of paper that is loaded in drawers 1 through 4.

- 1. Select one of the [Paper Type (1st) to (4th)] and then press the enter key.
- 2. Select the paper type and then press the enter key.
  - \* For 16 ppm model, the setting for drawer 2, 3 and 4 will only be available when the optional paper feeder is installed.
  - \* For 20 ppm model, the setting for drawer 3 and 4 will only be available when the optional paper feeder is installed.

## Bypass tray settings display ON/OFF

- Select one of the [Check Bypass] and then press the enter key.
- 2. Select [On] or [Off] and then press the enter key.

## Paper weight for paper type

Sets the paper weight for each paper type.

- Select [P. type (Weight)] and then press the enter key
- 2. Select paper type and then press the enter key.
- 3. Select paper weight and then press the enter key.

## **Duplex print for paper type**

Sets whether or not each custom type of paper (custom 1 to custom 8) will be available for use in duplex printing.

- Select [P. type (Duplex)] and then press the enter key.
- 2. Select one of the [Custom 1 to 8] and then press the enter key.
- 3. Select [On] or [Off] and then press the enter key.

#### **Custom paper type**

Sets whether or not to match the orientation in onesided printing and two-sided printing.

- Select [Special P. type] and then press the enter key.
- Select [Match Print Direction] or [Fast Mode] and then press the enter key.

## **Original orientation**

Sets the default original orientation.

- Select [Orig. direction] and then press the enter key.
- Select [Rear] or [Left top] and then press the enter key.

#### Auto sleep time

Sets the time that elapses before the auto sleep function.

- Select [Sleep mode time] and then press the enter key
- 2. Sets sleep mode type and then press the enter key. Setting range:

1 to 240 min (Inch specifications)

1 to 120 mim (metric specifications)

#### Auto low power time

Sets the time that elapses before the low power mode is automatically activated.

- Select [Low power time] and then press the enter key.
- 2. Sets low power time and then press the enter key. Setting range:

1 to 240 mm (Inch specifications)

1 to 120 mm (metric specifications)

#### Copy eject location

Sets the paper output location with priority for copying. This setting is only available when the optional finisher or job separator are installed in the machine.

- Select [Copy Otput Destn] and then press the enter key.
- 2. Select output location and then press the enter key.

#### Fax eject location

Sets where incoming faxes will be ejected. This setting is only available when the optional fax kit, finisher or job separator are installed in the machine.

- Select [Fax Output Destn] and then press the enter key
- 2. Select output location and then press the enter key.

#### **Default operation mode**

Sets whether the display that appears after power is turned on to the machine will be the one for the copy operation mode or for the fax operation mode. This setting is only available when the optional fax kit is installed.

- 1. Select [Main mode] and then press the enter key.
- Select [Copy mode] or [Fax mode] and then press the enter key.

#### **Key sound ON/OFF**

Sets whether or not the operation panel will emit a beep sound each time a key is pressed.

- Select [Key sound On/Off] and then press the enter key.
- 2. Select [On] or [Off] and then press the enter key.

#### Day and time

Sets the current date and time.

- 1. Select [Date/Time] and then press the enter key.
- 2. Sets the current date and time.
- 3. Select [End] and then press the enter key.

## Display contrast adjustment

Adjust the display contrast.

- Select [Display Contrast] and then press the enter key.
- Adjust the contrast and then press the enter key. Setting range: 1 to 7

#### Changing the management code

Changes the management code.

- Select [PIN # Change] and then press the enter key.
- Enter a new 4-digit management code using the numeric keys.

#### Auto sleep ON/OFF

Sets whether or not to have the auto sleep function. This setting is displayed only on the inch specification model

- 1. Select [Auto Sleep] and then press the enter key.
- 2. Select [On] or [Off] and then press the enter key.

#### **Auto clear ON/OFF**

Sets whether or not to have the auto clear function.

- 1. Select [Auto Clear] and then press the enter key.
- 2. Select [On] or [Off] and then press the enter key.

#### Auto clear time

Sets the time that elapses from completion of copying to activation of the auto cler function.

- Select [Auto Clear Time] and then press the enter key.
- Sets the time and then press the enter key. Setting range: 10 to 270 s

#### Silent mode ON/OFF

Sets whether or not to use the silent mode which shortens the length of time that the laser data writing motor continues to spin after each copy job is finished.

- 1. Select [Silent Mode] and then press the enter key.
- 2. Select [On] or [Off] and then press the enter key.

#### (5) Bypass setting

#### Paper size and type

Sets the paper size and paper type for the bypass set-

When using special papers such as transparency, cards, and postcards, be sure to set the paper type to prevent faulty transfer and faulty fixing.

1. Select paper size.

If the paper size is unknown or no particular paper size setting is required, select [Universal Size]. When setting a size, turn on the size input and use the left/right cursor key to select the paper size. Setting range:

(Inch specifications)
Width: 3 7/8" to 11 5/8"
Length: 5 7/8" to 17"
(Metric specifications)
Width: 98 to 297 mm
Length: 148 to 432 mm
2. Press the enter key.

3. Select paper type and then press the enter key.

#### Selecting other standard sizes

Sets a special standard size.

- Select [Other Regular Size] and then press the enter key.
- 2. Select paper size and then press the enter key.
- 3. Select paper type and then press the enter key.

# (6) Checking the total counter and printing out the counter report

Checks the total count of copies, etc., and prints out the information as a counter report.

- Select [Counter check] and then press the enter key.
- 2. Select [Output count] or [Scan count] and then press the enter key.
- 3. Select [End] and then press the enter key.
- 4. Select [Print counter report] and then press the enter key to print out a counter report.

#### (7) Status report print out

Prints out one of the status report.

- 1. Select [Print Report] and then press the enter key.
- 2. Select the report to print out and then press the enter key.

[Copy report] [Machine report] [Coverage report]

The selected status report will be printed out.

## (8) Language selection function

Switches the language to be displayed on the operation panel.

- 1. Select [Language] and then press the enter key.
- Select the language to use and then press the enter key.

Available languages:

Inch specifications

Japanese, English, French and Spanish

Metric specifications

English, German, French, Spanish and Italian

## 1-5-1 Paper misfeed detection

## (1) Paper misfeed indication

When a paper misfeed occurs, the machine immediately stops operating and displays the jam location on the operation panel.

Paper misfeed counts sorted by the detection condition can be checked in maintenance item U903.

To remove paper jammed in the machine, open the front cover, left cover, or pull the drawer out.

To remove original jammed in the DP, open the DP original cover.

Paper misfeed detection can be reset by opening and closing the respective covers to turn safety switch off and on.

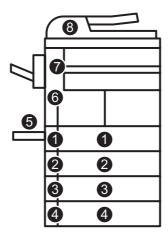

**Figure 1-5-1** 

- (1) Misfeed in the drawer 1
- (2) Misfeed in the drawer 2\*2
- (3) Misfeed in the drawer 3\*1
- (4) Misfeed in the drawer 4\*1
- (5) Misfeed in the bypass tray
- (6) Misfeed in the paper conveying section
- (7) Misfeed in the exit section
  (Misfeed in the job separator\*<sup>1</sup> or finisher\*<sup>1</sup>)
- (8) Misfeed in the DP\*1
- \*1: Optional.
- \*2: Optional for 16 ppm model. Standard for 20 ppm model.

# (2) Paper misfeed detection conditions

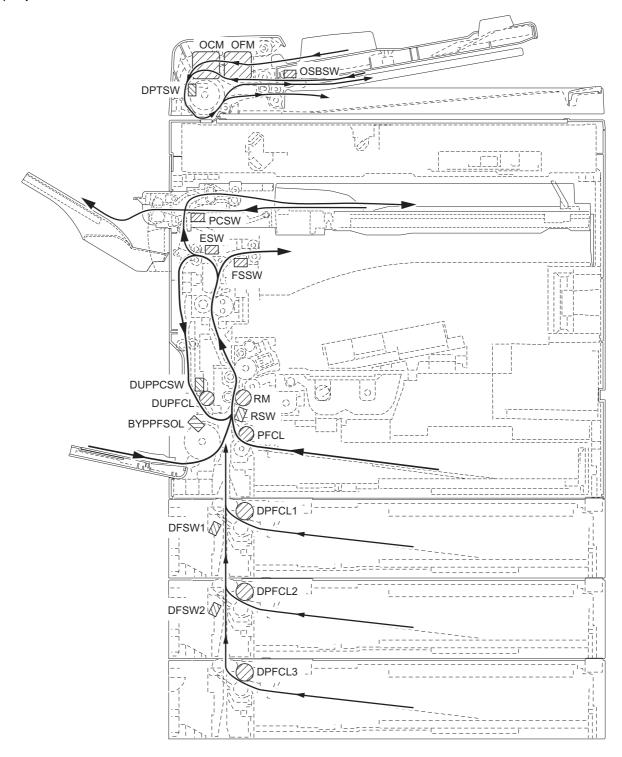

Figure 1-5-2

| Section                       | Jam code | Description                                             | Conditions                                                                                                    |
|-------------------------------|----------|---------------------------------------------------------|----------------------------------------------------------------------------------------------------|
| System                        | 00       | No paper feed                                           | When the power switch is turned on, the machine detects activation of the registration switch (RSW), the exit switch (ESW) or the feedshift switch (FSSW).                                                                                                    |
|                               | 04       | Cover open JAM                                          | A cover open state is detected during copying.                                                                                                    |
|                               | 05       | Secondary paper feed timeout                            | When the machine waits for secondary paper feed, 30 s or more have elapsed.                                                                                                    |
| Paper feed section            | 10       | No paper feed from the bypass tray                      | The registration switch (RSW) does not turn on within 1680 ms of the bypass paper feed solenoid (BYPPFSOL) turning on; the solenoid is then successively held off for 1 s and turned back on once, but the switch again fails to turn on within 1680 ms.                                                                                           |
|                               | 11       | No paper feed from the drawer 1 (drawer)                | The registration switch (RSW) does not turn on within 1430 ms of the paper feed clutch (PFCL) turning on; the clutch is then successively held off for 1 s and turned back on once, but the switch again fails to turn on within 1430 ms.                                                                                                    |
|                               | 12       | No paper feed from the drawer 2*2 (first paper feeder)  | The registration switch (RSW) does not turn on within 2780 ms of the drawer paper feed clutch 1 (DPFCL1)*2 turning on; the clutch is then successively held off for 1 s and turned back on once, but the switch again fails to turn on within 2780 ms.                                                                                             |
|                               | 13       | No paper feed from the drawer 3*1 (second paper feeder) | The drawer feed switch 1 (DFSW1)*2 does not turn on within 2490 ms of the drawer paper feed clutch 2 (DPFCL2)*1 turning on; the clutch is then successively held off for 1 s and turned back on once, but the switch again fails to turn on within 2490 ms.                                                                                        |
|                               | 14       | No paper feed from the drawer 4*1 (third paper feeder)  | The drawer feed switch 2 (DFSW2)*1 does not turn on within 2490 ms of the drawer paper feed clutch 3 (DPFCL3)*1 turning on; the clutch is then successively held off for 1 s and turned back on once, but the switch again fails to turn on within 2490 ms.                                                                                        |
|                               | 15       | Misfeed in vertical paper conveying 1                   | The registration switch (RSW) does not turn on within 2340 ms of drawer feed switch 1 (DFSW1)*2 turning on.  The drawer feed switch 1 (DFSW1)*2 does not turn off within 2050 ms of drawer feed switch 2 (DFSW2)*1 turning on.  The drawer feed switch 1 (DFSW1)*2 does not turn off within 2050 ms of drawer feed switch 2 (DFSW2)*1 turning off. |
|                               | 16       | Misfeed in vertical paper conveying 2                   | The drawer feed switch 1 (DFSW1)*2 does not turn on within 2050 ms of drawer feed switch 2 (DFSW2)*1 turning on.                                                                                                    |
| Paper<br>conveying<br>section | 20       | Multiple sheets in the bypass tray                      | The registration switch (RSW) does not turn off within 6320 ms of registration switch (RSW) turning on. The registration switch (RSW) does not turn off within 1680 ms of bypass paper feed solenoid (BYPPFSOL) turning on.                                                                                                    |
|                               | 21       | Multiple sheets in the drawer 1 (drawer)                | The registration switch (RSW) does not turn off within 6320 ms of registration switch (RSW) turning on. The registration switch (RSW) does not turn off within 1430 ms of paper feed clutch (PFCL) turning on.                                                                                                    |

<sup>\*1:</sup> Optional. \*2: Optional for 16 ppm model. Standard for 20 ppm model.

| Section                       | Jam code | Description                                                           | Conditions                                                                                                    |
|-------------------------------|----------|-----------------------------------------------------------------------|----------------------------------------------------------------------------------------------------|
| Paper<br>conveying<br>section | 22       | Multiple sheets in the drawer 2*2 (first paper feeder)                | The registration switch (RSW) does not turn off within 6320 ms of registration switch (RSW) turning on. The registration switch (RSW) does not turn off within 2780 ms of drawer paper feed clutch 1 (DPFCL1)*2 turning on.                                                                                                    |
|                               | 23       | Multiple sheets in the drawer 3*1 (second paper feeder)               | The drawer feed switch 1 (DFSW1)*2 does not turn off within 6320 ms of drawer feed switch 1 (DFSW1)*2 turning on.  The drawer feed switch 1 (DFSW1)*2 does not turn off within 2490 ms of drawer paper feed clutch 2 (DPFCL2)*1 turning on.                                                                                                    |
|                               | 24       | Multiple sheets in the drawer 4*1 (third paper feeder)                | The drawer feed switch 2 (DFSW2)*1 does not turn off within 6320 ms of drawer feed switch 2 (DFSW2)*1 turning on.  The drawer feed switch 2 (DFSW2)*1 does not turn off within 2490 ms of drawer paper feed clutch 3 (DPFCL3)*1 turning on.                                                                                                    |
| Transfer section              | 30       | Misfeed in registration/<br>transfer section                          | The registration switch (RSW) does not turn off within 2340 ms of drawer feed switch 1 (DFSW1)*2 turning on. The registration switch (RSW) does not turn off within 2340 ms of drawer feed switch 1 (DFSW1)*2 turning off. The registration switch (RSW) does not turn off within 1760 ms of duplex paper conveying switch (DUPPCSW1)*1 turning on.   |
| Fixing section                | 40       | Misfeed in the fixing section (paper feed from bypass tray)           | The exit switch (ESW) does not turn on within 3020 ms of the registration motor (RM) turning on.                                                                                                    |
|                               | 41       | Misfeed in the fixing section (paper feed from drawer)                | The exit switch (ESW) does not turn on within 3020 ms of the registration motor (RM) turning on.                                                                                                    |
|                               | 42       | Misfeed in the fixing section (paper feed from first paper feeder*2)  | The exit switch (ESW) does not turn on within 3020 ms of the registration motor (RM) turning on.                                                                                                    |
|                               | 43       | Misfeed in the fixing section (paper feed from second paper feeder*1) | The exit switch (ESW) does not turn on within 3020 ms of the registration motor (RM) turning on.                                                                                                    |
|                               | 44       | Misfeed in the fixing section (paper feed from third paper feeder*1)  | The exit switch (ESW) does not turn on within 3020 ms of the registration motor (RM) turning on.                                                                                                    |
|                               | 45       | Misfeed in the fixing section (paper feed from duplex section*1)      | The exit switch (ESW) does not turn on within 3020 ms of the registration motor (RM) turning on.                                                                                                    |
| Exit section                  | 50       | Misfeed in the exit section                                           | The exit switch (ESW) does not turn off within 3020 ms of the registration switch (RSW) turning off.  The exit switch (ESW) does not turn on within 3020 ms of the registration motor (RM) turning on.                                                                                                    |
|                               | 51       | Misfeed in the job<br>separator* <sup>1</sup>                         | The job separator eject switch (JBESW)*1 does not turn on within 2050 ms of feedshift switch (FSSW) turning on.  The job separator eject switch (JBESW)*1 does not turn off within 2050 ms of feedshift switch (FSSW) turning off.  The job separator eject switch (JBESW)*1 does not turn off within 2050 ms of feedshift switch (FSSW) turning off. |

<sup>\*1:</sup> Optional. \*2: Optional for 16 ppm model. Standard for 20 ppm model.

| Section              | Jam code | Description                                                              | Conditions                                                                                                    |
|----------------------|----------|--------------------------------------------------------------------------|----------------------------------------------------------------------------------------------------|
| Feedshift<br>section | 52       | Misfeed in the feedshift<br>section (paper feed from<br>bypass tray)     | The feedshift switch (FSSW) does not turn on within 6320 ms of feedshift switch (FSSW) turning on. The feedshift switch (FSSW) does not turn off within 1530 ms of paper switchback. The feedshift switch (FSSW) does not turn on within 1530 ms of paper switchback.                                                                                                    |
|                      | 53       | Misfeed in the feedshift section (paper feed from drawer)                | The feedshift switch (FSSW) does not turn on within 6320 ms of feedshift switch (FSSW) turning on.  The feedshift switch (FSSW) does not turn off within 1530 ms of paper switchback.  The feedshift switch (FSSW) does not turn on within 1530 ms of paper switchback.                                                                                                    |
|                      | 54       | Misfeed in the feedshift section (paper feed from first paper feeder*2)  | The feedshift switch (FSSW) does not turn on within 6320 ms of feedshift switch (FSSW) turning on.  The feedshift switch (FSSW) does not turn off within 1530 ms of paper switchback.  The feedshift switch (FSSW) does not turn on within 1530 ms of paper switchback.                                                                                                    |
|                      | 55       | Misfeed in the feedshift section (paper feed from second paper feeder*1) | The feedshift switch (FSSW) does not turn on within 6320 ms of feedshift switch (FSSW) turning on.  The feedshift switch (FSSW) does not turn off within 1530 ms of paper switchback.  The feedshift switch (FSSW) does not turn on within 1530 ms of paper switchback.                                                                                                    |
|                      | 56       | Misfeed in the feedshift section (paper feed from third paper feeder*1)  | The feedshift switch (FSSW) does not turn on within 6320 ms of feedshift switch (FSSW) turning on.  The feedshift switch (FSSW) does not turn off within 1530 ms of paper switchback.  The feedshift switch (FSSW) does not turn on within 1530 ms of paper switchback.                                                                                                    |
|                      | 57       | Misfeed in the feedshift section (paper feed from duplex section*1)      | The feedshift switch (FSSW) does not turn on within 6320 ms of feedshift switch (FSSW) turning on. The feedshift switch (FSSW) does not turn off within 1530 ms of paper switchback. The feedshift switch (FSSW) does not turn on within 1530 ms of paper switchback.                                                                                                    |
| Duplex<br>section    | 60       | Misfeed in duplex paper conveying section*1                              | The duplex paper conveying switch (DUPPCSW)*1 does not turn off within 3280 ms of the feedshift switch (FSSW) turning on.  The duplex paper conveying switch (DUPPCSW)*1 does not turn on within 3280 ms of the feedshift switch (FSSW) turning on.  The duplex paper conveying switch (DUPPCSW)*1 does not turn off within 3280 ms of the feedshift switch (FSSW) turning off. |
|                      | 61       | Misfeed in duplex exit section*1                                         | The registration switch (RSW) does not turn on within 1760 ms of the duplex paper conveying switch (DUPPCSW)*1 turning on. The registration switch (RSW) does not turn off within 1760 ms of the duplex paper conveying switch (DUPPCSW)*1 turning off.                                                                                                    |

<sup>\*1:</sup> Optional. \*2: Optional for 16 ppm model. Standard for 20 ppm model.

| Jam code | Description                                           | Conditions                                                                                                    |
|----------|-------------------------------------------------------|----------------------------------------------------------------------------------------------------|
| 70       | No original feed*1                                    | During the primary feed of the second original in the single-<br>sided or double-sided original mode, even if retry operation is<br>performed five times, primary original feed is not performed.                                                                                                    |
| 71       | An original jam in the original conveying section 1*1 | During the secondary original feed in the single-sided or double-sided original mode, the DP timing switch (DPTSW)*1 does not turn off within 6500 ms of the original conveying motor (OCM)*1 turning on.                                                                                                    |
| 72       | An original size error jam*1                          | During the secondary original feed in the single-sided or double-sided original mode, the DP timing switch (DPTSW)*1 does turn off within 750 ms of the original conveying motor (OCM)*1 turning on.                                                                                                    |
| 73       | An original jam in the original conveying section 2*1 | During scanning of the second side or reversing of the original for ejection in the double-sided original mode, the DP timing switch (DPTSW)*1 does not turn off within 6500 ms of the original conveying motor (OCM)*1 turning on.                                                                                                    |
| 74       | An original jam in the original conveying section 3*1 | During scanning of the second side or reversing of the original for ejection in the double-sided original mode, the DP timing switch (DPTSW)*1 does not turn on within 750 ms of the original conveying motor (OCM)*1 turning on.                                                                                                    |
| 75       | An original jam in the original switchback section*1  | During the switchback operation of an original in the double-sided original mode, the original switchback switch (OSBSW)*1 does not turn on within 1300 ms of the original conveying motor (OCM)*1 turning on.                                                                                                    |
| 80       | Jam between the finisher and MFP* <sup>1</sup>        | The paper conveying switch (PCSW)*1 does not turn on within 1550 ms of the signal requesting paper ejection is output from the MFP.                                                                                                    |
| 81       | Intake jam* <sup>1</sup>                              | During paper intake from the MFP, the paper conveying switch (PCSW)*1 does not turn off within 1960 to 3480 ms (depending on paper size) of paper conveying switch (PCSW)*1 turning on.                                                                                                    |
| 83       | Jam during paper conveying for batch ejection 1*1     | When ejection a stack of paper, the paper conveying switch (PCSW)*1 does not turn on within 1590 ms of the paper conveying motor (PCM)*1 turning on.                                                                                                    |
| 84       | Jam during paper conveying for batch ejection 2*1     | When ejection a stack of paper, the paper conveying switch (PCSW)*1 does not turn off within 2260 to 3190 ms (varies depending on the paper size) of the paper conveying motor (PCM)*1 turning on.                                                                                                    |
|          | 70 71 72 73 74 75 80 81                               | 70 No original feed*1  71 An original jam in the original conveying section 1*1  72 An original size error jam*1  73 An original jam in the original conveying section 2*1  74 An original jam in the original conveying section 3*1  75 An original jam in the original switchback section*1  80 Jam between the finisher and MFP*1  81 Intake jam*1  83 Jam during paper conveying for batch ejection 1*1  84 Jam during paper convey- |

<sup>\*1:</sup> Optional. \*2: Optional for 16 ppm model. Standard for 20 ppm model.

# (3) Paper misfeeds

| Problem                                                                                | Causes/check procedures                                                                                      | Corrective measures                                                                                                    |
|----------------------------------------------------------------------------------------|----------------------------------------------------------------------------------------------------|----------------------------------------------------------------------------------------------------|
| (1) A paper jam in the paper feed, paper conveying or exit section is indicated        | A piece of paper torn from copy paper is caught around registration switch, exit sensor or feedshift switch. | Check visually and remove it, if any.                                                                                                    |
| as soon as the power<br>switch is turned on.<br>Jam code 00                            | Defective registration switch.                                                                               | Run maintenance item U031 and turn registration switch on and off manually. Replace registration switch if indication of the corresponding switch is not light. |
|                                                                                        | Defective exit switch.                                                                                       | Run maintenance item U031 and turn exit switch on and off manually. Replace exit switch if indication of the corresponding switch is not light.                 |
|                                                                                        | Defective feedshift switch.                                                                                  | Run maintenance item U031 and turn feedshift switch on and off manually. Replace feedshift switch if indication of the corresponding switch is not light.       |
| (2)<br>A paper jam in the                                                              | Paper on the bypass tray is extremely curled.                                                                | Change the paper.                                                                                                    |
| paper feed section is indicated during copying (no paper                               | Check if the bypass paper feed pulley is deformed.                                                           | Check visually and replace any deformed pulley.                                                                                                    |
| feed from the bypass tray).                                                            | Broken registration switch actuator.                                                                         | Check visually and replace registration switch if its actuator is broken.                                                                                       |
| Jam code 10                                                                            | Defective registration switch.                                                                               | Run maintenance item U031 and turn registration switch on and off manually. Replace registration switch if indication of the corresponding switch is not light. |
|                                                                                        | Check if the bypass paper feed solenoid malfunctions.                                                        | Run maintenance item U032 and select the bypass paper feed solenoid to be turned on and off. Check the status and remedy if necessary.                          |
|                                                                                        | Electrical problem with the bypass paper feed solenoid.                                                      | Check (see page 1-5-35).                                                                                                    |
| (3)<br>A paper jam in the                                                              | Paper in the drawer is extremely curled.                                                                     | Change the paper.                                                                                                    |
| paper feed section is<br>indicated during<br>copying (no paper<br>feed from the drawer | Check if the paper feed pulley, separation pulley or forward pulley is deformed.                             | Check visually and replace any deformed pulley.                                                                                                    |
| 1).<br>Jam code 11                                                                     | Broken registration switch actuator.                                                                         | Check visually and replace registration switch if its actuator is broken.                                                                                       |
|                                                                                        | Defective registration switch.                                                                               | Run maintenance item U031 and turn registration switch on and off manually. Replace registration switch if indication of the corresponding switch is not light. |
|                                                                                        | Check if the paper feed clutch malfunctions.                                                                 | Run maintenance item U032 and select the paper feed clutch to be turned on and off. Check the status and remedy if necessary.                                   |
|                                                                                        | Electrical problem with the paper feed clutch.                                                               | Check (see page 1-5-35).                                                                                                    |
|                                                                                        |                                                                                                    |                                                                                                    |

| Problem                                                         | Causes/check procedures                                                                                                   | Corrective measures                                                                                                    |
|-----------------------------------------------------------------|----------------------------------------------------------------------------------------------------|----------------------------------------------------------------------------------------------------|
| (4) A paper jam in the paper feed section is indicated during   | Paper in the first paper feeder* <sup>2</sup> is extremely curled.                                                        | Change the paper.                                                                                                    |
| copying (no paper<br>feed from the drawer<br>2).<br>Jam code 12 | Check if the paper feed pulley, separation pulley or forward pulley in the first paper feeder* <sup>2</sup> is deformed.  | Check visually and replace any deformed pulley.                                                                                                    |
|                                                                 | Broken registration switch actuator.                                                                                      | Check visually and replace registration switch if its actuator is broken.                                                                                         |
|                                                                 | Defective registration switch.                                                                                            | Run maintenance item U031 and turn registration switch on and off manually. Replace registration switch if indication of the corresponding switch is not light.   |
|                                                                 | Check if the drawer paper feed clutch 1*2 malfunctions.                                                                   | Run maintenance item U032 and select the drawer paper feed clutch 1 to be turned on and off. Check the status and remedy if necessary.                            |
|                                                                 | Electrical problem with the drawer paper feed clutch 1*2.                                                                 | Check.                                                                                                    |
| (5) A paper jam in the paper feed section is indicated during   | Paper in the second paper feeder*1 is extremely curled.                                                                   | Change the paper.                                                                                                    |
| copying (no paper<br>feed from the drawer<br>3).<br>Jam code 13 | Check if the paper feed pulley, separation pulley or forward pulley in the second paper feeder* <sup>1</sup> is deformed. | Check visually and replace any deformed pulley.                                                                                                    |
|                                                                 | Broken drawer feed switch 1*2 actuator.                                                                                   | Check visually and replace drawer feed switch 1 if its actuator is broken.                                                                                        |
|                                                                 | Defective drawer feed switch 1*2.                                                                                         | Run maintenance item U031 and turn drawer feed switch 1 on and off manually. Replace drawer feed switch 1 if indication of the corresponding switch is not light. |
|                                                                 | Check if the drawer paper feed clutch 2*1 malfunctions.                                                                   | Run maintenance item U032 and select the drawer paper feed clutch 2 to be turned on and off. Check the status and remedy if necessary.                            |
|                                                                 | Electrical problem with the drawer paper feed clutch $2^{*1}$ .                                                           | Check.                                                                                                    |
| (6) A paper jam in the paper feed section is indicated during   | Paper in the third paper feeder* <sup>1</sup> is extremely curled.                                                        | Change the paper.                                                                                                    |
| copying (no paper<br>feed from the drawer<br>4).<br>Jam code 14 | Check if the paper feed pulley, separation pulley or forward pulley in the third paper feeder* <sup>1</sup> is deformed.  | Check visually and replace any deformed pulley.                                                                                                    |
|                                                                 | Broken drawer feed switch 2*1 actuator.                                                                                   | Check visually and replace drawer feed switch 2 if its actuator is broken.                                                                                        |
|                                                                 | Defective drawer feed switch 2*1.                                                                                         | Run maintenance item U031 and turn drawer feed switch 2 on and off manually. Replace drawer feed switch 2 if indication of the corresponding switch is not light. |
|                                                                 | alfar 16 nam madal Standar                                                                                                |                                                                                                    |

<sup>\*1:</sup> Optional. \*2: Optional for 16 ppm model. Standard for 20 ppm model.

| Problem                                                                                 | Causes/check procedures                                         | Corrective measures                                                                                                    |
|-----------------------------------------------------------------------------------------|-----------------------------------------------------------------|----------------------------------------------------------------------------------------------------|
| (6) A paper jam in the paper feed section is indicated during                           | Check if the drawer paper feed clutch 3*1 malfunctions.         | Run maintenance item U032 and select the drawer paper feed clutch 3 to be turned on and off. Check the status and remedy if necessary.                            |
| copying (no paper<br>feed from the drawer<br>4).<br>Jam code 14                         | Electrical problem with the drawer paper feed clutch $3^{*1}$ . | Check.                                                                                                    |
| (7)<br>A paper jam in the                                                               | Broken registration switch actuator.                            | Check visually and replace registration switch if its actuator is broken.                                                                                         |
| paper feed section is<br>indicated during<br>copying (misfeed in<br>vertical paper con- | Defective registration switch.                                  | Run maintenance item U031 and turn registration switch on and off manually. Replace registration switch if indication of the corresponding switch is not light.   |
| veying 1).<br>Jam code 15                                                               | Broken drawer feed switch 1*2 actuator.                         | Check visually and replace drawer feed switch 1 if its actuator is broken.                                                                                        |
|                                                                                         | Defective drawer feed switch 1*2.                               | Run maintenance item U031 and turn drawer feed switch 1 on and off manually. Replace drawer feed switch 1 if indication of the corresponding switch is not light. |
|                                                                                         | Broken drawer feed switch 2*1 actuator.                         | Check visually and replace drawer feed switch 2 if its actuator is broken.                                                                                        |
|                                                                                         | Defective drawer feed switch 2*1.                               | Run maintenance item U031 and turn drawer feed switch 2 on and off manually. Replace drawer feed switch 2 if indication of the corresponding switch is not light. |
|                                                                                         | Check if the paper feed clutch malfunctions.                    | Run maintenance item U032 and select the paper feed clutch to be turned on and off. Check the status and remedy if necessary.                                     |
|                                                                                         | Electrical problem with the paper feed clutch.                  | Check (see page 1-5-35).                                                                                                    |
|                                                                                         | Check if the drawer paper feed clutch 1*2 malfunctions.         | Run maintenance item U032 and select the drawer paper feed clutch 1 to be turned on and off. Check the status and remedy if necessary.                            |
|                                                                                         | Electrical problem with the drawer paper feed clutch 1*2.       | Check.                                                                                                    |
|                                                                                         | Check if the drawer paper feed clutch 2*1 malfunctions.         | Run maintenance item U032 and select the drawer paper feed clutch 2 to be turned on and off. Check the status and remedy if necessary.                            |
|                                                                                         | Electrical problem with the drawer paper feed clutch $2^{*1}$ . | Check.                                                                                                    |
|                                                                                         | Check if the drawer paper feed clutch 3*1 malfunctions.         | Run maintenance item U032 and select the drawer paper feed clutch 3 to be turned on and off. Check the status and remedy if necessary.                            |
|                                                                                         | Electrical problem with the drawer paper feed clutch $3^{*1}$ . | Check.                                                                                                    |
|                                                                                         |                                                                 |                                                                                                    |

<sup>\*1:</sup> Optional. \*2: Optional for 16 ppm model. Standard for 20 ppm model.

| Problem                                                                 | Causes/check procedures                                              | Corrective measures                                                                                                    |
|-------------------------------------------------------------------------|----------------------------------------------------------------------|----------------------------------------------------------------------------------------------------|
| (8) A paper jam in the paper feed section is                            | Broken drawer feed switch 1*2 actuator.                              | Check visually and replace drawer feed switch 1 if its actuator is broken.                                                                                        |
| indicated during<br>copying (misfeed in<br>vertical paper con-          | Defective drawer feed switch 1*2.                                    | Run maintenance item U031 and turn drawer feed switch 1 on and off manually. Replace drawer feed switch 1 if indication of the corresponding switch is not light. |
| veying 2).<br>Jam code 16                                               | Broken drawer feed switch 2*1 actuator.                              | Check visually and replace drawer feed switch 2 if its actuator is broken.                                                                                        |
|                                                                         | Defective drawer feed switch 2*1.                                    | Run maintenance item U031 and turn drawer feed switch 2 on and off manually. Replace drawer feed switch 2 if indication of the corresponding switch is not light. |
|                                                                         | Check if the drawer paper feed clutch 1*2 malfunctions.              | Run maintenance item U032 and select the drawer paper feed clutch 1 to be turned on and off. Check the status and remedy if necessary.                            |
|                                                                         | Electrical problem with the drawer paper feed clutch 1*2.            | Check.                                                                                                    |
|                                                                         | Check if the drawer paper feed clutch 2*1 malfunctions.              | Run maintenance item U032 and select the drawer paper feed clutch 2 to be turned on and off. Check the status and remedy if necessary.                            |
|                                                                         | Electrical problem with the drawer paper feed clutch $2^{*1}$ .      | Check.                                                                                                    |
| (9)<br>A paper jam in the                                               | Deformed guides along the paper conveying path.                      | Repair or replace if necessary.                                                                                                    |
| paper conveying sec-<br>tion is indicated dur-<br>ing copying (multiple | Broken registration switch actuator.                                 | Check visually and replace registration switch if its actuator is broken.                                                                                         |
| sheets in the bypass<br>tray).<br>Jam code 20                           | Defective registration switch.                                       | Run maintenance item U031 and turn registration switch on and off manually. Replace registration switch if indication of the corresponding switch is not light.   |
|                                                                         | Check if the bypass paper feed solenoid malfunctions.                | Run maintenance item U032 and select the bypass paper feed solenoid to be turned on and off. Check the status and remedy if necessary.                            |
|                                                                         | Electrical problem with the bypass paper feed solenoid.              | Check (see page 1-5-35).                                                                                                    |
|                                                                         | Check if the right and left registration rollers contact each other. | Check visually and remedy if necessary.                                                                                                    |
| (10)<br>A paper jam in the                                              | Deformed guides along the paper conveying path.                      | Repair or replace if necessary.                                                                                                    |
| paper conveying sec-<br>tion is indicated dur-<br>ing copying (multiple | Broken registration switch actuator.                                 | Check visually and replace registration switch if its actuator is broken.                                                                                         |
| sheets in the drawer<br>1).<br>Jam code 21                              | Defective registration switch.                                       | Run maintenance item U031 and turn registration switch on and off manually. Replace registration switch if indication of the corresponding switch is not light.   |
|                                                                         | Check if the paper feed clutch malfunctions.                         | Run maintenance item U032 and select the paper feed clutch to be turned on and off. Check the status and remedy if necessary.                                     |
|                                                                         | nal for 16 ppm model. Standar                                        |                                                                                                    |

<sup>\*1:</sup> Optional. \*2: Optional for 16 ppm model. Standard for 20 ppm model.

| Problem                                                                                                    | Causes/check procedures                                              | Corrective measures                                                                                                    |
|----------------------------------------------------------------------------------------------------|----------------------------------------------------------------------|----------------------------------------------------------------------------------------------------|
| (10) A paper jam in the paper conveying section is indicated during copying (multiple sheets in the drawer 1). Jam code 21 | Electrical problem with the paper feed clutch.                       | Check (see page 1-5-35).                                                                                                    |
|                                                                                                    | Check if the right and left registration rollers contact each other. | Check visually and remedy if necessary.                                                                                                    |
| (11) A paper jam in the paper conveying section is indicated during copying (multiple sheets in the drawer 2). Jam code 22 | Deformed guides along the paper conveying path.                      | Repair or replace if necessary.                                                                                                    |
|                                                                                                    | Broken registration switch actuator.                                 | Check visually and replace registration switch if its actuator is broken.                                                                                         |
|                                                                                                    | Defective registration switch.                                       | Run maintenance item U031 and turn registration switch on and off manually. Replace registration switch if indication of the corresponding switch is not light.   |
|                                                                                                    | Check if the drawer paper feed clutch 1*2 malfunctions.              | Run maintenance item U032 and select the drawer paper feed clutch 1 to be turned on and off. Check the status and remedy if necessary.                            |
|                                                                                                    | Electrical problem with the drawer paper feed clutch 1*2.            | Check.                                                                                                    |
|                                                                                                    | Check if the right and left registration rollers contact each other. | Check visually and remedy if necessary.                                                                                                    |
| (12)<br>A paper jam in the                                                                                                 | Deformed guides along the paper conveying path.                      | Repair or replace if necessary.                                                                                                    |
| paper conveying sec-<br>tion is indicated dur-<br>ing copying (multiple                                                    | Broken drawer feed switch 1*2 actuator.                              | Check visually and replace drawer feed switch 1 if its actuator is broken.                                                                                        |
| sheets in the drawer 3). Jam code 23                                                                                       | Defective drawer feed switch 1*2.                                    | Run maintenance item U031 and turn drawer feed switch 1 on and off manually. Replace drawer feed switch 1 if indication of the corresponding switch is not light. |
|                                                                                                    | Check if the drawer paper feed clutch 2*1 malfunctions.              | Run maintenance item U032 and select the drawer paper feed clutch 2 to be turned on and off. Check the status and remedy if necessary.                            |
|                                                                                                    | Electrical problem with the drawer paper feed clutch $2^{*1}$ .      | Check.                                                                                                    |
| (13) A paper jam in the paper conveying section is indicated during copying (multiple sheets in the drawer 4). Jam code 24 | Deformed guides along the paper conveying path.                      | Repair or replace if necessary.                                                                                                    |
|                                                                                                    | Broken drawer feed switch 2*1 actuator.                              | Check visually and replace drawer feed switch 2 if its actuator is broken.                                                                                        |
|                                                                                                    | Defective drawer feed switch 2*1.                                    | Run maintenance item U031 and turn drawer feed switch 2 on and off manually. Replace drawer feed switch 2 if indication of the corresponding switch is not light. |
|                                                                                                    | Check if the drawer paper feed clutch 3*1 malfunctions.              | Run maintenance item U032 and select the drawer paper feed clutch 3 to be turned on and off. Check the status and remedy if necessary.                            |
|                                                                                                    | Electrical problem with the drawer paper feed clutch 3*1.            | Check.                                                                                                    |

<sup>\*1:</sup> Optional. \*2: Optional for 16 ppm model. Standard for 20 ppm model.

| Problem                                                                                                    | Causes/check procedures                                               | Corrective measures                                                                                                    |
|----------------------------------------------------------------------------------------------------|-----------------------------------------------------------------------|----------------------------------------------------------------------------------------------------|
| (14) A paper jam in the transfer section is indicated during copying (misfeed in registration/transfer section). Jam code 30 | Deformed guides along the paper conveying path.                       | Repair or replace if necessary.                                                                                                    |
|                                                                                                    | Broken registration switch actuator.                                  | Check visually and replace registration switch if its actuator is broken.                                                                                                    |
|                                                                                                    | Defective registration switch.                                        | Run maintenance item U031 and turn registration switch on and off manually. Replace registration switch if indication of the corresponding switch is not light.                     |
|                                                                                                    | Broken drawer feed switch 1*2 actuator.                               | Check visually and replace drawer feed switch 1 if its actuator is broken.                                                                                                    |
|                                                                                                    | Defective drawer feed switch 1*2.                                     | Run maintenance item U031 and turn drawer feed switch 1 on and off manually. Replace drawer feed switch 1 if indication of the corresponding switch is not light.                   |
|                                                                                                    | Broken duplex paper conveying switch* <sup>1</sup> actuator.          | Check visually and replace the duplex paper conveying switch if its actuator is broken.                                                                                             |
|                                                                                                    | Defective duplex paper conveying switch*1.                            | Run maintenance item U031 and turn duplex paper conveying switch on and off manually. Replace duplex paper conveying switch if indication of the corresponding switch is not light. |
| (15)<br>A paper jam in the                                                                                                   | Check if the fixing unit front guide is deformed.                     | Repair or replace if necessary.                                                                                                    |
| fixing section is indi-<br>cated during copying<br>(misfeed in the fixing<br>section).                                       | Check if the press roller is extremely dirty or deformed.             | Clean or replace if necessary.                                                                                                    |
| Jam code 40, 41, 42, 43, 44, 45                                                                                              | Check if the heat roller separation claws are dirty or deformed.      | Clean or replace if necessary.                                                                                                    |
|                                                                                                    | Check if the heat roller and its separation claws contact each other. | Remedy if the separation claw springs are out of place.                                                                                                    |
|                                                                                                    | Broken exit switch actuator.                                          | Check visually and replace the exit switch if its actuator is broken.                                                                                                    |
|                                                                                                    | Defective exit switch.                                                | Run maintenance item U031 and turn exit switch on and off manually. Replace exit switch if indication of the corresponding switch is not light.                                     |
|                                                                                                    | Check if the registration motor malfunctions.                         | Run maintenance item U030 and select the registration motor to be turned on and off. Check the status and remedy if necessary.                                                      |
|                                                                                                    | Electrical problem with the registration motor.                       | Check (see page 1-5-34).                                                                                                    |
| (16) A paper jam in the exit section is indicated during copying (misfeed in the exit section). Jam code 50                  | Broken registration switch actuator.                                  | Check visually and replace registration switch if its actuator is broken.                                                                                                    |
|                                                                                                    | Defective registration switch.                                        | Run maintenance item U031 and turn registration switch on and off manually. Replace registration switch if indication of the corresponding switch is not light.                     |
|                                                                                                    | Broken exit switch actuator.                                          | Check visually and replace the exit switch if its actuator is broken.                                                                                                    |
|                                                                                                    | Defective exit switch.                                                | Run maintenance item U031 and turn exit switch on and off manually. Replace exit switch if indication of the corresponding switch is not light.                                     |
|                                                                                                    | nal for 16 ppm model. Standar                                         |                                                                                                    |

<sup>\*1:</sup> Optional. \*2: Optional for 16 ppm model. Standard for 20 ppm model.

| Problem                                                                                                    | Causes/check procedures                                   | Corrective measures                                                                                                    |
|----------------------------------------------------------------------------------------------------|-----------------------------------------------------------|----------------------------------------------------------------------------------------------------|
| (16) A paper jam in the exit section is indicated during copying (misfeed in the exit section). Jam code 50  | Check if the registration motor malfunctions.             | Run maintenance item U030 and select the registration motor to be turned on and off. Check the status and remedy if necessary.                                                      |
|                                                                                                    | Electrical problem with the registration motor.           | Check (see page 1-5-34).                                                                                                    |
| (17) A paper jam in the exit section is indicated during copying (misfeed in the job separator). Jam code 51 | Broken feedshift switch actuator.                         | Check visually and replace the feedshift switch if its actuator is broken.                                                                                                    |
|                                                                                                    | Defective feedshift switch.                               | Run maintenance item U031 and turn feedshift switch on and off manually. Replace feedshift switch if indication of the corresponding switch is not light.                           |
|                                                                                                    | Broken Job separator eject switch* <sup>1</sup> actuator. | Check visually and replace the Job separator eject switch if its actuator is broken.                                                                                                |
|                                                                                                    | Defective Job separator eject switch*1.                   | Run maintenance item U031 and turn Job separator eject switch on and off manually. Replace Job separator eject switch if indication of the corresponding switch is not light.       |
| (18) A paper jam in the feedshift section is indicated during copying (misfeed in the feedshift section).    | Broken feedshift switch actuator.                         | Check visually and replace the feedshift switch if its actuator is broken.                                                                                                    |
|                                                                                                    | Defective feedshift switch.                               | Run maintenance item U031 and turn feedshift switch on and off manually. Replace feedshift switch if indication of the corresponding switch is not light.                           |
| Jam code 52, 53, 54, 55, 56, 57                                                                              | Check if the exit motor mal-<br>functions.                | Run maintenance item U030 and select the exit motor to be turned on and off. Check the status and remedy if necessary.                                                              |
|                                                                                                    | Electrical problem with the exit motor.                   | Check (see page 1-5-34).                                                                                                    |
| (19) A paper jam in the                                                                                      | Broken feedshift switch actuator.                         | Check visually and replace the feedshift switch if its actuator is broken.                                                                                                    |
| duplex section is indi-<br>cated during copying<br>(misfeed in duplex<br>paper conveying sec-                | Defective feedshift switch.                               | Run maintenance item U031 and turn feedshift switch on and off manually. Replace feedshift switch if indication of the corresponding switch is not light.                           |
| tion).<br>Jam code 60                                                                                        | Broken duplex paper conveying switch*1 actuator.          | Check visually and replace the duplex paper conveying switch if its actuator is broken.                                                                                             |
|                                                                                                    | Defective duplex paper conveying switch*1.                | Run maintenance item U031 and turn duplex paper conveying switch on and off manually. Replace duplex paper conveying switch if indication of the corresponding switch is not light. |
|                                                                                                    | Check if the exit motor mal-<br>functions.                | Run maintenance item U030 and select the exit motor to be turned on and off. Check the status and remedy if necessary.                                                              |
|                                                                                                    | Electrical problem with the exit motor.                   | Check (see page 1-5-34).                                                                                                    |
|                                                                                                    | Check if the duplex feed clutch*1 malfunctions.           | Check visually and remedy if necessary.                                                                                                    |
|                                                                                                    | Electrical problem with the duplex feed clutch*1.         | Check.                                                                                                    |
|                                                                                                    |                                                           |                                                                                                    |

<sup>\*1:</sup> Optional. \*2: Optional for 16 ppm model. Standard for 20 ppm model.

| Problem                                                                                                    | Causes/check procedures                                                                                                    | Corrective measures                                                                                                    |
|----------------------------------------------------------------------------------------------------|----------------------------------------------------------------------------------------------------|----------------------------------------------------------------------------------------------------|
| (20) A paper jam in the duplex section is indicated during copying (misfeed in duplex paper conveying section). Jam code 61                             | Broken duplex paper conveying switch*1 actuator.                                                                                         | Check visually and replace the duplex paper conveying switch if its actuator is broken.                                                                                             |
|                                                                                                    | Defective duplex paper conveying switch*1.                                                                                               | Run maintenance item U031 and turn duplex paper conveying switch on and off manually. Replace duplex paper conveying switch if indication of the corresponding switch is not light. |
|                                                                                                    | Broken registration switch actuator.                                                                                                    | Check visually and replace the registration switch if its actuator is broken.                                                                                                    |
|                                                                                                    | Defective registration switch.                                                                                                    | Run maintenance item U031 and turn registration switch on and off manually. Replace registration switch if indication of the corresponding switch is not light.                     |
|                                                                                                    | Check if the duplex feed clutch*1 malfunctions.                                                                                          | Check visually and remedy if necessary.                                                                                                    |
|                                                                                                    | Electrical problem with the duplex feed clutch*1.                                                                                        | Check.                                                                                                    |
| (21) An original jams when the power switch is turned on.                                                                                               | A piece of paper torn from an original is caught around the DP timing switch* <sup>1</sup> or original switchback switch* <sup>1</sup> . | Check visually and remove it, if any.                                                                                                    |
|                                                                                                    | Defective DP timing switch*1.                                                                                                    | Run maintenance item U244 and turn DP timing switch on and off manually. Replace DP timing switch if indication of the corresponding switch is not light.                           |
|                                                                                                    | Defective original switch-back switch* <sup>1</sup> .                                                                                    | Run maintenance item U244 and turn original switchback switch on and off manually. Replace original switchback switch if indication of the corresponding switch is not light.       |
| (22)<br>An original jams in<br>the original feed sec-                                                                                                   | Defective original set switch*1.                                                                                                    | Run maintenance item U244 and turn original set switch on and off manually. Replace original set switch if indication of the corresponding switch is not light.                     |
| tion is indicated dur-<br>ing copying (no<br>original feed).                                                                                            | Check if the original feed motor* <sup>1</sup> malfunctions.                                                                             | Run maintenance item U243 and select the original feed motor to be turned on and off. Check the status and remedy if necessary.                                                     |
| Jam code 70                                                                                                    | Check if the DP paper feed pulley or DP separation pad is deformed.                                                                      | Check visually and replace the deformed pulley.                                                                                                    |
| (23) An original jams in the original conveying section is indicated during copying (An original jam in the original conveying section 1).  Jam code 71 | Broken DP timing switch*1 actuator.                                                                                                    | Check visually and replace DP timing switch if its actuator is broken.                                                                                                    |
|                                                                                                    | Defective DP timing switch*1.                                                                                                    | Run maintenance item U244 and turn DP timing switch on and off manually. Replace DP timing switch if indication of the corresponding switch is not light.                           |
|                                                                                                    | Check if the original conveying motor* <sup>1</sup> malfunctions.                                                                        | Run maintenance item U243 and select the original conveying motor to be turned on and off. Check the status and remedy if necessary.                                                |
|                                                                                                    |                                                                                                    |                                                                                                    |

<sup>\*1:</sup> Optional. \*2: Optional for 16 ppm model. Standard for 20 ppm model.

| Problem                                                                                                    | Causes/check procedures                                                      | Corrective measures                                                                                                    |
|----------------------------------------------------------------------------------------------------|------------------------------------------------------------------------------|----------------------------------------------------------------------------------------------------|
| (24) An original jams in the original conveying section is indicated during copying (An original size error jam). Jam code 72                          | Broken DP timing switch* <sup>1</sup> actuator.                              | Check visually and replace DP timing switch if its actuator is broken.                                                                                                    |
|                                                                                                    | Defective DP timing switch*1.                                                | Run maintenance item U244 and turn DP timing switch on and off manually. Replace DP timing switch if indication of the corresponding switch is not light.                     |
|                                                                                                    | Check if the original conveying motor* <sup>1</sup> malfunctions.            | Run maintenance item U243 and select the original conveying motor to be turned on and off. Check the status and remedy if necessary.                                          |
| (25) An original jams in the original conveying section is indicated during copying (An original jam in the original conveying section 2). Jam code 73 | Broken DP timing switch* <sup>1</sup> actuator.                              | Check visually and replace DP timing switch if its actuator is broken.                                                                                                    |
|                                                                                                    | Defective DP timing switch*1.                                                | Run maintenance item U244 and turn DP timing switch on and off manually. Replace DP timing switch if indication of the corresponding switch is not light.                     |
|                                                                                                    | Check if the original conveying motor* <sup>1</sup> malfunctions.            | Run maintenance item U243 and select the original conveying motor to be turned on and off. Check the status and remedy if necessary.                                          |
|                                                                                                    | Check if the switchback feedshift solenoid*1 mal-functions.                  | Run maintenance item U243 and select the switchback feedshift solenoid to be turned on and off. Check the status and remedy if necessary.                                     |
| (26)<br>An original jams in<br>the original convey-                                                                                                    | Broken DP timing switch* <sup>1</sup> actuator.                              | Check visually and replace DP timing switch if its actuator is broken.                                                                                                    |
| ing section is indi-<br>cated during copying<br>(An original jam in                                                                                    | Defective DP timing switch*1.                                                | Run maintenance item U244 and turn DP timing switch on and off manually. Replace DP timing switch if indication of the corresponding switch is not light.                     |
| the original convey-<br>ing section 3).<br>Jam code 74                                                                                                 | Check if the original conveying motor* <sup>1</sup> malfunctions.            | Run maintenance item U243 and select the original conveying motor to be turned on and off. Check the status and remedy if necessary.                                          |
|                                                                                                    | Check if the switchback feedshift solenoid malfunctions*1.                   | Run maintenance item U243 and select the switchback feedshift solenoid to be turned on and off. Check the status and remedy if necessary.                                     |
| (27)<br>An original jams in<br>the original switch-                                                                                                    | Defective original switch-<br>back switch*1.                                 | Run maintenance item U244 and turn original switchback switch on and off manually. Replace original switchback switch if indication of the corresponding switch is not light. |
| back section is indi-<br>cated during copying<br>(An original jam in<br>the original switch-<br>back section).<br>Jam code 75                          | Check if the original conveying motor* <sup>1</sup> malfunctions.            | Run maintenance item U243 and select the original conveying motor to be turned on and off. Check the status and remedy if necessary.                                          |
|                                                                                                    | Check if the switchback feedshift solenoid*1 malfunctions.                   | Run maintenance item U243 and select the switchback feedshift solenoid to be turned on and off. Check the status and remedy if necessary.                                     |
| (28)<br>Original jams fre-<br>quently.                                                                                                    | An original outside the specifications is used.                              | Use only originals conforming to the specifications.                                                                                                    |
|                                                                                                    | The DP forwarding pulley or DP paper feed pulley is dirty with paper powder. | Clean with isopropyl alcohol.                                                                                                    |
|                                                                                                    | The DP paper feed pulley and DP separation pad do not contact correctly.     | Check and remedy.                                                                                                    |

<sup>\*1:</sup> Optional. \*2: Optional for 16 ppm model. Standard for 20 ppm model.

| Problem                                                                 | Causes/check procedures                                        | Corrective measures                                                                                                    |
|-------------------------------------------------------------------------|----------------------------------------------------------------|----------------------------------------------------------------------------------------------------|
| (29) A paper jam in the finisher*1 is indicated during copying          | Defective paper conveying switch*1.                            | With 5 V DC present at CN4-9 on the finisher main PCB, check if CN4-10 on the finisher main PCB remains high or low when the paper conveying switch is turned on and off. If it does, replace the paper conveying switch. |
| (Intake jam).<br>Jam code 81                                            | Check if the feedshift roller or feedshift pulley is deformed. | Check visually and replace the pulley or roller if deformed.                                                                                                    |
| (30) A paper jam in the finisher*1 is indicated during copying          | Defective paper conveying switch*1.                            | With 5 V DC present at CN4-9 on the finisher main PCB, check if CN4-10 on the finisher main PCB remains high or low when the paper conveying switch is turned on and off. If it does, replace the paper conveying switch. |
| (jam during paper<br>conveying for batch<br>ejection 1).<br>Jam code 83 | Check if the feedshift roller or press roller is deformed.     | Check visually and replace the pulley or roller if deformed.                                                                                                    |
| (31) A paper jam in the finisher*1 is indicated during copying          | Defective paper conveying switch*1.                            | With 5 V DC present at CN4-9 on the finisher main PCB, check if CN4-10 on the finisher main PCB remains high or low when the paper conveying switch is turned on and off. If it does, replace the paper conveying switch. |
| (jam during paper<br>conveying for batch<br>ejection 2).<br>Jam code 84 | Check if the eject roller or eject pulley is deformed.         | Check visually and replace the pulley or roller if deformed.                                                                                                    |
|                                                                         |                                                                |                                                                                                    |

<sup>\*1:</sup> Optional. \*2: Optional for 16 ppm model. Standard for 20 ppm model.

# 1-5-2 Self-diagnosis

# (1) Self-diagnostic function

This unit is equipped with a self-diagnostic function. When a problem is detected, copying is disabled. "C" and a number between 0030 and 8210 altenates, indicating the nature of the problem.

A message is also displayed requesting the user to call for service.

After removing the problem, the self-diagnostic function can be reset by power switch turns off and on.

#### List of system errors

When an unexpected error is detected for some reason, a system error will be indicated. After a system error is indicated, the error can be cleared by turning the main switch off and then on. If the error is detected continuously, however, perform the operation shown in Table 1-5-1. If a system error occurs frequently, a fault may have occurred. Check the details of the C call to take proper measures.

| System error | Contens                                                   | Operation                             |
|--------------|-----------------------------------------------------------|---------------------------------------|
| 0210         | Communication problem between the main PCB and engine PCB | System error→Normal C call processing |
| 0250         | Scanner network board*1 communication problem             | System error→Normal C call processing |
| 0410         | DP*1 communication problem                                | System error→Normal C call processing |
| 0420         | First paper feeder*2 communication problem                | System error→Normal C call processing |
| 0440         | Finisher*1 communication problem                          | System error                          |
| 0500         | Second paper feeder*1 communication problem               | System error→Normal C call processing |
| 0510         | Third paper feeder*1 communication problem                | System error→Normal C call processing |
| 0630         | DMA problem                                               | System error→Normal C call processing |
| 3100         | Scanner carriage problem                                  | System error→Normal C call processing |

<sup>\*1:</sup> Optional. \*2: Optional for 16 ppm model. Standard for 20 ppm model.

Table 1-5-1 List of system errors

#### Partial operation control

If any of the following calls for service is detected, partial operation control will be activated. After taking measures against the cause of trouble, run maintenance item U906 to reset partial operation control.

| Display | Contens                                             |
|---------|-----------------------------------------------------|
| C8170   | Finisher*1 front side registration motor problem    |
| C8180   | Finisher*1 rear side registration motor problem     |
| C8190   | Finisher*1 trailing edge registration motor problem |
| C8210   | Finisher*1 front stapler problem                    |

<sup>\*1:</sup> Optional.

# (2) Self diagnostic codes

|       |                                                                                                    | Remarks                                                          |                                                                                                    |  |
|-------|----------------------------------------------------------------------------------------------------|------------------------------------------------------------------|----------------------------------------------------------------------------------------------------|--|
| Code  | Contents                                                                                                    | Causes                                                           | Check procedures/corrective measures                                                                                  |  |
| C0030 | Fax control PCB*1 system problem Processing with the fax software was disabled due to a hardware or software problem.                          | Defective fax control PCB.                                       | Replace the fax control PCB and check for correct operation.                                                          |  |
| C0070 | Fax control PCB* <sup>1</sup> incompatibility detection problem Fax software is not compatible with main software.                             | Fax software or main software is something of the other machine. | Check the version of the Fax software and the main software, upgrade the version to the compatible software.          |  |
| C0100 | Backup memory read/write problem (main PCB flash) Read and write data does not match.                                                          | Defective main PCB.                                              | Replace the main PCB and check for correct operation.                                                                 |  |
| C0110 | Backup memory data problem (main PCB flash) Data in the specified area of the backup                                                           | Problem with the backup memory data.                             | Turn safety switch off and back on and run maintenance item U020 to set the contents of the backup memory data again. |  |
|       | memory does not match the specified values.                                                                                                    | Defective backup RAM.                                            | If the C0110 is displayed after re-setting the backup memory contents, replace the main PCB.                          |  |
| C0130 | Backup memory read/write problem (main PCB EEPROM) Read and write data does not match.                                                         | Defective<br>EEPROM or main<br>PCB.                              | Replace the main PCB and check for correct operation.                                                                 |  |
| C0140 | Backup memory data problem (main PCB EEPROM) Data in the specified area of thebackup                                                           | Problem with the backup memory data.                             | Turn safety switch off and back on and run maintenance item U020 to set the contents of the backup memory data again. |  |
|       | memory does not match the specified values.                                                                                                    | Defective<br>EEPROM.                                             | If the C0140 is displayed after re-setting the backup memory contents, replace the EEPROM or main PCB.                |  |
| C0150 | Backup memory read/write problem (engine PCB) Read and write data does not match.                                                              | Defective engine PCB.                                            | Replace the engine PCB and check for correct operation.                                                               |  |
| C0160 | Backup memory data problem (engine PCB)  Data in the specified area of the backup                                                              | Problem with the backup memory data.                             | Turn safety switch off and back on and run maintenance item U020 to set the contents of the backup memory data again. |  |
|       | memory does not match the specified values.                                                                                                    | Defective backup RAM.                                            | If the C0160 is displayed after re-setting the backup memory contents, replace the engine PCB.                        |  |
| C0170 | Accounting count problem When the power is turned on, the total count and the scan count are abnormal both on the main PCB and the engine PCB. | Defective main<br>PCB or engine<br>PCB.                          | Replace the main PCB or engine PCB and check for correct operation.                                                   |  |
| C0180 | Machine number mismatch When the power is turned on, the machine number does not match                                                         | Correct EEPROM is not installed.                                 | Install the correct EEPROM. If it does not solve the problem, contact the Service Administrative Division.            |  |
|       | between the main PCB and the engine PCB.                                                                                                    | Data damage of EEPROM.                                           | Contact the Service Administrative Division.                                                                          |  |
|       |                                                                                                    |                                                                  |                                                                                                    |  |

<sup>\*1:</sup> Optional. \*2: Optional for 16 ppm model. Standard for 20 ppm model.

|       | _                                                                                                    |                                                | Remarks                                                                                         |
|-------|----------------------------------------------------------------------------------------------------|------------------------------------------------|-------------------------------------------------------------------------------------------------|
| Code  | Contents                                                                                                    | Causes                                         | Check procedures/corrective measures                                                            |
| C0210 | Communication problem between the main PCB and engine PCB When the power is turned on, the machine does not detect the low level of SBSY and the high level of SDIR for 10 s. | Poor contact in the connector terminals.       | Check the connection of connector. Repair or replace if necessary.                              |
|       |                                                                                                    | Defective main PCB or engine PCB.              | Replace the main PCB or engine PCB and check for correct operation.                             |
| C0240 | Printer board PCB communication problem The printer board PCB does not respond                                                                                                | Poor contact in the connector terminals.       | Check the connection of connector. Repair or replace if necessary.                              |
|       | 120 s after the power is turned on.                                                                                                    | Defective main PCB or printer board PCB.       | Replace the main PCB or printer board PCB and check for correct operation.                      |
| C0250 | Scanner network board* <sup>1</sup> communication problem The scanner network board does not                                                                                  | Poor contact in the connector terminals.       | Check the connection of connector. Repair or replace if necessary.                              |
|       | respond.                                                                                                    | Defective main PCB or scanner network board.   | Replace the main PCB or scanner network board and check for correct operation.                  |
| C0280 | Fax control PCB* <sup>1</sup> communication problem Communication between the fax control                                                                                     | Poor contact in the connector terminals.       | Check the connection of connector. Repair or replace if necessary.                              |
|       | PCB and the main PCB of the machine cannot be performed normally.                                                                                                    | Defective main PCB or fax control PCB.         | Replace the main PCB or fax control PCB and check for correct operation.                        |
| C0410 | DP*1 communication problem Communication fails five times succes-                                                                                                    | DP installed incorrectly.                      | Check the installation state of the DP and adjust it if it is not properly installed.           |
|       | sively.                                                                                                    | Defective engine PCB or DP driver PCB.         | Replace the engine PCB or DP driver PCB and check for correct operation.                        |
| C0420 | First paper feeder*2 communication problem Communication fails five times succes-                                                                                             | Paper feeder installed incorrectly.            | Check the installation state of the paper feeder and adjust it if it is not properly installed. |
|       | sively.                                                                                                    | Defective engine<br>PCB or drawer<br>main PCB. | Replace the engine PCB or drawer main PCB and check for correct operation.                      |
| C0440 | Finisher* <sup>1</sup> communication problem<br>Communication fails five times succes-                                                                                        | Finisher installed incorrectly.                | Check the installation state of the finisher and adjust it if it is not properly installed.     |
|       | sively.                                                                                                    | Defective engine PCB or finisher main PCB.     | Replace the engine PCB or finisher main PCB and check for correct operation.                    |
| C0500 | Second paper feeder*1 communication problem Communication fails five times succes-                                                                                            | Paper feeder installed incorrectly.            | Check the installation state of the paper feeder and adjust it if it is not properly installed. |
|       | sively.                                                                                                    | Defective engine<br>PCB or drawer<br>main PCB. | Replace the engine PCB or drawer main PCB and check for correct operation.                      |
|       |                                                                                                    |                                                |                                                                                                 |

<sup>\*1:</sup> Optional. \*2: Optional for 16 ppm model. Standard for 20 ppm model.

| _                                                                                                    |                                                                                                    | Remarks                                                                                                    |
|----------------------------------------------------------------------------------------------------|----------------------------------------------------------------------------------------------------|----------------------------------------------------------------------------------------------------|
| Contents                                                                                                    | Causes                                                                                                    | Check procedures/corrective measures                                                                                                    |
| Third paper feeder*1 communication problem Communication fails five times succes-                                                                                    | Paper feeder installed incorrectly.                                                                                                    | Check the installation state of the paper feeder and adjust it if it is not properly installed.                                                                                                    |
| sively.                                                                                                    | Defective engine PCB or drawer main PCB.                                                                                                    | Replace the engine PCB or drawer main PCB and check for correct operation.                                                                                                    |
| Bitmap (DIMM) problem There is a problem with the data or                                                                                                    | Defective main PCB.                                                                                                    | Replace the main PCB and check for correct operation.                                                                                                    |
| address bus of the bitmap DRAW.                                                                                                    | DIMM installed incorrectly.                                                                                                    | Check if the DIMM is inserted into the socket on the main PCB correctly.                                                                                                    |
|                                                                                                    | Defective DIMM.                                                                                                    | Replace the DIMM and check for correct operation.                                                                                                    |
| DMA problem DMA transmission of compressed, decompressed, rotated, relocated or blanked-out image data does not com- plete within the specified period of time.      | Defective main PCB.                                                                                                    | Replace the main PCB and check for correct operation.                                                                                                    |
| Image processing problem JAM05 is detected twice.                                                                                                    | Defective main PCB.                                                                                                    | Replace the main PCB and check for correct operation.                                                                                                    |
| Fax control PCB* <sup>1</sup> CG ROM checksum error A checksum error occurred with the CG ROM data of the fax control PCB.                                           | Defective fax control PCB.                                                                                                    | Replace the fax control PCB and check for correct operation.                                                                                                    |
| Flash ROM program area checksum error A checksum error occurred with the program of the fax control PCB.                                                             | Defective fax control PCB.                                                                                                    | Replace the fax control PCB and check for correct operation.                                                                                                    |
| Fax control PCB*1 software switch checksum error                                                                                                    | Defective fax soft-<br>ware.                                                                                                    | Install the fax software to Ver. 2.xx or later.                                                                                                    |
| A checksum error occurred with the software switch value of the fax control PCB.                                                                                     | Defective fax control PCB.                                                                                                    | Replace the fax control PCB and check for correct operation.                                                                                                    |
| Fax control PCB*1 to main PCB high-<br>capacity data transfer problem<br>High-capacity data transfer between the                                                     | Poor contact in the connector terminals.                                                                                                    | Check the connection of connector. Repair or replace if necessary.                                                                                                    |
| fax control PCB and the main PCB of the machine was not normally performed even if the data transfer was retried the specified times.                                | Defective main PCB or fax control PCB.                                                                                                    | Replace the main PCB or fax control PCB and check for correct operation.                                                                                                    |
| Fax control PCB*1 program archive problem When power is turned on, the compressed program in the Flash ROM on the fax control PCB was not successfully decompressed. | Defective fax control PCB.                                                                                                    | Replace the fax control PCB and check for correct operation.                                                                                                    |
|                                                                                                    | Third paper feeder*1 communication problem Communication fails five times successively.  Bitmap (DIMM) problem There is a problem with the data or address bus of the bitmap DRAM.  DMA problem DMA transmission of compressed, decompressed, rotated, relocated or blanked-out image data does not complete within the specified period of time.  Image processing problem JAM05 is detected twice.  Fax control PCB*1 CG ROM checksum error A checksum error occurred with the CG ROM data of the fax control PCB.  Flash ROM program area checksum error A checksum error occurred with the program of the fax control PCB.  Fax control PCB*1 software switch checksum error A checksum error occurred with the software switch value of the fax control PCB.  Fax control PCB*1 to main PCB high-capacity data transfer problem High-capacity data transfer between the fax control PCB and the main PCB of the machine was not normally performed even if the data transfer was retried the specified times.  Fax control PCB*1 program archive problem When power is turned on, the compressed program in the Flash ROM on the fax control PCB was not successfully | Third paper feeder*1 communication problem Communication fails five times successively.  Bitmap (DIMM) problem There is a problem with the data or address bus of the bitmap DRAM.  DMA problem DMA transmission of compressed, decompressed, rotated, relocated or blanked-out image data does not complete within the specified period of time.  Image processing problem JAM05 is detected twice.  Fax control PCB*1 CG ROM checksum error A checksum error occurred with the CG ROM data of the fax control PCB.  Flash ROM program area checksum error A checksum error occurred with the program of the fax control PCB.  Fax control PCB*1 software switch checksum error occurred with the software switch value of the fax control PCB.  Fax control PCB*1 to main PCB high-capacity data transfer between the fax control PCB and the main PCB of the machine was not normally performed even if the data transfer was retried the specified times.  Fax control PCB*1 program archive problem When power is turned on, the compressed program in the Flash ROM on the fax control PCB was not successfully |

<sup>\*1:</sup> Optional. \*2: Optional for 16 ppm model. Standard for 20 ppm model.

|       |                                                                                                    |                                                      | Remarks                                                                                                    |
|-------|----------------------------------------------------------------------------------------------------|------------------------------------------------------|----------------------------------------------------------------------------------------------------|
| Code  | Contents                                                                                                    | Causes                                               | Check procedures/corrective measures                                                                                              |
| C0890 | Fax control PCB*1 CG font archive problem When power is turned on, the compressed CG font in the Flash ROM on the fax control PCB was not successfully decompressed. | Defective fax control PCB.                           | Replace the fax control PCB and check for correct operation.                                                                      |
| C0900 | Fax software incompatibility detection problem  Version of fax software is not compatible with that of main software.                                                | Fax software version or main software is earlier.    | Check the version of the fax software and the main software, upgrade the version to the compatible software.                      |
| C0920 | Fax file system error The backup data is not retained for file system abnormality of flash memory of the fax control PCB.                                            | Defective fax control PCB.                           | Replace the fax control PCB and check for correct operation.                                                                      |
| C2000 | Drive motor problem  LOCK ALM signal remains high for 1 s, 1 s after the drive motor has turned on.                                                                  | Poor contact in the drive motor connector terminals. | Reinsert the connector. Also check for continuity within the connector cable. If none, remedy or replace the cable.               |
|       |                                                                                                    | Defective drive motor rotation control circuit.      | Replace the drive motor.                                                                                                    |
|       |                                                                                                    | Defective drive transmission system.                 | Check if the rollers and gears rotate smoothly. If not, grease the bushings and gears. Check for broken gears and replace if any. |
| C3100 | Scanner carriage problem  The home position is not correct when the power is turned on or copying the                                                                | Poor contact of the connector terminals.             | Reinsert the connector. Also check for continuity within the connector cable. If none, remedy or replace the cable.               |
|       | document placed on the contact glass.                                                                                                    | Defective scanner home position switch.              | Replace the scanner home position switch.                                                                                         |
|       |                                                                                                    | Defective engine PCB.                                | Replace the engine PCB and check for correct operation.                                                                           |
|       |                                                                                                    | Defective scanner motor.                             | Replace the scanner motor.                                                                                                    |
| C3200 | Exposure lamp problem  Non-lighting of the exposure lamp is detected at the beginning of copying.                                                                    | Poor contact of the connector terminals.             | Reinsert the connector. Also check for continuity within the connector cable. If none, remedy or replace the cable.               |
|       |                                                                                                    | Defective exposure lamp or inverter PCB.             | Replace the exposure lamp or inverter PCB.                                                                                        |
|       |                                                                                                    | Defective engine PCB.                                | Replace the engine PCB and check for correct operation.                                                                           |
|       |                                                                                                    | Incorrect shading position.                          | Adjust the position of the contact glass (shading plate). If the problem still occurs, replace the scanner home position switch.  |
|       |                                                                                                    |                                                      |                                                                                                    |

<sup>\*1:</sup> Optional. \*2: Optional for 16 ppm model. Standard for 20 ppm model.

|       |                                                                                                    |                                                        | Remarks                                                                                                    |
|-------|----------------------------------------------------------------------------------------------------|--------------------------------------------------------|----------------------------------------------------------------------------------------------------|
| Code  | Contents                                                                                                    | Causes                                                 | Check procedures/corrective measures                                                                                             |
| C3300 | Optical system (AGC) problem After AGC, correct input is not obtained at CCD.                                                                          | Insufficient exposure lamp luminosity.                 | Replace the exposure lamp or inverter PCB.                                                                                       |
|       |                                                                                                    | Defective engine PCB.                                  | Replace the engine PCB and check for correct operation.                                                                          |
|       |                                                                                                    | Incorrect shading position.                            | Adjust the position of the contact glass (shading plate). If the problem still occurs, replace the scanner home position switch. |
|       |                                                                                                    | Defective CCD PCB.                                     | Replace the ISU.                                                                                                    |
| C4000 | Polygon motor synchronization prob-<br>lem The polygon motor does not reach the                                                                        | Poor contact in the polygon motor connector terminals. | Reinsert the connector. Also check for continuity within the connector cable. If none, remedy or replace the cable.              |
|       | stable speed within 15 s of the START signal turning on.                                                                                               | Defective polygon motor.                               | Replace the LSU.                                                                                                    |
|       |                                                                                                    | Defective engine PCB.                                  | Replace the engine PCB and check for correct operation.                                                                          |
| C4010 | 24010 Polygon motor steady-state problem The polygon motor rotation is not stable for 5 s after the polygon motor rotation                             | Poor contact in the polygon motor connector terminals. | Reinsert the connector. Also check for continuity within the connector cable. If none, remedy or replace the cable.              |
|       | has been stabilized.                                                                                                    | Defective polygon motor.                               | Replace the LSU.                                                                                                    |
|       |                                                                                                    | Defective engine PCB.                                  | Replace the engine PCB and check for correct operation.                                                                          |
| C4200 | BD steady-state problem The MIP detects a BD error for 600 ms                                                                                          | Defective laser diode.                                 | Replace the LSU.                                                                                                    |
|       | after the polygon motor rotation has been stabilized.                                                                                                  | Defective polygon motor.                               | Replace the LSU.                                                                                                    |
|       |                                                                                                    | Defective main PCB.                                    | Replace the main PCB and check for correct operation.                                                                            |
|       |                                                                                                    | Defective engine PCB.                                  | Replace the engine PCB and check for correct operation.                                                                          |
| C6000 | Broken fixing heater wire In fixing warm-up, the time to reach 50°C/122°F exceeds 13.5 s, the time to                                                  | Poor contact in the thermistor connector terminals.    | Reinsert the connector. Also check for continuity within the connector cable. If none, remedy or replace the cable.              |
|       | reach 100°C/212°F exceeds 10 s, the time to reach the primary stabilization exceeds 10 s or the time to reach the secondary stabilization exceeds 24 s | Fixing thermistor installed incorrectly.               | Check and reinstall if necessary.                                                                                                |
|       | secondary stabilization exceeds 24 s.                                                                                                    | Fixing thermostat triggered.                           | Check for continuity. If none, replace the fixing thermostat.                                                                    |
|       |                                                                                                    |                                                        |                                                                                                    |
|       |                                                                                                    |                                                        |                                                                                                    |
|       |                                                                                                    |                                                        |                                                                                                    |
|       |                                                                                                    |                                                        |                                                                                                    |

|          |                                                                                                    |                                                          | Remarks                                                                                                    |
|----------|----------------------------------------------------------------------------------------------------|----------------------------------------------------------|----------------------------------------------------------------------------------------------------|
| Code     | Contents                                                                                                    | Causes                                                   | Check procedures/corrective measures                                                                                  |
| In<br>50 | Broken fixing heater wire In fixing warm-up, the time to reach 50°C/122°F exceeds 13.5 s, the time to reach 100°C/212°F exceeds 10 s, the time to reach the primary stabilization exceeds 10 s or the time to reach the secondary stabilization exceeds 24 s. | Fixing heater M or S installed incorrectly.              | Check and reinstall if necessary.                                                                                     |
|          |                                                                                                    | Broken fixing heater M or S wire.                        | Check for continuity. If none, replace the fixing heater M or S.                                                      |
| C6020    | Abnormally high fixing unit thermistor temperature                                                                                                    | Shorted thermistor.                                      | Measure the resistance. If it is 0 $\Omega$ , replace the thermistor.                                                 |
|          | The fixing temperature exceeds 230°C/446°F for 40 ms.                                                                                                    | Broken heater control circuit on the power supply PCB.   | Replace the power supply PCB and check for correct operation.                                                         |
| C6050    | Abnormally low fixing unit thermistor temperature The fixing temperature remains below                                                                                                    | Poor contact in the thermistor connector terminals.      | Reinsert the connector. Also check for continuity within the connector cable. If none, remedy or replace the cable.   |
|          | 90°C/194°F for 1 s.                                                                                                    | Broken fixing ther-<br>mistor wire.                      | Measure the resistance. If it is $\infty$ $\Omega$ , replace the fixing thermistor.                                   |
|          |                                                                                                    | Fixing thermistor installed incorrectly.                 | Check and reinstall if necessary.                                                                                     |
|          |                                                                                                    | Fixing thermostat triggered.                             | Check for continuity. If none, replace the fixing thermostat.                                                         |
|          |                                                                                                    | Fixing heater M or S installed incorrectly.              | Check and reinstall if necessary.                                                                                     |
|          |                                                                                                    | Broken fixing heater M or S wire.                        | Check for continuity. If none, replace the fixing heater M or S.                                                      |
| C6400    | Zero-crossing signal problem The engine PCB does not detect the zero-crossing signal for the time speci-                                                                                                    | Poor contact in the connector terminals.                 | Reinsert the connector. Also check for continuity within the connector cable. If none, remedy or replace the cable.   |
|          | fied below. At power-on: 3 s Others: 5 s                                                                                                    | Defective power supply PCB.                              | Check if the zero-crossing signal is output from YC2-5 on the power supply PCB. If not, replace the power supply PCB. |
|          |                                                                                                    | Defective engine PCB.                                    | Replace the engine PCB if C6400 is detected while YC2-5 on the power supply PCB outputs the zero-crossing signal.     |
| C7800    | Broken external temperature thermistor The input voltage is 0.5 V or less.                                                                                                    | Poor contact in the humidity sensor connector terminals. | Reinsert the connector. Also check for continuity within the connector cable. If none, remedy or replace the cable.   |
|          |                                                                                                    | Defective humidity sensor.                               | Replace the drawer PCB and check for correct operation.                                                               |
|          |                                                                                                    |                                                          |                                                                                                    |
|          |                                                                                                    |                                                          |                                                                                                    |
|          |                                                                                                    |                                                          |                                                                                                    |

|       |                                                                                                    | Remarks                                                                        |                                                                                                    |  |
|-------|----------------------------------------------------------------------------------------------------|--------------------------------------------------------------------------------|----------------------------------------------------------------------------------------------------|--|
| Code  | Contents                                                                                                    | Causes                                                                         | Check procedures/corrective measures                                                                                |  |
| C7810 | Short-circuited external temperature thermistor The input voltage is 4.5 V or more.                                                                                                    | Poor contact in the humidity sensor connector terminals.                       | Reinsert the connector. Also check for continuity within the connector cable. If none, remedy or replace the cable. |  |
|       |                                                                                                    | Defective humidity sensor.                                                     | Replace the drawer PCB and check for correct operation.                                                             |  |
| C8170 | motor problem  If the front side registration home posi-                                                                                                    | The front side registration motor connector makes poor contact.                | Reinsert the connector. Also check for continuity within the connector cable. If none, remedy or replace the cable. |  |
|       | sor does not turn off within 570 ms of starting initialization.  If the front side registration home position sensor is off in initialization, the sen-                                                                                                    | The front side registration motor malfunctions.                                | Replace the front side registration motor and check for correct operation.                                          |  |
|       | sor does not turn on within 3180 ms of starting initialization.                                                                                                    | The front side registration home position sensor connector makes poor contact. | Reinsert the connector. Also check for continuity within the connector cable. If none, remedy or replace the cable. |  |
|       |                                                                                                    | The front side registration home position sensor malfunctions.                 | Replace the front side registration home position sensor and check for correct operation.                           |  |
|       |                                                                                                    | Defective finisher main PCB.                                                   | Replace the finisher main PCB and check for correct operation.                                                      |  |
| C8180 | Finisher*1 rear side registration motor problem  If the rear side registration home position sensor is on in initialization, the sensor does not turn off within 570 ms of starting initialization.  If the rear side registration home position sensor is off in initialization, the sensor does not turn on within 2880 ms of starting initialization. | The rear side registration motor connector makes poor contact.                 | Reinsert the connector. Also check for continuity within the connector cable. If none, remedy or replace the cable. |  |
|       |                                                                                                    | The rear side registration motor malfunctions.                                 | Replace the rear side registration motor and check for correct operation.                                           |  |
|       |                                                                                                    | The rear side registration home position sensor connector makes poor contact.  | Reinsert the connector. Also check for continuity within the connector cable. If none, remedy or replace the cable. |  |
|       |                                                                                                    | The rear side registration home position sensor malfunctions.                  | Replace the rear side registration home position sensor and check for correct operation.                            |  |
|       |                                                                                                    | Defective finisher main PCB.                                                   | Replace the finisher main PCB and check for correct operation.                                                      |  |
|       |                                                                                                    |                                                                                |                                                                                                    |  |
|       | nal *2: Ontional for 16 nom model. Standar                                                                                                    |                                                                                |                                                                                                    |  |

<sup>\*1:</sup> Optional. \*2: Optional for 16 ppm model. Standard for 20 ppm model.

|       | •                                                                                                    | Remarks                                                                                                    |                                                                                                    |  |
|-------|----------------------------------------------------------------------------------------------------|----------------------------------------------------------------------------------------------------|----------------------------------------------------------------------------------------------------|--|
| Code  | Contents                                                                                                    | Causes                                                                                                    | Check procedures/corrective measures                                                                                                    |  |
| C8190 | motor problem  If the trailing edge registration home position sensor is on in initialization, the sensor does not turn off within 570 ms of starting initialization.  If the trailing edge registration home position sensor is off in initialization, the sensor does not turn on within 4550 ms of starting initialization. | The trailing edge registration motor connector makes poor contact.                                             | Reinsert the connector. Also check for continuity within the connector cable. If none, remedy or replace the cable.                                                   |  |
|       |                                                                                                    | The trailing edge registration motor malfunctions.                                                             | Replace the trailing edge registration motor and check for correct operation.                                                                                         |  |
|       |                                                                                                    | The trailing edge registration home position sensor connector makes poor contact.                              | Reinsert the connector. Also check for continuity within the connector cable. If none, remedy or replace the cable.                                                   |  |
|       |                                                                                                    | The trailing edge registration home position sensor malfunctions.                                              | Replace the trailing edge registration home position sensor and check for correct operation.                                                                          |  |
|       |                                                                                                    | Defective finisher main PCB.                                                                                   | Replace the finisher main PCB and check for correct operation.                                                                                                    |  |
| C8210 | Finisher* <sup>1</sup> front stapler problem The front stapler home position sensor does not change state from nondetection                                                                                                    | The front stapler connector makes poor contact.                                                                | Reinsert the connector. Also check for continuity within the connector cable. If none, remedy or replace the cable.                                                   |  |
|       | to detection within 200 ms of the start of front stapler motor counterclockwise (forward) rotation.  During initialization, the front stapler home position sensor does not change state from non-detection to detection within 600 ms of the start of front stapler                                                           | The front stapler malfunctions. a) The front stapler is blocked with a staple. b) The front stapler is broken. | a) Remove the front stapler cartridge, and check the cartridge and the stapling section of the stapler. b) Replace the front stapler and check for correct operation. |  |
|       | motor clockwise (reverse) rotation.                                                                                                    | Defective finisher main PCB.                                                                                   | Replace the finisher main PCB and check for correct operation.                                                                                                    |  |

<sup>\*1:</sup> Optional. \*2: Optional for 16 ppm model. Standard for 20 ppm model.

#### 1-5-3 Image formation problems

(1) No image appears (entirely white).

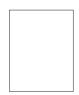

See page 1-5-27. (6) A black line appears longitudinally.

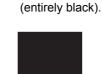

(2) No image

appears

See page 1-5-27. (7) A black line appears laterally.

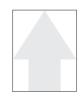

(3) Image is too

light.

See page 1-5-28. (8) One side of the copy image is darker than the other.

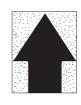

(4) Background is

visible.

See page 1-5-28. (9) Black dots appear on the image.

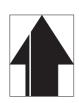

(5) A white line

dinally.

appears longitu-

See page 1-5-28. (10) Image is blurred.

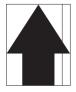

See page 1-5-29. (11) The leading edge of the image is consistently misaligned with the original.

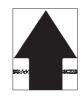

See page 1-5-29. (12) The leading edge of the image is sporadically misaligned with the original.

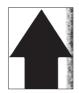

See page 1-5-29. (13) Paper creases.

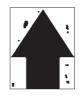

See page 1-5-30. (14) Offset occurs.

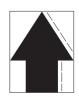

See page 1-5-30. (15) Image is partly missing.

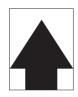

See page 1-5-30. (16) Fixing is poor.

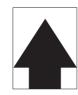

See page 1-5-31. (17) Image is out of focus.

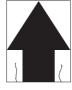

See page 1-5-31. (18) Image center does not align with the original center.

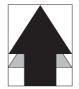

See page 1-5-31.

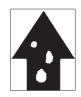

See page 1-5-32.

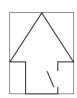

See page 1-5-32.

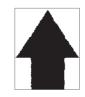

See page 1-5-32.

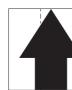

See page 1-5-33.

| , | 11  | No imaga annogra | (antiroly white) |    |
|---|-----|------------------|------------------|----|
| ( | (1) | No image appears | (entirely white) | 1. |

#### Causes

- 1. No transfer charging.
- 2. No LSU laser is output.
- 3. No developing bias is output.

| Causes                                                                | Check procedures/corrective measures                                                                                |
|-----------------------------------------------------------------------|----------------------------------------------------------------------------------------------------|
| No transfer charging.                                                 |                                                                                                    |
| A. The connector terminals of the high-voltage PCB make poor contact. | Reinsert the connector. Also check for continuity within the connector cable. If none, remedy or replace the cable. |
| B. Defective engine PCB.                                              | Replace the engine PCB and check for correct operation.                                                             |
| C. Defective high-voltage PCB.                                        | Replace the high voltage PCB and check for correct operation.                                                       |
| No LSU laser is output.                                               |                                                                                                    |
| A. Defective laser scanner unit.                                      | Replace the laser scanner unit (see page 1-6-29).                                                                   |
| B. Defective main PCB.                                                | Replace the main PCB and check for correct operation.                                                               |
| No developing bias is output.                                         |                                                                                                    |
| A. The connector terminals of the high-voltage PCB make poor contact. | Reinsert the connector. Also check for continuity within the connector cable. If none, remedy or replace the cable. |
| B. Defective engine PCB.                                              | Replace the engine PCB and check for correct operation.                                                             |
| C. Defective high-voltage PCB.                                        | Replace the high voltage PCB and check for correct operation.                                                       |

# (2) No image appears (entirely black). Causes

- 1. No main charging.
- 2. Exposure lamp fails to light.

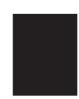

| Causes                                                                | Check procedures/corrective measures                                                                                                    |
|-----------------------------------------------------------------------|----------------------------------------------------------------------------------------------------|
| 1. No main charging.                                                  |                                                                                                    |
| A. Broken main charger wire.                                          | Replace the main charger unit (see page 1-6-40).                                                                                                    |
| B. Leaking main charger housing.                                      | Clean the main charger wire, grid and shield.                                                                                                    |
| C. The connector terminals of the high-voltage PCB make poor contact. | Reinsert the connector. Also check for continuity within the connector cable. If none, remedy or replace the cable.                                       |
| D. Defective engine PCB.                                              | Check if YC9-5 on the engine PCB goes low when maintenance item U100 is run. If not, replace the engine PCB.                                              |
| E. Defective high-voltage PCB.                                        | Check if main charging takes place when YC1-12 on the high-voltage PCB goes low while maintenance item U100 is run. If not, replace the high-voltage PCB. |
| Exposure lamp fails to light.                                         |                                                                                                    |
| A. The connector terminals of the exposure lamp make poor contact.    | Reinsert the connector. Also check for continuity within the connector cable. If none, remedy or replace the cable.                                       |
| B. Defective inverter PCB.                                            | Check if the exposure lamp lights when YC1-1 and 1-6 on the inverter PCB go low while maintenance item U061 is run. If not, replace the inverter PCB.     |
| C. Defective engine PCB.                                              | Check if YC17-1 and YC17-6 on the engine PCB goes low when maintenance item U061 is run. If not, replace the engine PCB.                                  |

# (3) Image is too light.

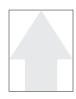

#### Causes

- 1. Insufficient toner.
- 2. The transfer voltage is not output properly.
- 3. Dirty main charger wire.
- 4. Dirty main charger grid.

| Causes                                          | Check procedures/corrective measures                                                                       |
|-------------------------------------------------|----------------------------------------------------------------------------------------------------|
| Insufficient toner.                             | If the display shows the message requesting toner replenishment, replace the container.                    |
| 2. The transfer voltage is not output properly. | Clean or check the transfer roller (see page 1-6-42).                                                      |
| 3. Dirty main charger wire.                     | Clean the main charger wire or, if it is extremely dirty, replace the main charger unit (see page 1-6-40). |
| 4. Dirty main charger grid.                     | Clean the main charger grid or, if it is extremely dirty, replace the main charger unit (see page 1-6-40). |

# (4) Background is visible.

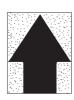

#### Causes

- 1. The developing bias voltage is not properly.
- 2. Dirty main charger wire.

| Causes                                       | Check procedures/corrective measures                                                                       |
|----------------------------------------------|----------------------------------------------------------------------------------------------------|
| The developing bias voltage is not properly. | Replace the high voltage PCB and check for correct operation.                                              |
| 2. Dirty main charger wire.                  | Clean the main charger wire or, if it is extremely dirty, replace the main charger unit (see page 1-6-40). |

# (5) A white line appears longitudinally. Causes

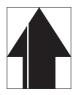

- 1. Dirty main charger wire.
- 2. Foreign matter in the developing unit.
- 3. Dirty shading plate.

| Causes                                 | Check procedures/corrective measures                                                                                  |
|----------------------------------------|----------------------------------------------------------------------------------------------------|
| Dirty main charger wire.               | Clean the main charger wire or, if it is extremely dirty, replace the main charger unit (see page 1-6-40).            |
| Foreign matter in the developing unit. | Check if the magnetic brush is formed uniformly. Replace the developing unit if any foreign matter (see page 1-6-41). |
| Dirty shading plate.                   | Clean the shading plate.                                                                                              |

# (6) A black line appears longitudinally. Causes

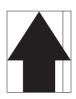

- 1. Dirty contact glass.
- 2. Dirty or flawed drum.
- 3. Dirty scanner mirror.
- 4. Dirty main charger wire.

| Causes                      | Check procedures/corrective measures                                                                       |
|-----------------------------|----------------------------------------------------------------------------------------------------|
| Dirty contact glass.        | Clean the contact glass.                                                                                   |
| 2. Dirty or flawed drum.    | Clean the drum or, if it is flawed, replace the drum unit (see page 1-6-38).                               |
| 3. Dirty scanner mirror.    | Clean the scanner mirror.                                                                                  |
| 4. Dirty main charger wire. | Clean the main charger wire or, if it is extremely dirty, replace the main charger unit (see page 1-6-40). |

### (7) A black line appears laterally.

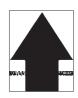

#### Causes

- 1. Dirty contact glass.
- 2. Dirty or flawed drum.
- 3. Dirty scanner mirror.
- 4. Dirty shading plate.
- 5. Leaking main charger housing.

| Causes                           | Check procedures/corrective measures                              |
|----------------------------------|-------------------------------------------------------------------|
| Dirty contact glass.             | Clean the contact glass.                                          |
| 2. Dirty or flawed drum.         | Clean the drum or, if it is flawed, replace it (see page 1-6-38). |
| 3. Dirty scanner mirror.         | Clean the scanner mirror.                                         |
| 4. Dirty shading plate.          | Clean the shading plate.                                          |
| 5. Leaking main charger housing. | Clean the main charger wire, grid and shield.                     |

#### (8) One side of the copy image is darker than the other.

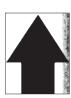

- 1. Dirty main charger wire.
- 2. Defective exposure lamp.

| Causes                      | Check procedures/corrective measures                                                                        |
|-----------------------------|----------------------------------------------------------------------------------------------------|
| Dirty main charger wire.    | Clean the main charger wire or, if it is extremely dirty, replace the main charger unit (see page 1-6-40).  |
| 2. Defective exposure lamp. | Check if the exposure lamp light is distributed evenly. If not, replace the exposure lamp and inverter PCB. |

(9) Black dots appear on the image.

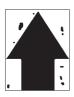

#### Causes

- 1. Dirty or flawed drum.
- 2. Dirty contact glass.
- 3. Deformed or worn cleaning blade.
- 4. Dirty drum separation claws.
- 5. Dirty heat roller separation claws.

| Causes                                     | Check procedures/corrective measures                                         |
|--------------------------------------------|------------------------------------------------------------------------------|
| Dirty or flawed drum.                      | Clean the drum or, if it is flawed, replace the drum unit (see page 1-6-38). |
| 2. Dirty contact glass.                    | Clean the contact glass.                                                     |
| Deformed or worn cleaning blade.           | Replace the drum unit (see page 1-6-38).                                     |
| Dirty drum separation claws.               | Clean the drum separation claws.                                             |
| 5. Dirty the heat roller separation claws. | Clean the heat roller separation claws.                                      |

(10) Image is blurred.

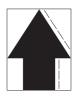

#### Causes

- 1. Scanner moves erratically.
- 2. Deformed press roller.
- 3. Paper conveying section drive problem.

| Causes                                    | Check procedures/corrective measures                                                         |
|-------------------------------------------|----------------------------------------------------------------------------------------------|
| Scanner moves erratically.                | Check if there is any foreign matter on the front and rear scanner rails. If any, remove it. |
| 2. Deformed press roller.                 | Replace the press roller (see page 1-6-45).                                                  |
| 3. Paper conveying section drive problem. | Check the gears and belts and, if necessary, grease them.                                    |

(11) The leading edge of the image is consistently misaligned with the original.

- 1. Misadjusted leading edge registration.
- 2. Misadjusted scanner leading edge registration.

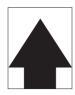

| Causes                                         | Check procedures/corrective measures                              |
|------------------------------------------------|-------------------------------------------------------------------|
| Misadjusted leading edge registration.         | Readjust the leading edge registration (see page 1-6-16).         |
| Misadjusted scanner leading edge registration. | Readjust the scanner leading edge registration (see page 1-6-35). |

(12) The leading edge of the image is sporadically misaligned with the original.

#### Causes

1. Paper feed clutch, bypass paper feed solenoid or registration motor installed or operating incorrectly.

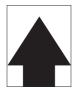

| Causes                                                                                                  | Check procedures/corrective measures                                                                                                    |
|----------------------------------------------------------------------------------------------------|----------------------------------------------------------------------------------------------------|
| Paper feed clutch, bypass paper feed solenoid or registration motor installed or operating incorrectly. | Check the installation position and operation of the paper feed clutch, bypass paper feed solenoid and registration motor. If any of them operates incorrectly, replace it. |

### (13) Paper creases.

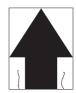

#### Causes

- 1. Paper curled.
- 2. Paper damp.
- 3. Defective pressure springs.
- 4. Defective separation.
- 5. Dirty separation electrode.

| Causes                         | Check procedures/corrective measures                              |  |
|--------------------------------|-------------------------------------------------------------------|--|
| Paper curled.                  | Check the paper storage conditions.                               |  |
| 2. Paper damp.                 | Check the paper storage conditions.                               |  |
| Defective pressure springs.    | Replace the pressure springs.                                     |  |
| Defective separation.          | Check the drum separation claws and heat roller separation claws. |  |
| 5. Dirty separation electrode. | Clean the separation electrode.                                   |  |

# (14) Offset occurs.

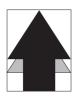

- 1. Defective cleaning blade.
- 2. Defective fixing section.

| Causes                    | Check procedures/corrective measures     |  |
|---------------------------|------------------------------------------|--|
| Defective cleaning blade. | Replace the drum unit (see page 1-6-38). |  |
| Defective fixing section. | Check the heat roller and press roller.  |  |

# (15) Image is partly missing.

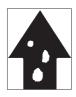

#### Causes

- 1. Paper damp.
- 2. Paper creased.
- 3. Dirty or flawed drum.
- 4. Dirty transfer roller.

| Causes                    | Check procedures/corrective measures                                         |
|---------------------------|------------------------------------------------------------------------------|
| 1. Paper damp.            | Check the paper storage conditions.                                          |
| 2. Paper creased.         | Replace the paper.                                                           |
| 3. Dirty or flawed drum.  | Clean the drum or, if it is flawed, replace the drum unit (see page 1-6-38). |
| 4. Dirty transfer roller. | Clean the transfer roller.                                                   |

# (16) Fixing is poor.

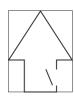

### Causes

- 1. Wrong paper.
- 2. Defective pressure springs.
- 3. Flawed press roller.
- 4. Defective fixing heater.

| Causes                      | Check procedures/corrective measures         |
|-----------------------------|----------------------------------------------|
| Wrong paper.                | Check if the paper meets specifications.     |
| Defective pressure springs. | Replace the pressure springs.                |
| 3. Flawed press roller.     | Replace the press roller (see page 1-6-45).  |
| Defective fixing heater.    | Replace the fixing heater (see page 1-6-46). |

# (17) Image is out of focus.

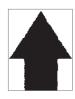

- 1. Defective image scanning unit.
- 2. Drum condensation.

| Causes                         | Check procedures/corrective measures               |
|--------------------------------|----------------------------------------------------|
| Defective image scanning unit. | Replace the image scanning unit (see page 1-6-28). |
| 2. Drum condensation.          | Clean the drum.                                    |

(18) Image center does not align with the original center.

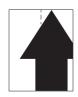

- Misadjusted center line of image printing.
   Misadjusted scanner center line.
- 3. Original placed incorrectly.

| Causes                                     | Check procedures/corrective measures                          |
|--------------------------------------------|---------------------------------------------------------------|
| Misadjusted center line of image printing. | Readjust the center line of image printing (see page 1-6-18). |
| Misadjusted scanner center line.           | Readjust the scanner center line (see page 1-6-36).           |
| Original placed incorrectly.               | Place the original correctly.                                 |

# 1-5-4 Electric problems

| Problem                                                              | Causes                                                      | Check procedures/corrective measures                                                                                                    |  |
|----------------------------------------------------------------------|-------------------------------------------------------------|----------------------------------------------------------------------------------------------------|--|
| (1) The machine does not operate when the power switch is turned on. | No electricity at the power outlet.                         | Measure the input voltage.                                                                                                    |  |
|                                                                      | The power cord is not plugged in properly.                  | Check the contact between the power plug and the outlet.                                                                                                    |  |
|                                                                      | The front cover or left cover is not closed completely.     | Check the front cover and left cover.                                                                                                    |  |
|                                                                      | Broken power cord.                                          | Check for continuity. If none, replace the cord.                                                                                                    |  |
|                                                                      | Defective power switch.                                     | Check for continuity across the contacts. If none, replace the power switch.                                                                                            |  |
|                                                                      | Blown fuse in the power source PCB.                         | Check for continuity. If none, remove the cause of blowing and replace the fuse.                                                                                        |  |
|                                                                      | Defective front or left cover safety switch.                | Check for continuity across the contacts of each switch. If none, replace the switch.                                                                                   |  |
|                                                                      | Defective power source PCB.                                 | With AC present, check for 24 V DC at YC1-1 and 5 V DC at YC1-7 on the power source PCB. If none, replace the power source PCB.                                         |  |
| (2)<br>The drive motor does                                          | Poor contact in the drive motor connector terminals.        | Reinsert the connector. Also check for continuity within the connector cable. If none, remedy or replace the cable.                                                     |  |
| not operate (C2000).                                                 | Broken drive motor gear.                                    | Check visually and replace the drive motor if necessary.                                                                                                    |  |
| (02000).                                                             | Defective drive motor.                                      | Run maintenance item U030 and check if the drive motor operates when YC7-5 on the engine PCB goes low. If not, replace the drive motor.                                 |  |
|                                                                      | Defective engine PCB.                                       | Run maintenance item U030 and check if YC7-5 on the engine PCB goes low. If not, replace the engine PCB.                                                                |  |
| (3)<br>The registration<br>motor does not oper-                      | Poor contact in the registration motor connector terminals. | Reinsert the connector. Also check for continuity within the connector cable. If none, remedy or replace the cable.                                                     |  |
| ate.                                                                 | Broken registration motor gear.                             | Check visually and replace the registration motor if necessary.                                                                                                    |  |
|                                                                      | Defective registration motor.                               | Run maintenance item U030 and check if the registration motor operates when YC2-1,2,4,5 on the registration motor PCB goes low. If not, replace the registration motor. |  |
|                                                                      | Defective engine PCB.                                       | Run maintenance item U030 and check if YC4-4 on the engine PCB goes low. If not, replace the engine PCB.                                                                |  |
| (4)<br>The exit motor does                                           | Poor contact in the exit motor connector terminals.         | Reinsert the connector. Also check for continuity within the connector cable. If none, remedy or replace the cable.                                                     |  |
| not operate.                                                         | Broken exit motor gear.                                     | Check visually and replace the exit motor if necessary.                                                                                                    |  |
|                                                                      | Defective exit motor.                                       | Run maintenance item U030 and check if the exit motor operates when YC14-1,2,3,4 on the engine PCB go low. If not, replace the exit motor.                              |  |
|                                                                      | Defective engine PCB.                                       | Run maintenance item U030 and check if YC14-1,2,3,4 on the engine PCB go low. If not, replace the engine PCB.                                                           |  |
|                                                                      |                                                             |                                                                                                    |  |

| Problem                                    | Causes                                                              | Check procedures/corrective measures                                                                                                    |  |
|--------------------------------------------|---------------------------------------------------------------------|----------------------------------------------------------------------------------------------------|--|
| (5) The scanner motor                      | Broken scanner motor coil.                                          | Check for continuity across the coil. If none, replace the scanner motor.                                                                                        |  |
| does not operate.                          | Poor contact in the scanner motor connector terminals.              | Reinsert the connector. Also check for continuity within the connector cable. If none, remedy or replace the cable.                                              |  |
| (6)<br>Cooling fan motor 1                 | Broken cooling fan motor 1 coil.                                    | Check for continuity across the coil. If none, replace cooling fan motor 1.                                                                                      |  |
| does not operate.                          | Poor contact in the cooling fan motor 1 connector terminals.        | Reinsert the connector. Also check for continuity within the connector cable. If none, repair or replace the cable.                                              |  |
| (7)<br>Cooling fan motor 2                 | Broken cooling fan motor 2 coil.                                    | Check for continuity across the coil. If none, replace cooling fan motor 2.                                                                                      |  |
| does not operate.                          | Poor contact in the cooling fan motor 2 connector terminals.        | Reinsert the connector. Also check for continuity within the connector cable. If none, repair or replace the cable.                                              |  |
| (8)<br>Cooling fan motor 3                 | Broken cooling fan motor 3 coil.                                    | Check for continuity across the coil. If none, replace cooling fan motor 3.                                                                                      |  |
| does not operate.                          | Poor contact in the cooling fan motor 3 connector terminals.        | Reinsert the connector. Also check for continuity within the connector cable. If none, repair or replace the cable.                                              |  |
| (9)<br>The drawer drive<br>motor* does not | Poor contact in the drawer drive motor connector terminals.         | Reinsert the connector. Also check for continuity within the connector cable. If none, remedy or replace the cable.                                              |  |
| operate.                                   | Broken drawer drive motor gear.                                     | Check visually and replace the drawer drive motor if necessary.                                                                                                  |  |
|                                            | Defective drawer drive motor.                                       | Run maintenance item U030 and check if the drawer drive motor operates when YC9-2,3,4,5 on the drawer main PCB goes low. If not, replace the drawer drive motor. |  |
|                                            | Defective drawer main PCB.                                          | Run maintenance item U030 and check if YC9-2,3,4,5 on the drawer main PCB goes low. If not, replace the drawer main PCB.                                         |  |
| (10)<br>The paper feed                     | Broken paper feed clutch-coil.                                      | Check for continuity across the coil. If none, replace the paper feed clutch.                                                                                    |  |
| clutch does not operate.                   | Poor contact in the paper feed clutch connector terminals.          | Reinsert the connector. Also check for continuity within the connector cable. If none, remedy or replace the cable.                                              |  |
|                                            | Defective engine PCB.                                               | Run maintenance item U032 and check if YC8-3 on the engine PCB goes low. If not, replace the engine PCB.                                                         |  |
| (11)<br>The bypass paper                   | Broken bypass paper feed solenoid coil.                             | Check for continuity across the coil. If none, replace the bypass paper feed solenoid.                                                                           |  |
| feed solenoid does not operate.            | Poor contact in the bypass paper feed solenoid connector terminals. | Reinsert the connector. Also check for continuity within the connector cable. If none, remedy or replace the cable.                                              |  |
|                                            | Defective engine PCB.                                               | Run maintenance item U032 and check if YC8-5 on the engine PCB goes low. If not, replace the engine PCB.                                                         |  |
| *· 20 nom model only                       |                                                                     |                                                                                                    |  |

<sup>\*: 20</sup> ppm model only.

| Problem                                 | Causes                                                                    | Check procedures/corrective measures                                                                                                    |
|-----------------------------------------|---------------------------------------------------------------------------|----------------------------------------------------------------------------------------------------|
| (12)<br>The drawer paper                | Broken drawer paper feed-<br>clutch coil.                                 | Check for continuity across the coil. If none, replace the drawer paper feed clutch.                                                                 |
| feed clutch* doesnot operate.           | Poor contact in the drawer-<br>paper feed clutch connec-<br>torterminals. | Reinsert the connector. Also check for continuity within the connector cable. If none, remedy or replace the cable.                                  |
|                                         | Defective engine PCB.                                                     | Run maintenance item U032 and check if YC8-3 on the drawer main PCB goes low. If not, replace the drawer main PCB.                                   |
| (13)<br>The cleaning lamp               | Poor contact in the cleaning lamp connector terminals.                    | Reinsert the connector. Also check for continuity within the connectorcable. If none, remedy or replace the cable.                                   |
| does not turn on.                       | Defective cleaning lamp.                                                  | Check for continuity. If none, replace the cleaning lamp.                                                                                            |
|                                         | Defective engine PCB.                                                     | If the cleaning lamp turns on when YC3-7,8 on the engine PCB is held low, replace the engine PCB.                                                    |
| (14) The exposure lampdoes not turn on. | Poor contact in the exposure lamp connector terminals.                    | Reinsert the connector. Also check for continuity within the connector cable. If none, remedy or replace the cable.                                  |
|                                         | Defective inverter PCB.                                                   | Run maintenance item U061 and check if the exposure lamp turns on with YC1-1 and YC1-6 on the inverter PCB go low. If not, replace the inverter PCB. |
|                                         | Defective engine PCB.                                                     | Run maintenance item U061 and check if YC17-1 and YC17-6 on the engine PCB goes low. If not, replace the engine PCB.                                 |
| (15)<br>The exposure lamp-              | Defective inverter PCB.                                                   | If the exposure lamp does not turn off with YC1-1 and YC1-6 on the inverter PCB high, replace the inverter PCB.                                      |
| does not turn off.                      | Defective engine PCB.                                                     | If YC17-1 and YC17-6 on the engine PCB are always low, replace the engine PCB.                                                                       |
| (16) The fixing heater                  | Broken wire in fixing heater M or S.                                      | Check for continuity across each heater. If none, replace the heater M or S.                                                                         |
| does not turn on (C6000).               | Fixing thermostat triggered.                                              | Check for continuity across thermostat. If none, remove the cause and replace the thermostat.                                                        |
| (17)<br>The fixing heater               | Broken fixing thermistor wire.                                            | Measure the resistance. If it is $\infty$ $\Omega$ , replace the fixing thermistor.                                                                  |
| does not turn off.                      | Dirty sensor part of the fixing thermistor.                               | Check visually and clean the thermistor sensor parts.                                                                                                |
| (18)                                    | Broken main charger wire.                                                 | See page 1-5-27.                                                                                                    |
| Main charging is not-<br>performed.     | Leaking main charger housing.                                             |                                                                                                    |
|                                         | Poor contact in the high voltage PCB connector terminals.                 |                                                                                                    |
|                                         | Defective engine PCB.                                                     |                                                                                                    |
|                                         | Defective high- voltage PCB.                                              |                                                                                                    |
|                                         |                                                                           |                                                                                                    |

<sup>\*: 20</sup> ppm model only.

| Problem                                                                                         | Causes                                                                  | Check procedures/corrective measures                                                                                                    |
|-------------------------------------------------------------------------------------------------|-------------------------------------------------------------------------|----------------------------------------------------------------------------------------------------|
| (19)<br>Transfer charging is<br>not performed.                                                  | Poor contact in the high voltage PCB connector terminals.               | See page 1-5-27.                                                                                                    |
|                                                                                                 | Defective engine PCB.                                                   |                                                                                                    |
|                                                                                                 | Defective high-voltage PCB.                                             |                                                                                                    |
| (20)<br>No developing bias is<br>output.                                                        | Poor contact in the high voltage PCB connector terminals.               | See page 1-5-27.                                                                                                    |
|                                                                                                 | Defective engine PCB.                                                   |                                                                                                    |
|                                                                                                 | Defective high-voltage PCB.                                             |                                                                                                    |
| (21)<br>The original size is<br>not detected.                                                   | Defective original detection switch.                                    | If the level of YC18-5 on the engine PCB does not change when the original detection switch is turned on and off, replace the original detection switch. |
| (22) The original size is                                                                       | Original is not placed correctly.                                       | Check the original and correct if necessary.                                                                                                    |
| not detected cor-<br>rectly.                                                                    | Poor contact in the original size detection sensor connector terminals. | Reinsert the connector. Also check for continuity within the connector cable. If none, remedy or replace the cable.                                      |
|                                                                                                 | Defective original size detection sensor.                               | Check if sensor operates correctly. If not, replace it.                                                                                                  |
| (23)<br>The message                                                                             | Poor contact in the paper switch connector terminals.                   | Reinsert the connector. Also check for continuity within the connector cable. If none, remedy or replace the cable.                                      |
| requesting paper to<br>be loaded is shown<br>when paper is<br>present in the drawer<br>1.       | Defective paper switch.                                                 | If the level of YC8-2 on the engine PCB does not change when the paper switch is turned on and off, replace the paper switch.                            |
| (24) The message requesting paper to be loaded is shown when paper is present in the drawer 2*. | Poor contact in the drawer paper switch connector terminals.            | Reinsert the connector. Also check for continuity within the connector cable. If none, remedy or replace the cable.                                      |
|                                                                                                 | Defective drawer paper switch.                                          | If the level of YC5-2 on the drawer main PCB does not change when the drawer paper switch is turned on and off, replace the drawer paper switch.         |
| (25)<br>The size of paper in<br>the drawer 1 is not                                             | Poor contact in the paper length switch connector terminals.            | Reinsert the connector. Also check for continuity within the connector cable. If none, remedy or replace the cable.                                      |
| displayed correctly.                                                                            | Defective paper length switch.                                          | Check if YC22-1,2,4 on the engine PCB goes low when the paper length switch is turned on. If not, replace the paper length switch.                       |
| (26)<br>The size of paper in<br>the drawer 2* is not                                            | Poor contact in the drawer paper length switch connector terminals.     | Reinsert the connector. Also check for continuity within the connector cable. If none, remedy or replace the cable.                                      |
| displayed correctly.                                                                            | Defective drawer paper length switch.                                   | Check if YC4-5,6,8 on the drawer main PCB goes low when the drawer paper length switch is turned on. If not, replace the drawer paper length switch.     |
|                                                                                                 |                                                                         |                                                                                                    |

<sup>\*: 20</sup> ppm model only.

| Problem                                                                            | Causes                                                                                                    | Check procedures/corrective measures                                                                                                    |
|------------------------------------------------------------------------------------|----------------------------------------------------------------------------------------------------|----------------------------------------------------------------------------------------------------|
| (27) A paper jam in the paper feed, paper conveying or fixing section is indicated | A piece of paper torn from copy paper is caught around registration switch, exit switch or feedshift switch. | Check and remove if any.                                                                                                    |
| when the power switch is turned on.                                                | Defective registration switch.                                                                               | Run maintenance item U031 and turn registration switch on and off manually. Replace registration switch if indication of the corresponding sensor is not light. |
|                                                                                    | Defective exit switch.                                                                                       | Run maintenance item U031 and turn exit switch on and off manually. Replace exit switch if indication of the corresponding sensor is not light.                 |
|                                                                                    | Defective feedshift switch.                                                                                  | Run maintenance item U031 and turn feedshift switch on and off manually. Replace feedshift switch if indication of the corresponding sensor is not light.       |
| (28)<br>The message<br>requesting covers to                                        | Poor contact in the connector terminals of safety switch.                                                    | Reinsert the connector. Also check for continuity within the connector cable. If none, remedy or replace the cable.                                             |
| be closed is dis-<br>played when the front<br>cover and left cover<br>are closed.  | Defective safety switch.                                                                                     | Check for continuity across each switch. If there is no continuity when the switch is on, replace it.                                                           |
| (29)<br>Others.                                                                    | Wiring is broken, shorted or makes poor contact.                                                             | Check for continuity. If none, repair.                                                                                                    |
|                                                                                    | Noise.                                                                                                    | Locate the source of noise and remove.                                                                                                    |

# 1-5-5 Mechanical problems

| Problem                         | Causes/check procedures                                                                                                    | Corrective measures                                                      |
|---------------------------------|----------------------------------------------------------------------------------------------------|--------------------------------------------------------------------------|
| (1)<br>No primary paper feed.   | Check if the surfaces of the following rollers or pulleys are dirty with paper powder: forwarding pulley, paper feed pulley, separation pulley, registration rollers, bypass paper feed pulley, bypass separation pad, feed roller*, drawer forwarding pulley*, drawer paper feed pulley* and drawer separation pulley*. | Clean with isopropyl alcohol.                                            |
|                                 | Check if the forwarding pulley, paper feed pulley or separation pulley is deformed.                                                                                                    | Check visually and replace any deformed pulleys (see pages 1-6-3 and 5). |
|                                 | Check if the drawer forwarding pulley*, drawer paper feed pulley* or drawer separation pulley* is deformed.                                                                                                    | Check visually and replace any deformed-pulleys (see pages 1-6-7 to 10). |
|                                 | Electrical problem with the following electromagnetic clutches: paper feed clutch, bypass paper feed solenoid and drawer paper feed clutch*.                                                                                                    | See pages 1-5-35 and 36.                                                 |
| (2)<br>No secondary paper       | Check if the surfaces of the right and left registration rollers are dirty with paper powder.                                                                                                    | Clean with isopropyl alcohol.                                            |
| feed.                           | Electrical problem with the registration motor.                                                                                                    | See page 1-5-34.                                                         |
| (3)<br>Skewed paper feed.       | Width guide in a drawer installed incorrectly.                                                                                                    | Check the width guide visually and correct or replace if necessary.      |
|                                 | Deformed width guide in a drawer.                                                                                                    | Repair or replace if necessary.                                          |
|                                 | Check if a pressure spring along the paper conveying path is deformed or out of place.                                                                                                    | Repair or replace.                                                       |
| (4)<br>The scanner does not     | Check if the scanner wire is loose.                                                                                                    | Reinstall the scanner wire (see page 1-6-23).                            |
| travel.                         | The scanner motor malfunctions.                                                                                                    | See page 1-5-35.                                                         |
| (5)<br>Multiple sheets of paper | Check if the separation pulley or drawer separation pulley* is worn.                                                                                                    | Replace the separation pulley if it is worn (see page 1-6-3).            |
| are fed at one time.            | Check if the paper is curled.                                                                                                    | Change the paper.                                                        |
| (6)                             | Check if the paper is excessively curled.                                                                                                    | Change the paper.                                                        |
| Paper jams.                     | Deformed guides along the paper conveying path.                                                                                                    | Repair or replace if necessary.                                          |
|                                 | Check if the contact between the right and left registration rollers is correct.                                                                                                    | Check visually and remedy if necessary.                                  |
|                                 | Check if the press roller is extremely dirty or deformed.                                                                                                    | Clean or replace the press roller (see page 1-6-45).                     |
|                                 | Check if the contact between the heat roller and its separation claws is correct.                                                                                                    | Repair if any springs are off the separation claws.                      |
|                                 | Check if the contact between the exit roller and pulley is correct.                                                                                                    | Check visually and remedy if necessary.                                  |
|                                 |                                                                                                    |                                                                          |

<sup>\*: 20</sup> ppm model only.

| Problem                                            | Causes/check procedures                                   | Corrective measures                      |
|----------------------------------------------------|-----------------------------------------------------------|------------------------------------------|
| (7)<br>Toner drops on the paper<br>conveying path. | Check if the developing unit is extremely dirty.          | Clean the developing unit.               |
| (8)<br>Abnormal noise is heard.                    | Check if the pulleys, rollers and gears operate smoothly. | Grease the bearings and gears.           |
| (8)                                                |                                                           | Grease the bearings and gears.  Correct. |
|                                                    |                                                           |                                          |
|                                                    |                                                           |                                          |
|                                                    |                                                           |                                          |
|                                                    |                                                           |                                          |
|                                                    |                                                           |                                          |
|                                                    |                                                           |                                          |

<sup>\*: 20</sup> ppm model only.

# 1-6-1 Precautions for assembly and disassembly

# (1) Precautions

Be sure to turn the power switch off and disconnect the power plug before starting disassembly.

When handling PCBs, do not touch connectors with bare hands or damage the board.

Do not touch any PCB containing ICs with bare hands or any object prone to static charge.

Use only the specified parts to replace the fixing unit thermostat. Never substitute electric wires, as the MFP may be seriously damaged.

# (2) Running a maintenance item

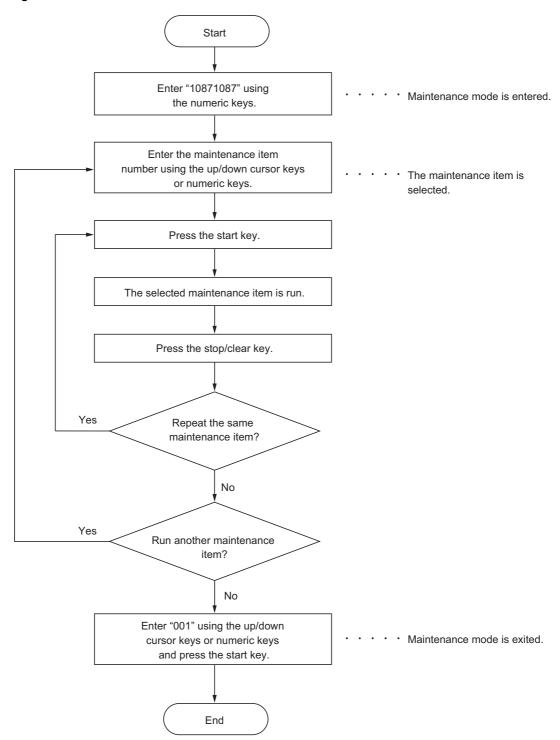

# 1-6-2 Paper feed section

# (1) Detaching and refitting the separation pulley

Follow the procedure below to replace the separation pulley.

#### Procedure

- 1. Open the front cover and left cover. Remove the waste toner box.
- 2. Pull out the drawer.

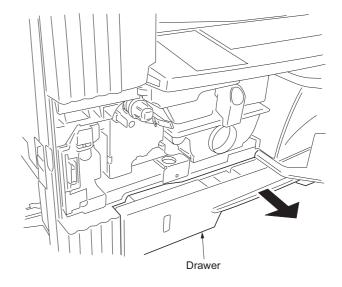

Figure 1-6-1

3. Remove the screw and then the front left lower cover.

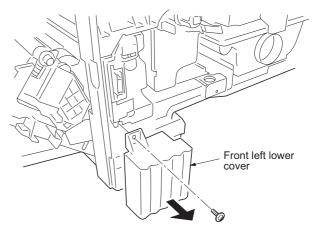

Figure 1-6-2

4. Remove the screw and then the lower paper feed unit.

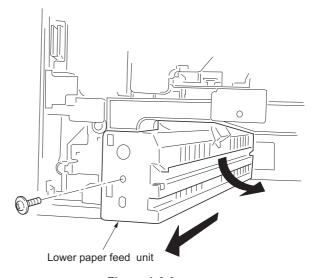

**Figure 1-6-3** 

- 5. Remove the separation pulley unit from the
- lower paper feed unit.

  6. Remove the separation pulley from the separation pulley unit.
- 7. Replace the separation pulley and refit all the removed parts.

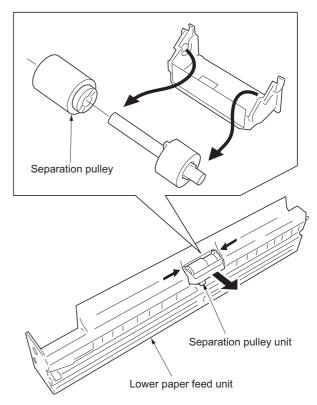

Figure 1-6-4

### (2) Detaching and refitting the forwarding pulley and paper feed pulley

Follow the procedure below to replace the forwarding pulley and paper feed pulley.

#### **Procedure**

- 1. Remove the lower paper feed unit (see page 1-6-3).
- 2. Remove the drum unit (see page 1-6-38).
- 3. Remove the rear cover.
- 4. Remove the paper feed clutch, stop ring and bushing at the machine rear.

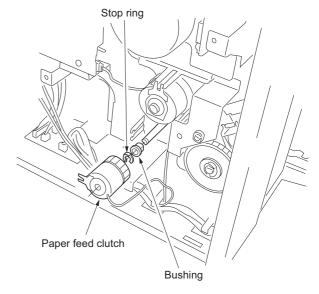

**Figure 1-6-5** 

5. Remove the screw and then the registration guide.

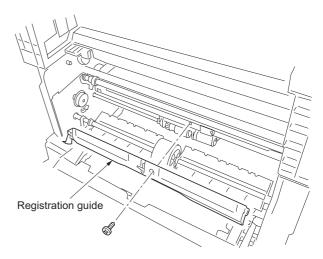

Figure 1-6-6

6. Remove the screw and then the upper paper feed unit.

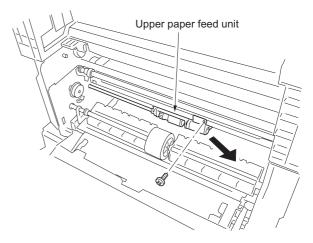

Figure 1-6-7

7. Remove the springs, stop ring and bushing and then the shaft holder from the upper paper feed unit.

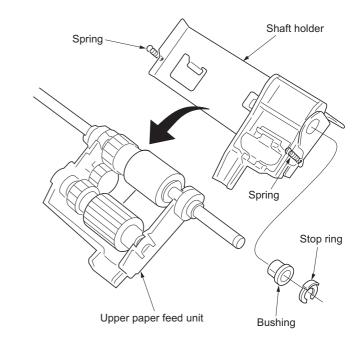

Figure 1-6-8

- 8. Remove the forwarding pulley from the upper paper feed unit.
- 9. Remove the paper feed pulley from the upper paper feed unit.
- 10. Replace the forwarding pulley and paper feed pulley and refit all the removed parts.

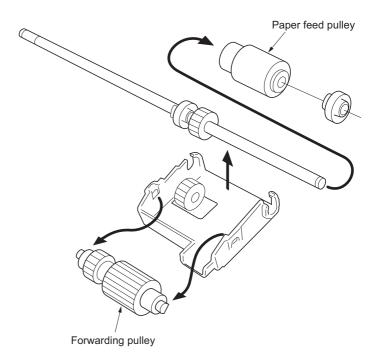

**Figure 1-6-9** 

### (3) Detaching and refitting the feed roller (20 ppm model only)

Follow the procedure below to replace the feed roller.

#### **Procedure**

- 1. Remove the rear cover, right cover and front left lower cover.
- 2. Remove the three screws and then remove the main body from the paper feeder.

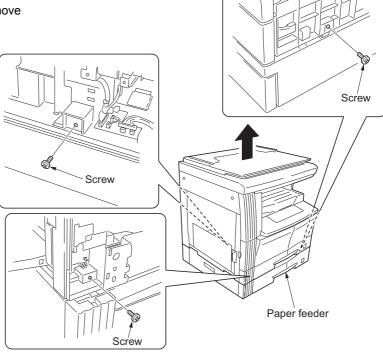

Figure 1-6-10-1

- 3. Open the drawer left cover.
- 4. Remove the two stop ring, gear and spring pin from rear side of the feed roller. When removing the gear, take care not to lose the spring pin.
- 5. Slide the bearings in the front and rear of the feed roller toward the inside, push the feed roller once into the rear side of the machine, and then remove it from the paper feeder.
- 6. Remove the two bushing from front and rear side of the feed roller.
- 7. Replace the feed roller and refit all the removed parts.

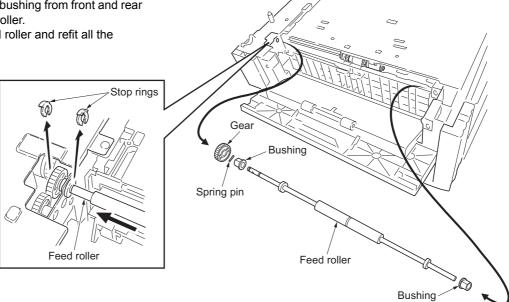

Figure 1-6-10-2

### (4) Detaching and refitting the drawer separation pulley (20 ppm model only)

Follow the procedure below to replace the drawer separation pulley.

#### **Procedure**

- 1. Pull out the drawer. Open the drawer left cover.
- 2. Remove the screw and then the lower paper feed unit.

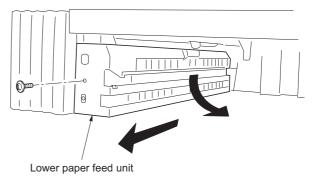

Figure 1-6-11

- 3. Remove the drawer separation pulley unit from the lower paper feed unit.
- 4. Remove the drawer separation pulley from the drawer separation pulley unit.
- 5. Replace the drawer separation pulley and refit all the removed parts.

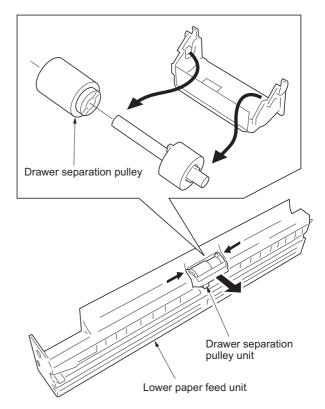

Figure 1-6-12

### (5) Detaching and refitting the drawer forwarding pulley and drawer paper feed pulley (20 ppm model only)

Follow the procedure below to replace the drawer forwarding pulley and drawer paper feed pulley.

#### **Procedure**

- 1. Remove the main body from the paper feeder (see page 1-6-7).
- 2. Remove the lower paper feed unit (see page 1-6-8).
- 3. Remove the drawer rear cover.
- Remove the stop ring and drawer paper feed clutch from the machine rear side. Remove the stop ring and bushing.

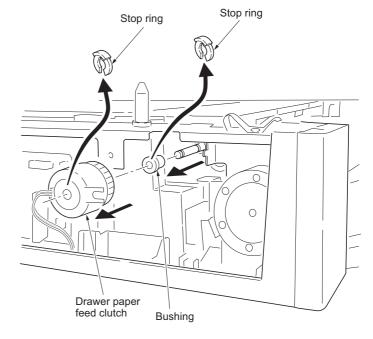

Figure 1-6-13

5. Remove the screw and then the upper paper feed unit.

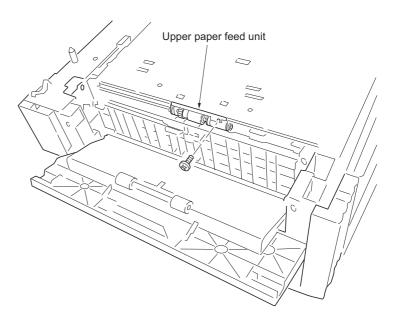

Figure 1-6-14

6. Remove the springs, stop ring and bushing and then the shaft holder from the upper paper feed unit.

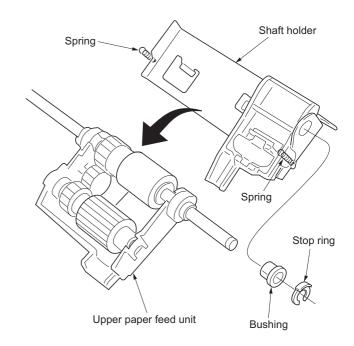

Figure 1-6-15

- 7. Remove the drawer forwarding pulley from the upper paper feed unit.
- 8. Remove the drawer paper feed pulley from the upper paper feed unit.
- Replace the drawer forwarding pulley and drawer paper feed pulley and refit all the removed parts.

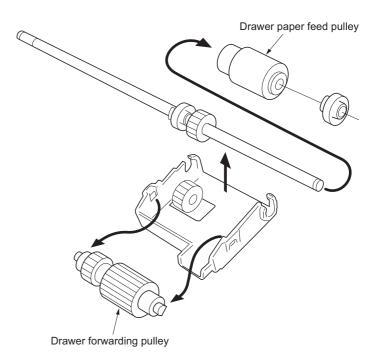

Figure 1-6-16

### (6) Detaching and refitting the paper conveying unit

Follow the procedure below to maintenance of the paper feed section.

#### **Procedure**

- 1. Remove the drum unit (see page 1-6-38).
- 2. Remove the stop ring and strap from the rear side. Restore the paper conveying unit. Remove the pin and plate, and then remove the stopper from the front side.

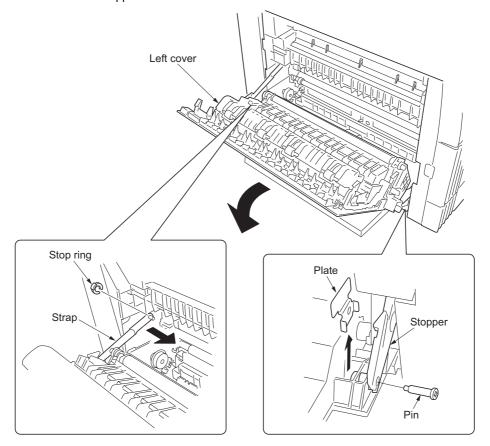

Figure 1-6-17

- 3. Open the left cover until it is put horizontally.
- 4. Push the fitting portions of the fixtures located on the front and rear and then remove the fixtures from the left cover.
- 5. Remove the left cover from the MFP.

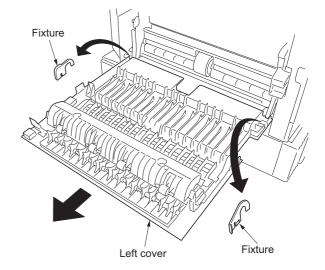

Figure 1-6-18

6. Push the fitting portions of the bypass upper cover. Remove the bypass upper cover from the bypass unit.

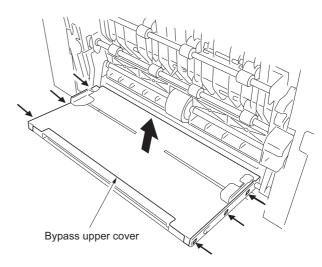

Figure 1-6-19

7. Detach the connector and remove the bypass lower cover from the MFP.

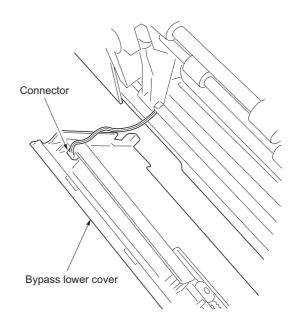

Figure 1-6-20

8. Remove the paper conveying unit from the MFP.

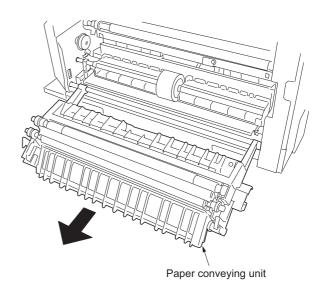

Figure 1-6-21

# (7) Detaching and refitting the bypass paper feed pulley and bypass separation pad

Follow the procedure below to replace the bypass paper feed pulley and bypass separation pad.

- 1. Open the front cover and remove the waste toner box. Pull out the drawer.
- 2. Remove the screw and then the front left lower cover.

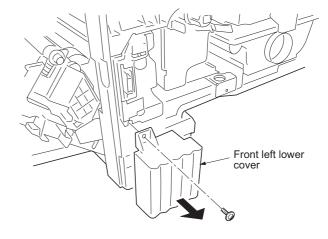

Figure 1-6-22

- 3. Remove the paper conveying unit (see page 1-6-11).
- 4. Remove the stop ring and bushing at the machine front side.

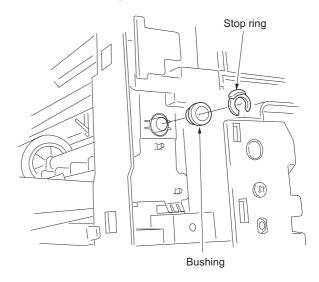

Figure 1-6-23

- 5. Remove the rear cover.
- 6. Remove the stop ring and bypass paper feed clutch gear at the machine rear side.

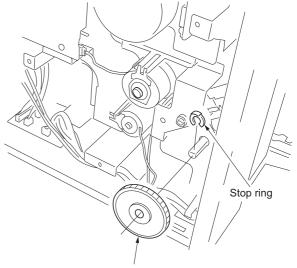

Bypass paper feed clutch gear

Figure 1-6-24

7. Temporarily push the bypass paper feed pulley unit into the rear side to unlock the front side and then remove it from the MFP.

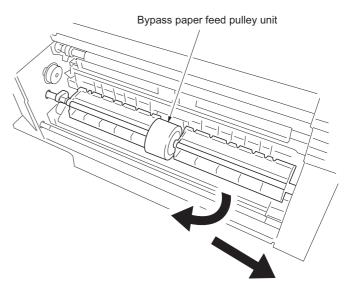

Figure 1-6-25

8. Remove the bypass paper feed pulley from the bypass paper feed pulley shaft.

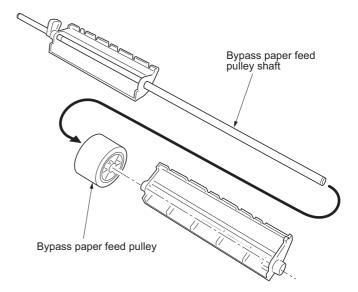

Figure 1-6-26

- 9. Push the fitting portions of the bypass separation pad. Remove the bypass separation pad from the MFP.
- Replace the bypass paper feed pulley and bypass separation pad and refit all the removed parts.

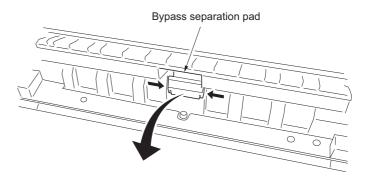

Figure 1-6-27

## (8) Detaching and refitting the registration left roller

Follow the procedure below to replace the registration left roller.

### **Procedure**

- Remove the paper conveying unit (see page 1-6-11).
- 2. Remove the transfer roller (see page 1-6-42).
- 3. Release the stoppers at the front and rear side, and then remove the registration left roller from the paper conveying unit.
- 4. Replace the registration left roller and refit all the removed parts.

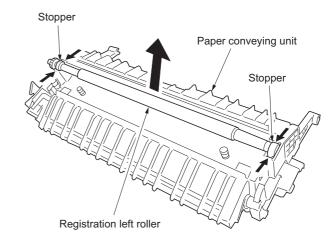

Figure 1-6-28

## (9) Detaching and refitting the registration cleaner

Follow the procedure below to replace the registration cleaner.

- 1. Remove the drum unit (see page 1-6-38).
- 2. Remove the screw and then the registration guide.

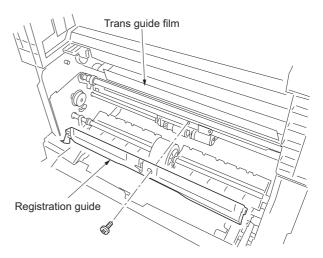

Figure 1-6-29

- 3. Remove the screw and then the registration cleaner.
- 4. Replace the registration cleaner and refit all the removed parts.

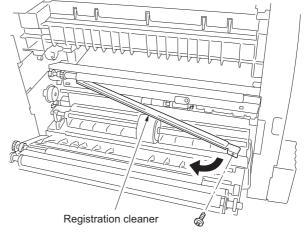

Figure 1-6-30

## (10) Adjustment after roller and clutch replacement

Perform the following adjustment after refitting rollers and clutches.

## (10-1) Adjusting the leading edge registration of image printing

Make the following adjustment if there is a regular error between the leading edges of the copy image and original.

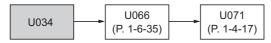

## Caution:

Check the copy image after the adjustment. If the image is still incorrect, perform the above adjustments in maintenance mode.

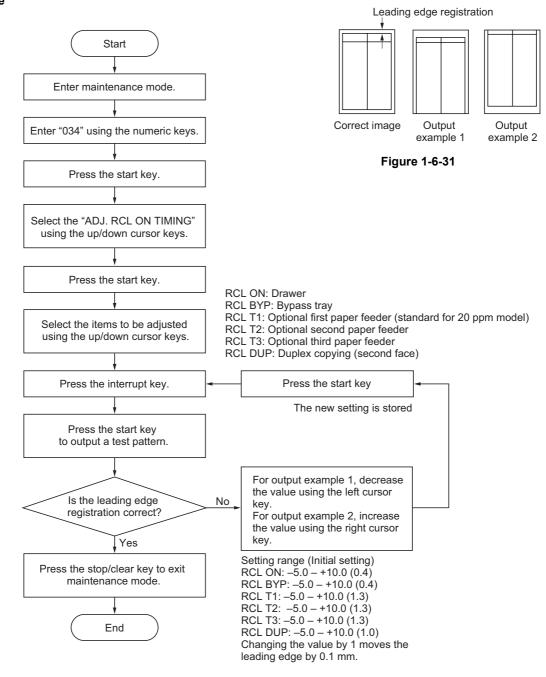

## (10-2) Adjusting the leading edge registration for memory image printing

Make the following adjustment if there is a regular error between the leading edge of the copy image and the leading edge of the original during memory copying.

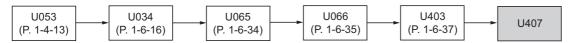

### Caution:

Before making the following adjustment, ensure the above adjustments have been made in maintenance mode.

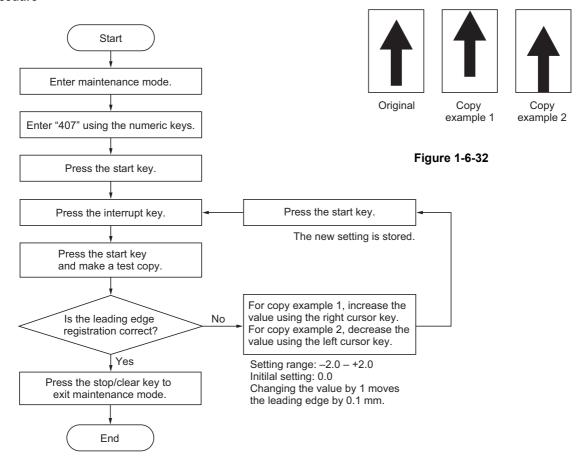

## (10-3) Adjusting the center line of image printing

Make the following adjustment if there is a regular error between the center lines of the copy image and original when paper is fed from the drawer.

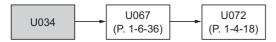

#### Caution:

Check the copy image after the adjustment. If the image is still incorrect, perform the above adjustments in maintenance mode.

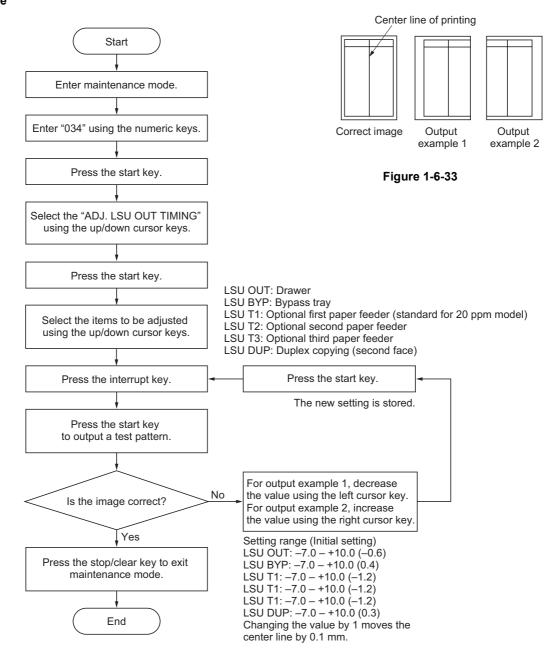

# (10-4) Adjusting the trailing edge margin of image printing

Make the following adjustment if there is a regular error between the trailing edges of the copy image and original.

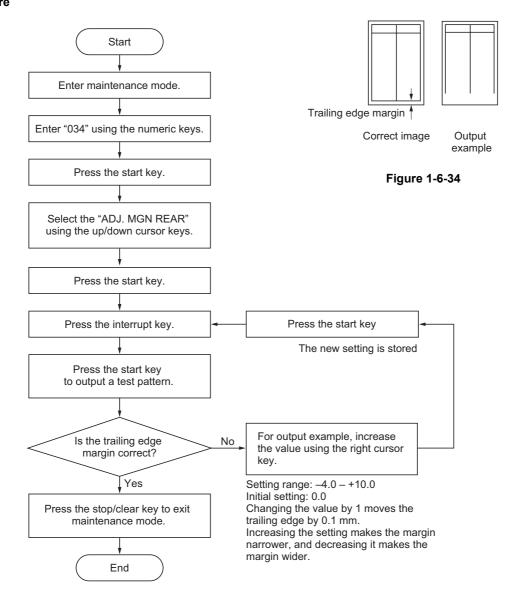

# (10-5) Adjusting the margins for printing

Make the following adjustment if the margins are not correct.

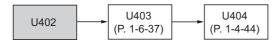

### Caution:

Check the copy image after the adjustment. If the margins are still incorrect, perform the above adjustments in maintenance mode.

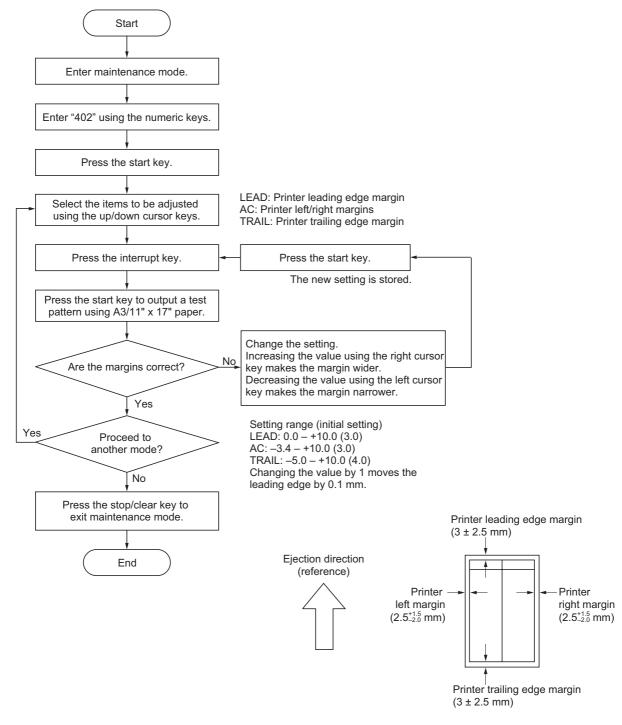

Figure 1-6-35

## (10-6) Adjusting the amount of slack in the paper

Make the following adjustment if the leading edge of the copy image is missing or varies randomly, or if the copy paper is Z-folded.

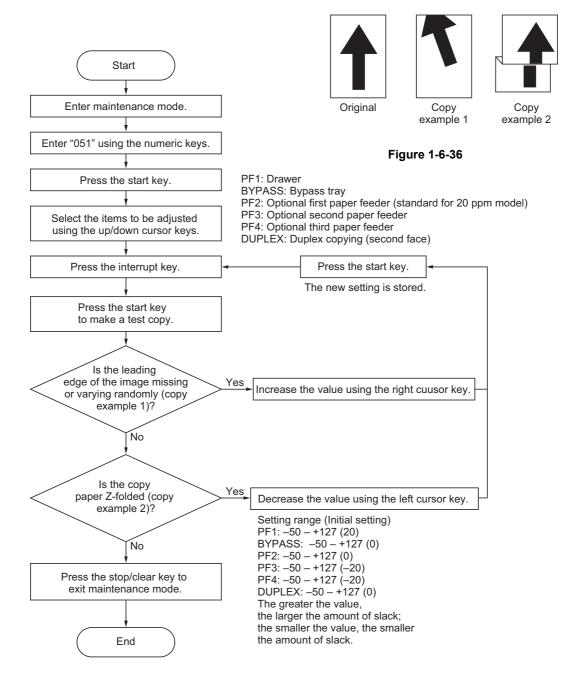

# 1-6-3 Optical section

# (1) Detaching and refitting the exposure lamp

Take the following procedure when the exposure lamp is to be replaced.

#### Procedure

- 1. Remove the original cover or the DP.
- 2. Remove the two screws holding the upper right cover and then the cover. Remove the contact glass.

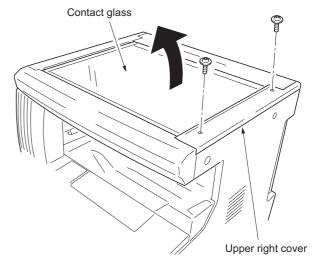

Figure 1-6-37

- 3. Move the mirror 1 frame to the cutouts of the machine.
  - \* When moving the mirror 1 frame, do not touch the exposure lamp nor the inverter PCB
- 4. Detach the exposure lamp connector from the inverter PCB and release the wire from three clamps.

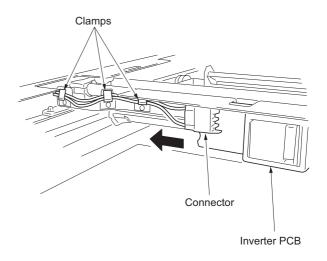

5. Remove the two screws holding the exposure lamp and then the lamp.

6. Replace the exposure lamp and refit all the removed parts.

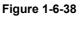

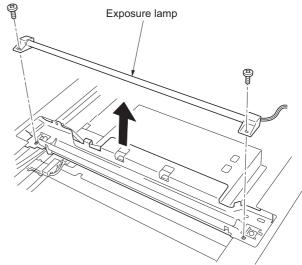

Figure 1-6-39

# (2) Detaching and refitting the scanner wires

Take the following procedure when the scanner wires are broken or to be replaced.

## (2-1) Detaching the scanner wires

## **Procedure**

- Remove the exposure lamp (see page 1-6-22).
- 2. Remove the two screws holding the upper rear cover and then the cover. Remove the two screws holding the middle left cover and upper left cover and then the covers.

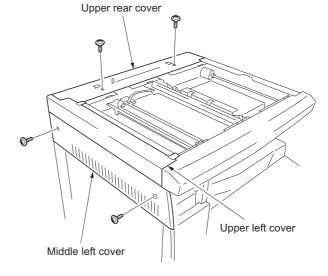

Figure 1-6-40

3. Remove the screw and then the slit retainer and slit glass. Detach the fitting portions and then remove the front scanner cover.

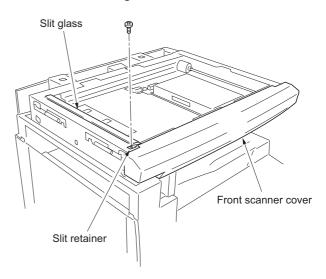

Figure 1-6-41

4. Remove the inverter wire guide and then detach the inverter wire from the inverter PCB.

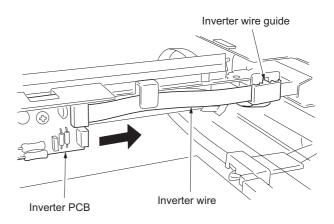

Figure 1-6-42

5. Remove the screw holding each of the front and rear wire retainers and then remove the mirror 1 frame from the scanner unit.

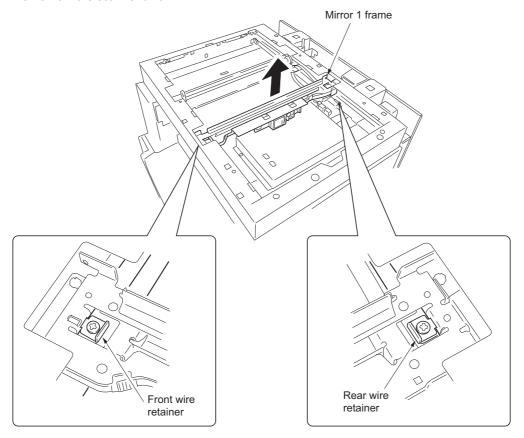

Figure 1-6-43

- 6. Unhook the round terminal of the scanner wire from the scanner tension spring on the left side of the scanner unit.
- 7. Remove the scanner wire.

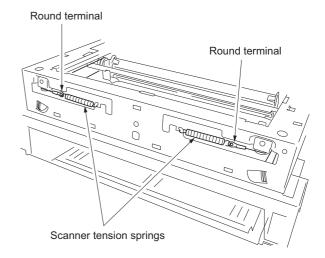

Figure 1-6-44

# (2-2) Fitting the scanner wires

#### Caution:

When fitting the wires, be sure to use those specified below.

Machine front: P/N 2C91236 (gray) Machine rear: P/N 2C91235 (black)

Fitting requires the following tools:

Two frame securing tools (P/N 302C968310) Two scanner wire stoppers (P/N 3596811)

## **Procedure**

1. Remove the screw and then scanner wire drum gear at the machine rear side.

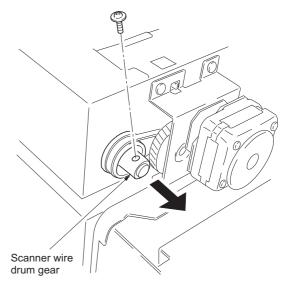

Figure 1-6-45

- 2. Remove the stop ring and bushing from the front of the scanner wire drum shaft.
- 3. Remove the scanner wire drum shaft from the scanner unit.

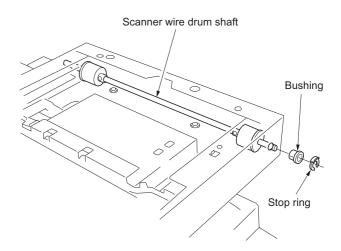

Figure 1-6-46

- Insert the locating ball on each of the scanner wires into the hole in the respective scanner wire drum and wind the scanner wire three turns inward and four turns outward.
  - With the locating ball as the reference point, wind the shorter end of each of the wires outward.
- 5. Secure the scanner wires using the scanner wire stoppers.

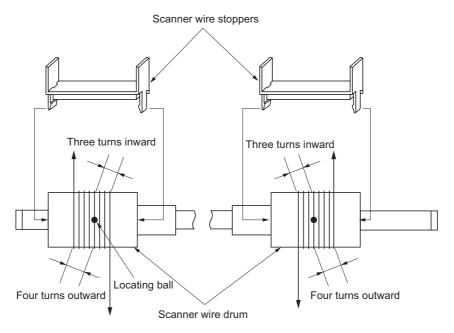

Figure 1-6-47

- 6. Refit the scanner wire drum shaft to the scanner unit.
- 7. Insert the two frame securing tools into the positioning holes at the front and rear of the scanner unit to pin the mirror 2 frame in position.

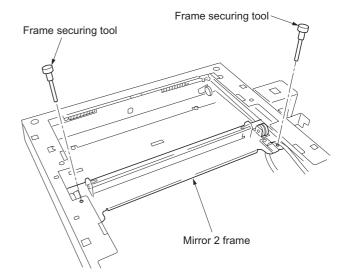

Figure 1-6-48

| 8.  | Loop the outer ends of the scanner wires around the outer grooves in the pulleys on the mirror 2 frame, winding from below to above.                               | (1) |
|-----|----------------------------------------------------------------------------------------------------|-----|
| 9.  | Hook the round terminals onto the catches inside the scanner unit.                                                                                                 |     |
| 10. | Loop the inner ends of the scanner wires around the grooves in the pulleys at the left of the scanner unit, winding from below to above.                           |     |
| 11. | Loop the scanner wires around the inner grooves in the pulleys on the mirror 2 frame, winding from above to below.                                                 |     |
|     | . Wind the scanner wires around the grooves in the scanner wire guides at the left of the scanner unit  Hook the round terminals onto the scanner tension springs. | (5) |

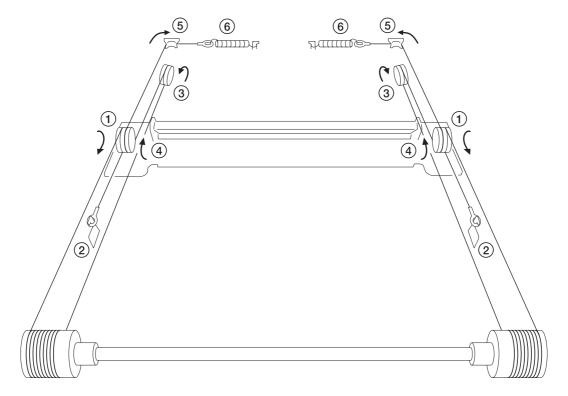

Figure 1-6-49

- 14. Remove the scanner wire stoppers and frame securing tools.
- 15. Gather the scanner wires toward the locating balls.
- 16. Move the mirror 2 frame from side to side to correctly locate the wires in position.
- 17. Put the mirror 1 frame on the scanner rail and move it toward the left side of the machine.
- 18. Insert the frame securing tools into the positioning holes (leftmost holes) at the front and the rear of the scanner unit and screw the mirror 1 frame while securing both the mirror 1 frame and the mirror 2 frame.
- 19. Remove the two frame securing tools.
- 20. Refit all the removed parts.

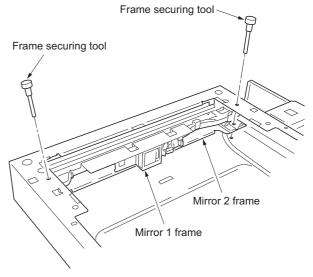

Figure 1-6-50

# (3) Detaching and refitting the ISU (reference)

Take the following procedure when the ISU is to be replaced.

## **Procedure**

Detaching the ISU

- 1. Remove the contact glass (see page 1-6-22).
- 2. Remove the four screws holding the ISU cover and then the cover.

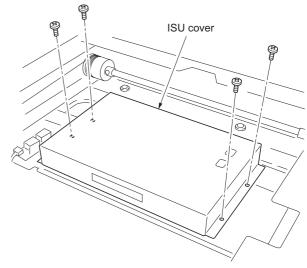

Figure 1-6-51

- 3. Detach the CCD wire from the CCD PCB.
- 4. Remove the four screws holding the ISU and then the ISU.
- 5. Replace the ISU.

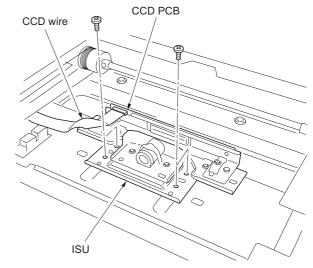

Figure 1-6-52

# Refitting the ISU

- Align the positioning holes of the ISU by pushing it a little and attach the ISU to the scanner unit.
  - $^{\star}$  Attach the ISU with reference to marking "C".
- 2. Secure the ISU using the four screws.
- 3. Refit the CCD wire to CCD PCB.
- 4. Refit all the removed parts.

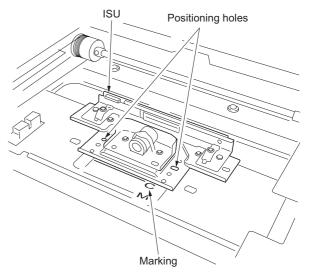

Figure 1-6-53

# (4) Detaching and refitting the laser scanner unit

Take the following procedure when the laser scanner unit is to be replaced.

## **Procedure**

- 1. Remove the original cover or the DP.
- 2. Remove the upper right cover, contact glass, upper rear cover, middle left cover, upper left cover, slit glass and front scanner cover (see page 1-6-23).
- 3. Remove the four screws holding the right cover and then the cover. Remove the seven screws holding the rear cover and then the cover.

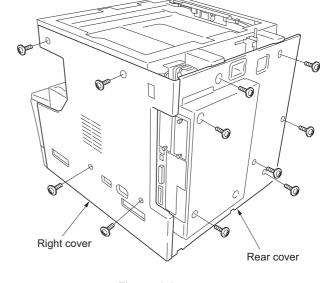

Figure 1-6-54

4. Detach the connector YC8 on the main PCB. Detach the connectors YC16, YC17,YC18 and YC19 on the engine PCB.

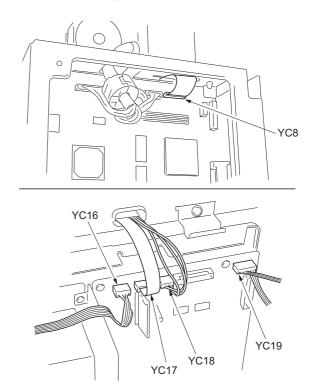

Figure 1-6-55

5. Remove the four pins holding the scanner unit and then the unit.

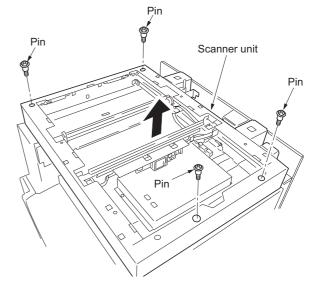

Figure 1-6-56

6. Remove the screw holding the exit cover and then the cover. Remove the two screws holding the inner rear cover and then the cover.

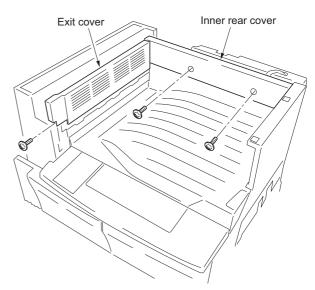

Figure 1-6-57

7. Remove the front and rear left cover.

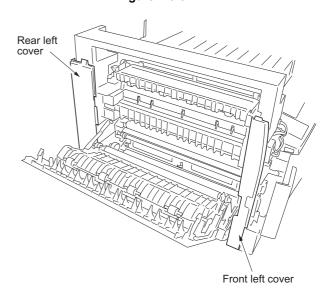

Figure 1-6-58

8. Remove the two screws holding the exit unit and then pull out the unit a little.

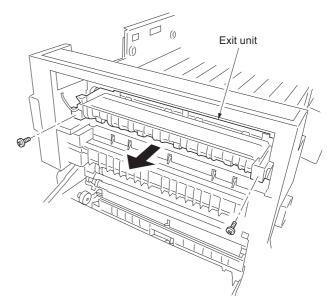

Figure 1-6-59

9. Remove the exit tray.

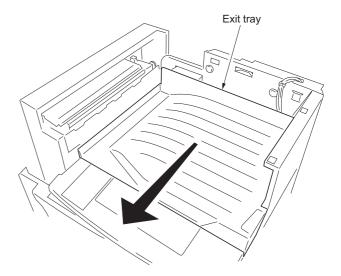

Figure 1-6-60

- 10. Remove the four screws and detach the two connector and then remove the laser scanner unit.
- 11. Replace the laser scanner unit and refit all the removed parts.

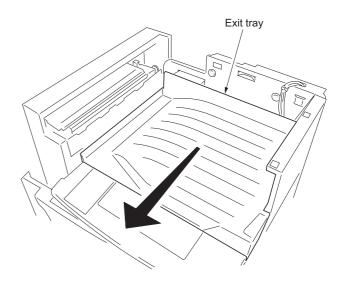

Figure 1-6-61

## (5) Adjusting the longitudinal squareness (reference)

Perform the following adjustment if the copy image is longitudinally skewed (longitudinal squareness not obtained).

#### Caution

Adjust the amount of slack in the paper (page 1-6-21) first. Check for the longitudinal squareness of the copy image, and if it is not obtained, perform the longitudinal squareness adjustment.

Before making the following adjustment, output a VTC-PG2 pattern in maintenance item U993 to use as the original for the adjustment.

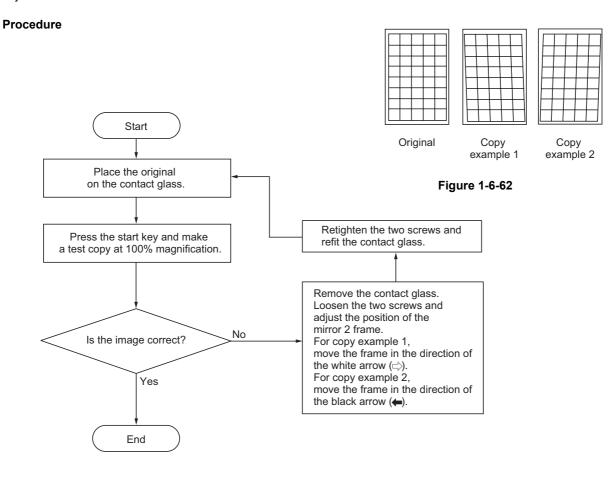

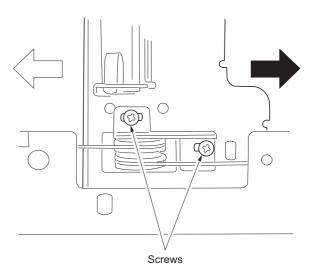

Figure 1-6-63

## (6) Adjusting magnification of the scanner in the main scanning direction

Perform the following adjustment if the magnification in the main scanning direction is not correct.

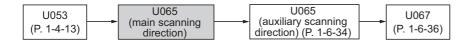

#### Caution:

Before making the following adjustment, ensure that the above adjustments have been made in maintenance mode. Also, perform "(7) Adjusting magnification of the scanner in the auxiliary scanning direction" (page 1-6-34) and "(9) Adjusting the scanner center line" (page 1-6-36) after this adjustment.

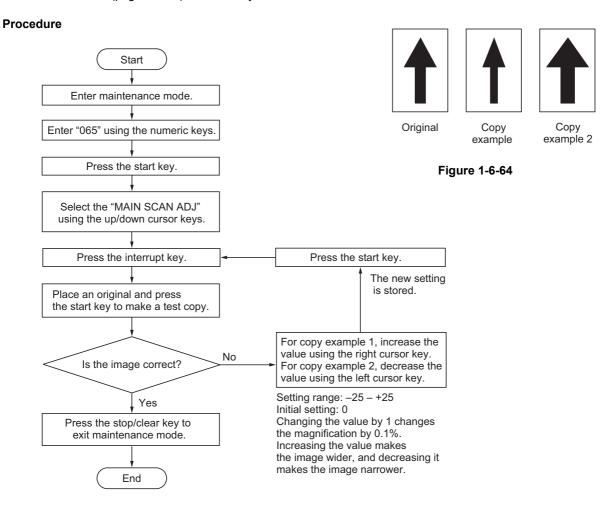

# (7) Adjusting magnification of the scanner in the auxiliary scanning direction

Perform the following adjustment if the magnification in the auxiliary scanning direction is not correct.

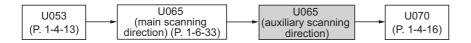

## Caution:

Before making the following adjustment, ensure that the above adjustments have been made in maintenance mode.

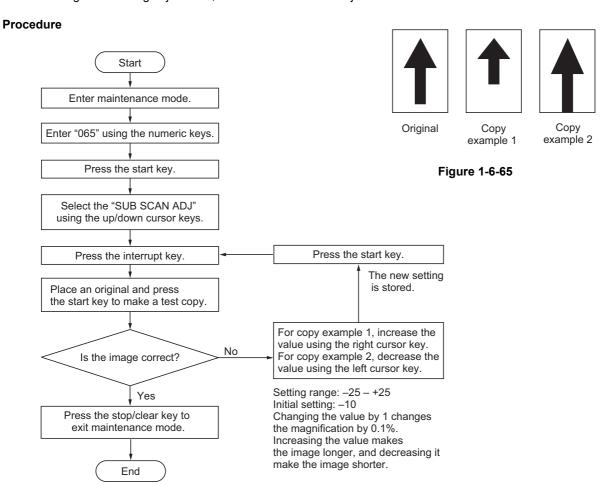

## (8) Adjusting the scanner leading edge registration

Perform the following adjustment if there is regular error between the leading edges of the copy image and original.

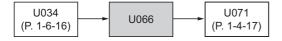

## Caution:

Before making the following adjustment, ensure that the above adjustments have been made in maintenance mode.

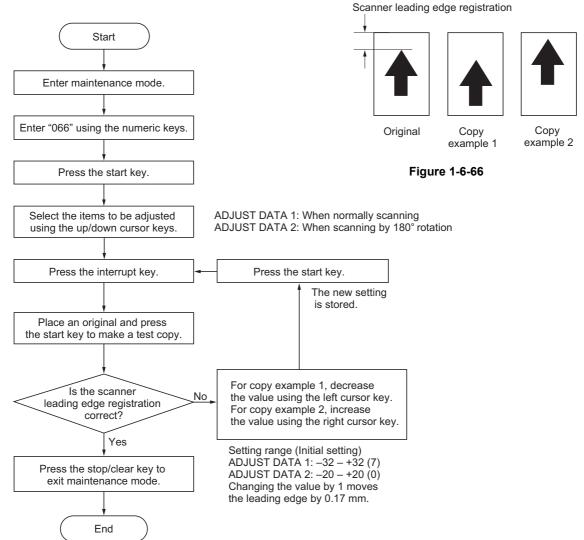

## (9) Adjusting the scanner center line

Perform the following adjustment if there is a regular error between the center lines of the copy image and original.

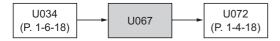

## Caution:

Before making the following adjustment, ensure that the above adjustments have been made in maintenance mode.

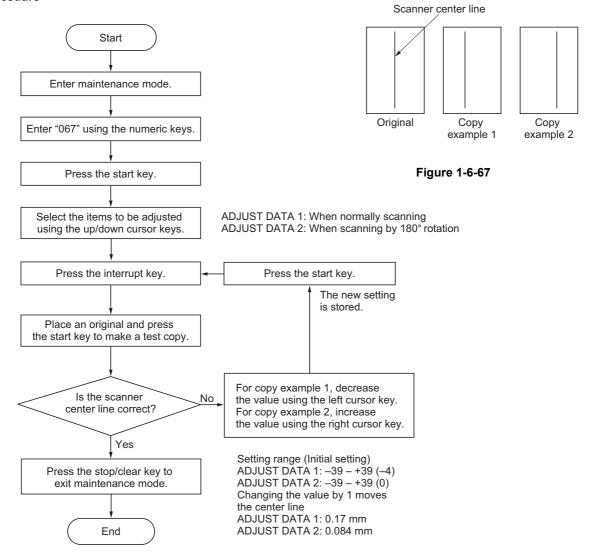

## (10) Adjusting the margins for scanning an original on the contact glass

Perform the following adjustment if the margins are not correct.

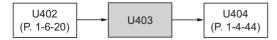

#### Caution:

Before making the following adjustment, ensure that the above adjustments have been made in maintenance mode.

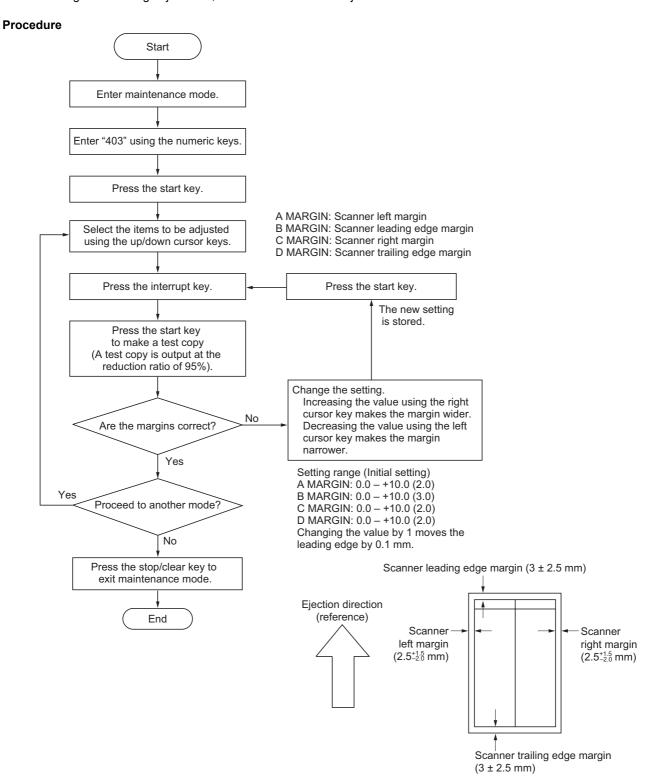

Figure 1-6-68

## 1-6-4 Drum section

# (1) Detaching and refitting the drum unit

Follow the procedure below to replace the drum unit.

#### Cautions:

Avoid direct sunlight or strong light when detaching and refitting the drum unit. Never touch the drum surface when holding the drum unit.

- 1. Open the front cover and left cover. Remove the waste toner box and toner container.
- 2. Remove the inner cover.
- 3. Remove the screw holding the developing release lever.
- 4. Pull the developing release lever and then release the developing unit.

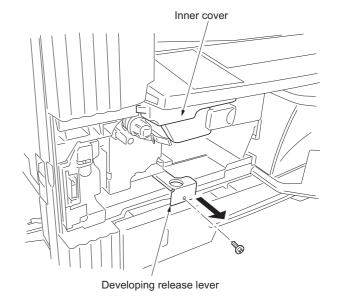

Figure 1-6-69

- Remove the screw and detach the connector and then remove the drum unit from
- 6. Replace the drum unit and refit all the removed parts.

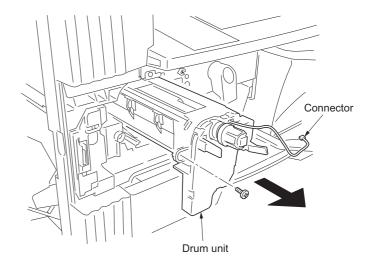

Figure 1-6-70

# (2) Detaching and refitting the drum separation claws

Follow the procedure below to replace the drum separation claws.

- 1. Remove the drum unit (see page 1-6-38).
- 2. Push the drum separation claws with the minus driver from the top of the corner hole and remove the claws.
- 3. Replace the drum separation claws and refit all the removed parts.

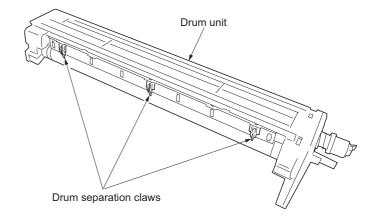

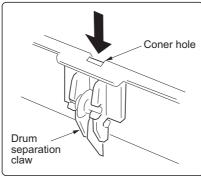

Figure 1-6-71

# (3) Detaching and refitting the main charger unit

Follow the procedure below to replace the main charger unit.

- 1. Open the front cover and remove the waste toner box and inner cover.
- 2. While lifting the main charger unit toward the upper right, remove the unit from the MFP.
- 3. While pressing the main charger release lever in the direction indicated by the arrow at the removal stopper position to release the removal stopper, remove the main charger unit from the MFP.
- 4. Replace the main charger unit and refit all the removed parts.

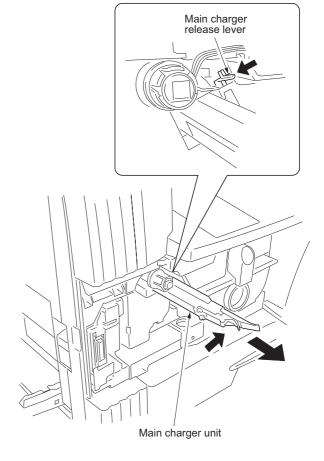

Figure 1-6-72

# 1-6-5 Developing section

# (1) Detaching and refitting the developing unit

Follow the procedure below to replace the developing unit.

- 1. Remove the drum unit (see page 1-6-38).
- 2. While lifting the developing unit a little, remove the unit from the MFP.
- 3. Replace the developing unit and refit all the removed parts.

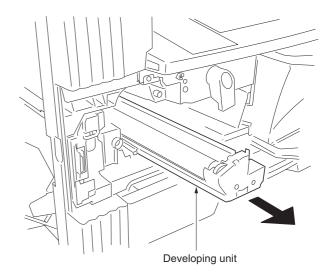

Figure 1-6-73

## 1-6-6 Transfer section

# (1) Detaching and refitting the transfer roller

Follow the procedure below to replace the transfer roller.

- 1. Remove the paper conveying unit (see page 1-6-11).
- 2. Remove the screw holding each of the front and rear release lever stoppers and then the stoppers from the release lever shaft.

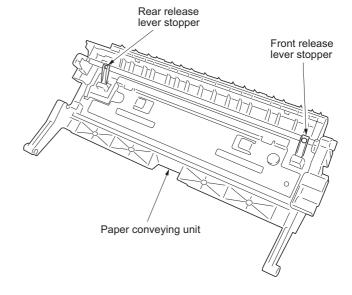

Figure 1-6-74

- 3. Detach the fitting portions located on the front and rear and then remove the transfer roller from the paper conveying unit.
- 4. Replace the transfer roller and refit all the removed parts.

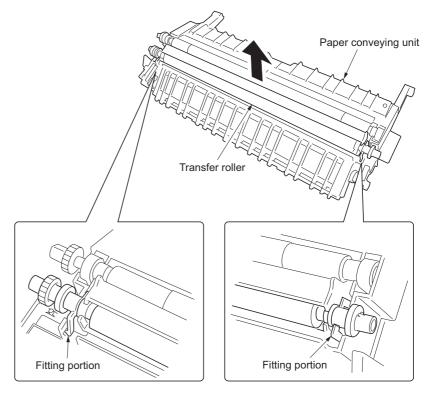

Figure 1-6-75

# 1-6-7 Fixing section

# (1) Detaching and refitting the fixing unit

Follow the procedure below to replace the fixing unit.

- 1. Open the front cover and left cover and then remove the inner cover.
- 2. Insert a flat-blade screwdriver or the like through the groove at the left side of the machine and unlock the engaged portion of front left cover 1 to remove it.

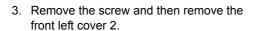

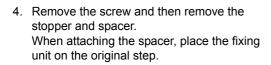

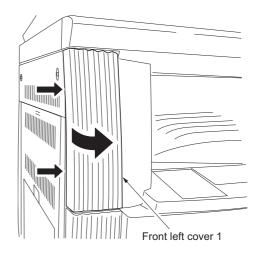

Figure 1-6-76

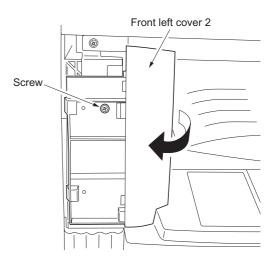

Figure 1-6-77

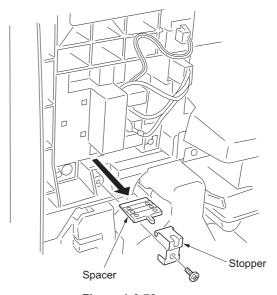

Figure 1-6-78

- 5. Remove the screw and detach the two connectors and then remove the fixing unit from MFP.6. Replace the fixing unit and refit all the
- removed parts.

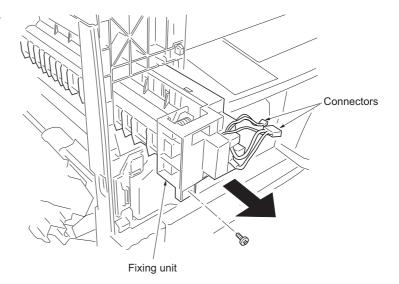

Figure 1-6-79

# (2) Detaching and refitting the press roller

Follow the procedure below to replace the press roller.

## **Procedure**

- 1. Remove the fixing unit (see page 1-6-43).
- 2. Remove the two screws and then separate the fixing right unit and left unit.

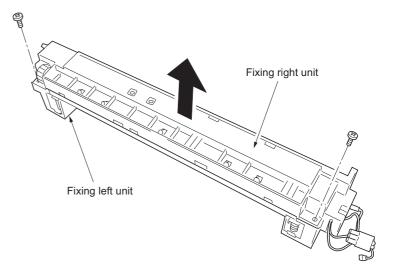

Figure 1-6-80

3. Remove the three screws holding the press roller guide from fixing right unit.

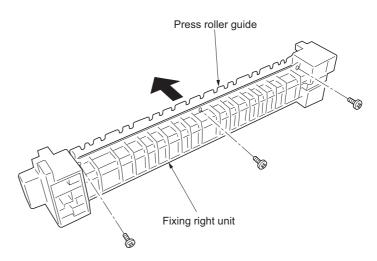

Figure 1-6-81

- 4. Remove the press roller from the fixing right unit.
- 5. Replace the press roller and refit all the removed parts.

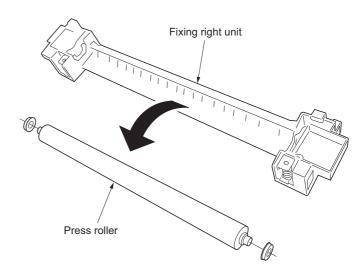

Figure 1-6-82

# (3) Detaching and refitting the fixing heater M and S

Follow the procedure below to replace the fixing heater M and S.

- 1. Remove the fixing unit and separate the fixing right unit and left unit (see pages 1-6-43, 45).
- 2. Remove the two screws holding each of the fixing heater M and S on the front and rear of the fixing left unit.

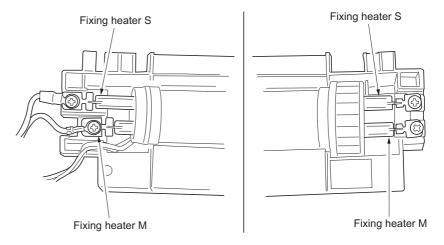

Figure 1-6-83

- 3. Pull out the fixing heater M and S from the fixing left unit.
- 4. Replace the fixing heater M and S, and refit all the removed parts.

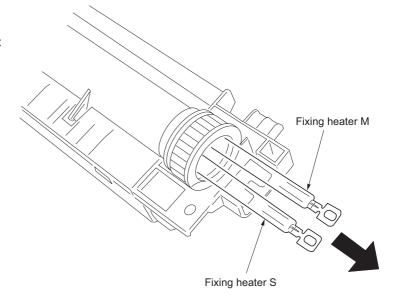

Figure 1-6-84

# (4) Detaching and refitting the heat roller separation claws

Follow the procedure below to replace the heat roller separation claws.

- 1. Remove the fixing unit and separate the fixing right unit and left unit (see pages 1-6-43, 45).
- 2. Detach the fitting portions and then remove the heat roller guide from the fixing left unit.

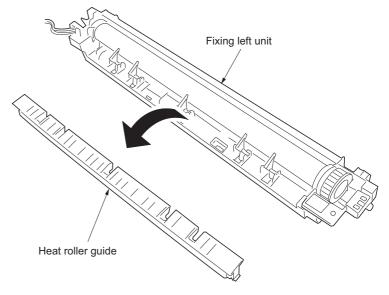

Figure 1-6-85

- 3. Remove the heat roller separation claws from the fixing left unit.
- 4. Replace the heat roller separation claws and refit all the removed parts.

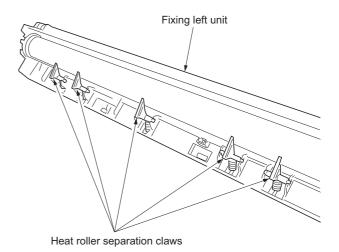

Figure 1-6-86

## (5) Detaching and refitting the heat roller

Follow the procedure below to replace the heat roller.

### **Procedure**

- 1. Remove the fixing unit and separate the fixing right unit and left unit (see pages 1-6-43, 45).
- 2. Remove the heat roller separation claws. (see page 1-6-47).
- 3. Pull out the heat roller bushing from the fixing left unit and then remove the heat roller.
- 4. Replace the heat roller and refit all the removed parts.

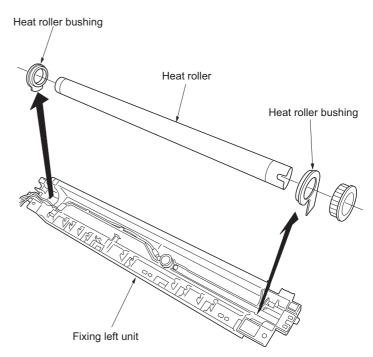

Figure 1-6-87

### (6) Detaching and refitting the fixing thermostat

Follow the procedure below to replace the fixing thermostat.

#### **Procedure**

- Remove the fixing unit and separate the fixing right unit and left unit (see pages 1-6-43, 45).
- 2. Remove the heat roller (see page 1-6-48).
- 3. Remove the two screws holding the fixing thermostat and then the thermostat.
- 4. Replace the fixing thermostat and refit all the removed parts.

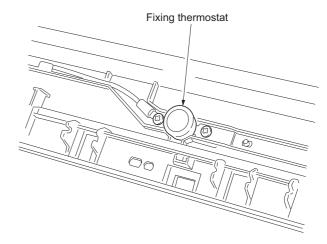

Figure 1-6-88

### (7) Detaching and refitting the fixing thermistor

Follow the procedure below to replace the fixing thermistor.

### **Procedure**

- Remove the fixing unit and separate the fixing right unit and left unit (see pages 1-6-43, 45).
- 2. Remove the heat roller (see page 1-6-48).
- 3. Remove the screw holding the fixing thermistor and then the thermistor.
- 4. Replace the fixing thermistor and refit all the removed parts.

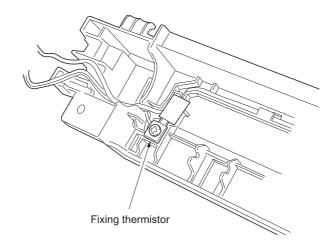

Figure 1-6-89

### (8) Adjusting the fixing unit height (adjusting lateral squareness)

Follow the procedure below if the drum is not parallel to the fixing unit and therefore paper is not fed straight to the fixing section and the trailing edge of image on either the front or rear side becomes longer.

#### **Procedure**

- Remove the front left cover 1 and 2 (see page 1-6-43).
- 2. Remove the screw and then remove the stopper.
- 3. Loosen the screw holding the fixing unit.

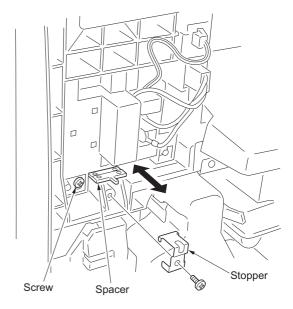

Figure 1-6-90

4. In the case of copy example 1 (the trailing edge of image of the machine rear side becomes longer): Place the fixing unit on the third step from the bottom of the spacer to adjust the spacer position (height adjustment of +0.5 mm).

In the case of copy example 2 (the trailing edge of image of the machine front side becomes longer): Place the fixing unit on the first step from the bottom of the spacer to adjust the spacer position (height adjustment of -0.5 mm).

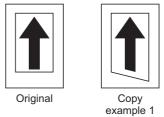

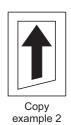

Figure 1-6-91

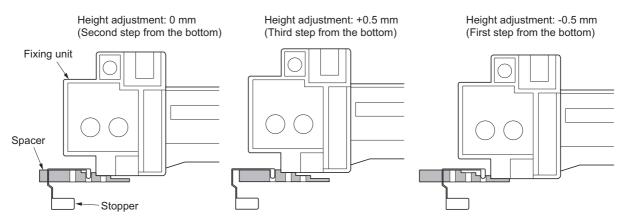

[Cross section viewing from the right side of the machine]

Figure 1-6-92

- 5. Retighten the screw holding the fixing unit and refit the stopper.
- Refit all the removed parts.

# 1-7-1 Upgrading the firmware on the main PCB

Firmware upgrading requires the following tools: Compact Flash (Products manufactured by SANDISK are recommended.)

#### NOTE

When writing data to a new Compact Flash from a computer, be sure to format it in advance.

#### **Procedure**

- 1. Turn the power switch off and disconnect the power plug.
- 2. Remove the rear cover.
- 3. Insert Compact Flash in a socket of the machine (insert the surface of Compact Flash toward the machine rear).
- 4. Insert the power plug and turn the power switch on. Upgrading firmware starts. Caution:
  - Never turn the power switch off during upgrading.
- 5. "Completed" is indicated on the message display when upgrading is complete.
- 6. Turn the power switch off and disconnect the power plug.
- 7. Remove Compact Flash from the machine and refit the rear cover.
- 8. Insert the power plug and turn the power switch on.

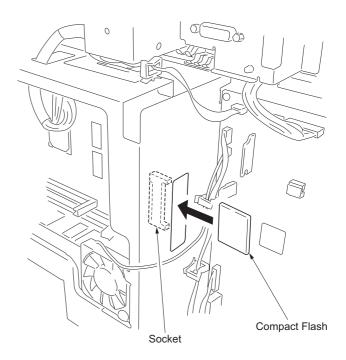

**Figure 1-7-1** 

## 1-7-2 Upgrading the printer board firmware

Firmware upgrading requires the following tools: Compact Flash (Products manufactured by SANDISK are recommended.)

#### NOTE

When writing data to a new Compact Flash from a computer, be sure to format it in advance.

#### **Procedure**

- 1. Turn the power switch off and disconnect the power plug.
- 2. Insert Compact Flash in a notch hole of the machine (insert the surface of Compact Flash toward the machine rear).
- Insert the power plug and turn the power switch on. Upgrading firmware starts. Caution:
  - Never turn the power switch off during upgrading.
- 4. "Completed" is indicated on the message display when upgrading is complete.
- 5. Turn the power switch off and disconnect the power plug.
- 6. Remove Compact Flash from the machine and refit the rear cover.
- 7. Insert the power plug and turn the power switch on.

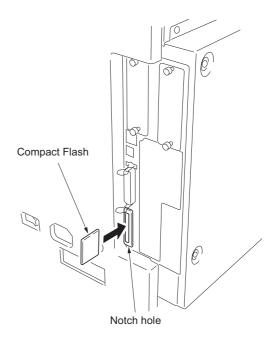

**Figure 1-7-2** 

# 1-7-3 Adjustment-free variable resistors (VR)

The variable resistors listed below are set at the factory prior to shipping and cannot be adjusted in the field.

High-voltage PCB: VR201, VR202, VR301

Drum unit zener PCB: VR1

## 1-7-4 Remarks on PCBs replacement

Confirm the version of the firmware and upgrade the version in up-to-date state when replacing PCBs.

When replacing the engine PCB or main PCB, remove the EEPROM from the engine PCB or main PCB that has been removed and then reattach it to the new engine PCB or main PCB.

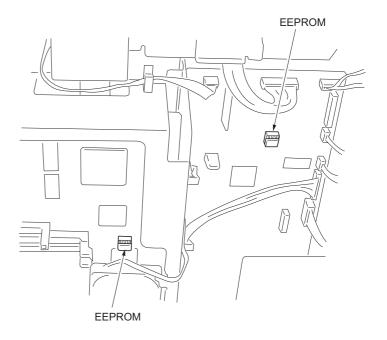

**Figure 1-7-3** 

### 2-1-1 Paper feed section

The paper feed section conveys paper from the drawer (one drawer is standard for 16 ppm model/two drawers are standard for 20 ppm model) or bypass tray to the left and right registration rollers, at which point secondary feed takes place and the paper travels to the transfer section in sync with the printing timing.

Drawer can hold up to 300 sheets of paper. Paper is fed from the drawer by the rotation of the forwarding pulley and paper feed pulley. The separation pulley prevents multiple sheets from being fed at one time, via the torque limiter.

The bypass tray can hold up to 50 sheets of paper. Paper is fed from the bypass tray by the rotation of the bypass paper feed pulley.

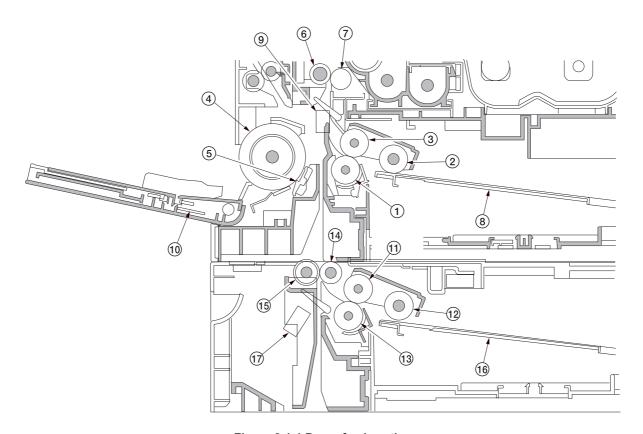

Figure 2-1-1 Paper feed section

- (1) Separation pulley
- (2) Forwarding pulley
- (3) Paper feed pulley
- (4) Bypass paper feed pulley
- (5) Bypass separation pad
- (6) Left registration roller
- (7) Right registration roller
- (8) Drawer lift
- (9) Registration switch (RSW)
- (10) Bypass paper width switch (BYPPWSW)
- (11) Drawer paper feed pulley\*
- (12) Drawer forwarding pulley\*
- (13) Drawer separation pulley\*
- (14) Feed roller\*
- (15) Feed pulley\*
- (16) Drawer lift\*
- (17) Drawer feed switch (DFSW)\*

\*: 20 ppm model only

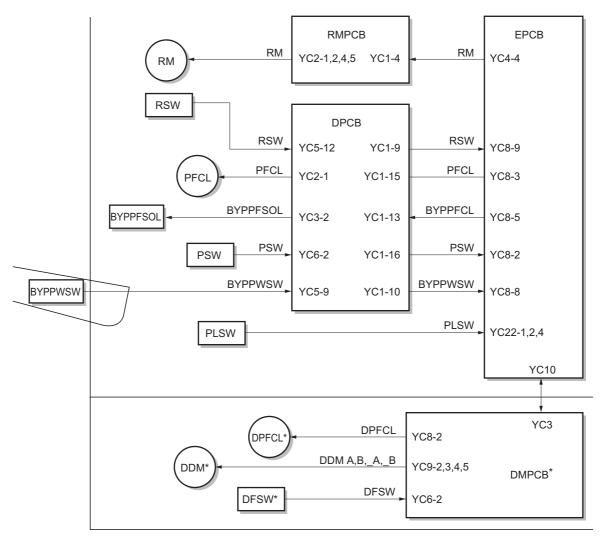

\*: 20 ppm model only

Figure 2-1-2 Paper feed section block diagram

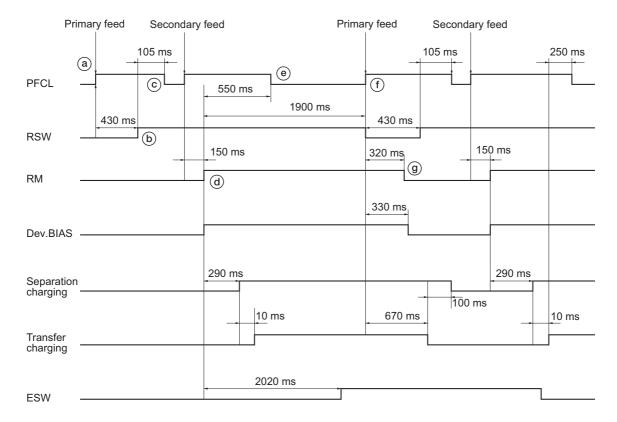

Timing chart 2-1-1 Paper feed from the drawer (A4, single-sided copy)

- a: The paper feed clutch (PFCL) turns on to start primary paper feed.
- b: 430 ms after the paper feed clutch (PFCL) turns on, the registration switch (RSW) turns on.
- c: 105 ms after the registration switch (RSW) turns on, the paper feed clutch (PFCL) turns off.
- d: 150 ms after the paper feed clutch (PFCL) turns on, the registration motor (RM) turns on to start secondary paper feed.
- e: 550 ms after the registration motor (RM) turns on, the paper feed clutch (PFCL) turns off.
- f: 1900 ms after the registration motor (RM) turns on, the registration switch (RSW) turns off. At the same time, the paper feed clutch (PFCL) turns on to start primary paper feed of the second sheet.
- g: 320 ms after the registration switch (RSW) turns off, the registration motor (RM) turns off.

# 2-1-2 Optical section

The optical section consists of the scanner, mirror frames and the image scanning unit for scanning and the laser scanner unit for printing.

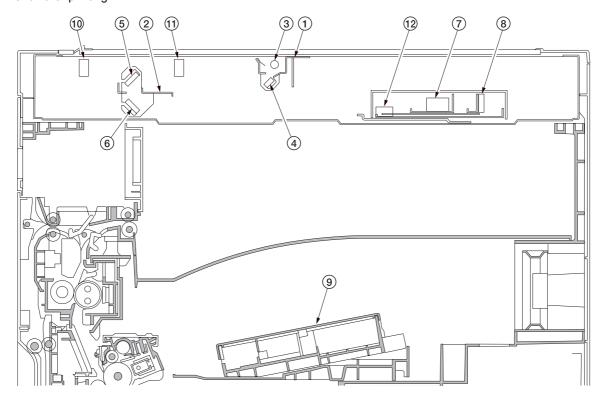

Figure 2-1-3 Optical section

- (1) Mirror 1 frame
- (2) Mirror 2 frame
- (3) Exposure lamp (EL)
- (4) Mirror 1
- (5) Mirror 2
- (6) Mirror 3
- (7) Image scanning unit (ISU)
- (8) CCD PCB (CCDPCB)
- (9) Laser scanner unit (LSU)
- (10) Scanner home position switch (SHPSW)
- (11) Original detection switch (ODSW)
- (12) Original size detection sensor (OSDS)

# (1) Original scanning

The original image is illuminated by the exposure lamp (EL) and scanned by the CCD PCB (CCDPCB) in the image scanning unit via the three mirrors, the reflected light being converted to an electrical signal.

The scanner and mirror frames travel to scan on the optical rails on the front and rear of the machine to scan from side to side. The speed of the mirror frames is half the speed of the scanner. When the DP is used, the scanner and mirror frames stop at the DP original scanning position to start scanning.

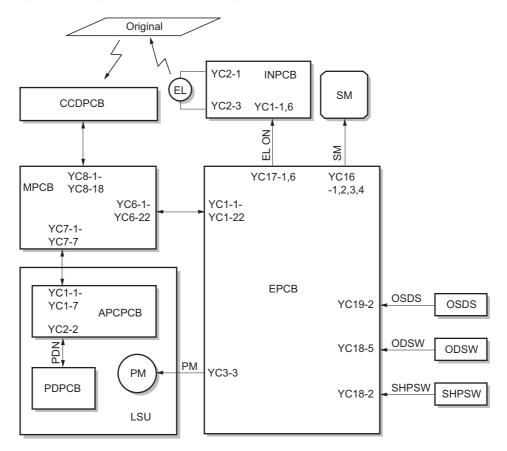

Figure 2-1-4 Optional section block diagram

### (2) Image printing

The image data scanned by the CCD PCB (CCDPCB) is processed on the main PCB (MPCB) and transmitted as image printing data to the laser scanner unit (LSU). By repeatedly turning the laser on and off, the laser scanner unit forms a latent image on the drum surface.

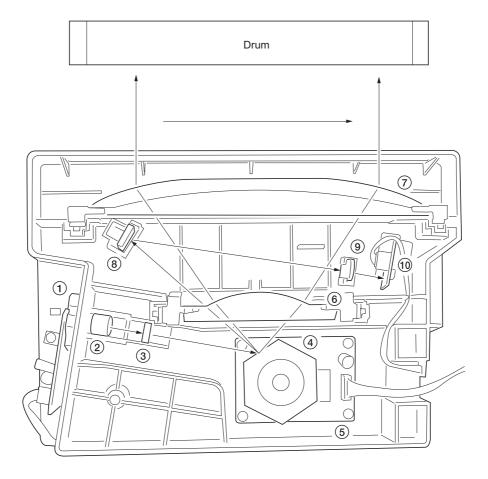

Figure 2-1-5 Laser scanner unit

- 1: Laser diode: Generates the laser beam which forms a latent image on the drum.
- 2: Collimator lens: Collimates the diffused laser beam emitted from the laser diode to convert it into a cylindrical beam.
- 3: Cylindrical lens: Shapes the collimated laser beam to suit the printing resolution.
- 4: Polygon mirror: Six-facet mirror that rotates at approximately 23619 rpm with each face reflecting the laser beam toward the drum for one main-direction scan.
- 5: Polygon motor: Drives the polygon mirror.
- 6: Fθ lens: Corrects for non-linearity of the laser beam scanning speed on the drum surface, keeps the beam diameter constant and corrects for the vertical alignment of the polygon mirror to ensure that the focal plane of the laser beam is on the drum surface.
- 7: F $\theta$  lens: Corrects for non-linearity of the laser beam scanning speed on the drum surface, keeps the beam diameter constant and corrects for the vertical alignment of the polygon mirror to ensure that the focal plane of the laser beam is on the drum surface.
- 8: PD sensor mirror: Reflects the laser beam to the PD sensor to generate the main-direction (horizontal) sync signal.
- 9: Cylindrical correcting lens: Corrects for the deviation of the laser beam reflected by the PD sensor mirror to the PD sensor.
- 10: PD sensor: Detects the beam reflected by the PD sensor mirror, outputting a signal to the main PCB (MPCB) to provide timing for the main-direction sync signal.

The dimensions of the laser beam are as shown in Figure 2-1-6.

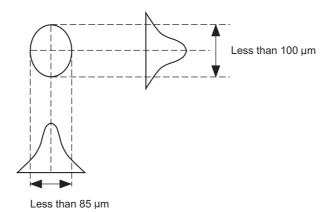

**Figure 2-1-6** 

Scanning in the main direction is provided by the rotating polygon mirror, while scanning in the auxiliary direction is provided by the rotating drum, forming a static latent image on the drum.

The static latent image of the letter "A", for example, is formed on the drum surface as shown in Figure 2-1-7. Electrical charge is dissipated on the area of the drum surface irradiated by the laser.

The focal point of the laser beam is moved line by line, and adjacent lines slightly overlap each other.

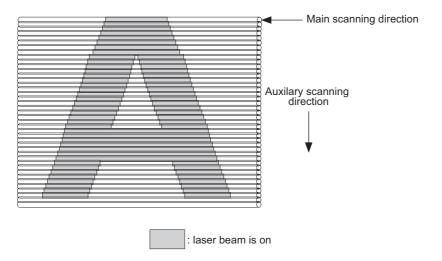

**Figure 2-1-7** 

### 2-1-3 Drum section

The drum section consists of the drum, main charger section, cleaning section and cleaning lamp.

The main charger section consists of main charger wire, main charger grid and main charger shield, and the drum is charged by a high voltage applied to the main charger wire. In addition, this section is equipped with a manual main charger cleaner that is used for cleaning the main charger wire.

The cleaning section consists of the cleaning blade and cleaning roller that removes residual toner from the drum surface after the transfer process, and the cleaning spiral that carries the residual toner back to the waste toner box.

The cleaning lamp (CL) consists of LEDs which remove residual charge from the drum surface.

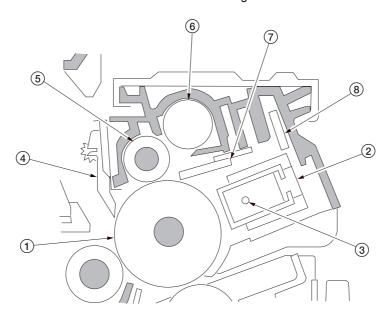

Figure 2-1-8 Drum section

- (1) Drum
- (2) Main charger unit
- (3) Main charger wire
- (4) Drum separation claw
- (5) Cleaning roller
- (6) Cleaning spiral
- (7) Cleaning blade
- (8) Cleaning lamp (CL)

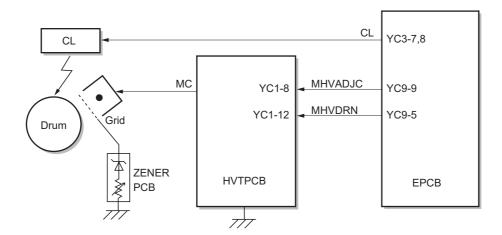

Figure 2-1-9 Drum section block diagram

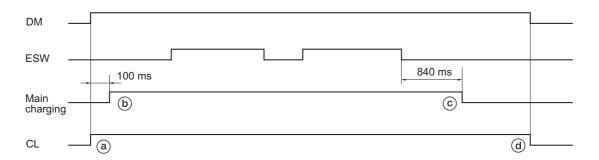

Timing chart 2-1-2 Main charging section operation

- a: The drive motor (DM) turns on at the same time, the cleaning lamp (CL) turns on.
- b: 100 ms after the drive motor (DM) turns on, main charging starts.
- c: 840 ms after the exit switch (ESW) off, main charging is completed.
- d: The drive motor (DM) turns off at the same time, the cleaning lamp (CL) turns off.

#### 2-1-4 **Developing section**

The developing section consists of the developing unit and the toner container.

The developing unit consists of the developing roller where a magnetic brush is formed, the doctor blade and the developing spirals that agitate the toner.

Also, the toner container sensor (TCS) checks whether or not toner remains in the toner container.

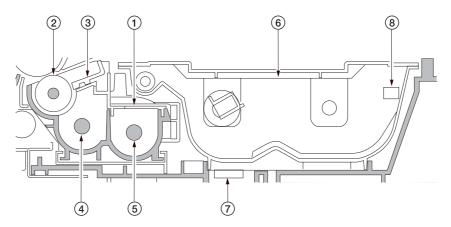

Figure 2-1-10 Developing section

- (1)
- Developing unit Developing roller (2)
- Doctor blade (3)
- Left developing spiral (4)
- (5) Right developing spiral
- Toner container (6)
- Toner container sensor (TCS) (7)
- (8) Toner container detection switch (TCDSW)

S2:910 x 10-4T

### (1) Formation of magnetic brush

The developing roller consists of a magnet roller with four poles and a sleeve roller. Rotation of the sleeve roller around the magnet roller entrains toner, which in turn forms a magnetic brush at pole N1 on the magnet roller. The height of the magnetic brush is regulated by the doctor blade; the developing result is affected by the position of the poles on the magnet roller and the position of the doctor blade.

A developing bias voltage generated by the high-voltage PCB (HVTPCB) is applied to the developing roller to provide image contrast.

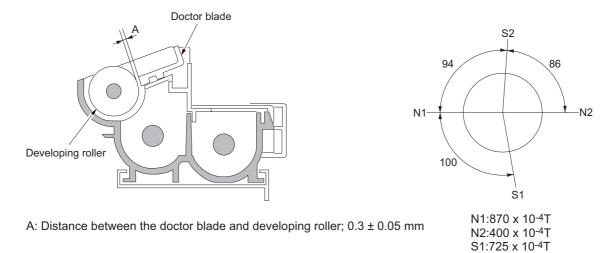

Figure 2-1-11 Forming a magnetic brush

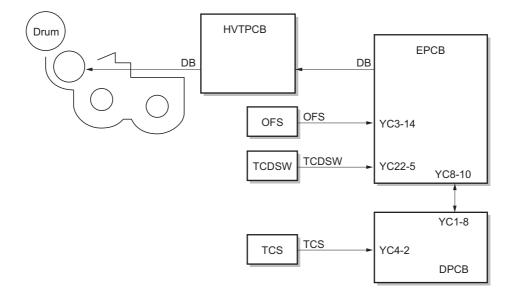

Figure 2-1-12 Developing section block diagram

### (2) Single component developing system

This machine uses the single component developing system, and reversal processing is performed with a + charged drum (a-Si) and a + charged magnetic toner.

With the single component developing system, toner is electrically charged by friction with the developing sleeve and + charged when it passes through the magnetic doctor blade. The toner that has passed through the magnetic doctor blade forms a uniform layer on the developing sleeve. When the toner layer comes to the location where the developing sleeve is the nearest to the drum, toner moves between the drum and the developing sleeve by an electric field of the magnetic pole. Then, when the developing sleeve rotates and passes through the nearest location to the drum, on the portion of the drum that has been exposed to light, toner is attracted toward the drum by potential difference between the developing bias and the drum surface and development is performed. On the other hand, on the portion of the drum that has not been exposed to light, toner is attracted toward the sleeve and development is not performed. When toner comes to an area where the gap between the drum and the developing sleeve is large, an electric field disappears and toner does not leave the developing sleeve. Development is complete.

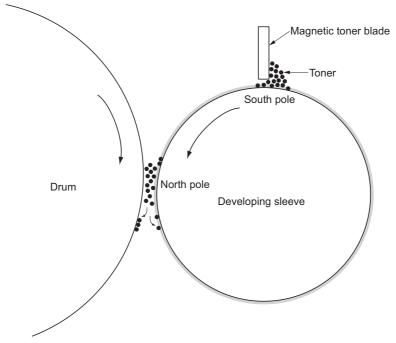

Figure 2-1-13 Single component developing system

#### **Developing bias parameters**

For the bias to the developing sleeve, an alternating current (AC) is applied. Parameters for the developing bias are shown below.

Vp-p: Difference between the maximum and the minimum of applied voltage

1.6 kV (fixed)

Vf: Frequency

Typically 2.7 kHz. This value varies depending on the preset value of the drive time and the environmental correction. (Can be adjusted with the maintenance item U101.)

Duty: Ratio of time where + voltage is applied in a cycle

Typically 45%. (Can be adjusted with the maintenance item U101.)

Vdc: Developing shift bias potential 290 V

#### Supplementation

Vo: Drum surface potential on non-image area (area not exposed to light)

VL: Drum surface potential on image area (area exposed to light)

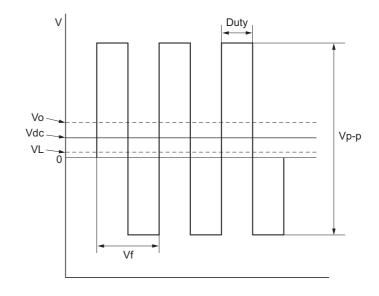

Figure 2-1-14 Developing bias waveformsa

# 2-1-5 Transfer and separation sections

The transfer and separation sections consists of the transfer roller, separation electrode and drum separation claws. A high voltage generated by the high-voltage PCB (HVTPCB) is applied to the transfer roller for transfer charging. Paper after transfer is separated from the drum by applying separation bias that is output from the high-voltage PCB (HVT-PCB) to the separation electrode.

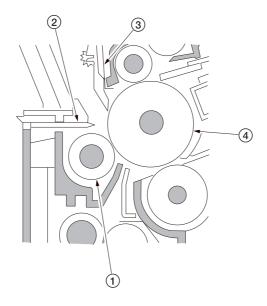

Figure 2-1-15 Transfer and separation sections

- (1) Transfer roller
- (2) Separation electrode
- (3) Drum separation claw
- (4) Drum

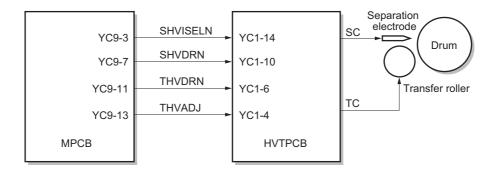

Figure 2-1-16 Transfer and separation sections block diagram

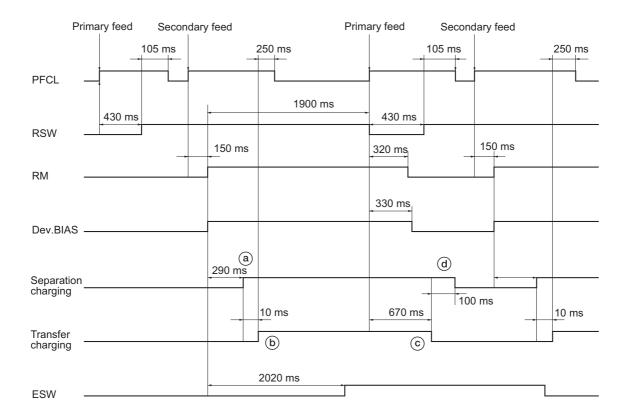

Timing chart 2-1-3 Transfer and separation sections operation

- a: 290 ms after the registration motor (RM) turns on to start secondary paper feed, separation charging starts.
- b: 10 ms after separation charging starts, transfer charging starts.
- c: 670 ms after the registration switch (RSW) turns off, transfer charging ends.
- d: 100 ms after transfer charging ends, separation charging ends.

# 2-1-6 Fixing section

The fixing section consists of the parts shown in figure. When paper reaches the fixing section after the transfer process, it passes between the press roller and heat roller, which is heated by fixing heaters M and S (FH-M/FH-S). Pressure is applied by the fixing unit pressure springs so that the toner on the paper is melted, fused and fixed onto the paper. The heat roller is heated by fixing heaters M and S (FH-M/FH-S) inside it; its surface temperature is detected by the fixing thermistor (FTH) and is regulated by the fixing heaters turning on and off.

If the fixing section becomes abnormally hot, fixing thermostat (FTS) operates shutting the power to the fixing heaters off. When the fixing process is completed, the paper is separated from the heat roller by its separation claws and is conveyed from the MFP to exit and switchback section.

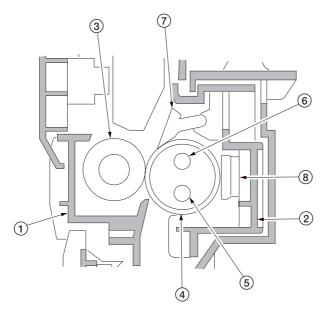

Figure 2-1-17 Fixing section

- (1) Left fixing unit
- (2) Right fixing unit
- (3) Press roller
- (4) Heat roller
- (5) Fixing heater M (FH-M)
- (6) Fixing heater S (FH-S)
- (7) Heat roller separation claw
- (8) Fixing thermostat (FTS)

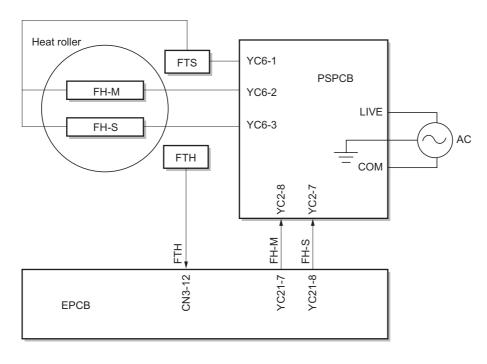

Figure 2-1-18 Fixing section block diagram

# (1) Fixing temperature system

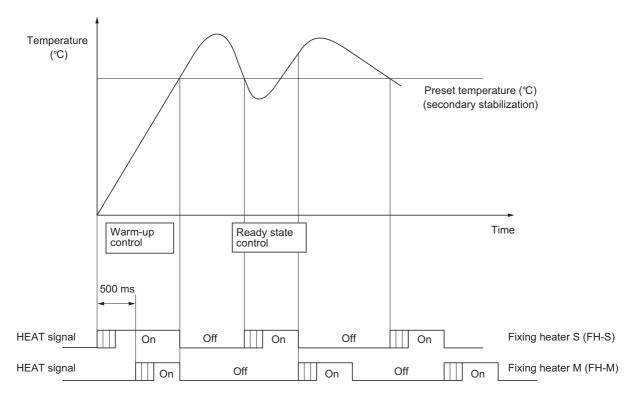

Figure 2-1-19 Fixing temperature system

#### Warm-up control

- 1. 500 ms after the fixing heater S (FH-S) turns on, the fixing heater M (FH-M) turns on.
- 2. When the fixing temperature reaches preset temperature, both fixing heater S (FH-S) and fixing heater M (FH-M) turn off simultaneously.

#### Ready state control

- 1. When the fixing temperature drops to the preset temperature, fixing heater S (FH-S) turns on, and after specified time, the heater turns off.
- 2. When fixing heater S (FH-S) turns off, fixing heater M (FH-M) turns on at the same time, and after specified time, the heater turns off.
- 3. The operation above is repeated to keep the fixing temperature to the preset temperature. If a temperature more than or equal to the preset temperature + 20°C/68°F is detected, both fixing heater S (FH-S) and fixing heater M (FH-M) are turned off forcibly.

### (2) Fixing temperature control based on ambient temperature

This machine performs fixing temperature control based on the ambient temperature.

| Ambient temperature                                         | Fixing temperature (°C) |
|-------------------------------------------------------------|-------------------------|
| Lower than 13°C/55.4°F                                      | Reference value +10     |
| Higher than or equal to 13°C/55.4°F, lower than 18°C/64.4°F | Reference value +5      |
| Higher than or equal to 18°C/64.4°F, lower than 31°C/87.8°F | Reference value         |
| Higher than 31°C/87.8°F                                     | Reference value -5      |

### 2-1-7 Exit and switchback sections

The exit and switchback sections exit paper on which fixing has ended with the exit roller that is rotated by forward rotation of the exit motor.

In duplex copying, paper is turned over by reverse rotation of the exit motor.

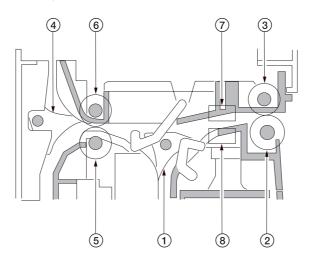

Figure 2-1-20 Exit and switchback sections

- (1) Feedshift guide
- (2) Exit roller
- (3) Exit pulley
- (4) Feedshift guide
- (5) Switchback roller
- (6) Switchback pulley
- (7) Exit switch (ESW)
- (8) Feedshift switch (FSSW)

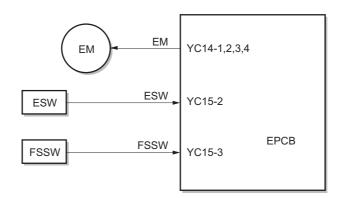

Figure 2-1-21 Exit and switchback sections block diagram

# 2-1-8 Duplex section

In duplex mode, after copying on to the reverse face of the paper, the paper is reversed in the switchback section and conveyed to the duplex unit. The paper is then conveyed to the MFP paper feed section by the upper and lower duplex feed rollers.

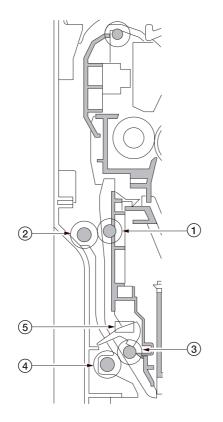

- (1) Duplex feed pulley
- (2) Upper duplex feed roller
- (3) Duplex feed pulley
- (4) Lower duplex feed roller
- (5) Duplex paper conveying switch (DPPCSW)

Figure 2-1-22 Duplex section

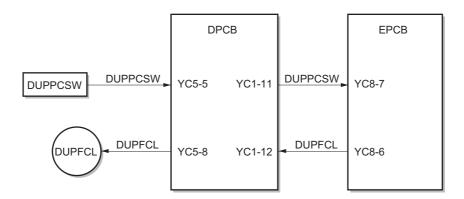

Figure 2-1-23 Duplex section block diagram

### (1) Paper conveying operation in duplex copying

Paper of which copying onto the reverse side is complete is conveyed to the switchback section, the exit motor switches from forward rotation to reverse rotation to switch the exit roller to reverse rotation, and the paper conveying direction is reversed. Paper that has been switched back is conveyed to the duplex unit via the exit roller and the switchback roller. Paper that has been conveyed to the duplex unit is conveyed to the paper feed section again by rotation of the upper duplex feed roller and the lower duplex feed roller and copying onto the front side is performed.

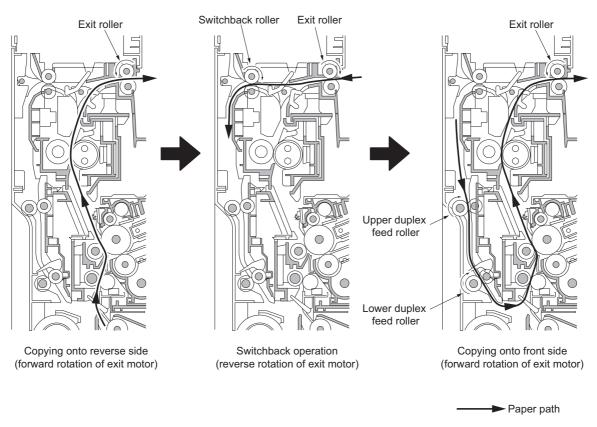

Figure 2-1-24

# 2-2-1 Electrical parts layout

# (1) PCBs

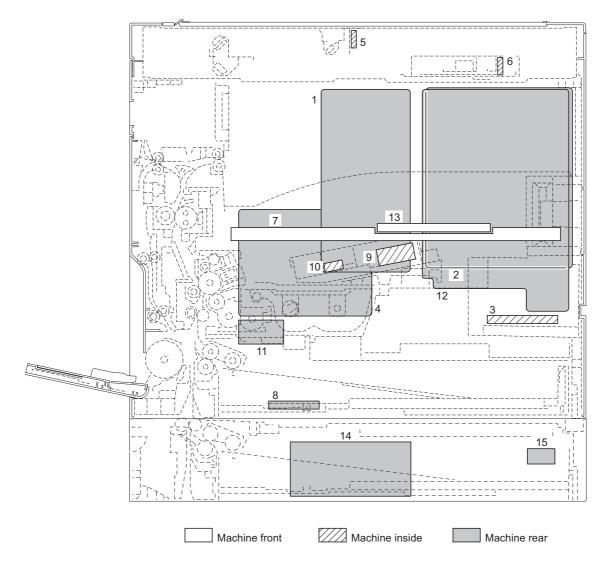

Figure 2-2-1 PCBs

| 1.  | Engine PCB (EPCB)              | . Controls the other PCBs, electrical components and optional devices.      |
|-----|--------------------------------|-----------------------------------------------------------------------------|
| 2.  | Main PCB (MPCB)                | . Controls the operation panel and laser scanner unit.                      |
| 3.  | Power source PCB (PSPCB)       | . Generates +24 V DC and 5V DC; controls the fixing heater.                 |
| 4.  | High-voltage PCB (HVTPCB)      | . Main charging. Generates high voltages for transfer and high voltages for |
|     |                                | separation.                                                                 |
| 5.  | Inverter PCB (INPCB)           | . Controls the exposure lamp.                                               |
| 6.  | CCD PCB (CCDPCB)               | . Reads the image off originals.                                            |
| 7.  | Operation unit PCB (OPCB)      | . Consists of the operation keys and display LEDs.                          |
| 8.  | Drawer PCB (DPCB)              | . Controls the electrical components.                                       |
| 9.  | APC PCB (APCPCB)               | . Generates and controls the laser light.                                   |
| 10. | PD PCB (PDPCB)                 | . Controls horizontal synchronizing timing of laser beam.                   |
| 11. | Registration motor PCB (RMPCB) | . Controls the registration motor.                                          |
| 12. | Printer board PCB (PRNPCB)     | . Controls the printer functions.                                           |
| 13. | LCD PCB (LCDPCB)               | . Controls the display of LCD.                                              |
| 14. | Drawer main PCB (DMPCB)*1      | . Controls electrical components of the drawer.                             |
| 15. | Drawer heater PCB (DHPCB)*1    | . Relays the drawer heater power.                                           |

<sup>\*1:</sup> Optional for 16 ppm model./Standard for 20 ppm model.

# (2) Switches and sensors

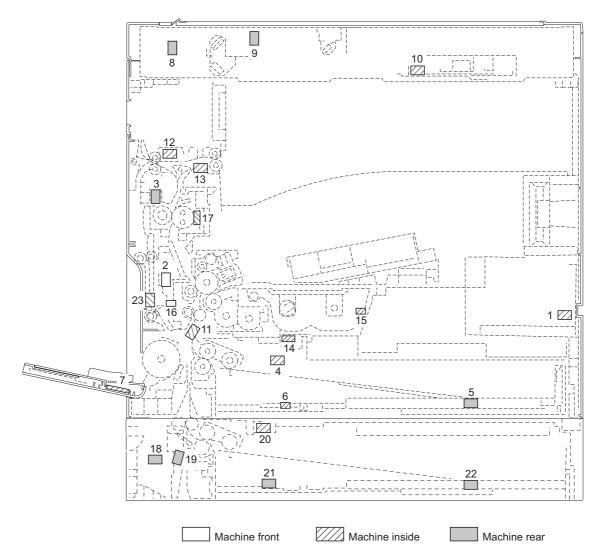

Figure 2-2-2 Switches and sensors

| 1.  | Power switch (POWSW) Turns the AC power on and off.                                         |
|-----|---------------------------------------------------------------------------------------------|
| 2.  | Front cover safety switch (FCSSW) Breaks the safety circuit when the front cover is opened. |
| 3.  | Left cover safety switch (LCSSW) Breaks the safety circuit when the left cover is opened.   |
| 4.  | Paper switch (PSW) Detects the presence of paper in the drawer.                             |
| 5.  | Paper size length switch (PLSW) Detects the length of paper in the drawer.                  |
| 6.  | Paper size width switch (PWSW) Detects the width of paper in the drawer.                    |
| 7.  | Bypass paper size width switch                                                              |
|     | (BYPPWSW) Detects the width of paper on the bypass tray.                                    |
| 8.  | Scanner home position switch (SHPSW) Detects the optical system in the home position.       |
| 9.  | Original detection switch (ODSW) Operates the original size detection sensor.               |
| 10. | Original size detection sensor (OSDS) Detects the size of the original.                     |
| 11. | Registration switch (RSW)                                                                   |
|     | Exit switch (ESW) Detects a paper misfeed in the fixing section.                            |
| 13. | Feedshift switch (FSSW) Detects a paper misfeed in the switchback section in a duplex copy. |
| 14. | Toner container sensor (TCS) Detects the quantity of toner in a toner container.            |
| 15. | Toner container detection switch                                                            |
|     | (TCDSW) Detects the presence of the toner container.                                        |
| 16. | Overflow sensor (OFS) Detects when the waste toner box is full.                             |
| 17. | Fixing thermistor (FTH) Detects the heat roller temperature.                                |
| 18. | Drawer left cover safety switch                                                             |
|     | (DLCSSW)*1 Breaks the safety circuit when the drawer left cover is opened.                  |

| 19. Drawer feed switch (DFSW)*1     | Detects a paper misfeed.                     |
|-------------------------------------|----------------------------------------------|
| 20. Drawer paper switch (DPSW)*1    | Detects the presence of paper in the drawer. |
| 21. Drawer paper size width switch  |                                              |
| (DPWSW)*1                           | Detects the width of paper in the drawer.    |
| 22. Drawer paper size length switch |                                              |
| (DPLSW)*1                           | Detects the length of paper in the drawer.   |
| 23. Duplex paper conveying switch   |                                              |
| (DUPPCSW)*2                         | Detects a paper misfeed in the duplex unit.  |

<sup>\*1:</sup> Optional for 16 ppm model./Standard for 20 ppm model. \*2: Optional.

# (3) Motors

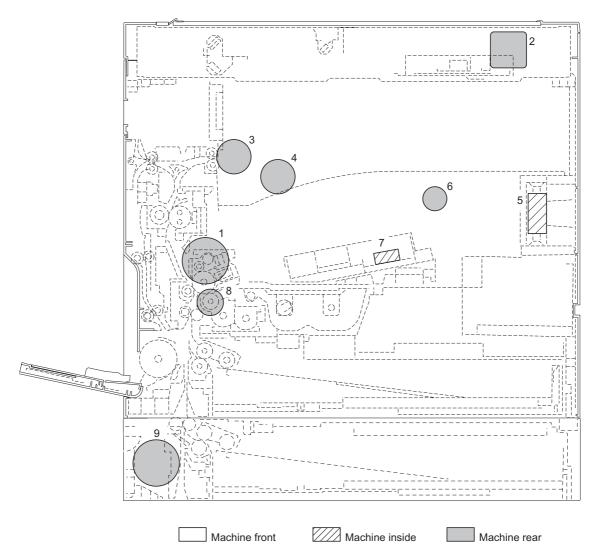

Figure 2-2-3 Motors

| 1. | Drive motor (DM)           | . Drives the machine.            |
|----|----------------------------|----------------------------------|
| 2. | Scanner motor (SM)         | . Drives the optical system.     |
| 3. | Exit motor (EM)            | . Drives the exit section.       |
| 4. | Cooling fan motor 1 (CFM1) | . Cools the machine interior.    |
| 5. | Cooling fan motor 2 (CFM2) | . Cools the machine interior.    |
| 6. | Cooling fan motor 3 (CFM3) | . Cools the machine interior.    |
| 7. | Polygon motor (PM)         | . Drives the polygon mirror.     |
| 8. | Registration motor (RM)    | . Drives the registration roller |
| 9. | Drawer drive motor (DDM)*1 | . Drives the drawer section.     |

<sup>\*1:</sup> Optional for 16 ppm model./Standard for 20 ppm model.

# (4) Other electrical components

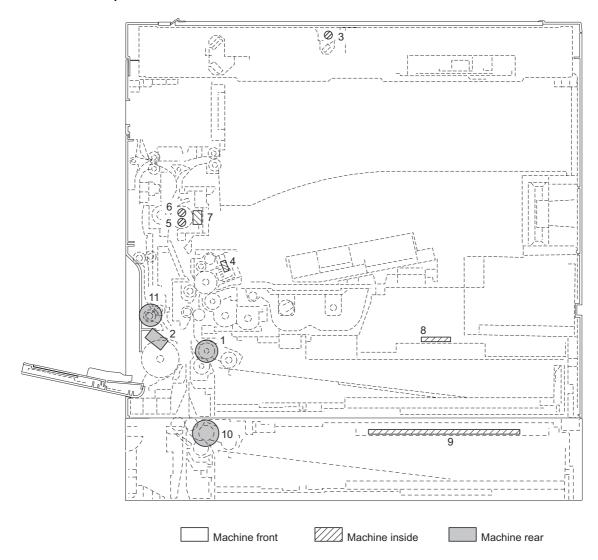

Figure 2-2-4 Other electrical components

| 1.  | Paper feed clutch (PFCL)              | . Primary paper feed from the drawer.            |
|-----|---------------------------------------|--------------------------------------------------|
| 2.  | Bypass paper feed solenoid (BYPPFSOL) | Primary paper feed from the bypass tray.         |
| 3.  | Exposure lamp (EL)                    | . Exposes originals.                             |
| 4.  | Cleaning lamp (CL)                    | . Removes residual charge from the drum surface. |
| 5.  | Fixing heater M (FH-M)                | . Heats the heat roller.                         |
| 6.  | Fixing heater S (FH-S)                | . Heats the heat roller.                         |
| 7.  | Fixing thermostat (FTS)               | . Prevents overheating in the fixing section.    |
| 8.  | Drawer heater (DH)*2                  | . Dehumidifies the drawer section.               |
| 9.  | Drawer heater (DH)*2                  | . Dehumidifies the drawer section.               |
| 10. | Drawer paper feed clutch (DPFCL)*1    | . Primary paper feed from the drawer.            |
| 11. | Duplex feed clutch (DUPFCL)*2         | . Controls the drive of the duplex feed roller.  |

<sup>\*1:</sup> Optional for 16 ppm model./Standard for 20 ppm model. \*2: Optional.

#### 2-3-1 Power source PCB

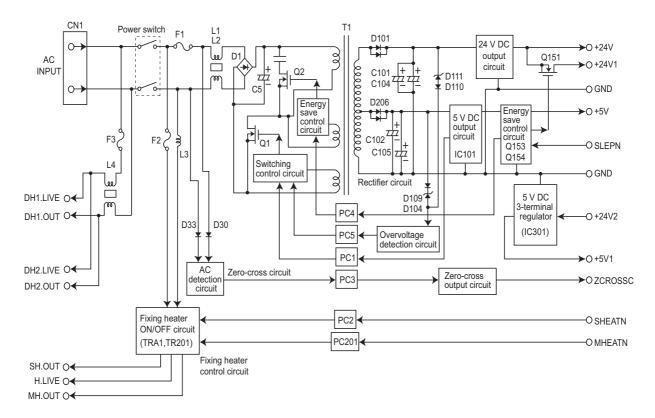

Figure 2-3-1 Power source PCB block diagram

The power source PCB (PSPCB) is a switching regulator that converts an AC input to generate 24 V DC and 5 V DC. It includes a rectifier circuit, a switching regulator circuit, a 24 V DC output circuit, a 5 V DC output circuit, overvoltage detection circuit, zero-cross circuit and a fixing heater control circuit.

The rectifier circuit full-wave rectifies the AC input using the diode bridge D1. The smoothing capacitor (C5) smoothes out the pulsed current from the diode bridge.

In the switching control circuit, switching circuit turns the power MOSFET (Q1) on and off to switch the voltage induced in the primary coil of the transformer (T1).

The 5 V DC output circuit rectifies and smoothes the voltage induced in the secondary coil of the transformer (T1) via diodes (D102) and smoothing capacitors (C102, C105), and the output is controlled by the overvoltage detection circuit (IC101). For 5 V DC output, the switching circuit of the switching control circuit changes the duty of the switching pulse width of the power MOSFET (Q1) via a photo coupler (PC1) based on the output voltage status to adjust the 5 V DC output.

The 24 V DC output circuit rectifies and smoothes the voltage induced in the secondary coil of the transformer (T1) via diodes (D101) and smoothing capacitors (C101, C104), and the output is controlled by the overvoltage detection circuit (IC101).

The zero-cross circuit detects zero-crossing of the AC input voltage with the AC detection circuit and outputs the zero-cross signal (ZCROSSC) from the zero-cross output circuit through the photo coupler (PC3).

The fixing heater control circuit is divided into the sub-heater output (SH.OUT) and the main heater output (MH.OUT). When the control signals (SHEATN and MHEATN) input from the machine engine side show a low level, this circuit turns on the sub-heater and the main heater respectively by turning on the photo triac couplers (PC2 and PC201) with a zero-cross circuit to turn on the triacs (TRA1 and TR201) in the fixing heater ON/OFF circuit.

The power-saving control circuit performs power-saving control by turning off the 24 V DC output in the 24 V DC output ON/OFF switching circuit and controlling the switching control circuit and the AC detection circuit through the photo coupler (PC4) to decrease the switching frequency, stop the starting circuit in the switching control circuit, and stop the AC detection circuit when the sleep signal (SLEPN) input from the machine engine side is low.

In addition, 5 V DC 3-terminal regulator (IC102) is connected to the back of the 24 V DC output ON/OFF switching circuit to output +5 V1, and this output stops when the sleep signal (SLEPN) is low.

#### 220-240 V AC

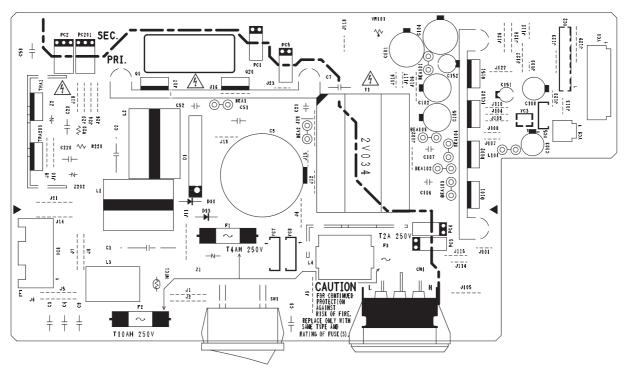

120 V AC

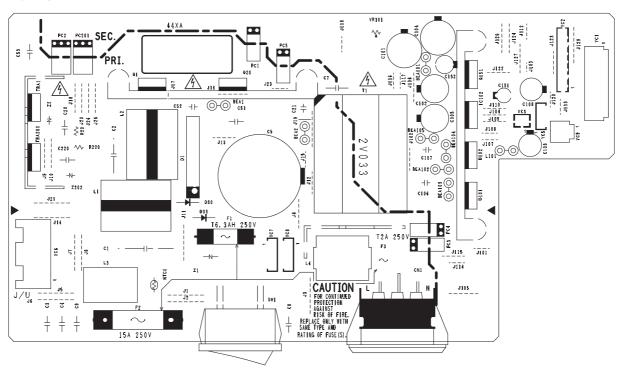

Figure 2-3-2 Power source PCB silk-screen diagram

| Connector              | Pin No.       | Signal            | I/O      | Description                                                  |
|------------------------|---------------|-------------------|----------|--------------------------------------------------------------|
| CN1                    | 1             | AC-L              | I        | AC supply (LIVE)                                             |
| Connected              | 2             | FG                | _        | Ground                                                       |
| to the AC              | 3             | AC-N              | I        | AC supply (NEUTRAL)                                          |
| power plug             |               |                   |          |                                                              |
| YC1                    | 1             | +24V1             | 0        | 24 V DC power supply for LCSSW                               |
| Connected              | 2             | NC                | -        | Not used                                                     |
| to the                 | 3             | +24V2             | 1        | 24 V DC power supply (Via LCSSW)                             |
| engine PCB             | 4             | +24V4             | 0        | 24 V DC power supply for EPCB (Via LCSSW)                    |
| and left               | 5             | PGND              | -        | Ground                                                       |
| cover safety           | 6             | SGND              | _        | Ground                                                       |
| switch                 | 7             | +5V               | 0        | 5 V DC power supply for EPCB                                 |
| YC2                    | 1             | +5V               | 0        | 5 V DC power supply for EPCB (Via FCSSW)                     |
| Connected              | 2             | SGND              | _        | Ground                                                       |
| to the                 | 3             | +24V2             | 0        | 24 V DC power supply (Via LCSSW)                             |
| engine PCB             | 4             | SGND              | _        | Ground                                                       |
|                        | 5             | ZCROSSC           | 0        | Zero-cross signal                                            |
|                        | 6             | SLEPN             | ĭ        | Power source sleep signal                                    |
|                        | 7             | SHEATN            | l i      | FH-S on/off                                                  |
|                        | 8             | MHEATN            | ;        | FH-M on/off                                                  |
|                        | 9             | COUNTN            | i        | Counter control signal                                       |
|                        | 10            | PGND              | <u>'</u> | Ground                                                       |
|                        | 11            | PGND              | _        | Ground                                                       |
|                        | 12            | +24V1             | 0        | 24 V DC power supply for EPCB                                |
|                        |               | +24V1<br>+24V1    | 0        | 24 V DC power supply for EPCB                                |
|                        | 13<br>14      | +24V I<br> +24V   | _        | 24 V DC power supply for EPCB                                |
| VCF                    |               |                   | 0        |                                                              |
| YC5                    | 1             | +5V1<br>NC        | 0        | 5 V DC power supply for FCSSW                                |
| Connected to the front | 2             | _                 | -        | Not used                                                     |
| cover safety           | 3             | +5V3              |          | 5 V DC power supply                                          |
| switch                 |               |                   |          |                                                              |
| YC6                    | 1             | H.LIVE            | 0        | AC power supply for FH-M/S (LIVE)                            |
| Connected              | 2             | MH.OUT            | O        | AC power supply for FH-M                                     |
| to the fixing          | 3             | SH.OUT            | 0        | AC power supply for FH-S                                     |
| heater M/S             | Ü             | 011.001           |          | The power supply for this                                    |
| YC7                    | 1             | DH2.LIVE          | 0        | AC power supply for drawer heater of the paper feeder (LIVE) |
| Connected              | 2             | NC                | _        | Not used                                                     |
| to the paper           | 3             | NC                | _        | Not used                                                     |
| feeder*1               | 4             | DH2.OUT           | 0        | AC power supply for drawer heater of the paper feeder        |
| YC8                    | <u>·</u><br>1 | DH1.LIVE          | 0        | AC power supply for drawer heater (LIVE)                     |
| Connected              | 2             | NC                | _        | Not used                                                     |
| to the                 | 3             | NC                | _        | Not used                                                     |
| drawer                 | 4             | DH1.OUT           | 0        | AC power supply for drawer heater                            |
| heater*2               | г             | 2711.001          |          | 7.0 portor dupply for diamor floator                         |
| YC9                    | 1             | +24V4             | 0        | 24 V DC power supply for paper feeder                        |
| Connected              | 2             | PGND              | -        | Ground                                                       |
| to the paper           | -             | . 5.15            |          | O. Garia                                                     |
| feeder*1               |               |                   |          |                                                              |
| iccuei                 |               |                   |          |                                                              |
|                        |               |                   |          |                                                              |
|                        |               |                   |          |                                                              |
|                        |               |                   |          |                                                              |
|                        |               |                   |          |                                                              |
|                        |               |                   |          |                                                              |
|                        |               |                   |          |                                                              |
|                        |               |                   |          |                                                              |
|                        |               |                   |          |                                                              |
|                        |               | model Standard fo |          |                                                              |

<sup>\*1:</sup> Optional for 16 ppm model. Standard for 20 ppm model. \*2: Optional.

### 2-3-2 Main PCB

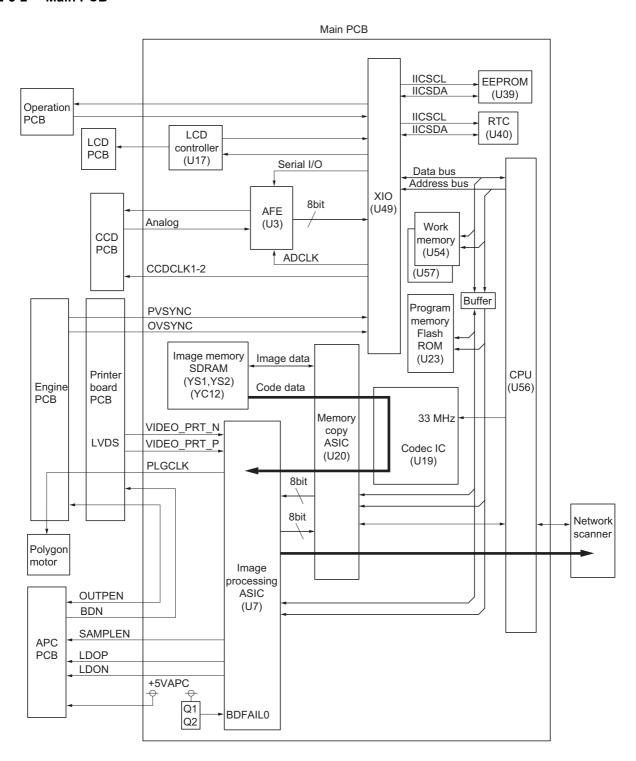

Figure 2-3-3 Main PCB block diagram

The main PCB (MPCB) consists of mainly CPU (U56), program memory flash ROM (U23), work memory SDRAMs (U54, U57), XIO (U49), image processing ASIC (U7), memory copy ASIC (U20), codec IC (U19), AFE (U3), LCD controller (U17), EEPROM (U39), and RTC (U40).

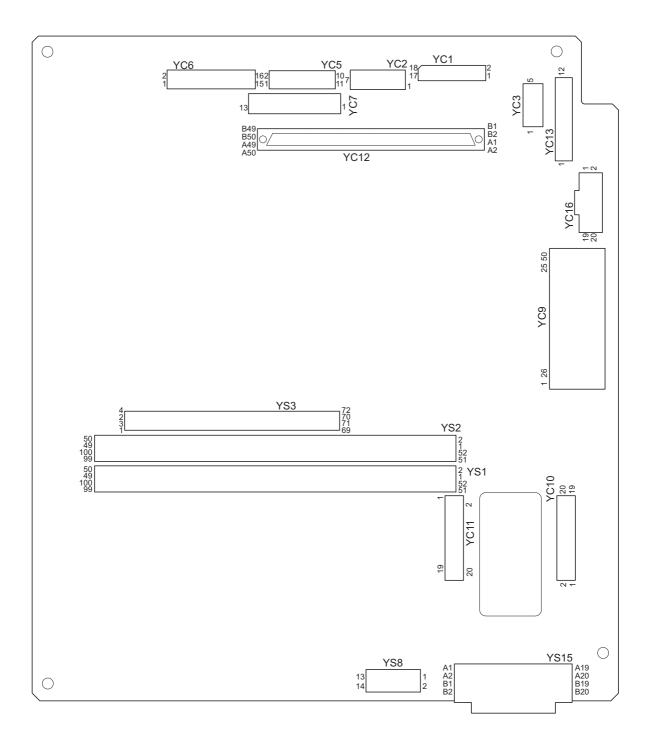

Figure 2-3-4 Main PCB silk-screen diagram

| Connector     | Pin No. | Signal    | I/O | Description                          |
|---------------|---------|-----------|-----|--------------------------------------|
| YC1           | 1       | CCDO      | Т   | CCDPCB image scanning signal         |
| Connected     | 2       | CCDON     | -   | Ground                               |
| to the CCD    | 3       | CCDE      | I   | CCDPCB image scanning signal         |
| PCB           | 4       | CCDEN     | -   | Ground                               |
|               | 5       | +5V       | 0   | 5 V DC power supply for CCDPCB       |
|               | 6       | SGND      | -   | Ground                               |
|               | 7       | +12V      | 0   | +12 V DC power supply for CCDPCB     |
|               | 8       | SGND      | -   | Ground                               |
|               | 9       | CCDCLK    | 0   | CCDCLK signal                        |
|               | 10      | SGND      | -   | Ground                               |
|               | 11      | CCDCLKN   | 0   | CCDCLKN signal                       |
|               | 12      | SGND      | -   | Ground                               |
|               | 13      | RS        | 0   | CCDPCB RS signal                     |
|               | 14      | SGND      | -   | Ground                               |
|               | 15      | CP        | 0   | CCDPCB CP signal                     |
|               | 16      | SGND      | -   | Ground                               |
|               | 17      | SH        | 0   | CCDPCB SH signal                     |
|               | 18      | SGND      | -   | Ground                               |
| YC2           | 1       | PDN       | ı   | Laser sync signal                    |
| Connected     | 2       | SGND      | -   | Ground                               |
| to the APC    | 3       | OUTPEN    | 0   | Laser diode output signal            |
| PCB           | 4       | SAMPLEN   | 0   | Laser light signal                   |
|               | 5       | VDON      | 0   | Image differential signal (negative) |
|               | 6       | VDOP      | 0   | Image differential signal (positive) |
|               | 7       | +5V1      | 0   | 5 V DC power supply for APCPCB       |
| YC5           | 1       | SCAN7N    | 0   | Key switch scan signal 7             |
| Connected     | 2       | SCAN6N    | 0   | Key switch scan signal 6             |
| to the opera- | 3       | SCAN5N    | 0   | Key switch scan signal 5             |
| tion unit     | 4       | SCAN4N    | 0   | Key switch scan signal 4             |
| PCB           | 5       | SCAN3N    | 0   | Key switch scan signal 3             |
|               | 6       | SCAN2N    | 0   | Key switch scan signal 2             |
|               | 7       | SCAN1N    | 0   | Key switch scan signal 1             |
|               | 8       | SCAN0N    | 0   | Key switch scan signal 0             |
|               | 9       | BUZERDRN  | 0   | OPCB buzzer signal                   |
|               | 10      | +5V       | 0   | 5 V DC power supply for OPCB         |
|               | 11      | SGND      | -   | Ground                               |
| YC6           | 1       | POWERKEYN | ı   | Power key operating signal input     |
| Connected     | 2       | LED0      | 0   | LED lighting selection signal 0      |
| to the opera- | 3       | LED1      | 0   | LED lighting selection signal 1      |
| tion unit     | 4       | LED2      | 0   | LED lighting selection signal 2      |
| PCB           | 5       | LED3      | 0   | LED lighting selection signal 3      |
|               | 6       | LED4      | 0   | LED lighting selection signal 4      |
|               | 7       | KEY9      | I   | Key switch return signal 9           |
|               | 8       | KEY8      | I   | Key switch return signal 8           |
|               | 9       | KEY7      | I   | Key switch return signal 7           |
|               | 10      | KEY6      | I   | Key switch return signal 6           |
|               | 11      | KEY5      | ı   | Key switch return signal 5           |
|               | 12      | KEY4      | I   | Key switch return signal 4           |
|               | 13      | KEY3      | I   | Key switch return signal 3           |
|               | 14      | KEY2      | 1   | Key switch return signal 2           |
|               | 15      | KEY1      | I   | Key switch return signal 1           |
|               | 16      | KEY0      | ı   | Key switch return signal 0           |
|               |         |           |     |                                      |
|               |         |           |     |                                      |
|               |         |           |     |                                      |
|               |         |           |     |                                      |
|               |         |           |     |                                      |

| Connector                | Pin No. | Signal         | I/O     | Description                              |
|--------------------------|---------|----------------|---------|------------------------------------------|
| YC7                      | 1       | +5VSLEEP       | 0       | 5 V DC power supply from LCDPCB          |
| Connected                | 2       | -12V           | 0       | -12 V DC power supply from LCDPCB        |
| to the LCD               | 3       | LCDUD3         | 0       | LCD display data signal                  |
| PCB                      | 4       | LCDUD2         | 0       | LCD display data signal                  |
|                          | 5       | LCDUD1         | 0       | LCD display data signal                  |
|                          | 6       | LCDUD0         | 0       | LCD display data signal                  |
|                          | 7       | LCDCP          | 0       | LCD display control signal               |
|                          | 8       | LCDFLM         | 0       | LCD display control signal               |
|                          | 9       | LCDENB         | 0       | LCD display control signal               |
|                          | 10      | LCDLP          | 0       | LCD display control signal               |
|                          | 11      | LCDVO          | 0       | LCD display control signal               |
|                          | 12      | SGND           | _       | Ground                                   |
|                          | 13      | LCDGND         | -       | Ground                                   |
| YC10                     | 1       | +24V           | -       | 24 V DC power supply from PRNPCB         |
| Connected                | 2       | SGND           | _       | Ground                                   |
| to the printer           | 3       | +12VCCD        | ı       | 24 V DC power supply from PRNPCB         |
| board PCB                | 4       | E2CSGND        | _       | Ground                                   |
|                          | 5       | E2CRSTN        | 1       | Reset signal                             |
|                          | 6       | E2CEGIRN       | i       | Engine communication E2CEGIRN signal     |
|                          | 7       | PDMASKN        |         | Printing image interval signal           |
|                          | 8       | E2CEGSO        | ;       | Engine serial communication reception    |
|                          | 9       | E2CSCKN        | 0       | Engine communication clock signal        |
|                          |         | +5V            |         | 5 V DC power supply from PRNPCB          |
|                          | 10      | _              | -       | 1 ' ' '                                  |
|                          | 11      | E2CEGSI        | 0 -     | Engine serial communication transmission |
|                          | 12      | +5V            |         | 5 V DC power supply from PRNPCB          |
|                          | 13      | E2CSBSYN       | !       | Engine communication E2CSBSYN signal     |
|                          | 14      | +3.3V          |         | 3.3 V DC power supply from PRNPCB        |
|                          | 15      | E2CSDIR        | -       | Engine communication E2CSDIR signal      |
|                          | 16      | PLGCLK         | 0       | PM clock signal                          |
|                          | 17      | OUTEPN         |         | Laser diode output signal                |
|                          | 18      | PVSYNC         |         | Printing image interval signal           |
|                          | 19      | OVSYNC         | !       | Original scanning interval signal        |
| >/0//                    | 20      | +5VAPC         | ı       | 5 V DC power supply from PRNPCB          |
| YC11                     | 1       | SGND           | -       | Ground                                   |
| Connected                | 2       | C2PW_UP_PRTN   | ı       | C2PW_UP_PRTN signal                      |
| to the printer board PCB | 3       | SGND           | -       | Ground                                   |
| board PCB                | 4       | C2PW_RST_PRTN  | 0       | C2PW_RST_PRTN signal                     |
|                          | 5       | SGND           | -       | Ground                                   |
|                          | 6       | C2PEGIRN       | 0       | Engine communication C2PEGIRN signal     |
|                          | 7       | C2PEGSO        | 0       | Engine serial communication transmission |
|                          | 8       | +5V            |         | 5 V DC power supply from PRNPCB          |
|                          | 9       | C2PSCKN        | <br>  . | Engine communication clock signal        |
|                          | 10      | +5V            |         | 5 V DC power supply from PRNPCB          |
|                          | 11      | C2PEGSI        | 0       | Engine serial communication reception    |
|                          | 12      | +5V            | I       | 5 V DC power supply from PRNPCB          |
|                          | 13      | C2SBSYN        | 0       | Engine communication C2SBSYN signal      |
|                          | 14      | +3.3V          | I       | 3.3 V DC power supply from PRNPCB        |
|                          | 15      | C2PSDIR        | 0       | Engine communication E2CSDIR signal      |
|                          | 16      | PRBDN          | 0       | Laser sync signal                        |
|                          | 17      | SGND           | -       | Ground                                   |
|                          | 18      | C2PVIDEO_PRN_N | - 1     | C2PVIDEO_PRN_N signal                    |
|                          | 19      | C2PVIDEO_PRN_P | I       | C2PVIDEO_PRN_P signal                    |
|                          | 20      | SGND           | -       | Ground                                   |
|                          |         |                |         |                                          |
|                          |         |                |         |                                          |
|                          |         |                |         |                                          |
|                          |         |                |         |                                          |

#### 2-3-3 Engine PCB

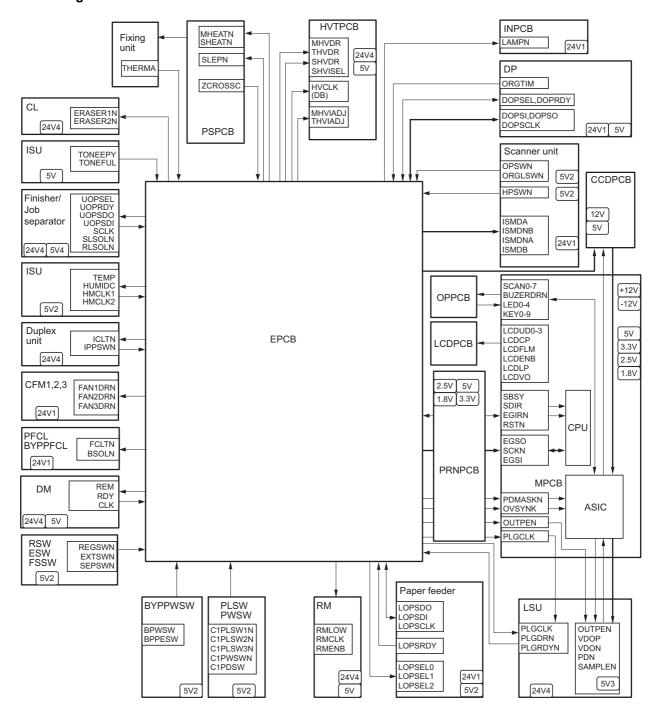

Figure 2-3-5 Engine PCB block diagram

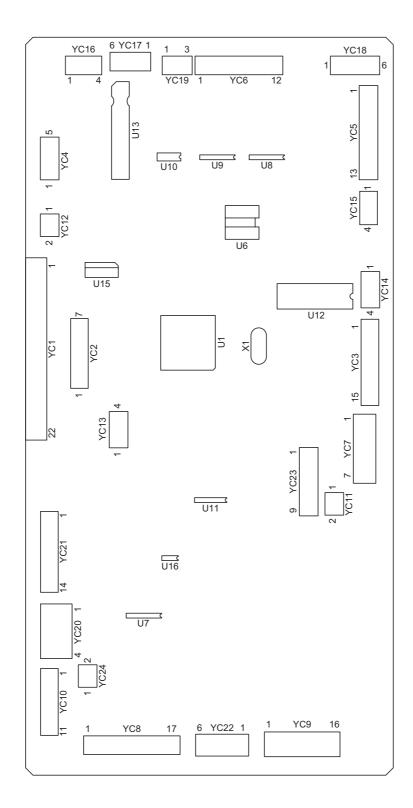

Figure 2-3-6 Engine PCB silk-screen diagram

| Connector                      | Pin No. | Signal                        | I/O                        | Description                                                         |  |  |  |  |  |  |  |  |
|--------------------------------|---------|-------------------------------|----------------------------|---------------------------------------------------------------------|--|--|--|--|--|--|--|--|
| YC1                            | 1       | +12V                          | 0                          | +12 V DC power supply for MPCB                                      |  |  |  |  |  |  |  |  |
| Connected                      | 2       | OVSYNC                        | 0                          | Original scanning interval signal                                   |  |  |  |  |  |  |  |  |
| to the printer                 | 3       | RSTN                          | 0                          | Reset signal                                                        |  |  |  |  |  |  |  |  |
| board PCB                      | 4       | EGRN                          | 0                          | Engine communication EGRN signal                                    |  |  |  |  |  |  |  |  |
|                                | 5       | SDIR                          | 0                          | Engine communication SDIR signal                                    |  |  |  |  |  |  |  |  |
|                                | 6       | SBSY                          | 0                          | Engine communication SBSY signal                                    |  |  |  |  |  |  |  |  |
|                                | 7       | PDMASKN                       | 0                          | Printing image interval signal                                      |  |  |  |  |  |  |  |  |
|                                | 8       | EGSI                          | I                          | Engine serial communication reception                               |  |  |  |  |  |  |  |  |
|                                | 9       | SCKN                          | ı                          | Engine communication clock signal                                   |  |  |  |  |  |  |  |  |
|                                | 10      | EGSO                          | 0                          | Engine serial communication transmission                            |  |  |  |  |  |  |  |  |
|                                | 11      | PLGCLK                        | I                          | PM clock signal                                                     |  |  |  |  |  |  |  |  |
|                                | 12      | SGND                          | -                          | Ground                                                              |  |  |  |  |  |  |  |  |
|                                | 13      | OUTEPN                        | 0                          | Laser diode output signal                                           |  |  |  |  |  |  |  |  |
|                                | 14      | +5V                           | 0                          | 5 V DC power supply for MPCB                                        |  |  |  |  |  |  |  |  |
|                                | 15      | +5V                           | 0                          | 5 V DC power supply for MPCB                                        |  |  |  |  |  |  |  |  |
|                                | 16      | +5V                           | Ô                          | 5 V DC power supply for MPCB                                        |  |  |  |  |  |  |  |  |
|                                | 17      | SGND                          | -                          | Ground                                                              |  |  |  |  |  |  |  |  |
|                                | 18      | SGND                          | _                          | Ground                                                              |  |  |  |  |  |  |  |  |
|                                | 19      | SGND                          | _                          | Ground                                                              |  |  |  |  |  |  |  |  |
|                                | 20      | +5V1                          | 0                          | 5 V DC power supply for PRNPCB                                      |  |  |  |  |  |  |  |  |
|                                | 21      | PGND                          | -                          | Ground                                                              |  |  |  |  |  |  |  |  |
|                                | 22      | +24V                          | 0                          | 24 V DC power supply for PRNPCB                                     |  |  |  |  |  |  |  |  |
| YC3                            | 1       | PLGCLKN                       | 0                          | PM clock signal                                                     |  |  |  |  |  |  |  |  |
| Connected                      | 2       | PLGRDYN                       | ı                          | PM rotation sync signal                                             |  |  |  |  |  |  |  |  |
| to the poly-                   | 3       | PLGDRN                        | 0                          | PM on/off                                                           |  |  |  |  |  |  |  |  |
| gon motor,                     | 4       | PLGGND                        | -                          | Ground                                                              |  |  |  |  |  |  |  |  |
| cleaning                       | 5       | PLG+24V4                      | 0                          | 24 V DC power supply for PM                                         |  |  |  |  |  |  |  |  |
| lamp, cool-                    | 6       | ERASE+24V4                    | 0                          |                                                                     |  |  |  |  |  |  |  |  |
| ing fan                        |         |                               |                            | 24 V DC power supply for CL                                         |  |  |  |  |  |  |  |  |
| motor 1, fix-                  | 7       | ERASE2N<br>ERASE1N            | 0                          | CL on/off (2) CL on/off (1)                                         |  |  |  |  |  |  |  |  |
| ing ther-                      | 8       | FAN1DRN                       | 0                          | CFM1 on/off                                                         |  |  |  |  |  |  |  |  |
| mister and                     | 9       |                               |                            |                                                                     |  |  |  |  |  |  |  |  |
| overflow                       | 10      | 24 V DC power supply for CFM1 |                            |                                                                     |  |  |  |  |  |  |  |  |
| sensor                         | 11      | 5 V DC power supply for FTH   |                            |                                                                     |  |  |  |  |  |  |  |  |
|                                | 12      | FTH analog signal             |                            |                                                                     |  |  |  |  |  |  |  |  |
|                                | 13      | TONEGND                       | Ground                     |                                                                     |  |  |  |  |  |  |  |  |
|                                | 14      | TONEFUL                       | OFS on/off                 |                                                                     |  |  |  |  |  |  |  |  |
| \/O.4                          | 15      | TONE+5V2                      | 0                          | 5 V DC power supply for OFS                                         |  |  |  |  |  |  |  |  |
| YC4                            | 1       | +5V<br>RMLOW                  | 5 V DC power supply for RM |                                                                     |  |  |  |  |  |  |  |  |
| Connected                      | 2       | RM Low signal                 |                            |                                                                     |  |  |  |  |  |  |  |  |
| to the regis-<br>tration motor | 3       | RMCLK                         | 0                          | RM clock signal                                                     |  |  |  |  |  |  |  |  |
| PCB                            | 4       | RMENB                         | 0                          | RM on/off                                                           |  |  |  |  |  |  |  |  |
|                                | 5       | SGND                          | -                          | Ground                                                              |  |  |  |  |  |  |  |  |
| YC5                            | 1       | RLSOLN                        |                            | Finisher/Job separator FSSW (RET) on/off                            |  |  |  |  |  |  |  |  |
| Connected                      | 2       | SLSOLN                        |                            | Finisher/Job separator FSSW (ACT) on/off                            |  |  |  |  |  |  |  |  |
| to the fin-                    | 3       | SCLK                          | 0                          | Finisher/Job separator clock signal                                 |  |  |  |  |  |  |  |  |
| isher*2/job                    | 4       | SDI                           |                            | Finisher serial communication reception/ Job separator JBESW on/off |  |  |  |  |  |  |  |  |
| separator*2                    | 5       | SDO                           | 0                          | Finisher/Job separator serial communication transmission            |  |  |  |  |  |  |  |  |
|                                | 6       | OPRDY                         |                            | Finisher READY signal/ Job separator EPDSW on/off                   |  |  |  |  |  |  |  |  |
|                                | 7       | OPSEL                         | 0                          | Finisher SELECT signal                                              |  |  |  |  |  |  |  |  |
|                                | 8       | SGND                          | -                          | Ground                                                              |  |  |  |  |  |  |  |  |
|                                | 9       | +5V4                          | 0                          | 5 V DC power supply for Finisher/Job separator                      |  |  |  |  |  |  |  |  |
|                                | 10      | PGND                          | -                          | Ground                                                              |  |  |  |  |  |  |  |  |
|                                | 11      | PGND                          | -                          | Ground                                                              |  |  |  |  |  |  |  |  |
|                                | 12      | +24V4                         | 0                          | 24 V DC power supply for Finisher/Job separator                     |  |  |  |  |  |  |  |  |
|                                | 13      | +24V4                         | 0                          | 24 V DC power supply for Finisher/Job separator                     |  |  |  |  |  |  |  |  |
|                                |         |                               |                            | om model *2: Ontional                                               |  |  |  |  |  |  |  |  |

<sup>\*1:</sup> Optional for 16 ppm model. Standard for 20 ppm model. \*2: Optional.

| Connector                              | Pin No. | Signal                         | I/O           | Description                                                          |  |  |  |  |  |
|----------------------------------------|---------|--------------------------------|---------------|----------------------------------------------------------------------|--|--|--|--|--|
| YC6                                    | 1       | ORGTIMN                        | ı             | DP original scanning interval signal                                 |  |  |  |  |  |
| Connected                              | 2       | DOPRDY                         | ı             | DP READY signal                                                      |  |  |  |  |  |
| to the DP*2                            | 3       | DOPSEL                         | 0             | DP SELECT signal                                                     |  |  |  |  |  |
|                                        | 4       | SGND                           | -             | Ground                                                               |  |  |  |  |  |
|                                        | 5       | DOPCLK                         | 0             | DP clock signal                                                      |  |  |  |  |  |
|                                        | 6       | DOPSDI                         | I             | DP serial communication reception                                    |  |  |  |  |  |
|                                        | 7       | DOPSDO                         | 0             | DP serial communication transmission                                 |  |  |  |  |  |
|                                        | 8       | +5V4                           | 0             | 5 V DC power supply for DP                                           |  |  |  |  |  |
|                                        | 9       | PGND                           | -             | Ground                                                               |  |  |  |  |  |
|                                        | 10      | PGND                           | -             | Ground                                                               |  |  |  |  |  |
|                                        | 11      | +24V1                          | 0             | 24 V DC power supply for DP                                          |  |  |  |  |  |
| \\\\\\\\\\\\\\\\\\\\\\\\\\\\\\\\\\\\\\ | 12      | +24V1                          | 0             | 24 V DC power supply for DP                                          |  |  |  |  |  |
| YC7                                    | 1       | +24V4                          | 0             | 24 V DC power supply for DM                                          |  |  |  |  |  |
| Connected to the drive                 | 2       | PGND                           | -             | Ground                                                               |  |  |  |  |  |
| motor                                  | 3       | SGND                           | -             | Ground                                                               |  |  |  |  |  |
| motor                                  | 4       | +5V                            | 0             | 5 V DC power supply for DM<br>DM on/off                              |  |  |  |  |  |
|                                        | 5<br>6  | REM<br>RDY                     | 0<br>1        | DM rotation sync signal                                              |  |  |  |  |  |
|                                        | 6<br>7  | CLK                            | 0             | DM clock signal                                                      |  |  |  |  |  |
| YC8                                    | 1       | BPPESW                         | I             | BYPPSW on/off                                                        |  |  |  |  |  |
| Connected                              | 2       | C1PDSWN                        | i             | PSW on/off                                                           |  |  |  |  |  |
| to the                                 | 3       | FCLTN                          | Ö             | PFCL on/off                                                          |  |  |  |  |  |
| drawer PCB                             | 4       | +24V1                          | 0             | 24 V DC power supply for DPCB                                        |  |  |  |  |  |
|                                        | 5       | BPSOLN                         | Ö             | BYPPFCL on/off                                                       |  |  |  |  |  |
|                                        | 6       | ICLTN                          | O             | DUPFCL on/off                                                        |  |  |  |  |  |
|                                        | 7       | IPPSWN                         | Ī             | DUPPCSW on/off                                                       |  |  |  |  |  |
|                                        | 8       | BPWSW                          | Ī             | BYPPWSW on/off                                                       |  |  |  |  |  |
|                                        | 9       | REGSWN                         | ı             | RSW on/off                                                           |  |  |  |  |  |
|                                        | 10      | TONEPY                         | ı             | TCS on/off                                                           |  |  |  |  |  |
|                                        | 11      | SGND                           | -             | Ground                                                               |  |  |  |  |  |
|                                        | 12      | +5V2                           | 0   1   1   0 | 5 V DC power supply for DPCB<br>PWSW on/off<br>HUMSENS analog signal |  |  |  |  |  |
|                                        | 13      | C1PWSWN                        |               |                                                                      |  |  |  |  |  |
|                                        | 14      | HUMIDC                         |               |                                                                      |  |  |  |  |  |
|                                        | 15      | HMCLK2                         | 0             | HUMSENS clock signal (2)                                             |  |  |  |  |  |
|                                        | 16      | HMCLK1                         | 0             | HUMSENS clock signal (1)                                             |  |  |  |  |  |
|                                        | 17      | TEMP                           | I             | HUMSENS analog signal                                                |  |  |  |  |  |
| YC9                                    | 1       | HVCLK                          | 0             | Developing bias clock signal                                         |  |  |  |  |  |
| Connected                              | 2       | +5V                            | 0             | 5 V DC power supply for HVTPCB                                       |  |  |  |  |  |
| to the high-                           | 3       | SHVISELN                       | 0             | Separation high-voltage switch signal                                |  |  |  |  |  |
| voltage PCB                            | 4       | PGND                           | -             | Ground                                                               |  |  |  |  |  |
|                                        | 5       | MHVDRN                         | 0             | Main charging high-voltage on/off                                    |  |  |  |  |  |
|                                        | 6       | PGND                           | -             | Ground                                                               |  |  |  |  |  |
|                                        | 7       | SHVDRN                         | 0             | Separation high-voltage on/off                                       |  |  |  |  |  |
|                                        | 8       | PGND                           | -             | Ground Main charging high voltage adjust signal                      |  |  |  |  |  |
|                                        | 9<br>10 | MHVADJ<br>PGND                 | 0             | Main charging high-voltage adjust signal Ground                      |  |  |  |  |  |
|                                        | 11      | THVDRN                         | 0             | Transfer high-voltage on/off                                         |  |  |  |  |  |
|                                        | 12      | +24V4                          | 0             | 24 V DC power supply for HVTPCB                                      |  |  |  |  |  |
|                                        | 13      | THVADJ                         | 0             | Transfer high-voltage adjust signal                                  |  |  |  |  |  |
|                                        | 14      | +24V4                          | 0             | 24 V DC power supply for HVTPCB                                      |  |  |  |  |  |
|                                        | 15      | PGND                           | -             | Ground                                                               |  |  |  |  |  |
|                                        | 16      | +24V4                          | 0             | 24 V DC power supply for HVTPCB                                      |  |  |  |  |  |
|                                        |         |                                |               |                                                                      |  |  |  |  |  |
|                                        |         |                                |               |                                                                      |  |  |  |  |  |
|                                        |         |                                |               |                                                                      |  |  |  |  |  |
|                                        |         |                                |               |                                                                      |  |  |  |  |  |
| *4 0 1                                 | 40      | and a shall Observation of the | - 20 -        | nm model *2: Ontional                                                |  |  |  |  |  |

<sup>\*1:</sup> Optional for 16 ppm model. Standard for 20 ppm model. \*2: Optional.

| Connector       | Pin No. | Signal           | I/O      | Description                                     |
|-----------------|---------|------------------|----------|-------------------------------------------------|
| YC10            | 1       | LOPSRDY          | 1        | Paper feeder READY signal                       |
| Connected       | 2       | LOPSEL2          | 0        | Paper feeder SEL2 signal                        |
| to the paper    | 3       | LOPSEL1          | 0        | Paper feeder SEL1 signal                        |
| feeder*1        | 4       | LOPSEL0          | Ö        | Paper feeder SEL0 signal                        |
| locaci          | 5       | LOPSCLK          | 0        | Paper feeder clock signal                       |
|                 | 6       | LOPSDI           | ĺ        | Paper feeder serial communication reception     |
|                 | 7       | LOPSDO           | Ö        | Paper feeder serial communication transmission  |
|                 | 8       | SGND             | -        | Ground                                          |
|                 | 9       | +5V2             | 0        |                                                 |
|                 | 10      | SGND             | _        | 5 V DC power supply for the paper feeder Ground |
|                 |         |                  | -        |                                                 |
| VO44            | 11      | +5V2             | 0        | 5 V DC power supply for the paper feeder        |
| YC11            | 1       | +24V4            | 0 0      | 24 V DC power supply for CFM2                   |
| Connected       | 2       | FAN2DRN          | 0        | CFM2 on/off                                     |
| to the cool-    |         |                  |          |                                                 |
| ing fan         |         |                  |          |                                                 |
| motor 2         |         | +24V4            |          | OAV DO a supra supra la fara OEMO               |
| YC12            | 1       |                  | 0 0      | 24 V DC power supply for CFM3                   |
| Connected       | 2       | FAN3DRN          | 0        | CFM3 on/off                                     |
| to the cool-    |         |                  |          |                                                 |
| ing fan         |         |                  |          |                                                 |
| motor 3<br>YC13 | 4       | +24V1            |          | 24 V/DC never comply for key security           |
|                 | 1       |                  | 0        | 24 V DC power supply for key counter            |
| Connected       | 2       | KEYCN            | 0        | Key counter count signal                        |
| to the key      | 3       | SGND             | -        | Ground                                          |
| counter*2       | 4       | KEYENBN          | I        | Key counter set signal                          |
| YC14            | 1       | COMDA            | 0        | EM control signal (A)                           |
| Connected       | 2       | COMDNB           | 0        | EM control signal (_B)                          |
| to the exit     | 3       | COMDNA           | 0        | EM control signal (_A)                          |
| motor           | 4       | COMDB            | 0        | EM control signal (B)                           |
| YC15            | 1       | PGND             | -        | Ground                                          |
| Connect to      | 2       | EXTSMN           | I        | ESW on/off                                      |
| the exit        | 3       | SEPSWN           | - 1      | FSSW on/off                                     |
| switch and      | 4       | +5V2             | 0        | 5 V DC power supply for ESW/FSSW                |
| feedshift       |         |                  |          |                                                 |
| switch          |         |                  |          |                                                 |
| YC16            | 1       | ISMDA            | 0        | SM control signal (A)                           |
| Connected       | 2       | ISMDNB           | 0        | SM control signal (_B)                          |
| to the scan-    | 3       | ISMDNA           | 0        | SM control signal (_A)                          |
| ner motor       | 4       | ISMDB            | 0        | SM control signal (B)                           |
| YC17            | 1       | LAMPN            | 0        | EL on/off                                       |
| Connected       | 2       | PGND             | -        | Ground                                          |
| to the          | 3       | +24V1            | 0        | 24 V DC power supply for inverter PCB           |
| inverter PCB    | 4       | +24V1            | 0        | 24 V DC power supply for inverter PCB           |
|                 | 5       | PGND             | _        | Ground                                          |
|                 | 6       | LAMPN            | 0        | EL on/off                                       |
| YC18            | 1       | +5V2             | 0        | 5 V DC power supply for SHPSW                   |
| Connected       | 2       | HPSWN            | i        | SHPSW on/off                                    |
| to the origi-   | 3       | SGND             | <u>'</u> | Ground                                          |
| nal detec-      | 4       | +5V2             | 0        | 5 V DC power supply for ODSW                    |
| tion switch     | 5       | OPSWN            | ĺ        | ODSW on/off                                     |
| and scan-       | 6       | SGND             | '        | Ground                                          |
| ner home        | U       | טאוטט            | -        | Giodila                                         |
| position        |         |                  |          |                                                 |
| switch          |         |                  |          |                                                 |
|                 |         |                  |          |                                                 |
|                 |         |                  |          |                                                 |
|                 |         |                  |          |                                                 |
|                 | L.,     | model Standard f |          | <u> </u>                                        |

<sup>\*1:</sup> Optional for 16 ppm model. Standard for 20 ppm model. \*2: Optional.

| Connector     | Pin No. | Signal   | I/O      | Description                                 |
|---------------|---------|----------|----------|---------------------------------------------|
| YC19          | 1       | +5V2     | 0        | 5 V DC power supply for OSDS                |
| Connected     | 2       | ORGLSWN  | ı        | OSDS on/off                                 |
| to the origi- | 3       | SGND     | _        | Ground                                      |
| nal size      |         |          |          |                                             |
| detection     |         |          |          |                                             |
| sensor        |         |          |          |                                             |
| YC20          | 1       | +5 V     | ı        | 5 V DC power supply from PSPCB              |
| Connected     | 2       | SGND     | -        | Ground                                      |
| to the power  | 3       | PGND     | -        | Ground                                      |
| source PCB    | 4       | +24V4    | I        | 24 V DC power supply from PSPCB (Via LCSSW) |
| YC21          | 1       | +24V     | ı        | 24 V DC power supply from PSPCB             |
| Connected     | 2       | +24V1    | I        | 24 V DC power supply from PSPCB             |
| to the power  | 3       | +24V1    | ı        | 24 V DC power supply from PSPCB             |
| source PCB    | 4       | PGND     | -        | Ground                                      |
|               | 5       | PGND     | -        | Ground                                      |
|               | 6       | COUNTN   | -        | Not used                                    |
|               | 7       | MHEATN   | 0        | FH-M on/off                                 |
|               | 8       | SHEATN   | 0        | FH-S on/off                                 |
|               | 9       | SLEPN    | 0        | Power source sleep signal                   |
|               | 10      | ZCROSSC  | 0        | Zero-cross signal                           |
|               | 11      | SGND     | -        | Ground                                      |
|               | 12      | +24V2    | 1        | 24 V DC power supply from PSPCB (Via LCSSW) |
|               | 13      | SGND     | -        | Ground                                      |
|               | 14      | +5V3     | ı        | 24 V DC power supply from PSPCB (Via LCSSW) |
| YC22          | 1       | C1PLSW3N | i        | PLSW on/off                                 |
| Connected     | 2       | C1PLSW2N | :<br>    | PLSW on/off                                 |
| to the paper  | 3       | SGND     | <u>'</u> | Ground                                      |
| size length   | 4       | C1PLSW1N | ī        | PLSW on/off                                 |
| switch and    | 5       | TCONDET  |          | TCDSW on/off                                |
| toner con-    | 6       | SGND     | <u>'</u> | Ground                                      |
| tainer detec- | O       | SGND     | _        | Glound                                      |
| tion switch   |         |          |          |                                             |
| YC24          | 1       | +24V4    | 0        | 24 V DC power supply for RMPCB              |
| Connected     | 2       | SGND     | -        | Ground                                      |
| to the regis- |         |          |          |                                             |
| tration motor |         |          |          |                                             |
| PCB           |         |          |          |                                             |
|               |         |          |          |                                             |
|               |         |          |          |                                             |
|               |         |          |          |                                             |
|               |         |          |          |                                             |
|               |         |          |          |                                             |
|               |         |          |          |                                             |
|               |         |          |          |                                             |
|               |         |          |          |                                             |
|               |         |          |          |                                             |
|               |         |          |          |                                             |
|               |         |          |          |                                             |
|               |         |          |          |                                             |
|               |         |          |          |                                             |
|               |         |          |          |                                             |
|               |         |          |          |                                             |
|               |         |          |          |                                             |
|               |         |          |          |                                             |
|               |         |          |          |                                             |
|               |         |          |          |                                             |
|               |         |          |          |                                             |
|               |         |          |          |                                             |
|               |         | 1        | ı        | 1                                           |

#### 2-3-4 Printer board PCB

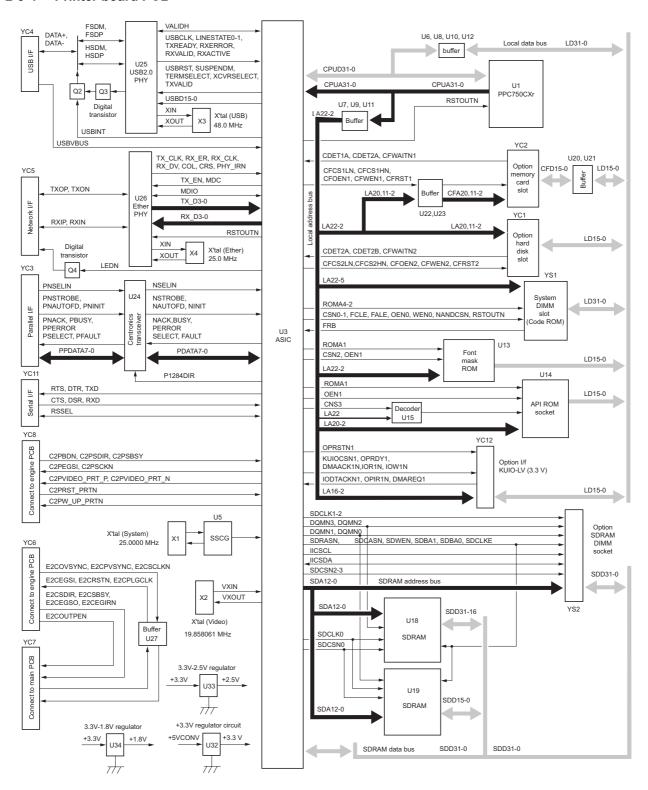

Figure 2-3-7 Printer board PCB block diagram

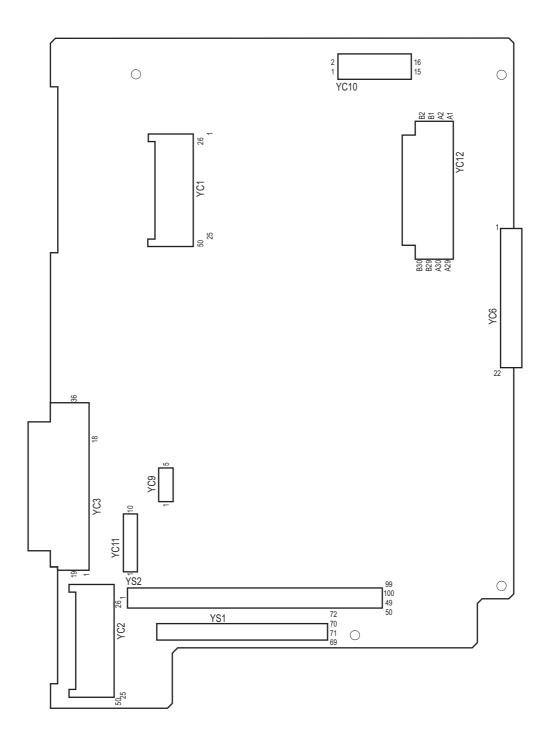

Figure 2-3-8 Printer board PCB silk-screen diagram

| Connector   | Pin No. | Signal   | I/O | Description                              |
|-------------|---------|----------|-----|------------------------------------------|
| YC6         | 1       | +12V     | I   | +12 V DC power supply from EPCB          |
| Connected   | 2       | OVSYNC   | I   | Original scanning interval signal        |
| to the      | 3       | RSTN     | I   | Reset signal                             |
| engine PCB  | 4       | EGRN     | I   | Engine communication EGRN signal         |
|             | 5       | SDIR     | I   | Engine communication SDIR signal         |
|             | 6       | SBSY     | I   | Engine communication SBSY signal         |
|             | 7       | PDMASKN  | I   | Printing image interval signal           |
|             | 8       | EGSI     | 0   | Engine serial communication transmission |
|             | 9       | SCKN     | 0   | Engine communication clock signal        |
|             | 10      | EGSO     | I   | Engine serial communication reception    |
|             | 11      | PLGCLK   | 0   | PM clock signal                          |
|             | 12      | SGND     | -   | Ground                                   |
|             | 13      | OUTEPN   | I   | Laser diode output signal                |
|             | 14      | +5V      | I   | 5 V DC power supply from EPCB            |
|             | 15      | +5V      | I   | 5 V DC power supply from EPCB            |
|             | 16      | +5V      | I   | 5 V DC power supply from EPCB            |
|             | 17      | SGND     | -   | Ground                                   |
|             | 18      | SGND     | -   | Ground                                   |
|             | 19      | SGND     | -   | Ground                                   |
|             | 20      | +5V1     | I   | 5 V DC power supply from EPCB            |
|             | 21      | PGND     | -   | Ground                                   |
|             | 22      | +24V     | - 1 | 24 V DC power supply from EPCB           |
| YC7         | 1       | +24V     | 0   | 24 V DC power supply for MPCB            |
| Connected   | 2       | SGND     | -   | Ground                                   |
| to the main | 3       | +12VCCD  | 0   | +12 V DC power supply for MPCB           |
| PCB         | 4       | E2CSGND  | -   | Ground                                   |
|             | 5       | E2CRSTN  | 0   | Reset signal                             |
|             | 6       | E2CEGIRN | 0   | Engine communication E2CEGIRN signal     |
|             | 7       | PDMASKN  | 0   | Printing image interval signal           |
|             | 8       | E2CEGSO  | 0   | Engine serial communication transmission |
|             | 9       | E2CSCKN  | I   | Engine communication clock signal        |
|             | 10      | +5V      | 0   | 5 V DC power supply for MPCB             |
|             | 11      | E2CEGSI  | I   | Engine serial communication reception    |
|             | 12      | +5V      | 0   | 5 V DC power supply for MPCB             |
|             | 13      | E2CSBSYN | 0   | Engine communication E2CSBSYN signal     |
|             | 14      | +3.3V    | 0   | 3.3 V DC power supply for MPCB           |
|             | 15      | E2CSDIR  | 0   | Engine communication E2CSDIR signal      |
|             | 16      | PLGCLK   | I   | PM clock signal                          |
|             | 17      | OUTEPN   | 0   | Laser diode output signal                |
|             | 18      | PVSYNC   | 0   | Printing image interval signal           |
|             | 19      | OVSYNC   | 0   | Original scanning interval signal        |
|             | 20      | +5VAPC   | 0   | 5 V DC power supply for MPCB             |
|             |         | ļ        |     |                                          |
|             |         | ļ        |     |                                          |
|             |         |          |     |                                          |
|             |         | ļ        |     |                                          |
|             |         | 1        | İ   |                                          |
|             |         |          | 1   |                                          |
|             |         |          | 1   |                                          |
|             |         |          | 1   |                                          |
|             |         |          | İ   |                                          |
|             |         |          | 1   |                                          |
|             |         |          | 1   |                                          |
|             |         | 1        | İ   |                                          |
|             |         |          | 1   |                                          |
|             |         | 1        | İ   |                                          |
|             |         |          |     |                                          |

| Connector   | Pin No.  | Signal         | I/O    | Description                                                           |
|-------------|----------|----------------|--------|-----------------------------------------------------------------------|
| YC8         | 1        | SGND           | -      | Ground                                                                |
| Connected   | 2        | C2PW_UP_PRTN   | Ο      | C2PW_UP_PRTN signal                                                   |
| to the main | 3        | SGND           | -      | Ground                                                                |
| PCB         | 4        | C2PW_RST_PRTN  | I      | C2PW_RST_PRTN signal                                                  |
|             | 5        | SGND           | -      | Ground                                                                |
|             | 6        | C2PEGIRN       | !      | Engine communication C2PEGIRN signal                                  |
|             | 7        | C2PEGSO        | 1      | Engine serial communication reception                                 |
|             | 8        | +5V            | 0      | 5 V DC power supply for MPCB                                          |
|             | 9        | C2PSCKN        | 0      | Engine communication clock signal                                     |
|             | 10<br>11 | +5V<br>C2PEGSI | 0<br>1 | 5 V DC power supply for MPCB Engine serial communication transmission |
|             | 12       | +5V            | 0      | 5 V DC power supply for MPCB                                          |
|             | 13       | C2SBSYN        | I      | Engine communication C2SBSYN signal                                   |
|             | 14       | +3.3V          | Ö      | 3.3 V DC power supply from PRNPCB                                     |
|             | 15       | C2PSDIR        | I      | Engine communication E2CSDIR signal                                   |
|             | 16       | PRBDN          | i      | Laser sync signal                                                     |
|             | 17       | SGND           | -      | Ground                                                                |
|             | 18       | C2PVIDEO_PRN_N | 0      | C2PVIDEO_PRN_N signal                                                 |
|             | 19       | C2PVIDEO_PRN_P | Ö      | C2PVIDEO_PRN_P signal                                                 |
|             | 20       | SGND           | -      | Ground                                                                |
|             |          |                |        |                                                                       |
|             |          |                |        |                                                                       |
|             |          |                |        |                                                                       |
|             |          |                |        |                                                                       |

#### 2-3-5 Operation unit PCB

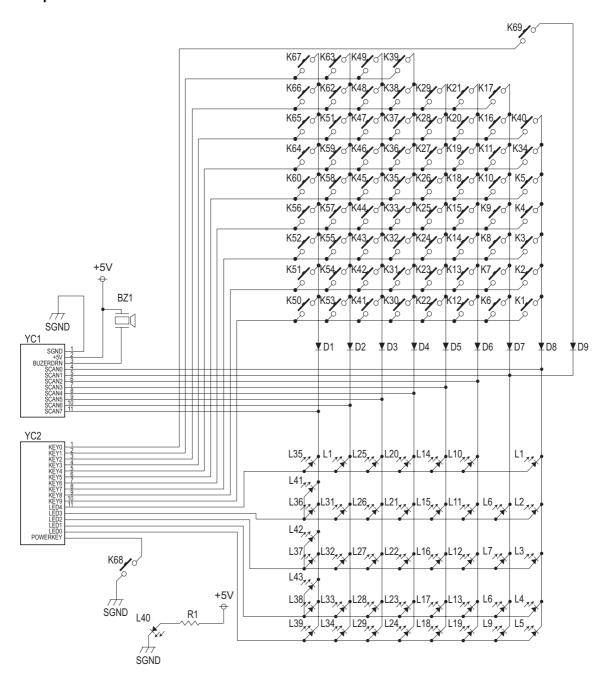

Figure 2-3-9 Operation unit PCB block diagram

The operation unit PCB (OPPCB) consists of key switches, LEDs and buzzer. The lighting of LEDs is determined by scan signals (SCAN0 to SCAN7) and LED lighting selection signals (LED0 to LED4) from the main PCB (MPCB). The key switches operated are identified by the scan signals (SCAN0 to SCAN7) and the return signals (KEY0 to KEY9).

As an example, to light L1, the LED lighting selection signal (LED4) should be driven low in synchronization with a low level on the scan signal (SCAN0). LEDs can be lit dynamically by repeating such operations.

As another example, if K1 is pressed, the corresponding key switch is turned on feeding the low level of the scan signal (SCAN0) back to the main PCB (MPCB) via the return signal (KEY9). The main PCB (MPCB) locates the position where the line outputting the scan signal and the line inputting the return signal cross, and thereby determines which key switch was operated.

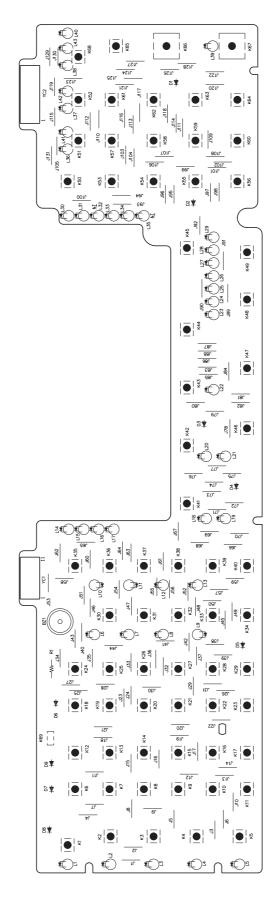

Figure 2-3-10 Operation unit PCB silk-screen diagram

| Connector       | Pin No. | Signal       | I/O  | Description                                           |
|-----------------|---------|--------------|------|-------------------------------------------------------|
| YC1             | 1       | SGND         | -    | Ground                                                |
| Connected       | 2       | +5V          | ı    | 5 V DC power supply from MPCB                         |
| to the main     | 3       | BUZERDRN     | I    | OPCB buzzer signal                                    |
| PCB             | 4       | SCAN0N       | ı    | Key switch scan signal 0                              |
|                 | 5       | SCAN1N       | ı    | Key switch scan signal 1                              |
|                 | 6       | SCAN2N       | ı    | Key switch scan signal 2                              |
|                 | 7       | SCAN3N       | I    | Key switch scan signal 3                              |
|                 | 8       | SCAN4N       | I    | Key switch scan signal 4                              |
|                 | 9       | SCAN5N       | l    | Key switch scan signal 5                              |
|                 | 10      | SCAN6N       | <br> | Key switch scan signal 6                              |
| \/O0            | 11      | SCAN7N       | I    | Key switch scan signal 7                              |
| YC2             | 1       | KEY0         | 0    | Key switch return signal 0                            |
| Connected       | 2       | KEY1         | 0    | Key switch return signal 1                            |
| to the main PCB | 3       | KEY2         | 0    | Key switch return signal 2                            |
| I CB            | 4       | KEY3         | 0    | Key switch return signal 3                            |
|                 | 5       | KEY4         | 0    | Key switch return signal 4                            |
|                 | 6       | KEY5<br>KEY6 | 0    | Key switch return signal 5 Key switch return signal 6 |
|                 | 7<br>8  | KEY7         | 0    | Key switch return signal 6 Key switch return signal 7 |
|                 | 9       | KEY8         | 0    | Key switch return signal 7 Key switch return signal 8 |
|                 | 10      | KEY9         | 0    | Key switch return signal 9                            |
|                 | 11      | LED4         | ı    | LED lighting selection signal 4                       |
|                 | 12      | LED3         | i    | LED lighting selection signal 3                       |
|                 | 13      | LED2         | i    | LED lighting selection signal 2                       |
|                 | 14      | LED1         | i    | LED lighting selection signal 1                       |
|                 | 15      | LED0         | i    | LED lighting selection signal 0                       |
|                 | 16      | POWERKEYN    | 0    | Power key operating output signal                     |
|                 |         |              |      |                                                       |
|                 |         |              |      |                                                       |
|                 |         |              |      |                                                       |
|                 |         |              |      |                                                       |
|                 |         |              |      |                                                       |
|                 |         |              |      |                                                       |
|                 |         |              |      |                                                       |
|                 |         |              |      |                                                       |
|                 |         |              |      |                                                       |
|                 |         |              |      |                                                       |
|                 |         |              |      |                                                       |
|                 |         |              |      |                                                       |
|                 |         |              |      |                                                       |
|                 |         |              |      |                                                       |
|                 |         |              |      |                                                       |
|                 |         |              |      |                                                       |
|                 |         |              |      |                                                       |
|                 |         |              |      |                                                       |
|                 |         |              |      |                                                       |
|                 |         |              |      |                                                       |
|                 |         |              |      |                                                       |
|                 |         |              |      |                                                       |
|                 |         |              |      |                                                       |
|                 |         |              |      |                                                       |
|                 |         |              |      |                                                       |
|                 |         |              |      |                                                       |
|                 |         |              |      |                                                       |
|                 |         |              |      |                                                       |
|                 |         |              |      |                                                       |

#### 2-3-6 CCD PCB

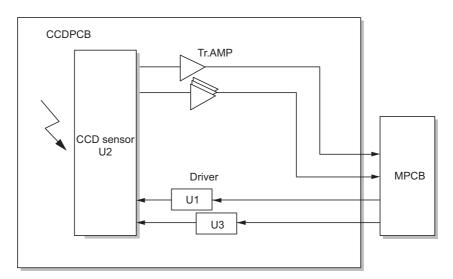

Figure 2-3-11 CCD PCB block diagram

The CCD PCB (CCDPCB) is equipped with a CCD sensor (U2) for original scanning.

The clock signals for driving the CCD sensor (U2) are sent from the main PCB (MPCB), and then input to the CCD sensor (U2) via the clock drivers (U1 and U3).

Image signals are analog signals. Even- and odd-numbered pixels are output separately. These analog image signals are amplified in the transistors (TR1 to 4) and then transmitted to the analog signal processing circuit in the main PCB (MPCB).

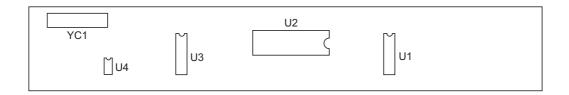

Figure 2-3-12 CCD PCB silk-screen diagram

| Connector   | Pin No. | Signal  | I/O | Description                     |
|-------------|---------|---------|-----|---------------------------------|
| YC1         | 1       | SGND    | -   | Ground                          |
| Connected   | 2       | SH      | I   | MPCB SH signal                  |
| to the main | 3       | SGND    | -   | Ground                          |
| PCB         | 4       | CP      | - 1 | MPCB CP signal                  |
|             | 5       | SGND    | -   | Ground                          |
|             | 6       | RS      | - 1 | MPCB RS signal                  |
|             | 7       | SGND    | -   | Ground                          |
|             | 8       | CCDCLKN | - 1 | CCDCLKN signal                  |
|             | 9       | SGND    | -   | Ground                          |
|             | 10      | CCDCLK  | - 1 | CCDCLK signal                   |
|             | 11      | SGND    | -   | Ground                          |
|             | 12      | +12V    | - 1 | +12 V DC power supply from MPCB |
|             | 13      | SGND    | -   | Ground                          |
|             | 14      | +5V     | - 1 | 5 V DC power supply from MPCB   |
|             | 15      | CCDEN   | -   | Ground                          |
|             | 16      | CCDE    | 0   | CCDPCB image scanning signal    |
|             | 17      | CCDON   | -   | Ground                          |
|             | 18      | CCDO    | 0   | CCDPCB image scanning signal    |

250 ms 10 ms 290 ms Scondary feed 150 ms 100 ms 105 ms 670 ms 430 ms 320 ms 330 ms Primary feed 1810 ms (20 ppm model) 1900 ms (16 ppm model) 2020 ms 250 ms 10 ms 290 ms 150 ms Scondary feed 105 ms 430 ms Primary feed YC15-2 YC8-3 YC8-9 YC4-4 YC9-11 Separation YC9-7 charging Dev.BIAS Transfer charging PFCL RSW ESW R

Timing chart No.1 Paper feed from drawer, single-side mode, original size A4/11" x 8 1/2", two sheets

100 ms 670 ms 330 ms 320 ms 2700 ms 1800 ms 1100 ms 10 ms Scondary feed 290 ms 100 ms 120 ms 2510 ms (20 ppm model) 2700 ms (16 ppm model) 670 ms 434 ms 330 ms 320 ms Primary feed 1100 ms 10 ms 2015 ms Scondary feed 290 ms 120 ms 434 ms Primary feed YC8-3 -YC15-2-YC9-11 YC8-9 YC4-4 Separation Charging YC9-7 Dev.BIAS Transfer charging PFCL RSW ESW R

Timing chart No.2 Paper feed from drawer, single-side mode, original size A3/11" x 17", two sheets

Timing chart No.3 Paper feed from first paper feeder (optional for 16 ppm model/standard for 20 ppm model), single-side mode, original size A4/11" x 8 1/2", two sheets

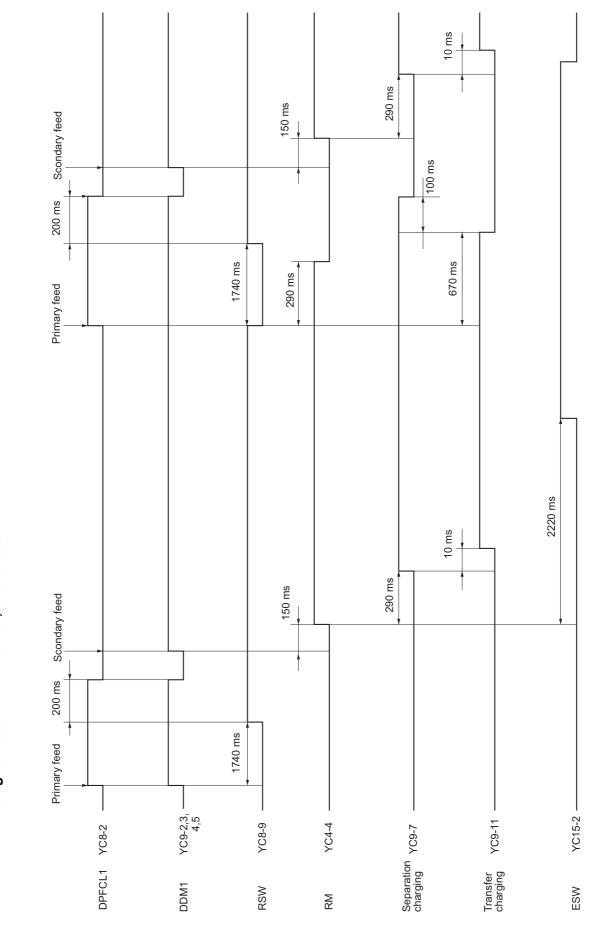

Timing chart No.4 Paper feed from second paper feeder (optional), single-side mode, original size A4/11" x 8 1/2", two sheets

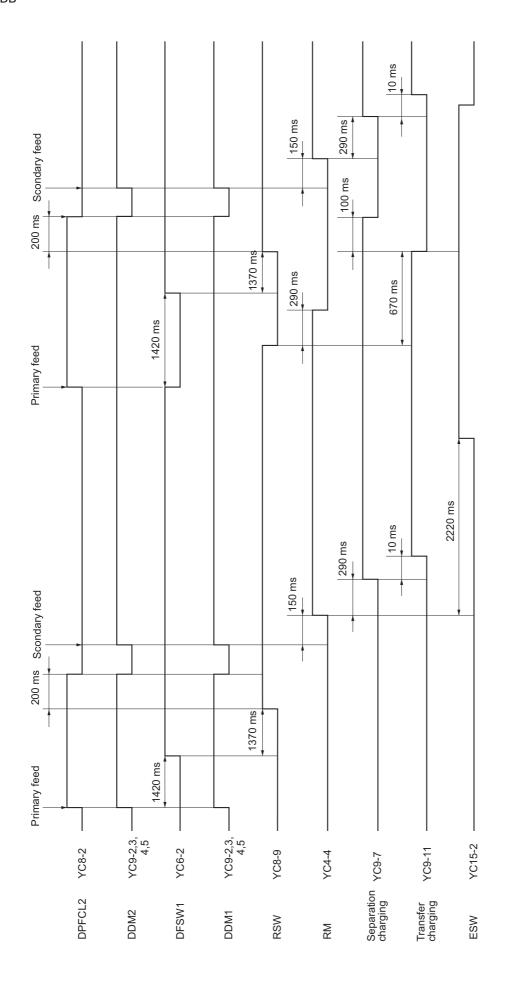

Chart of image adjustment procedures

| Adjust-      | :                                                                                     |       | :                                                                        | Main     | Maintenance mode |                      |        |                                                                                                    |
|--------------|---------------------------------------------------------------------------------------|-------|--------------------------------------------------------------------------|----------|------------------|----------------------|--------|----------------------------------------------------------------------------------------------------|
| ing<br>order | Item                                                                                  | Image | Description                                                              | Item No. | Display          | Original             | Page   | Remarks                                                                                                    |
| (-)          | Adjusting the magnification in the main scanning direction (printing adjustment)      |       | Polygon motor speed adjustment                                           | U053     | POLY             | U053 test<br>pattern | 1-4-13 |                                                                                                    |
| (2)          | Adjusting the magnification in the auxiliary scanning direction (printing adjustment) |       | Drive motor speed adjustment                                             | U053     | MAIN             | U053 test<br>pattern | 1-4-13 |                                                                                                    |
| (3)          | Adjusting the center line of the bypass tray (printing adjustment)                    |       | Adjusting the LSU print start timing                                     | U034     | LSU BYP          | U034 test<br>pattern | 1-6-18 |                                                                                                    |
| (4)          | Adjusting the center line of the drawers (printing adjustment)                        |       | Adjusting the LSU print start timing                                     | U034     | LSU OUT          | U034 test<br>pattern | 1-6-18 | First paper feeder: select LSU T1<br>Second paper feeder: select LSU T2<br>Third paper feeder: select LSU T3<br>Duplex copying: select LSU DUP |
| (2)          | Adjusting the leading edge registration of the bypass tray (printing adjustment)      | *     | Registration motor turning on timing (secondary paper feed start timing) | U034     | RCL BYP          | U034 test<br>pattern | 1-6-16 |                                                                                                    |
| 9            | Adjusting the leading edge registration of the drawer (printing adjustment)           | *     | Registration motor turning on timing (secondary paper feed start timing) | U034     | RCL ON           | U034 test<br>pattern | 1-6-16 | First paper feeder: select RCL T1<br>Second paper feeder: select RCL T2<br>Third paper feeder: select RCL T3<br>Duplex copying: select RCL DUP |
| <u>(2)</u>   | Adjusting the leading edge<br>margin (printing adjustment)                            | *     | LSU illumination start timing                                            | U402     | LEAD             | U402 test<br>pattern | 1-6-20 |                                                                                                    |
| 8            | Adjusting the trailing edge<br>margin (printing adjustment)                           | *     | LSU illumination end timing                                              | U402     | TRAIL            | U402 test<br>pattern | 1-6-20 |                                                                                                    |

| Adjust-     |                                                                                                  |       | ;                                                      | Main         | Maintenance mode         |                      | 1                |                                                                                                    |
|-------------|--------------------------------------------------------------------------------------------------|-------|--------------------------------------------------------|--------------|--------------------------|----------------------|------------------|----------------------------------------------------------------------------------------------------|
| order       | пеш                                                                                              | ımage | Description                                            | Item No.     | Display                  | Original             | Fage             | кепагкѕ                                                                                             |
| 6           | Adjusting the left and right margins (printing adjustment)                                       | *     | LSU illumination start/end timing                      | U402         | AC                       | U402 test<br>pattern | 1-6-20           |                                                                                                    |
| @           | Adjusting magnification of the scanner in the main scanning direction (scanning adjustment)      |       | Data processing                                        | U065         | MAIN SCAN<br>ADJ         | Test chart           | 1-6-33           | No adjustment for copying using the DP.                                                             |
| (F)         | Adjusting magnification of the scanner in the auxiliary scanning direction (scanning adjustment) |       | Original scanning speed                                | U065<br>U070 | SUB SCAN<br>ADJ          | Test chart           | 1-6-34<br>1-4-16 | U065: For copying an original placed on the contact glass. U070: For copying originals from the DP. |
| (2)         | Adjusting the center line (scanning adjustment)                                                  |       | Adjusting the original scan data<br>(image adjustment) | U067<br>U072 |                          | Test chart           | 1-6-36<br>1-4-18 | U067: For copying an original placed on the contact glass. U072: For copying originals from the DP. |
| <b>©</b>    | Adjusting the leading edge registration (scanning adjustment)                                    | *     | Original scan start timing                             | U066<br>U071 |                          | Test chart           | 1-6-35<br>1-4-17 | U066: For copying an original placed on the contact glass. U071: For copying originals from the DP. |
| <b>(4)</b>  | Adjusting the leading edge margin (scanning adjustment)                                          | *     | Adjusting the original scan data<br>(image adjustment) | U403<br>U404 | B MARGIN<br>B MARGIN     | Test chart           | 1-6-37<br>1-4-44 | U403: For copying an original placed on the contact glass. U404: For copying originals from the DP. |
| <b>(3</b> ) | Adjusting the trailing edge<br>margin (scanning adjust-<br>ment)                                 | *     | Adjusting the original scan data<br>(image adjustment) | U403<br>U404 | D MARGIN<br>D MARGIN     | Test chart           | 1-6-37<br>1-4-44 | U403: For copying an original placed on the contact glass. U404: For copying originals from the DP. |
| <b>®</b>    | Adjusting the left and right margins (scanning adjustment)                                       | *     | Adjusting the original scan data<br>(image adjustment) | U403<br>U404 | A/C MARGIN<br>A/C MARGIN | Test chart           | 1-6-37<br>1-4-44 | U403: For copying an original placed on the contact glass. U404: For copying originals from the DP. |

When maintenance item U092 (Adjusting the scanner automatically) is run using the specified original (P/N 2A068021), the following adjustments are automatically made: Adjusting the scanner center line (U067)

Adjusting the scanner magnification in the main scanning direction (U065)

Adjusting the scanner leading edge registration (U066)

Adjusting the scanner magnification in the auxiliary scanning direction (U065)

When maintenance item U076 (Adjusting the DP automatically) is run using the specified original (P/N 2A068021), the following adjustments are automatically made:

Adjusting the DP magnification (U070)

Adjusting the DP scanning timing (U071)

Adjusting the DP center line (U072)

# Image quality

| Specifications | Copier: ±0.8%      | Osing DF. ±1.3%<br>Copier: ±1.0% | Using DP: ±1.5%<br>Copier: ±1.5 mm/375 mm | Using DP: ±3.0 mm/375 mm                  | A: 3.0 ± 2.5 mm      | C: 3.0± 2.5 mm | D: 3.0 ± 2.5mm | Drawer: ±2.5 mm           | Bypass: ±2.5 mm | Duplex copying: ±2.5 mm | Drawer: 1.5 mm or less                    | Bypass: 1.5 mm or less | Duplex copying: 2.0 mm or less | Drawer: ±2.0 mm        | Bypass: ±2.0 mm | Duplex copying: ±3.0 mm |
|----------------|--------------------|----------------------------------|-------------------------------------------|-------------------------------------------|----------------------|----------------|----------------|---------------------------|-----------------|-------------------------|-------------------------------------------|------------------------|--------------------------------|------------------------|-----------------|-------------------------|
| ltem           | 100% magnification | Enlargement/reduction            | Lateral squareness                        | N. C. C. C. C. C. C. C. C. C. C. C. C. C. | מוקר<br>מוקר<br>מוקר |                |                | Leading edge registration |                 |                         | Skewed paper feed (left-right difference) |                        |                                | Lateral image shifting |                 |                         |

# Maintenance parts list

| Maintena                       | Maintenance part name       |                      |                      |             | Ref. |
|--------------------------------|-----------------------------|----------------------|----------------------|-------------|------|
| Name used in service manual    | Name used in parts list     | Part No.             | Alternative part No. | Fig.<br>No. | No.  |
| Paper feed pulley              | PULLEY, PAPER FEED          | 2AR07220             | -                    | 7           | 39   |
| Separation pulley              | PULLEY, SEPARATION          | 2AR07230             |                      | 7           | 40   |
| Forwarding pulley              | PULLEY, LEADING FEED        | 2AR07240             |                      | 7           | 41   |
| Drawer paper feed pulley       | PULLEY, PAPER FEED          | 2AR07220             |                      | 4           | 16   |
| Drawer separation pulley       | PULLEY, SEPARATION          | 2AR07230             |                      | 4           | 17   |
| Drawer forwarding pulley       | PULLEY, LEADING FEED        | 2AR07240             |                      | 4           | 18   |
| Bypass paper feed pulley       | PARTS, BYPASS PULLEY, SP    | 2C993130             |                      | 8           | 19   |
| Bypass separation pad          | PARTS, BYPASS PAD, SP       | 2C993140             |                      | 8           | 15   |
| Left registration roller       | ROLLER REGIST LEFT          | 2C916020             |                      | 6           | 1    |
| Right registration roller      | RIGHT ROLL REGIST           | 2C907180             |                      | 7           | 9    |
| Registration cleaner           | PARTS, REGIST CLEANER, ASSY | 2C993210             |                      | 7           | 27   |
| Trans guide film               | FILM RIGHT TRANS A          | 2C917220             |                      | 7           | 28   |
| Feed roller                    | ROLLER FEED                 | 3HW06020             |                      | 4           | 3    |
| Feed pulley                    | PULLEY FEED                 | 2BL16080             |                      | 3           | 24   |
| Slit glass                     | CONTACT GLASS ADF           | 2C912280             |                      | 10          | 27   |
| Contact glass                  | CONTACT GLASS ADD           | 2C912250<br>2C912250 |                      | 10          | 24   |
| Mirror 1                       | MIRROR A                    | 2C912230<br>2C912390 |                      | 10          | 37   |
|                                |                             | 2C912390<br>2AV12160 |                      | 10          |      |
| Mirror 2 and mirror 3          | MIRROR B                    |                      |                      | 10          | 4    |
| Lens                           | LENS                        | 2C912500             |                      | 10          | -    |
| Reflector                      | REFLECTOR SCANNER           | 2C912110             |                      | 10          | 12   |
| Exposure lamp                  | LAMP SCANNER YG             | 2C912090             |                      | 10          | 10   |
| Front scanner rail             | FRONT RAIL SCANNER          | 2C912070             |                      | -           | -    |
| Rear scanner rail              | REAR RAIL SCANNER           | 2C912080             |                      | -           | -    |
| Original size detection sensor | SENSOR ORIGINAL             | 2C912090             |                      | 10          | 55   |
| Transfer roller                | ROLLER TRANSFER             | 2C917010             |                      | 6           | 21   |
| Separation electrode           | PLATE STA ELIMINATION       | 2C917080             |                      | 6           | 28   |
| Developing unit                | PARTS, DV-410, SP           | 302C993031           | 2C993031             | 11          | 1    |
| Drum unit                      | SET, MK-410                 | 2C982010             |                      | 11          | 5    |
| Fixing unit                    | PARTS, FK-410(A), SP        | 302C993052           | 2C993052             | 12          | 1    |
| Fixing unit                    | PARTS, FK-410(E), SP        | 302C993062           | 2C993062             | 12          | 1    |
| Heat roller                    | ROLLER HEAT                 | 302C920051           | 2C920051             | 12          | 26   |
| Press roller                   | ROLLER PRESS                | 2C920060             |                      | 12          | 6    |
| Heat roller separation claw    | SEPARATOR ASSY              | 302FT20120           | 2FT20120             | 12          | 24   |
| Exit roller                    | ROLLER EXIT INNER           | 2C921010             |                      | 9           | 17   |
| Exit pulley                    | PULLEY EJECT                | 2C921360             |                      | 9           | 46   |
| Switchback roller              | ROLLER FEED SHIFT           | 2C921020             |                      | 9           | 18   |
| Switchback pulley              | PULLEY FEED SHIFT           | 2C921040             |                      | 9           | 19   |
|                                |                             |                      |                      |             |      |
|                                |                             |                      |                      |             |      |
|                                |                             |                      |                      |             |      |
|                                |                             |                      |                      |             |      |
|                                |                             |                      |                      |             |      |
|                                |                             |                      |                      |             |      |
|                                |                             |                      |                      |             |      |
|                                |                             |                      |                      |             |      |
|                                |                             |                      |                      |             |      |
|                                |                             |                      |                      |             |      |
|                                |                             |                      |                      |             |      |
|                                |                             |                      |                      |             |      |
|                                |                             |                      |                      |             |      |
|                                |                             |                      |                      |             |      |

# Periodic maintenance procedures

| Section                  | Maintenance part/location             | Method    | Maintenance cycle | Points and cautions | Page |
|--------------------------|---------------------------------------|-----------|-------------------|---------------------|------|
| Test copy and test print | Perform at the maxi-<br>mum copy size | Test copy | Every service     |                     |      |

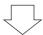

| Section    | Maintenance part/location | Method           | Maintenance cycle    | Points and cautions                | Page   |
|------------|---------------------------|------------------|----------------------|------------------------------------|--------|
| Paper feed | Paper feed pulley         | Clean or replace | -                    | Clean with the alcohol.            | 1-6-5  |
| section    | Separation pulley         | Clean or replace | -                    | Clean with the alcohol.            | 1-6-3  |
|            | Forwarding pulley         | Clean or replace | -                    | Clean with the alcohol.            | 1-6-5  |
|            | Drawer paper feed pulley  | Clean or replace | -                    | Clean with the alcohol.            | 1-6-9  |
|            | Drawer separation pulley  | Clean or replace | -                    | Clean with the alcohol.            | 1-6-8  |
|            | Drawer forwarding pulley  | Clean or replace | -                    | Clean with the alcohol.            | 1-6-9  |
|            | Bypass paper feed pulley  | Clean or replace | -                    | Clean with the alcohol.            | 1-6-13 |
|            | Bypass separation pad     | Clean or replace | -                    | Clean with the alcohol.            | 1-6-13 |
|            | Left registration roller  | Clean or replace | Every 150,000 counts | Clean with alcohol or a dry cloth. | 1-6-15 |
|            | Right registration roller | Clean            | Every 150,000 counts | Clean with alcohol or a dry cloth. |        |
|            | Registration cleaner      | Clean or replace | Every 150,000 counts | Vacuum.                            | 1-6-15 |
|            | Trans guide film          | Clean or replace | -                    |                                    |        |
|            | Feed roller               | Clean or replace | -                    | Clean with the alcohol.            | 1-6-7  |
|            | Feed pulley               | Clean or replace | -                    | Clean with alcohol or a dry        |        |
|            |                           |                  |                      | cloth.                             |        |

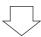

| Section         | Maintenance part/location      | Method           | Maintenance cycle    | Points and cautions                                                                            | Page   |
|-----------------|--------------------------------|------------------|----------------------|------------------------------------------------------------------------------------------------|--------|
| Optical section | Slit glass                     | Clean            | Every 150,000 counts | Clean with alcohol and then a dry cloth.                                                       |        |
|                 | Contact glass                  | Clean            | Every 150,000 counts | Clean with alcohol and then a dry cloth.                                                       |        |
|                 | Mirror 1                       | Clean            | -                    | Clean with alcohol and then a dry cloth only if vertical black lines appear on the copy image. |        |
|                 | Mirror 2 and mirror 3          | Clean            | -                    | Clean with alcohol and then a dry cloth only if vertical black lines appear on the copy image. |        |
|                 | Lens                           | Clean            | -                    | Clean with alcohol and then a dry cloth only if vertical black lines appear on the copy image. |        |
|                 | Reflector                      | Clean            | -                    | Clean with alcohol and then a dry cloth only if vertical black lines appear on the copy image. |        |
|                 | Exposure lamp                  | Clean or replace | -                    | Replace if an image problem occurs or after the exposure lamp does not turn on.                | 1-6-22 |
|                 | Optical rail                   | Grease           | -                    | Check noise and shifting and then apply scanner rail grease EM-50E                             |        |
|                 | Original size detection sensor | Clean            | -                    | Clean with alcohol or a dry cloth.                                                             |        |

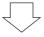

| Section            | Maintenance part/location | Method         | Maintenance cycle | Points and cautions               | Page   |
|--------------------|---------------------------|----------------|-------------------|-----------------------------------|--------|
| Transfer and       | Transfer roller           | Clean          | -                 | Vaccum or clean with a dry cloth. | 1-6-42 |
| separation section | Separation electrode      | Check or clean | -                 | Clean with the equipped brush.    |        |

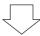

| Section            | Maintenance part/location | Method           | Maintenance cycle | Points and cautions            | Page   |
|--------------------|---------------------------|------------------|-------------------|--------------------------------|--------|
| Developing section | Developing unit           | Check or replace | -                 | Replace if the problem occurs. | 1-6-41 |

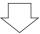

| Section      | Maintenance part/location | Method           | Maintenance cycle    | Points and cautions            | Page   |
|--------------|---------------------------|------------------|----------------------|--------------------------------|--------|
| Drum section | Drum unit                 | Check or replace | Every 150,000 counts | Replace if the problem occurs. | 1-6-38 |

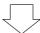

| Section        | Maintenance part/location   | Method           | Maintenance cycle    | Points and cautions                                                       | Page   |
|----------------|-----------------------------|------------------|----------------------|---------------------------------------------------------------------------|--------|
| Fixing section | Fixing unit                 | Check or replace | -                    | Replace if the problem occurs.                                            | 1-6-43 |
|                | Heat roller                 | Clean            | Every 150,000 counts | Clean with alcohol.                                                       | 1-6-48 |
|                | Press roller                | Clean            | Every 150,000 counts | Clean with alcohol.                                                       | 1-6-45 |
|                | Heat roller separation claw | Clean or replace | Every 150,000 counts | Clean with alcohol. Replace if it is being lacking, deforme d or rubbing. | 1-6-47 |

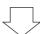

| Section      | Maintenance part/location | Method         | Maintenance cycle | Points and cautions                | Page |
|--------------|---------------------------|----------------|-------------------|------------------------------------|------|
| Exit section | Exit roller               | Check or clean | -                 | Clean with alcohol or a dry cloth. |      |
|              | Exit pulley               | Check or clean | -                 | Clean with alcohol or a dry cloth. |      |
|              | Switchback roller         | Check or clean | -                 | Clean with alcohol or a dry cloth. |      |
|              | Switchback pulley         | Check or clean | -                 | Clean with alcohol or a dry cloth. |      |

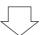

| Section | Maintenance part/location | Method | Maintenance cycle    | Points and cautions                | Page |
|---------|---------------------------|--------|----------------------|------------------------------------|------|
| Covers  | Covers                    | Clean  | Every 150,000 counts | Clean with alcohol or a dry cloth. |      |

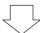

| Sec   | tion | Maintenance part/location | Method           | Maintenance cycle | Points and cautions | Page |
|-------|------|---------------------------|------------------|-------------------|---------------------|------|
| Other |      | Image quality             | Check and adjust | Every service     |                     |      |

# General wiring diagram

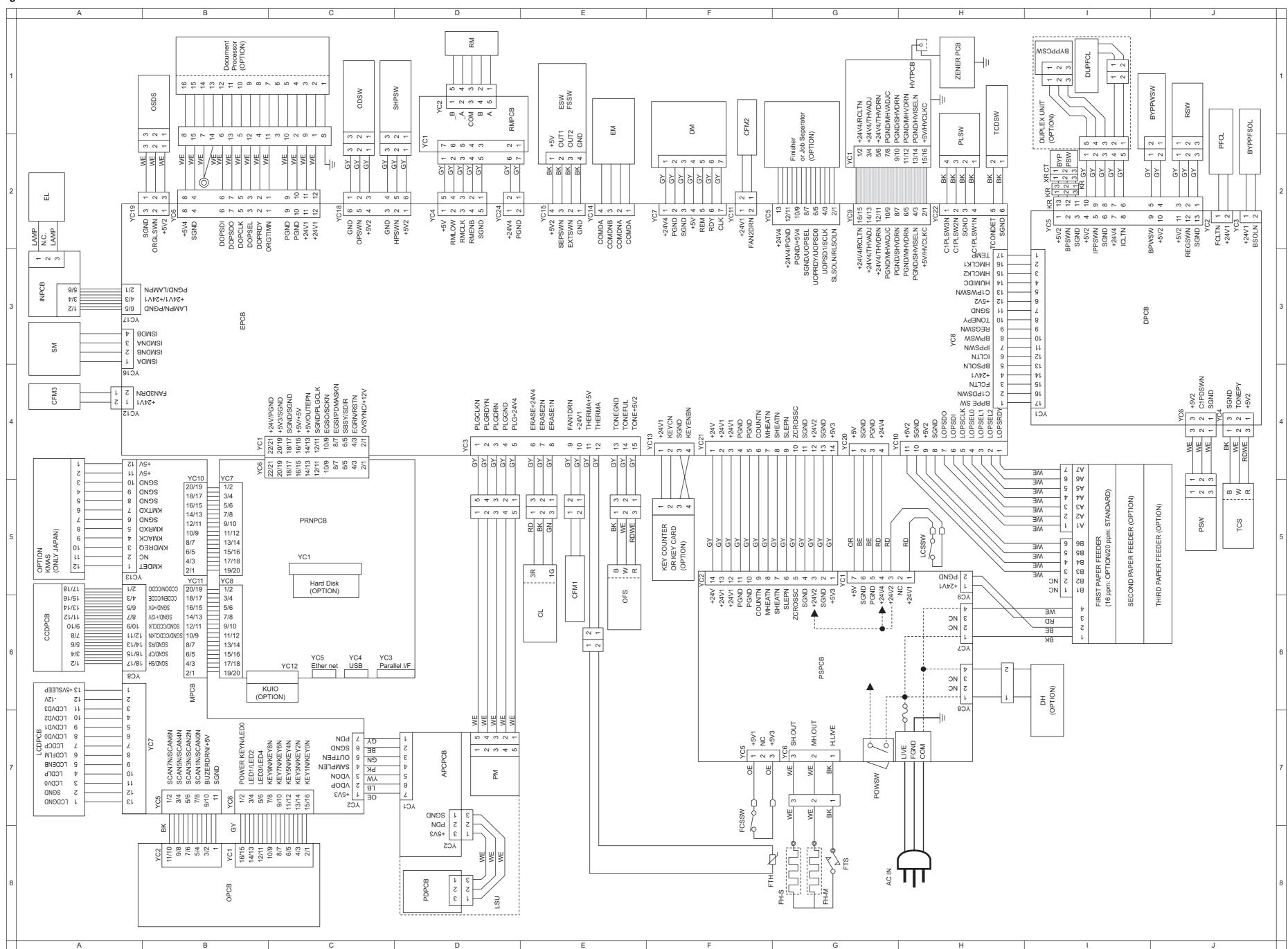

## KYOCERA MITA AMERICA, INC.

#### **Headquarters:**

225 Sand Road,

Fairfield, New Jersey 07004-0008

TEL: (973) 808-8444 FAX: (973) 882-6000

#### **New York Branch:**

1410 Broadway 23rd floor New York, NY 10018 TEL: (917) 286-5400 FAX: (917) 286-5402

#### **Northeastern Region:**

225 Sand Road,

Fairfield, New Jersey 07004-0008

TEL: (973) 808-8444 FAX: (973) 882-4401

#### **Midwestern Region:**

201 Hansen Court Suite 119 Wood Dale, Illinois 60191 TEL: (630) 238-9982 FAX: (630) 238-9487

#### **Western Region:**

14101 Alton Parkway, Irvine, California 92618-7006

TEL: (949) 457-9000 FAX: (949) 457-9119

# **Southeastern Region:**

1500 Oakbrook Drive, Norcross, Georgia 30093 TEL: (770) 729-9786 FAX: (770) 729-9873

#### **Southwestern Region:**

2825 West Story Road, Irving, Texas 75038-5299 TEL: (972) 550-8987 FAX: (972) 252-9786

# National Operation Center & National Training Center:

2825 West Story Road, Irving, Texas 75038-5299 TEL: (972) 659-0055 FAX: (972) 570-5816

#### **Latin America Division:**

8240 N.W. 52nd. Terrace Dawson Building,

Suite 108 Miami, Florida 33166

TEL: (305) 421-6640 FAX: (305) 421-6666

### KYOCERA MITA CANADA, LTD.

6120 Kestrel Road, Mississauga, Ontario L5T 1S8, Canada

TEL: (905) 670-4425 FAX: (905) 670-8116

# KYOCERA MITA MEXICO, S.A. DE C.V.

Av. 16 de Septiembre #407 Col. Santa Inés, Azcapotzalco México, D.F. 02130, México

TEL: (55) 5383-2741 FAX: (55) 5383-7804

©2005 KYOCERA MITA Corporation http://www.kyoceramita.com

KYDER is a trademark of Kyocera Corporation